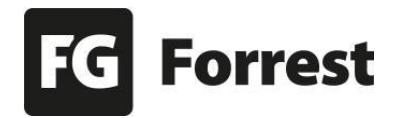

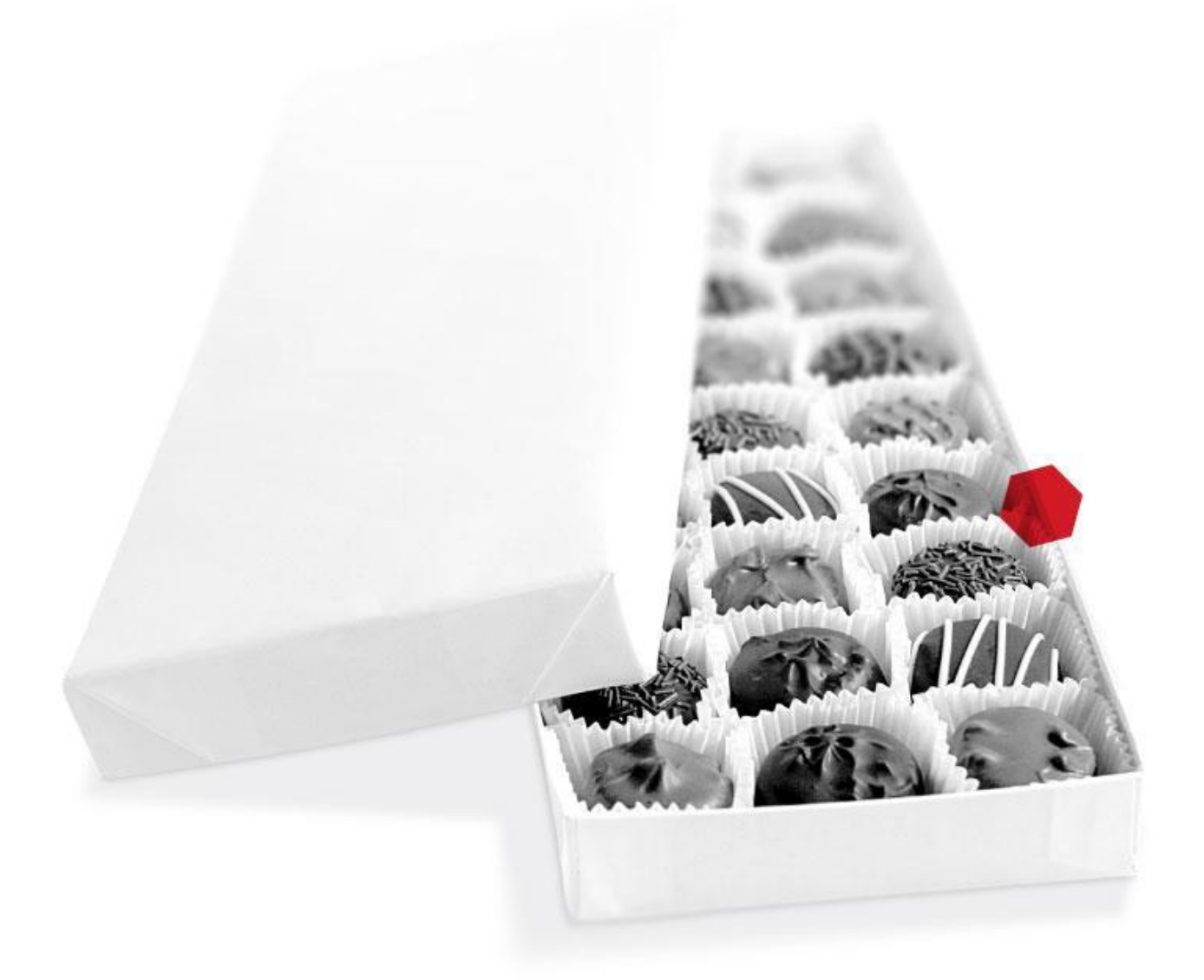

# **Uživatelský manuál Edee.one**

**Zpracovala:** Markéta Hospodková, hospodkova@fg.cz, +420 603 317 808

**Pro rychlou orientaci** v dokumentu doporučujeme zapnout si (Osnovu, pokud ji nemáte). Zapnete ji takto: **Zobrazit** → **Zobrazit osnovu dokumentu**.

**Edee.one** je uživatelsky přívětivý a mnoha významnými referenčními projekty prověřený redakční systém vhodný pro všechny typy webových řešení (intranety, e-shopy).

**Autorský produkt společnosti FG Forrest, a.s.**

Všeobecné informace naleznete na **[www.edee.one.](https://www.edee.one/) Všechny vypsané funkcionality jsou dostupné v Demoverzi Edee.one: [demo.edee-cms.cz/edee.](http://demo.edee-cms.cz/edee/)**

#### Vstup do Edeeho

Uživatelské jméno: **demo** Heslo: **demo**

# **Zkratky**

**CSS:** [Kaskádové styly](https://cs.wikipedia.org/wiki/Kask%C3%A1dov%C3%A9_styly) (Cascading Style Sheets) jsou v odborné terminologii označením pro popis způsobu zobrazení elementů na stránkách.

**HTML:** [\(HyperText Markup Language\)](https://cs.wikipedia.org/wiki/HyperText_Markup_Language) je v informatice název značkovacího jazyka používaného pro tvorbu webových stránek.

**CMS:** Content Management System (systém pro správu obsahu webu). Tento obsah je skrytý návštěvníkovi (backend).

**Frontend:** Část webových stránek, kterou vidí návštěvník.

**FG:** FG Forrest, a.s. **Edee.one:** Systém využívaný pro správu obsahu.

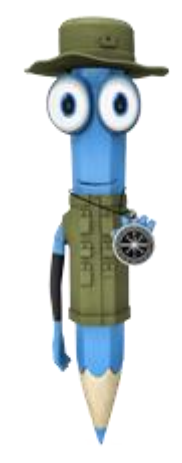

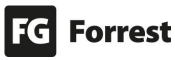

### Obsah manuálu

S Edeem hravě zvládnete hodně práce s minimem nástrojů. Nechcete pročítat celý manuál? Najděte si v obsahu to, co vás zajímá a neztrácejte čas!

- 1. [Rychle a stručně o Edeem](#page-6-0)
	- 1.1. [Přehled o změnách](#page-11-0)
		- 1.1.1. [Změny v přehledu webů](#page-11-1)
		- 1.1.2. [Změny v uživatelském rozhraní](#page-12-0)
		- 1.1.3. [Změny ve stromu stránek](#page-12-1)
		- 1.1.4. [Změny ve fotogalerii](#page-13-0)
		- 1.1.5. [Nová funkce e-mail modulu: A/B rozesílky](#page-13-1)
- 2. [Administrace Edee.one](#page-14-0)
	- 2.1. [Úvodní obrazovka Edee.one](#page-15-0)
	- 2.2. [Editace uživatele](#page-17-0)
		- 2.2.1. [Dvoufázového ověření](#page-19-0)
		- 2.2.2. [Přihlášení pomocí Dvoufázového ověření](#page-20-0)
- 3. [Strom stránek](#page-21-0)
	- 3.1. [Kontextové menu stromu stránek](#page-22-0)
	- 3.2. [Vytvoření podstránky](#page-23-0)
		- 3.2.1. [Vytvoření podstránky skrze Strom stránek](#page-23-1)
		- 3.2.2. [Vytvoření podstránky v Seznamu stránek](#page-25-0)
	- 3.3. [Přesouvání stránek v rámci struktury stromu](#page-26-0)
	- 3.4. [Komponenta selectu pro přepínání webu](#page-27-0)
		- 3.4.1. [Přehled webů](#page-28-0)
		- 3.4.2. [Založení nového webu](#page-29-0)
		- 3.4.3. [Založení nové mutace webu](#page-30-0)
- 4. [Editace stránky](#page-31-0)
	- 4.1. [Horní lišta tlačítek](#page-32-0)
	- 4.2. [Zveřejnění stránky](#page-33-0)
		- 4.2.1. [Výsledky zveřejnění stránky](#page-34-0)
	- 4.3. [Schvalovací proces](#page-35-0)
		- 4.3.1. [Notifikace schvalovacích procesů](#page-36-0)
		- 4.3.2. [Obsah čeká na schválení](#page-37-0)
		- 4.3.3. [Průběh schvalování](#page-38-0)
		- 4.3.4. [Detail změn ke schválení](#page-39-0)
		- 4.3.5. [Schválené změny](#page-40-0)
		- 4.3.6. [Zamítnuté změny](#page-41-0)
		- 4.3.7. [Obsah ke schválení zobrazen administrátorovi](#page-42-0)
	- 4.4. [Revize](#page-43-0)
		- 4.4.1. [Historie workflow](#page-45-0)
	- 4.5. [Hromadné akce](#page-46-0)
		- 4.5.1. [Výběr akce s vybranou stránkou](#page-47-0)
		- 4.5.2. [Kopie stránek](#page-48-0)
			- 4.5.2.1. [Potvrzení akce](#page-49-0)
			- 4.5.2.2. [Průběh akce](#page-50-0)
		- 4.5.3. [Lokalizace stránek](#page-53-0)
			- 4.5.3.1. [Potvrzení akce](#page-54-0)

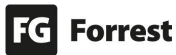

- 4.5.3.2. [Průběh akce](#page-55-0)
- 4.5.4. [Schválení stránek](#page-58-0)
	- 4.5.4.1. [Potvrzení akce](#page-59-0)
	- 4.5.4.2. [Průběh akce](#page-60-0)
- 4.5.5. [Odstranění stránek](#page-62-0)
	- 4.5.5.1. [Potvrzení akce](#page-63-0)
		- 4.5.5.2. [Průběh akce](#page-64-0)
- 4.5.6. [Zveřejnění pracovní kopie](#page-66-0)
	- 4.5.6.1. [Potvrzení akce](#page-67-0)
	- 4.5.6.2. [Průběh akce](#page-68-0)
- 4.6. [Obsah](#page-70-0)
	- 4.6.1. [Editor textového obsahu \(wysiwyg editor\)](#page-72-0)
	- 4.6.2. [Tabulky](#page-75-0)
		- 4.6.2.1. [Rychlé menu](#page-76-0)
		- 4.6.2.2. [Nadpis](#page-77-0)
		- 4.6.2.3. [Sloučení buněk](#page-78-0)
		- 4.6.2.4. [Přidání sloupce](#page-81-0)
		- 4.6.2.5. [Přidání řádku](#page-79-0)
	- 4.6.3. [Obrázky v editoru](#page-82-0)
		- 4.6.3.1. [Vlastnosti obrázku](#page-83-0)
		- 4.6.3.2. [Upravit obrázek](#page-85-0)
	- 4.6.4. [Vložení videa do editoru](#page-88-0)
		- 4.6.4.1. [Zobrazení navrhovaného videa](#page-89-0)
- 4.7. [Související obsah](#page-90-0)
	- 4.7.1. [Vložení fotogalerie](#page-92-0)
	- 4.7.2. [Vložení příloh](#page-93-0)
- 4.8. [Metadata](#page-94-0)
- 4.9. [Systémová nastavení](#page-95-0)
- 4.10. [O stránce](#page-96-0)
- 5. [Filtry](#page-97-0)
	- 5.1. Filtry [Seznam stránek](#page-98-0)
	- 5.2. Filtry [Správce souborů](#page-100-0)
	- 5.3. Filtry [Přehled všech stránek a položek seznamů](#page-102-0)
	- 5.4. [Fultextové vyhledávání v Edee CMS](#page-104-0)
- 6. [Seznamy stránek](#page-106-0)
	- 6.1. [Horní lišta tlačítek](#page-107-0)
	- 6.2. [Status publikace](#page-109-0)
- 7. [Správce souborů](#page-111-0)
	- 7.1. [Horní lišta tlačítek](#page-112-0)
	- 7.2. [Vlastnosti souboru](#page-113-0)
- 8. [Rozšíření](#page-116-0)
	- 8.1. [Schvalování](#page-117-0)
	- 8.2. [Ankety](#page-118-0)
		- 8.2.1. [Editace Ankety](#page-119-0)
	- 8.3. E-mailing [Newslettery](#page-120-0)
		- 8.3.1. [Statistiky newsletterů](#page-121-0)
			- 8.3.1.1. [Statistiky z detailu odeslaného mailu](#page-122-0)
		- 8.3.2. [Šablony newsletterů](#page-123-0)

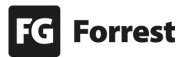

- 8.3.3. [Horní lišta tlačítek newsletteru](#page-124-0)
- 8.3.4. [Vytvoření newsletteru](#page-125-0)
- 8.3.5. [Odeslání newsletteru](#page-127-0)
	- 8.3.5.1. [Odeslání již jednou rozeslaného newsletteru](#page-128-0)
- 8.3.6. [Příjemci newsletterů](#page-130-0)
	- 8.3.6.1. [Vytvoření seznamu příjemců](#page-131-0)
	- 8.3.6.2. [Horní lišta tlačítek seznamu příjemců](#page-132-0)
	- 8.3.6.3. [Vložení příjemce do seznamu příjemců](#page-133-0)
- 8.3.7. [Segmentace](#page-134-0)
	- 8.3.7.1. [Vytvoření Segmentace adresních listů](#page-135-0)
	- 8.3.7.2. [Vytvoření pravidla Segmentace](#page-136-0)
- 8.4. Emailing [A/B rozesílky](#page-138-0)
	- 8.4.1. [Vytvoření A/B kampaně](#page-139-0)
	- 8.4.2. [Odeslání A/B kampaně](#page-141-0)
	- 8.4.3. [Zrušení, pozastavení a obnovení A/B kampaně](#page-142-0)
- 8.5. [GDPR modul](#page-143-0)
	- 8.5.1. [Sekce souhlasů](#page-144-0)
		- 8.5.1.1. [Vytvoření nového GDPR vyjádření](#page-145-0)
	- 8.5.2. [Evidence osobních údajů](#page-146-0)
- 8.6. [Formuláře](#page-147-0)
	- 8.6.1. [Vytvoření složek formuláře](#page-148-0)
	- 8.6.2. [Vytvoření formuláře](#page-149-0)
		- 8.6.2.1. [Vytvoření nového formuláře](#page-150-0)
		- 8.6.2.2. [Vytvoření formuláře kopírováním/duplikací již existujícího](#page-151-0)
		- 8.6.2.3. [Horní lišta tlačítek formuláře](#page-153-0)
	- 8.6.3. [Dostupné prvky formuláře](#page-154-0)
		- 8.6.3.1. [Často vyskytované vlastnosti prvků formuláře](#page-155-0)
		- 8.6.3.2. [Prvky formuláře](#page-157-0)
	- 8.6.4. [Tlačítka formuláře](#page-160-0)
		- 8.6.4.1. [Nastavení odeslání formuláře na e-mail](#page-162-0)
	- 8.6.5. [Podmínky zobrazení / skrytí prvku](#page-164-0)
		- 8.6.5.1. [Zobrazení textového pole při zaškrtnutí políčka formuláře](#page-165-0)
		- 8.6.5.2. [Zobrazení obsahu dle výběru z rozbalovací nabídky](#page-167-0)
	- 8.6.6. [Registrace na akce](#page-169-0)

#### 8.6.6.1. [Místo konání](#page-170-0)

- 8.6.6.2. [Volný vstup počtu míst registrace](#page-173-0)
- 8.6.6.3. [Výběr počtu registrací ze seznamu](#page-175-0)
- 8.6.6.4. [Zobrazení zbývajícího počtu volných míst](#page-177-0)
- 8.6.6.5. [Tlačítko registrace na akci](#page-180-0)
- 8.6.7. [Zveřejnění formuláře, zobrazení jeho URL či vložení pod obsah](#page-181-0)  [stránky](#page-181-0)
- 9. [Nastavení](#page-183-0)
	- 9.1. [Makra](#page-184-0)
	- 9.2. [Kategorie](#page-185-0)
	- 9.3. [Štítky](#page-187-0)
		- 9.3.1. [Nový štítek](#page-188-0)
		- 9.3.2. [Editace štítku](#page-189-0)
	- 9.4. [Uživatelé a oprávnění](#page-190-0)

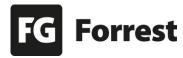

- 9.4.1. [Role uživatele](#page-191-0)
- 9.4.2. [Skupiny](#page-193-0)
- 9.4.3. [Pravidla a dědičnost oprávnění](#page-194-0)
- 9.4.4. [Kontrola nastavení oprávnění](#page-195-0)
- 9.4.5. [Doporučení](#page-196-0)
- 9.4.6. [Specifické možnosti UHK](#page-197-0)
	- 9.4.6.1. [Práva Hlavního redaktora](#page-197-1)
	- 9.4.6.2. [Práva Administrátora](#page-199-0)
- 10. [Statistiky](#page-200-0)
	- 10.1. [Statistiky stránky](#page-202-0)
	- 10.2. [Statistiky webu](#page-204-0)
- 11. [Kontaktní informace](#page-206-0)

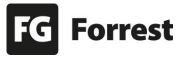

### <span id="page-6-0"></span>1. Rychle a stručně o Edeem

#### Jak se přihlásit?

Pokud ještě nemáte potřebné údaje pro přihlášení, obraťte se na administrátory, aby vám je zaslali.

#### Po přihlášení se zobrazí úvodní obrazovka Edee.one

Zobrazí se možnosti editace – editovat obsah, vkládat soubory, provést akce atd.

#### Textový obsah stránek

#### Obsah Strom stránek Pro **editaci textového obsahu stránek** klikněte na záložku Edee demo (cs) Obsah Edee demo N – načte se **Strom stránek**, který **zobrazí všechny**  ÚVOD **dostupné stránky frontendu**, klasické obsahové stránky  $\square$ , nebo seznamy Novinky stránek  $\equiv$ . **TYPOVÉ STRÁNKY** Ve spodní části jsou rychlé odkazy Vytvořit podstránku na záložky Soubory a Nastavení. Náhled Seznamy stránek *i*sou tvořeny Přepublikovat seznamem podstránek (např. novinky, kontakty), ale mohou mít i svůj vlastní Přepublikovat podstrom obsah. Smazat stránku Symboly **a** ukazují, zda má Soubory stránka další podstránky. Kliknutím na ikonu **je** je zobrazíte, kliknutím na Nastavení ikonu  $\blacksquare$  je skryjete. Stítkv Až dojdete ke stránce, kterou chcete Makra editovat, klikněte na ni levým tlačítkem

**Přístup** k úpravám ve struktuře webu **lze omezit** na uživatele s patřičným oprávněním. Je také možné uživatelům zpřístupnit pouze vybrané části struktury.

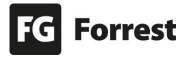

myši, aby se Vám stránka zobrazila v

pravé části obrazovky.

#### Přesouvání stránek v rámci struktury stromu

Chcete-li změnit pořadí položek v menu, nebo přemístit stránku do jiné úrovně (například stránku **Fotogalerie** z hlavní stránky **pod Základní stránku**), můžete využít funkce "drag and drop".

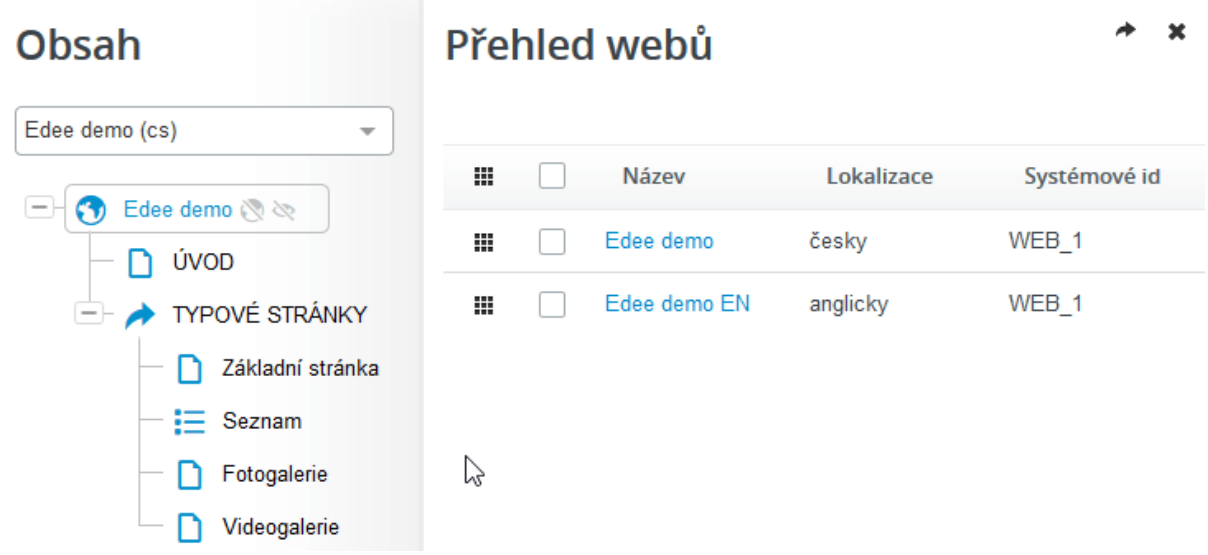

Jméno této funkce pochází z angličtiny a dá se přeložit jako "táhni a pust". Jméno stránky, se kterou operujete, vidíte po celou dobu.

Pokud svítí zelená barva, je změna pozice možná, svítí-li červená, akci nelze provést (např. nelze přesunout stránku do sebe samotné).

Ať už měníte pořadí položek, nebo podřazujete podstránku pod jinou větev adresáře, **stačí na ni ve stromu stránek kliknout levým tlačítkem,**  Chytni a přesuň Fotogalerie **držet tlačítko stisknuté a stránku přetáhnout pomocí myši tam, kam potřebujete**.

Po potvrzení přesunu v dialogovém okně nezapomeňte opět strukturu přepublikovat

**Editování, mazání, publikování či vytváření podstránek** lze provést **ve Stromu stránek** a to **kliknutím pravého tlačítka myši na danou stránku**.

Samotný **obsah** stránky **se načte vpravo** vedle Stromu stránek.

#### Editor textového obsahu (wysiwyg editor)

Pro **úpravy hlavního obsahu** se používá **Editor textového obsahu** (wysiwyg editor). Do jisté míry připomíná kancelářský program.

Editor **umožňuje volné formátování obsahu, volbu velikosti písma, fontu, zarovnávání obsahu, upravování obrázků a další běžné kancelářské funkce, včetně vytváření tabulek.**

Edee.one v popiscích jednotlivých položek sám napovídá, co máte do polí vyplnit. Výskyt sestavy tlačítek a jejich rozsah může být pro každou stránku jiný.

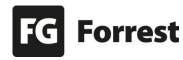

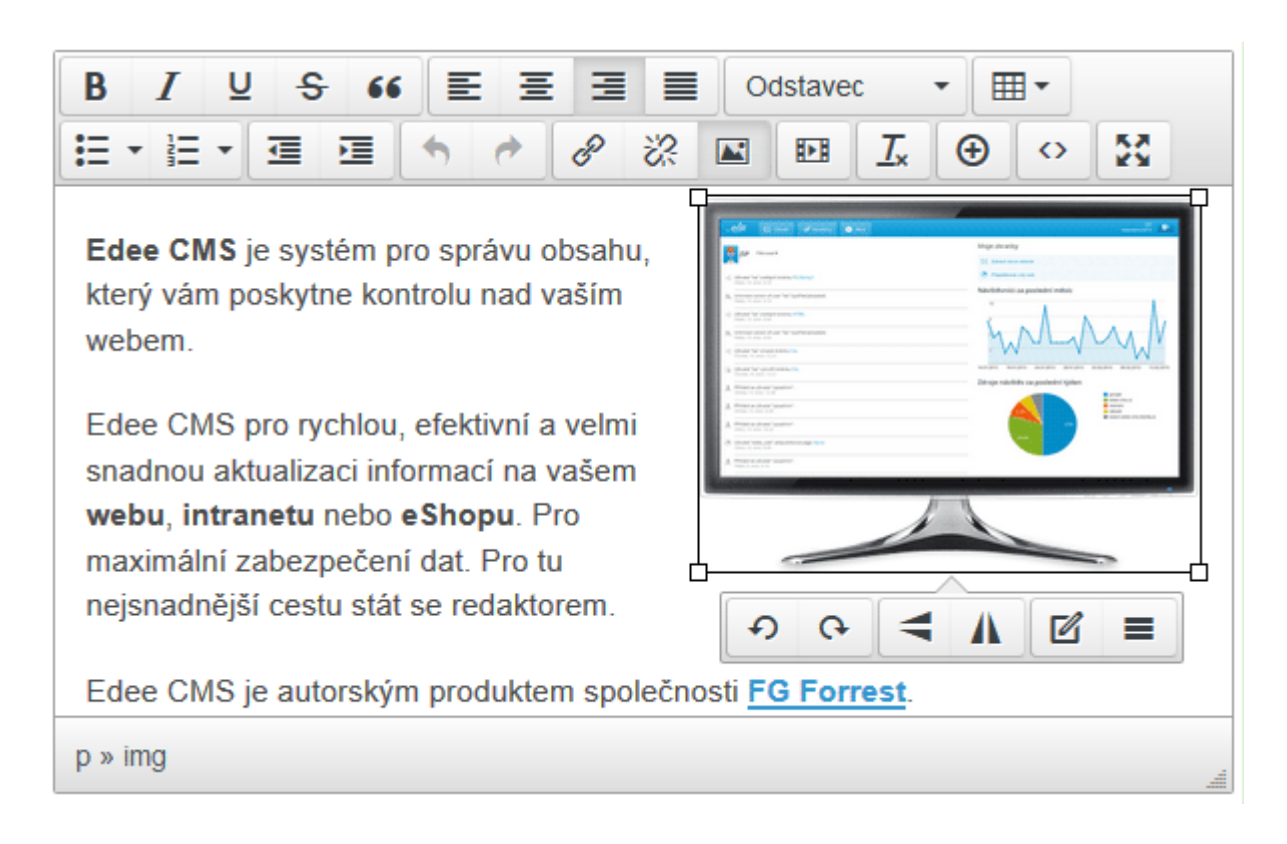

Je možné upravovat různé části stránky, např.:

- název stránky
- název stránky v menu
- perex (úvodník)
- hlavní obsah (wysiwyg editor)
- motiv stránky lze vybrat buď soubor ze sdíleného úložiště, nebo nahrát z disku
- datum publikace vhodné například při zveřejňování tiskových zpráv
- platnost od / do umožňuje nastavit odkdy a dokdy bude obsah k dispozici na webu (tedy kdy bude obsah viditelný pro návštěvníky)
- metadata
- štítky
- související stránky
- jazykové verze stránky
- fotogalerii stránky lze vybrat buď soubory ze sdíleného úložiště, nebo nahrát z disku
- přílohy stránky lze přidat libovolné dokumenty ze sdíleného úložiště (například PDF ke stažení), nebo nahrát z disku

Výskyt prvků editace stránky, jejich rozsah a jejich umístění může být pro každou stránku jiný.

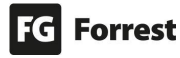

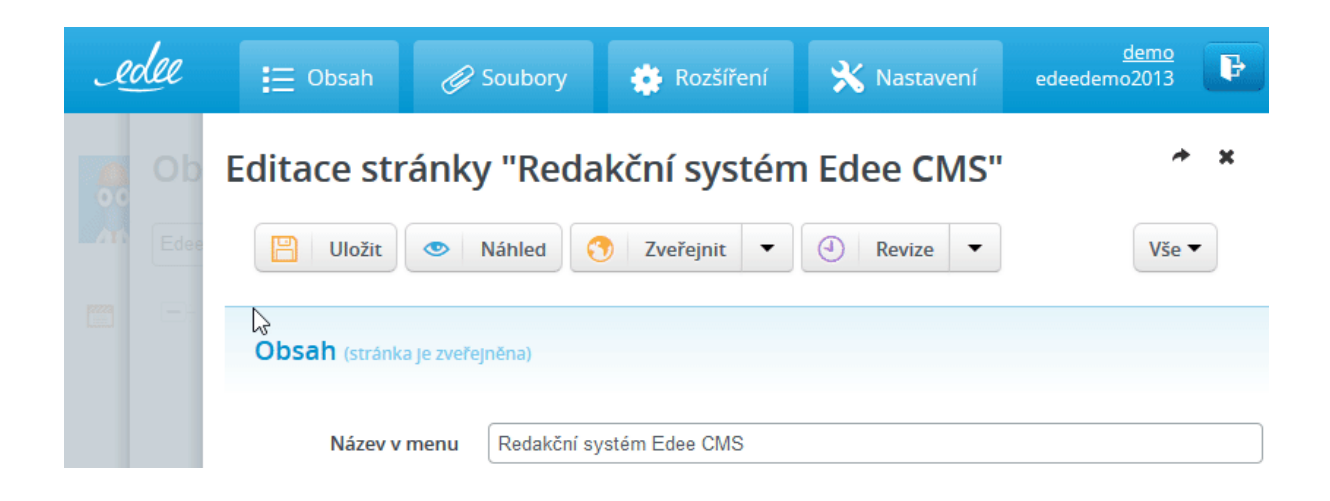

Pokud je načtený detail stránky, je možné zobrazit strom stránek kliknutím na levý ztmavený pruh stromu stránek. Zobrazíte-li si takto úvodní obrazovku, na detail stránky se dostanete kliknutím na pravý ztmavený pruh.

Mezi těmito úrovněmi můžete bez obav překlikávat.

**Dejte si ale pozor:** když kliknete například na tlačítko Soubory v hlavním menu, případně si na hlavní stránce vyberete jinou stránku k editaci, o rozdělanou (neuloženou) práci při editaci stávající stránky přijdete.

#### Publikace stránek

Před zveřejněním obsahu je možné provést kontrolu úprav.

**Náhled** 

.

Kliknutím na máte možnost vidět, jak bude stránka vypadat v prostředí webu ještě před její publikací.

#### **Stránka a její úpravy se objeví na webu až po kliknutí na tlačítko**

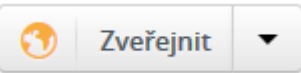

Pokud nemá editor právo obsah zveřejnit, musí zveřejnění projít schvalovacím procesem.

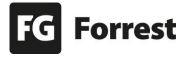

#### Revize

⊕ Revize **Zálohování všech verzí obsahu** umožňuje **porovnávání rozdílů porovnávání rozdílů v jednotlivých verzích** nebo **obnovení obsahu ze starší verze** – viz náhled.

# Porovnání revizí

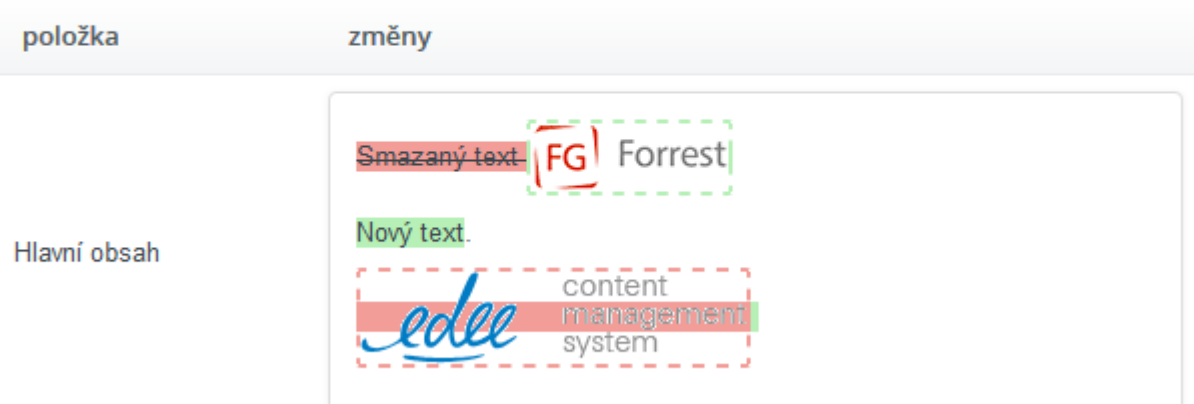

### Přílohy a obrázky v obsahu stránek

Pro **editaci souborů v obsahu stránek** klikněte na záložku **nebo ve nebo ve** 

stromu stránek na odkaz <sup>+</sup>  $\mathscr{D}$  Soubory <sub>- načte se **Správce souborů**, který nabízí **jedno**</sub> **společné úložiště pro všechny obrázky a soubory**.

*<mark></mark>* Soubory

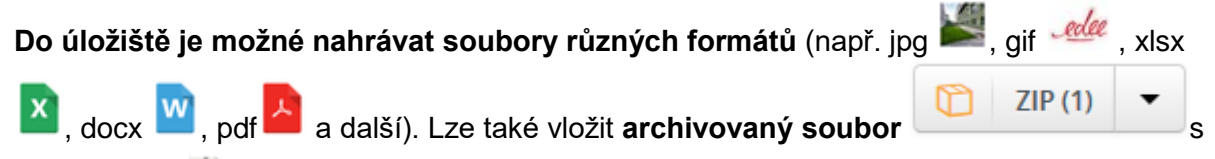

příponou zip , který budete následně moci **rozbalit** a **uložit** Při editaci stránek můžete soubory nahrávat přímo z disku v rámci Wysiwyg editoru, pro větší přehlednost ale doporučujeme maximálně využívat správce souborů.

#### Rozšíření a Nastavení

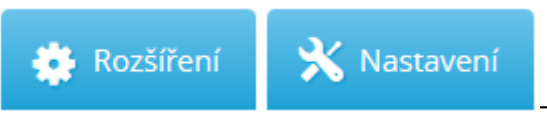

– zobrazení obsahu těchto záložek je závislé na nastavení a rozsahu projektu. Tyto záložky obsahují všechny ostatní funkce Edeeho, např. Schvalovací procesy, Ankety, Štítky, Kategorie, E-mailing, Makra atd.

#### **Podrobné informace naleznete v jednotlivých kapitolách.**

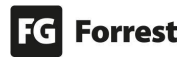

#### <span id="page-11-0"></span>1.1 Přehled o změnách

V následujících kapitolách informujeme o změnách ve verzi **Edee.one 6**.

#### <span id="page-11-1"></span>1.1.1 Změny v přehledu webů

- **1. Nový přehled webů s možností změny pořadí.**
	- a. **II** klikněte myší a tahem změníte pořadí webů viz náhled.

# Přehled webů

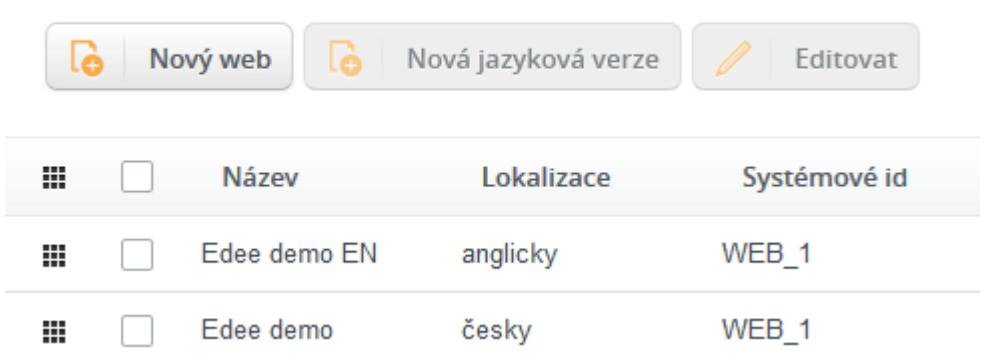

- **2. Nová komponenta selectu kombinovaného s našeptávačem použitá pro přepínání webů.**
	- a. Funguje, pokud máte načtenou hlavní stránku webu
	- b. Jestliže se nacházíte na přehledu webů, nebude přepínač fungovat.

 $\overline{\phantom{a}}$ 

- c. výběrem se zobrazí všechny dostupné mutace.
- d. Kliknutím do pole přepnete na jiný web.

Edee demo (cs)

Obsah

e. Našeptávač při psaní zobrazí možné varianty.

> sk Edee demo SK (sk)

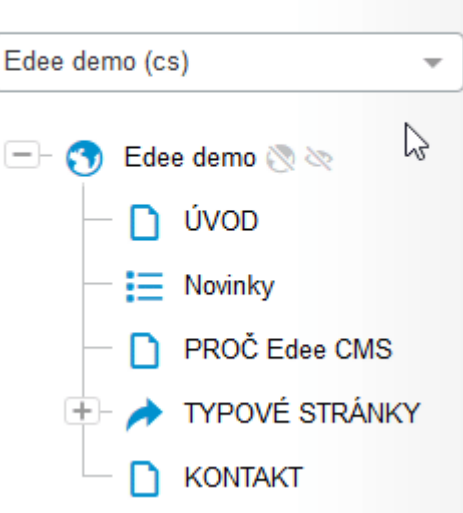

 $\mathbf x$ 

#### <span id="page-12-0"></span>1.1.2 Změny v uživatelském rozhraní

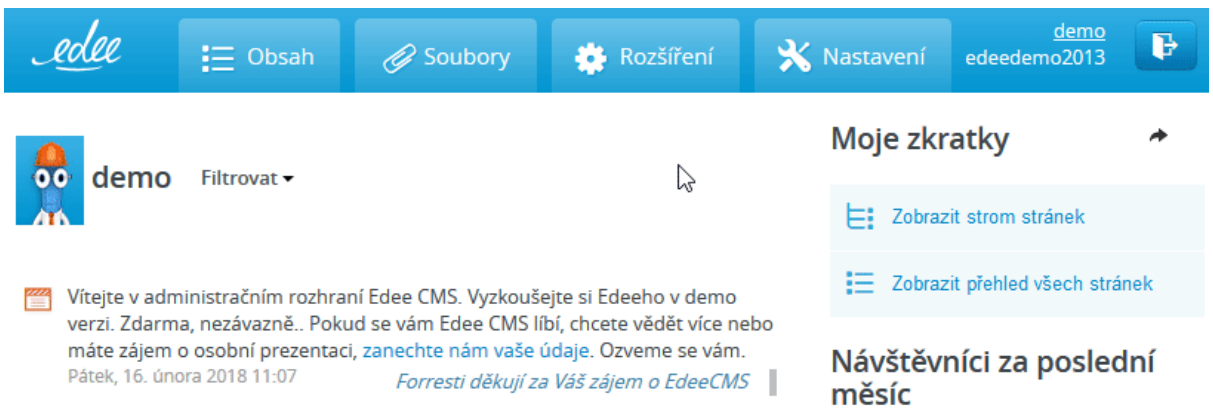

#### Změna v hlavní navigaci

Nová podoba stromů umožnila **logické rozdělení** položek do **Rozšíření** a **Nastavení**. Pokud má web E-shop, je zobrazena záložka **E-shop**.

#### <span id="page-12-1"></span>1.1.3 Změny ve stromu stránek

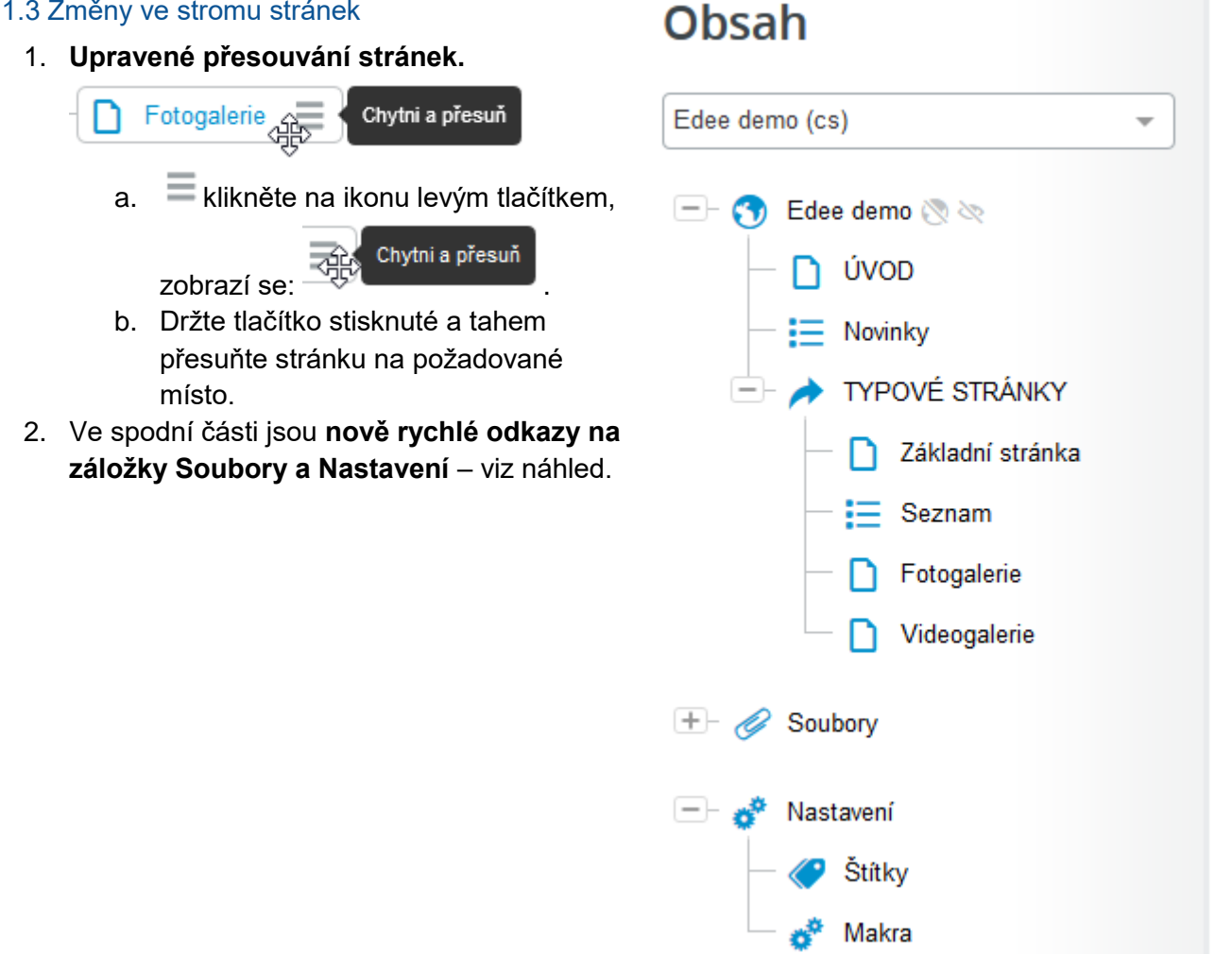

#### <span id="page-13-0"></span>1.1.4 Změny ve fotogalerii

Nově nahraná položka se zobrazí jako první.

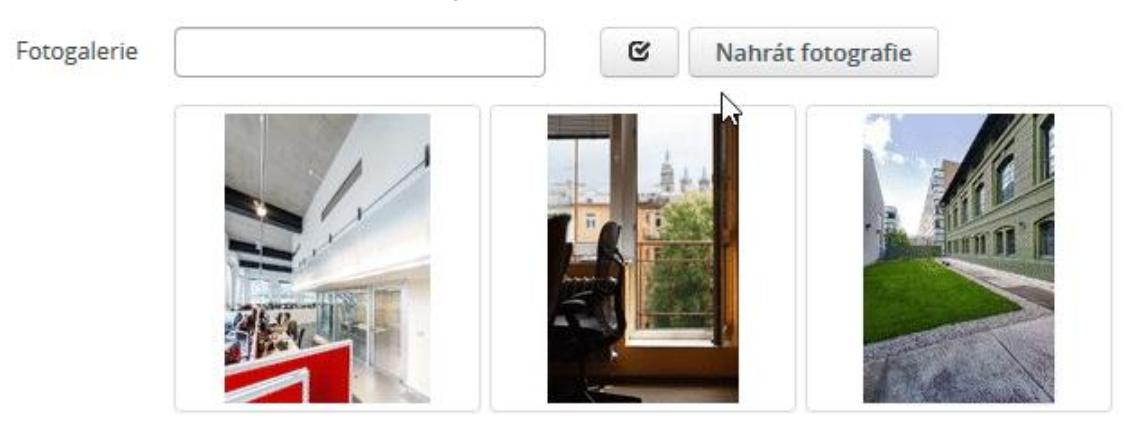

Pokud chcete mít fotografii na jiném než prvním místě, stačí fotografii přetáhnout tam, kam potřebujete – viz náhled.

#### <span id="page-13-1"></span>1.1.5 Nová funkce e-mail modulu: A/B rozesílky

A/B rozesílky představují **revoluční řešení odeslání úspěšnějšího Newsletteru**.

**Pro maximální úspěšnost newsletterové kampaně je možné** rozeslat na definovaný vzorek příjemců dvě varianty newsletteru a pro zbytek příjemců **využít úspěšnější ze dvou variant newsletteru** dle:

- Největšího počtu přečtení.
- Největšího počtu prokliků.

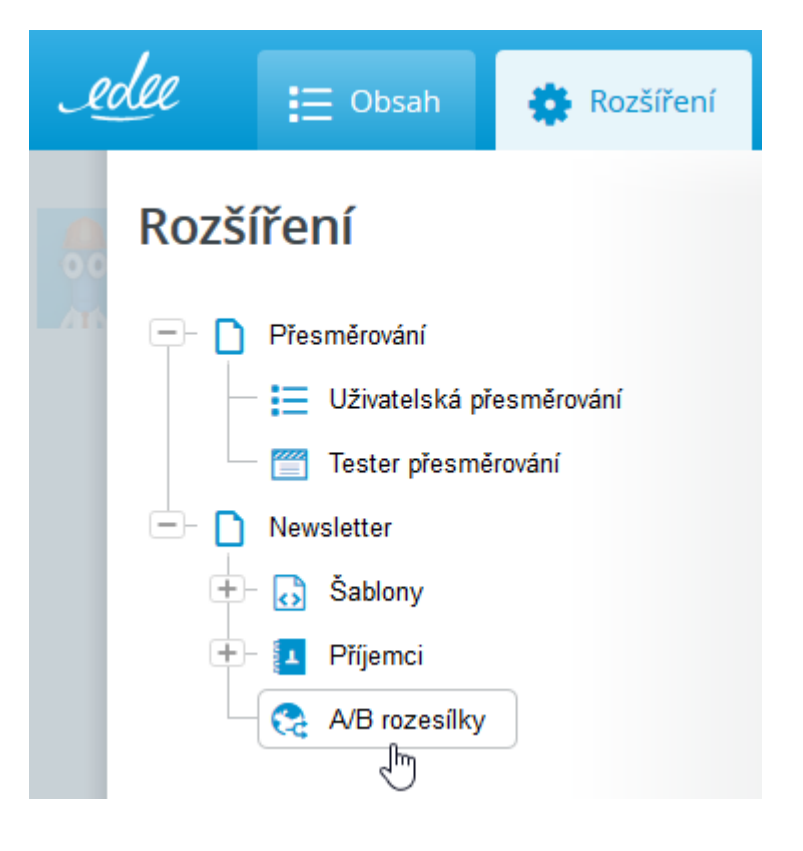

# <span id="page-14-0"></span>2. Administrace Edee.one

Edee.one systém umožňuje přidělovat práva individuálně – garant má pak právo spravovat pouze tu část (sekci, stránku), ke které má povolený přístup. **Edee.one umožňuje** nejprve **stránku** nebo její část **sestavit**, **zkontrolovat**  výslednou podobu a **až poté publikovat**.

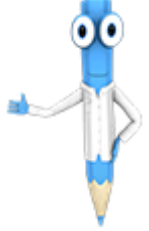

#### **Než se seznámíte s Edeem, měli byste vědět, že:**

Edee je průběžně vyvíjen podle aktuálních potřeb a standardů. Pokud si nebudete vědět rady, zkuste najít řešení problému v uživatelském manuálu, odkaz na něj naleznete na úvodní stránce Edee.one, nebo se obraťte na administrátory. [Kontakty](#page-206-0) naleznete na konci tohoto dokumentu.

#### **Jak to funguje?**

#### **Představte si Edee.one a frontend jako dva různé počítače.**

Dokud připravujete obsah v Edee.one, pro běžné návštěvníky se obsah frontendu nemění. Ke změně dojde až ve chvíli, kdy se rozhodnete změnu publikovat. Obrazně řečeno: zkopírovat z počítače Edee na počítač Server, kde je frontend webu uložen.

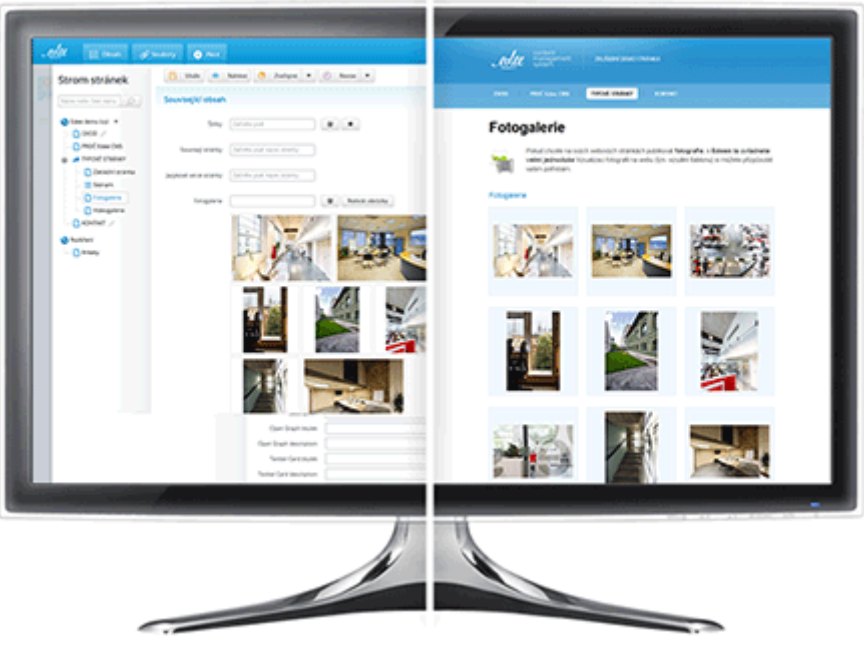

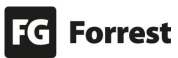

#### <span id="page-15-0"></span>2.1 Úvodní obrazovka Edee.one

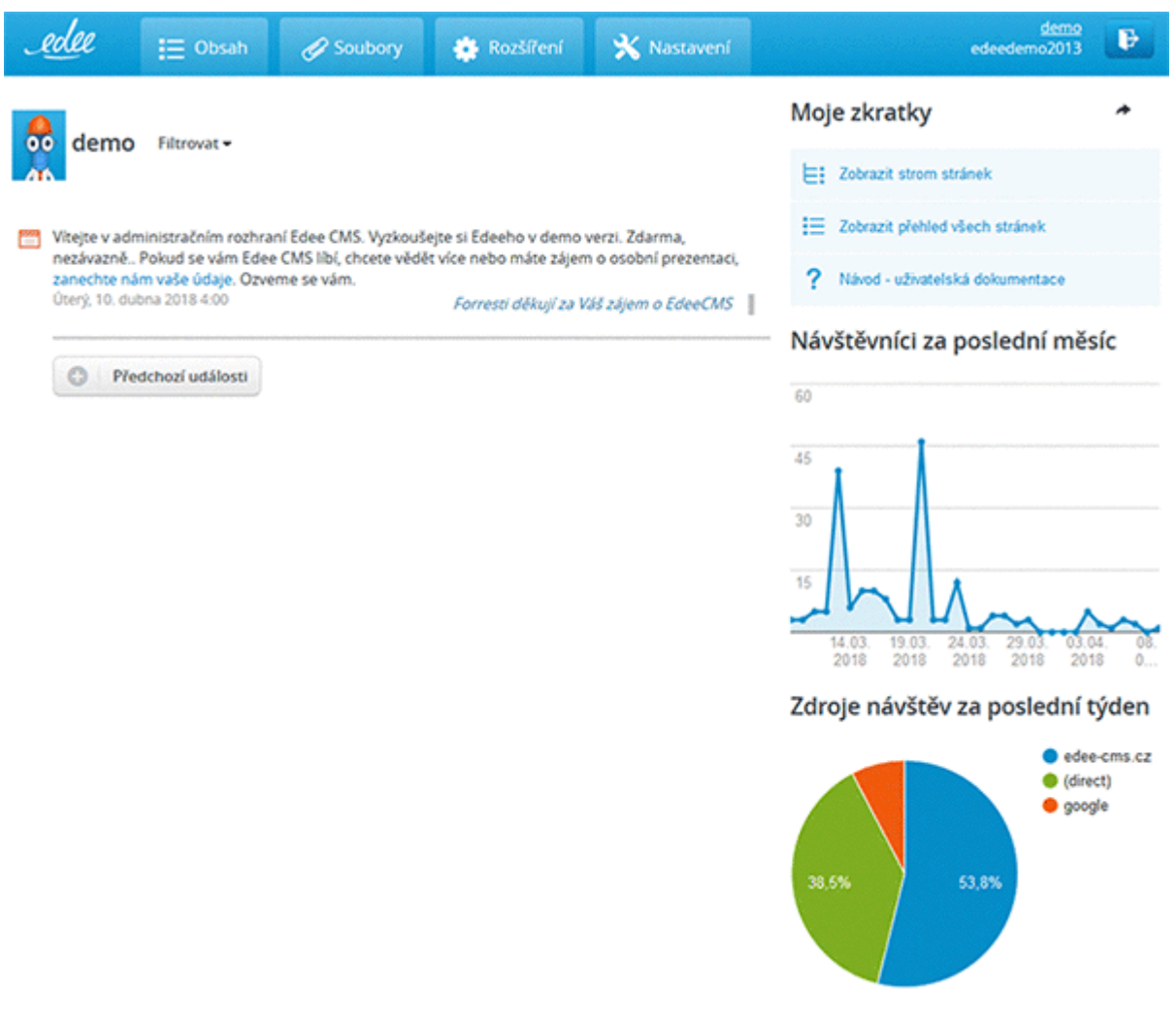

Úvodní obrazovka Edee.one zobrazuje hlavní menu, jméno uživatele, jméno projektu, logout, základní analytika a výpis posledních akcí.

Po najetí na text akce se zobrazí odkaz Edeetovat. Kliknutím na tento odkaz zobrazíte vybranou stránku s možností Upravit stránku.

#### Na úvodní stránce je možné provést tyto akce:

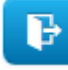

Odhlášení uživatele.

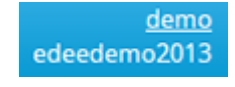

Kliknutím na uživatelské jméno umístěné v pravém horním rohu vedle tlačítka odhlášení vstoupíte do Editace uživatele.

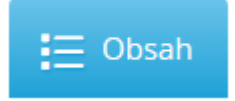

Odkaz ke stromu stránek.

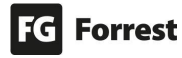

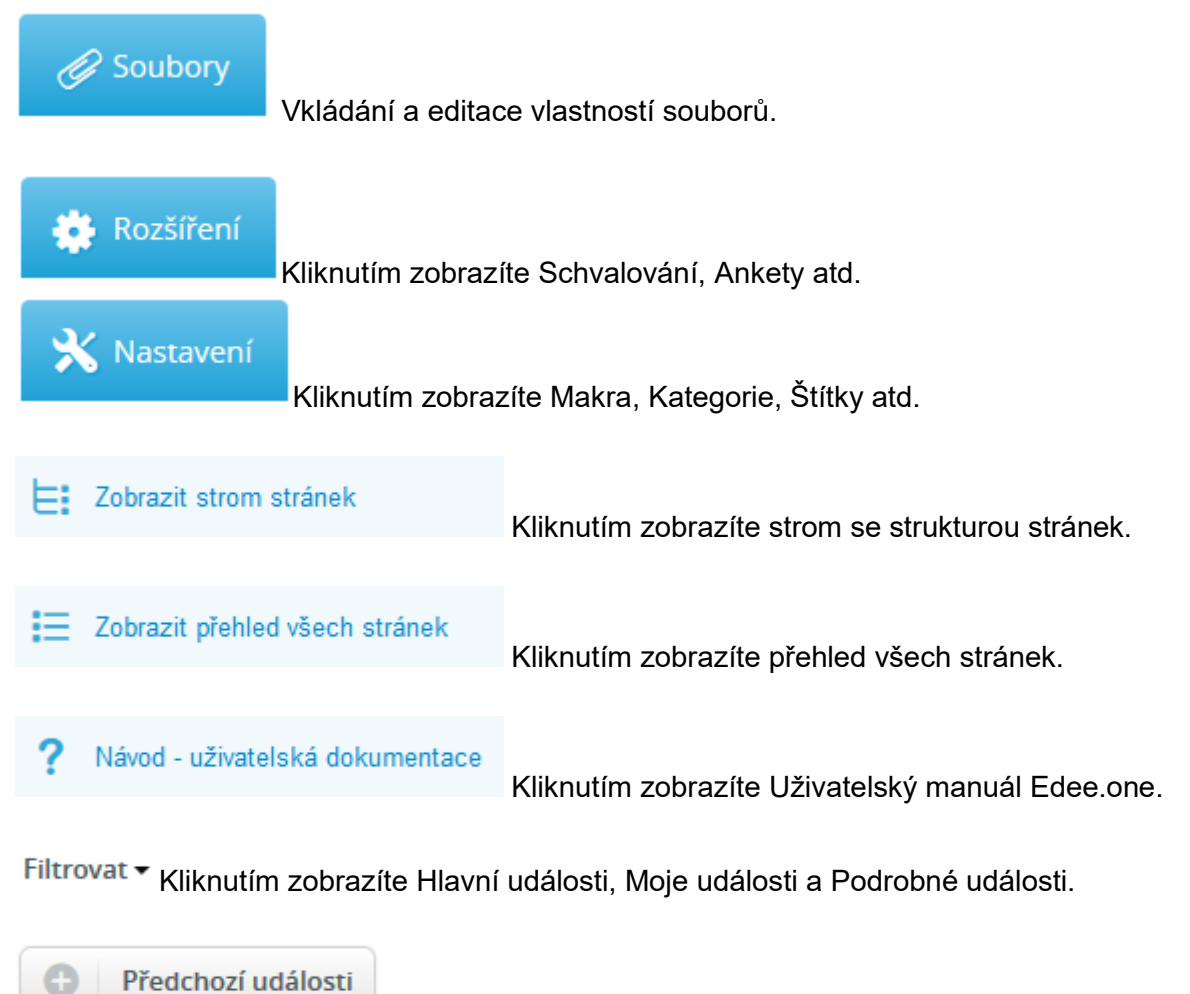

Kliknutím zobrazíte přehled předchozích událostí.

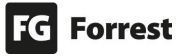

#### <span id="page-17-0"></span>2.2. Editace uživatele

 $\sim$ 

 $\sim$ 

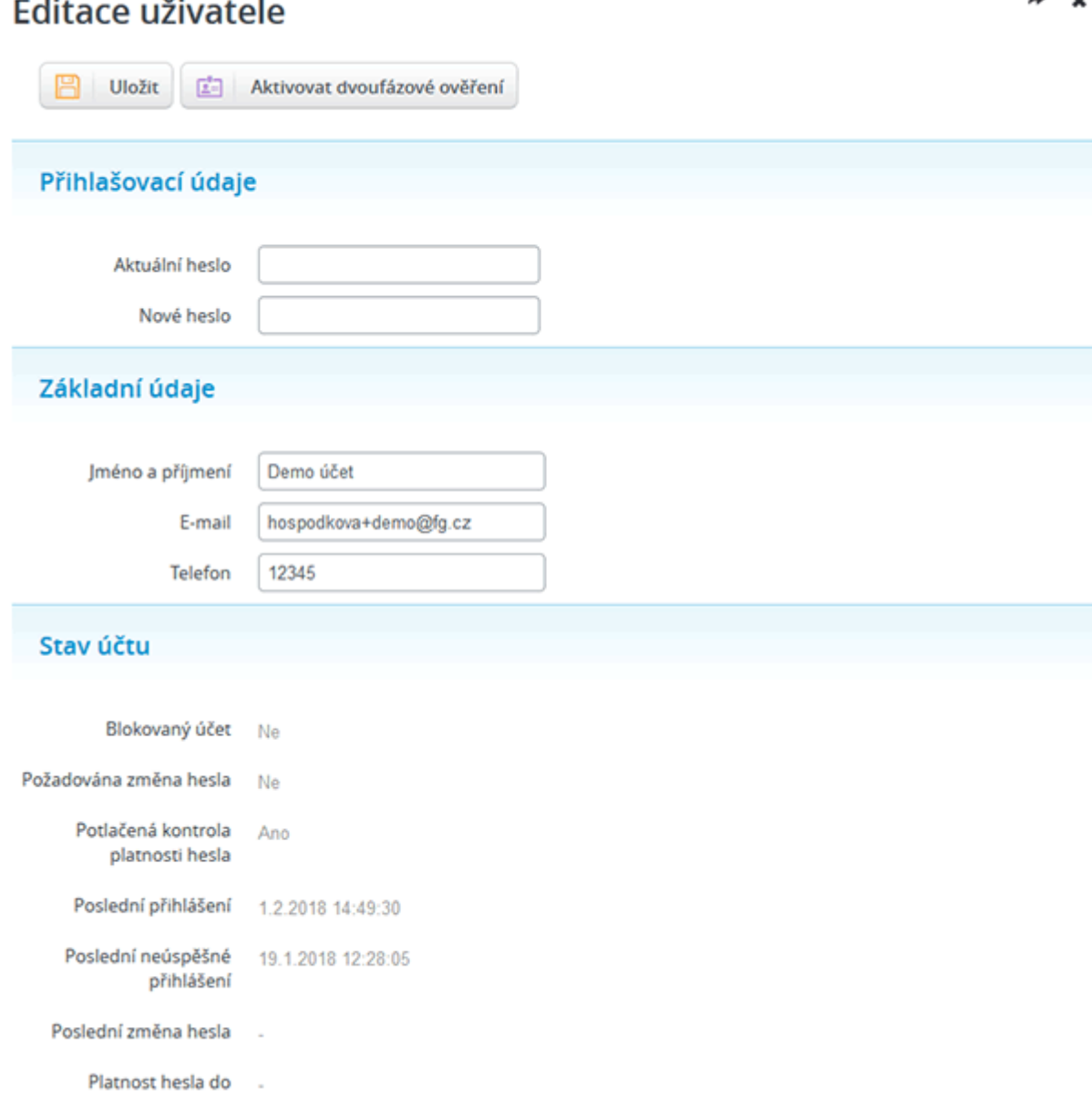

Do Editace uživatele vstoupíte kliknutím na uživatelské jméno umístěné v pravém horním rohu vedle tlačítka odhlášení.

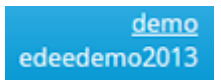

A.  $\overline{\phantom{a}}$ 

**EE** Aktivovat dvoufázové ověření

aktivujete přihlášení s ověřením

skrze aplikaci Google Authenticator.

#### Přihlašovací údaje

- 1. **Aktuální heslo:** zadejte heslo, které jste vložili při přihlášení.
- 2. **Nové heslo:** zadejte nové heslo, které chcete pro přístup k účtu používat. Doporučujeme jako součásti hesla použít malá a velká písmena, minimálně jedno číslo a pokud možno i speciální znak, např.: \*,:,!,+ atd.

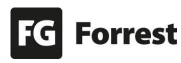

#### Základní údaje

- 1. **Jméno a příjmení:** zadejte jméno a příjmení uživatele.
- 2. **E-mail:** zadejte e-mail uživatele.
- 3. **Telefon:** zadejte telefon uživatele.

#### Stav účtu

Souhrnný přehled o stavu účtu a posledních aktivitách.

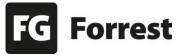

#### <span id="page-19-0"></span>2.2.1 Dvoufázové ověření

#### **Dvoufázové ověření je proces, který zahrnuje dva nezávislé způsoby, jak ověřit totožnost uživatele při přihlašování.**

Pro aktivaci je vyžadována aplikace v mobilním telefonu, např. Google Authenticator – verze pro [Google Android,](https://play.google.com/store/apps/details?id=com.google.android.apps.authenticator2&hl=cs) neb[o](https://itunes.apple.com/us/app/google-authenticator/id388497605?mt=8) [Apple IOS.](https://itunes.apple.com/us/app/google-authenticator/id388497605?mt=8)

# Dvoufázové ověření

 $\mathbf x$ 

Potyrdit

Nastavení

Načtěte QR kód do Vaší aplikace (Google Authenticator):

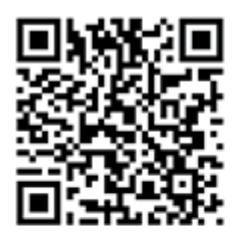

Pokud se to nedaří, zadejte do aplikace kód ručně:

#### YJZM-AADU-5NGP-6QY4

V případě, že nebudete v dosahu aplikace, můžete použít záložní jednorázové kódy: 68196939, 91044686, 37428780, 14802042, 61791941

Do aplikace je nutné zadat klíč pomocí QR kódu, nebo ručním zadání uvedeného kódu. Zobrazené záložní kódy je vhodné uložit na bezpečné místo. Lze je jednorázově použít pro přihlášení místo kódu z aplikace.

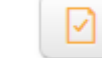

Potvrdit

1. potvrďte pro aktivaci Dvoufázového ověření.

a. Zobrazí se informace ohledně aktivaci – viz náhled.

# Dvoufázové ověření

#### Nastavení

Dvoufázové ověření bylo úspěšně povoleno.

Místo Google Authenticator lze použít libovolnou aplikaci, nebo zařízení podporující standard TOTP. Aktuálně není podporováno získání přihlašovacích kódů pomocí SMS.

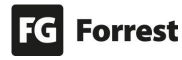

#### <span id="page-20-0"></span>2.3 Přihlášení pomocí Dvoufázového ověření

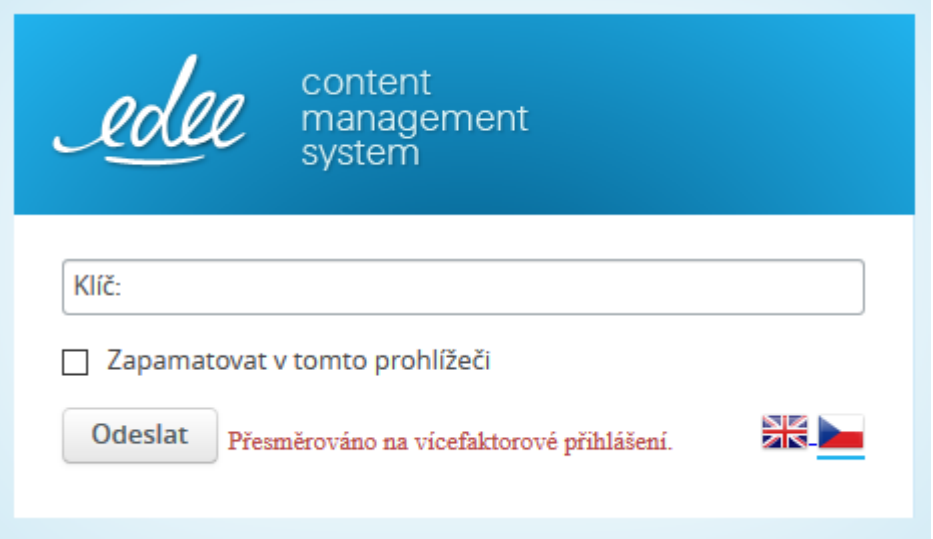

#### Postup přihlášení:

- 1. Vložte potvrzovací kód, který vygenerovala Vaše aplikace (Google Authenticator). Kód je platný po omezený čas a vyžaduje správně nastavený čas ve Vašem telefonu.
- 2. V případě, že nebudete v dosahu aplikace, můžete použít záložní jednorázové kódy získané při povolení dvoufázové autentizace.

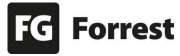

### 3. Strom stránek

<span id="page-21-0"></span>Strom stránek zobrazíte:

Edee demo (cs)  $\equiv$  Obsah ● kliknutím na záložku Edee demo N & **E** Zobrazit strom stránek ÚVOD nebo skrze toto tlačítko pod nadpisem Moje Novinky zkratky. Strom stránek zobrazuje všechny stránky frontendu, **TYPOVÉ STRÁNKY** které jsou z Edee.one dostupné. Ke všem stránkám Základní stránka musíte mít práva pro úpravy. Ve stromu stránek se můžete pohybovat pomocí myši. Seznam V každém řádku se může nacházet několik znaků představujících stavy stránky. **Tyto symboly vám**  Fotogalerie **ukazují, co vše můžete se stránkou provést.** Videogalerie **E** stránka má další podstránky, kliknutím na ikonu  $\blacksquare$  ie zobrazíte.  $\blacksquare$  jsou vidět všechny podstránky, kliknutím na ikonu  $\pm$   $\oslash$  Soubory  $\blacksquare$  je skryjete. **b** klasická obsahová stránka. Nastavení  $\equiv$  seznam položek – stránka obsahuje další Štítky podstránky. Ve spodní části jsou rychlé odkazy na záložky Makra Soubory a Nastavení.

Obsah

Pokud je načtený detail stránky, je možné zobrazit strom stránek kliknutím na levý ztmavený pruh stromu stránek. Zobrazíte-li si takto úvodní obrazovku, na detail stránky se dostanete kliknutím na pravý ztmavený pruh.

Mezi těmito úrovněmi můžete bez obav překlikávat. **Dejte si ale pozor:** když kliknete například na tlačítko Soubory v hlavním menu, případně si na hlavní stránce vyberete jinou stránku k editaci, o rozdělanou (neuloženou) práci při editaci stávající stránky přijdete. Z**obrazení stromu stránek z detailu stránky:**

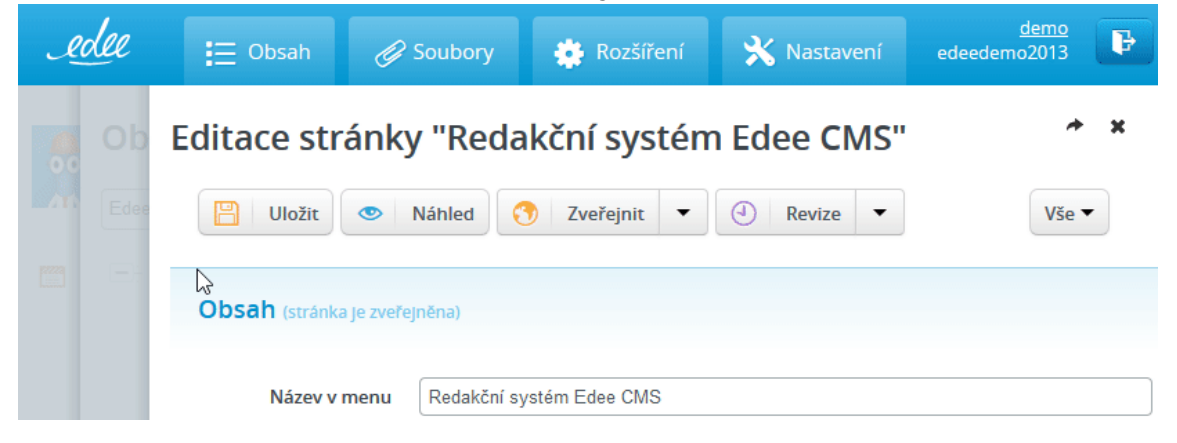

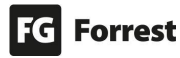

#### <span id="page-22-0"></span>3.1 Kontextové menu stromu stránek

Součástí stromu stránek je kontextové menu. **Klikněte pravým tlačítkem myši**  ve stromu stránek na stránku, kterou chcete editovat **a otevře se kontextové menu**.

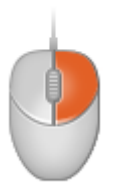

Prostřednictvím kontextového menu se editují jednotlivé stránky.

#### Strom stránek nabízí tyto akce:

- 1. **O** [vytvoří podstránku](#page-23-0) dané stránky.
- 2.  $\bullet$  zobrazí náhled aktuální stránky.
- 3. **D** provede publikaci zvolené stránky, která se zobrazí na frontendu webu.
- 4. Comprede publikaci zvolené stránky a všech stránek pod ní hierarchicky náležejících. Změny se opět zobrazí na frontendu webu.
- 5. **Jejich odstraní stránku.** Zobrazení změn na frontendu zajistíte publikací.
- 6. provádění hromadných akcí, jako kopírování, schválení či odstranění všech podstránek, včetně položek seznamů

# **Obsah**

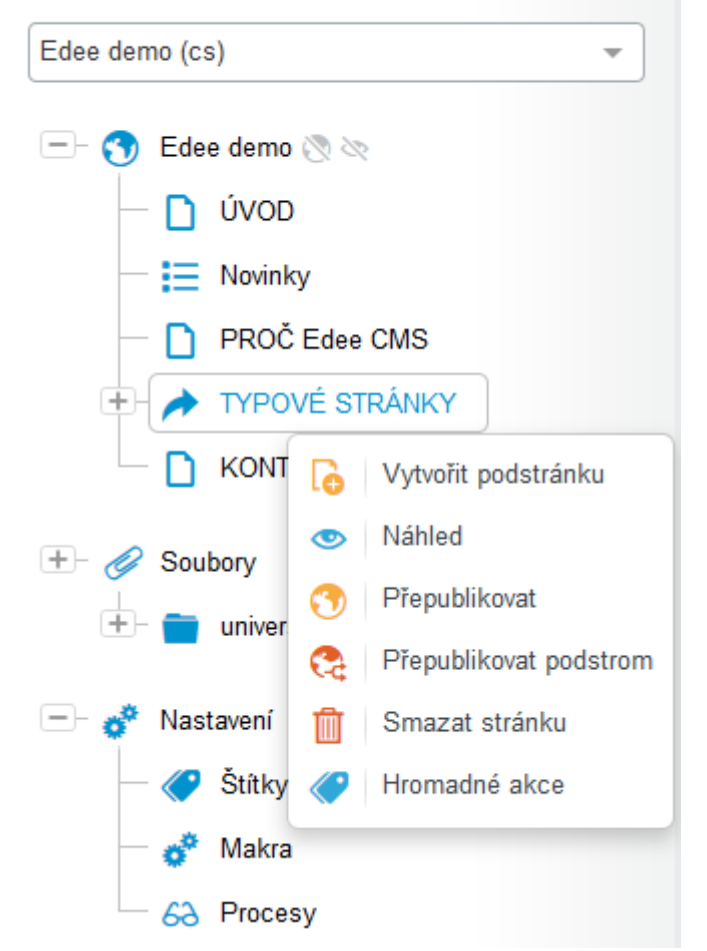

#### <span id="page-23-0"></span>3.2 Vytvoření podstránky

Pro vytvoření podstránky je třeba zvolit správný prototyp, aby Edee.one získal informaci, jakou má vytvořit stránku (základní stránku, stránku bez menu, odkaz na jinou stránku atd.). Vytvoření podstránky je možné skrze Strom stránek nebo ze Seznamu stránek. U seznamu stránek není třeba volit prototyp, protože typ stránky je již daný.

#### <span id="page-23-1"></span>3.2.1 Vytvoření podstránky skrze Strom stránek

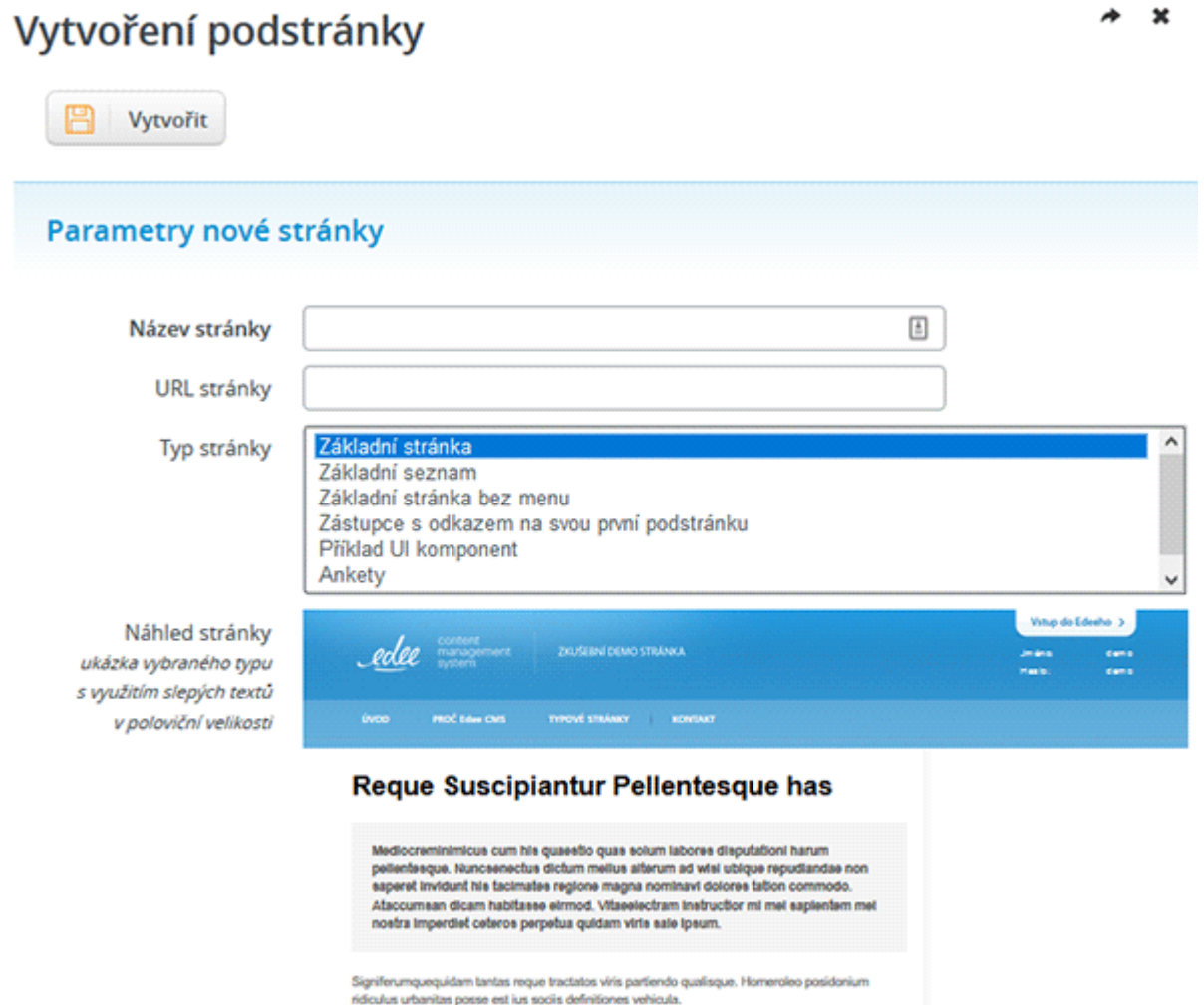

**1. Klikněte pravým tlačítkem myši** ve stromu stránek na tu, pod kterou chcete vložit stránku **a otevře se kontextové menu.**

fermentum audire oporteat prodesset ubique luptatum iriure atomorum mediocrem tacimates

equat vulputate platea nisi dolores laudem volutpat congue. Audirealiquet mediocrem

- **2.** Vyberte **vytvořit podstránku.**
- **3. Název stránky** se použije také pro název stránky v menu a odvození url.

persequeris dolorum mandamus consul omatus ornare.

- 4. **URL stránky** není třeba zadávat, odvodí se z názvu stránky. Zadejte, pokud chcete mít URL stránky jiné.
- 5. **Náhled stránky** zobrazí základní prvky vybraného prototypu.

Per Tantas Consequat

- 6. **Typ stránky** je podstatný pro založení správného prototypu (šablony) stránky. Typy stránek se můžou pro každý projekt lišit množstvím prototypů.
	- a. **Základní stránka** je typová stránka s postranním menu.
	- b. **Základní seznam** je rozeskokový seznam stránek.

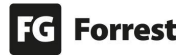

- c. **Základní stránka bez menu** je typová stránka webu přes celou stránku bez postranního menu.
- d. **Zástupce s odkazem na svou první podstránku (shortcut)** je např. odkaz v menu, který směřuje na jinou stránku (např. Fotogalerie na aktuální rok galerie).
- Vytvořit

7. potvrďte pro uložení vytvořené stránky.

8. Zobrazí se editace nově vytvořené stránky, kterou vyplníte – viz kapitola Obsah.

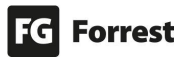

#### <span id="page-25-0"></span>3.2.2 Vytvoření podstránky v Seznamu stránek

Při vytvoření podstránky skrze Seznam stránek není požadován výběr prototypu, protože typ stránky je již daný.

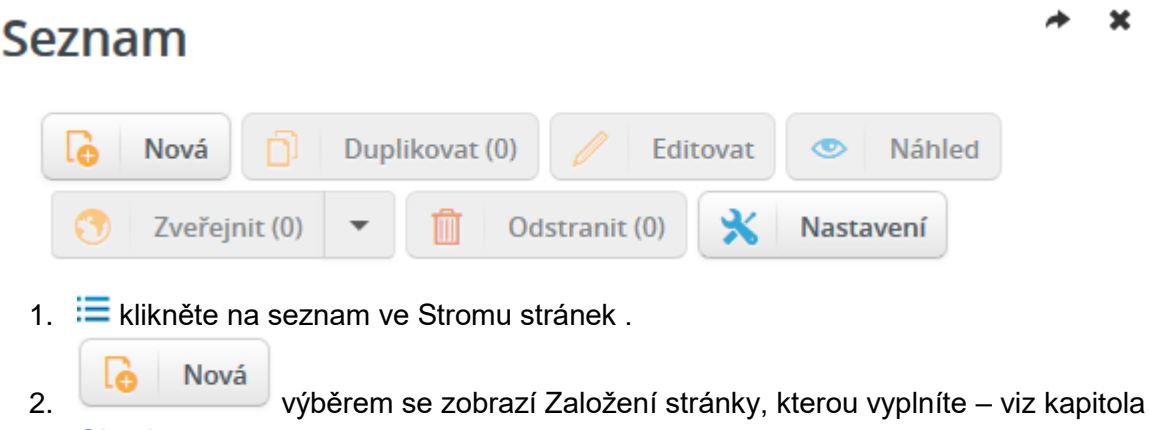

Obsah.

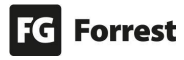

#### <span id="page-26-0"></span>3.3 Přesouvání stránek v rámci struktury stromu

Chcete-li změnit pořadí položek v menu, nebo přemístit stránku do jiné úrovně (například stránku **Fotogalerie** z hlavní stránky **pod Základní**  stránku), můžete využít funkce "drag and drop".

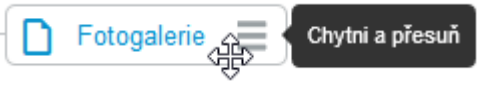

Chytni a přesuň

Jméno této funkce pochází z angličtiny a dá se přeložit jako "táhni a pusť". Jméno stránky, se kterou operujete, vidíte po celou dobu.

#### Přesouvání stránek:

- 1.  $\equiv$  klikněte na ikonu levým tlačítkem, zobrazí se:  $\frac{1}{\sqrt{2}}$
- 2. Držte tlačítko stisknuté a tahem přesuňte stránku na požadované místo viz náhled. a. Pokud svítí zelená barva, je změna pozice možná, svítí-li červená, akci nelze
	- provést (např. nelze přesunout stránku do sebe samotné).
- 3. Po potvrzení přesunu v dialogovém okně **nezapomeňte opět strukturu**  přepublikovat C<sub>G</sub>

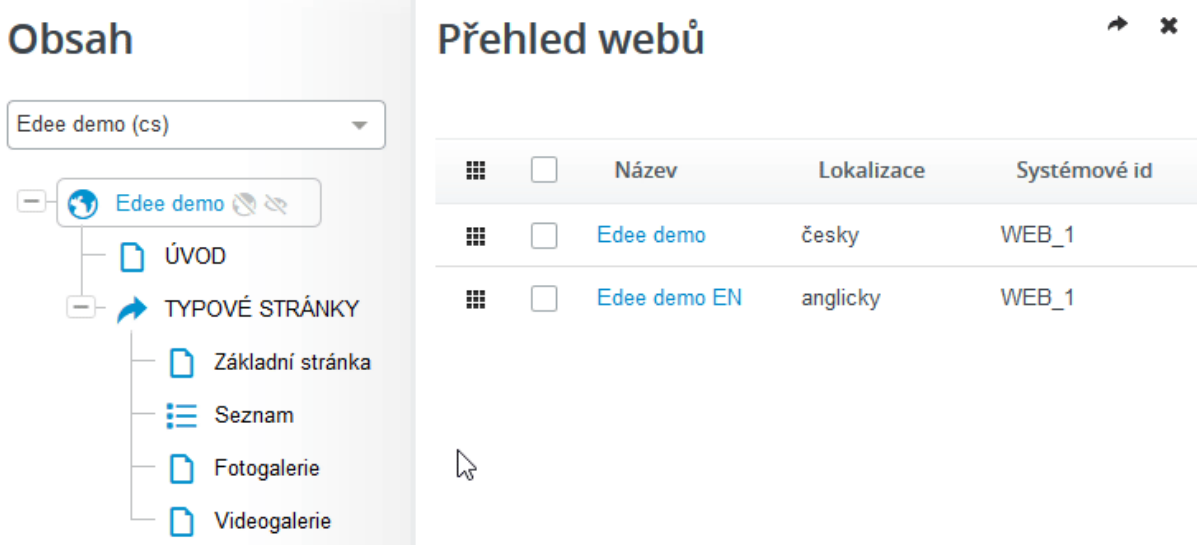

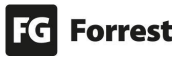

#### <span id="page-27-0"></span>3.4 Komponenta selectu pro přepínání webů

Nad stromem stránek se nachází **komponenta selectu pro přepínání webů**, která je **kombinovaná s našeptávačem**.

#### Přepínání webu

- 1. Funguje, pokud máte načtenou hlavní stránku webu  $\bigcirc$
- 2. Jestliže se nacházíte na přehledu webů, nebude přepínač fungovat.
- 3. výběrem se zobrazí všechny dostupné mutace.
- 4. Kliknutím do pole přepnete na jiný web.

Edee demo (cs)

5. Našeptávač při psaní zobrazí možné varianty.

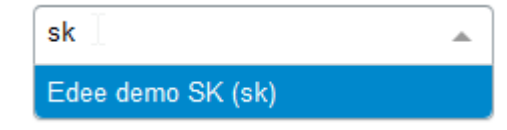

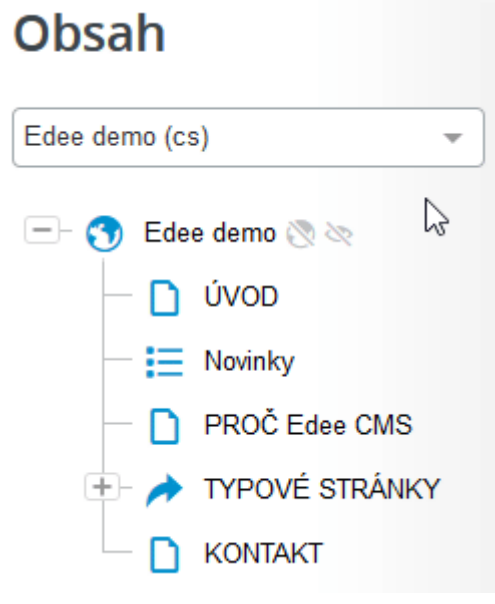

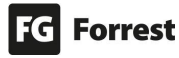

#### <span id="page-28-0"></span>3.4.1 Přehled webů

Přehled webů zobrazíte kliknutím na záložku .

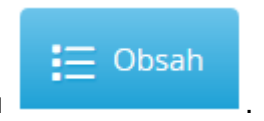

#### Změna pořadí v přehledu webů

1. **II** klikněte myší a tahem změníte pořadí webů – viz náhled.

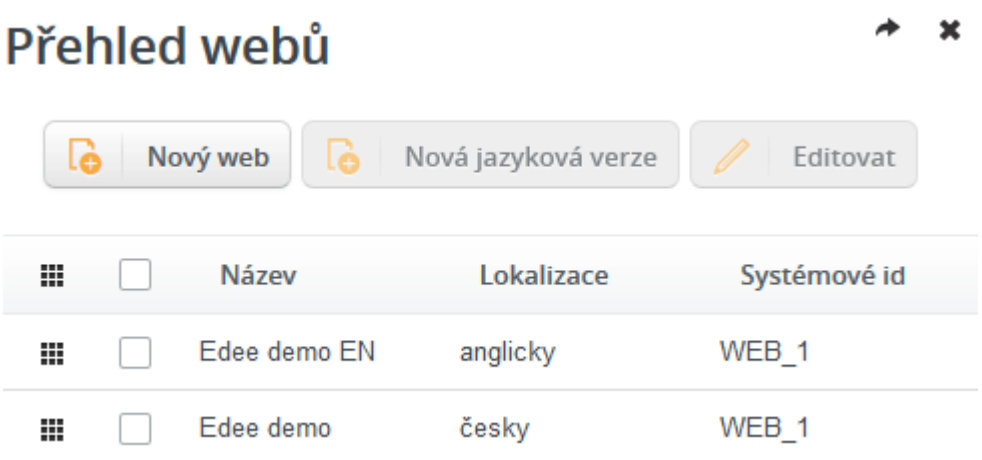

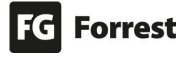

#### <span id="page-29-0"></span>3.4.2 Založení nového webu

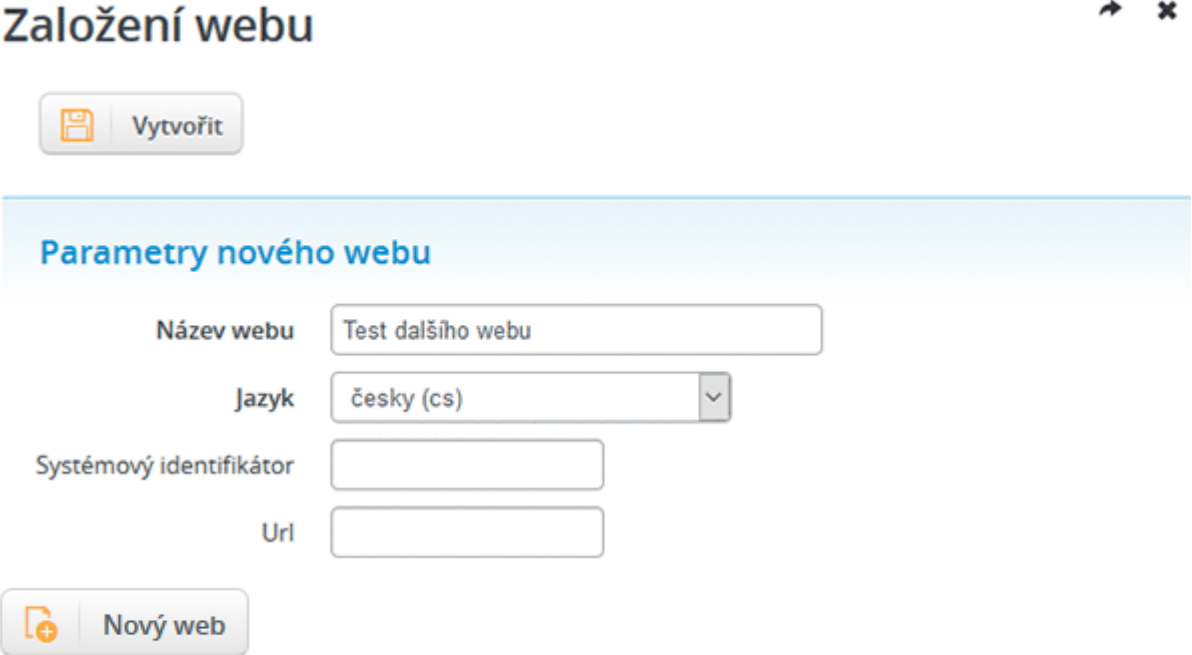

- 1. **Název webu:** zadejte výstižný název hlavního uzlu ve stromu stránek.
- 2. **Jazyk:** vyberte jazykovou verzi webu.
- 3. **Systémový identifikátor:** vložte krátký unikátní řetězec používaný jako neměnný identifikátor.
	- a. Výchozí hodnota je odvozená od názvu webu viz náhled:

Systémový identifikátor

TEST-DALSIHO-WEBU

- 4. **Url:** adresa je použitá jako základ pro všechny stránky.
	- a. Výchozí hodnota je zkratka jazykové verze webu viz náhled:

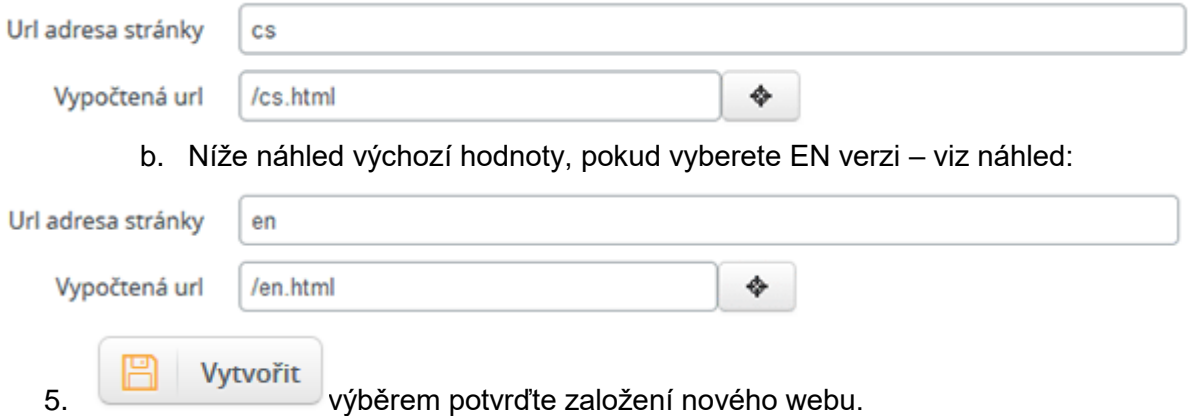

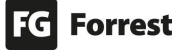

<span id="page-30-0"></span>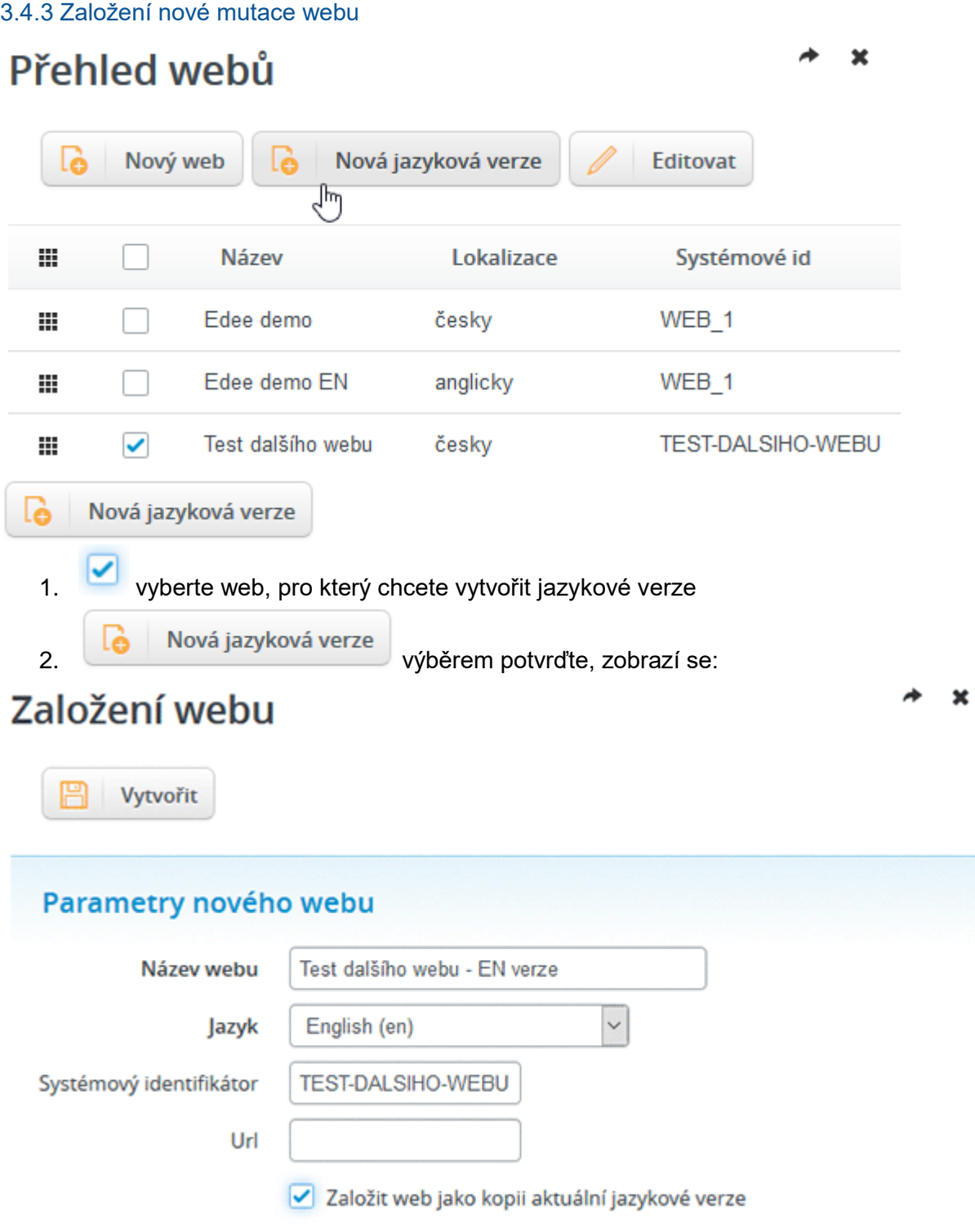

- 3. **Název webu:** zadejte výstižný název hlavního uzlu ve stromu stránek.
- 4. **Jazyk:** vyberte jazykovou verzi webu.
- 5. **Založit web jako kopii aktuální jazykové verze** potvrďte výběrem, pokud chcete, aby byl nový web kopií původního vybraného webu.

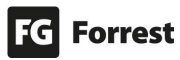

### <span id="page-31-0"></span>4. Editace stránky

V editačním rozhraní lze upravovat obsah stránek. **Výskyt prvků editace stránky, jejich rozsah a jejich umístění může být pro každou stránku jiný.** 

Do editace stránky se dostanete třemi způsoby.

- 1. Kliknutím na ikonu stránky  $\Box$ .
- 2. Kliknutím ve stromě stránek na Seznam položek $\Xi$ , ze kterého vyberete stránku, kterou potřebujete upravit.

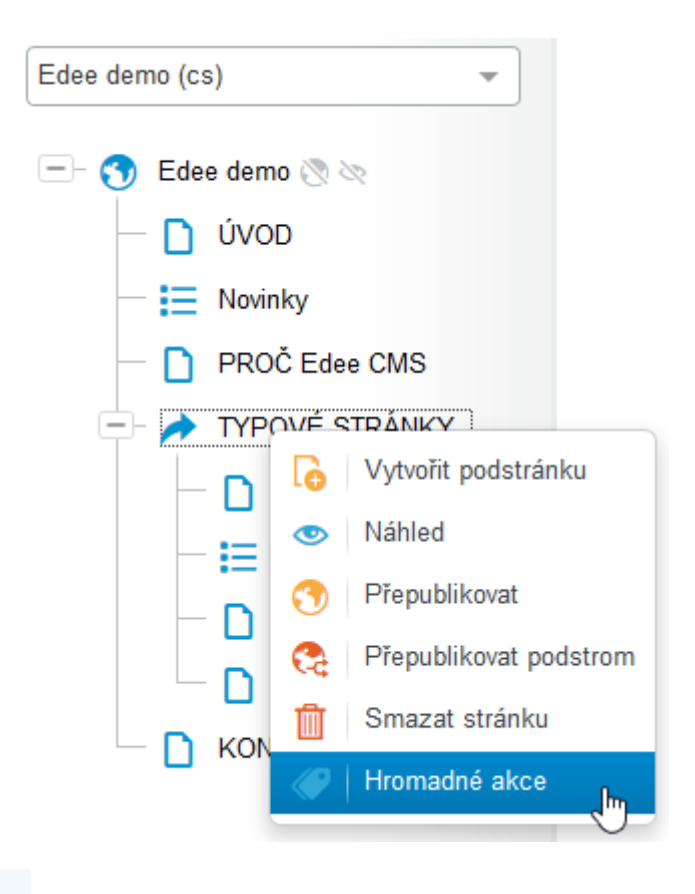

#### Zobrazit přehled všech stránek

3. kliknutím na odkaz z úvodní stránky se zobrazí Přehled všech stránek a položek seznamů.

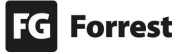

#### <span id="page-32-0"></span>4.1 Horní lišta tlačítek s jednotlivými funkcemi při editaci stránky

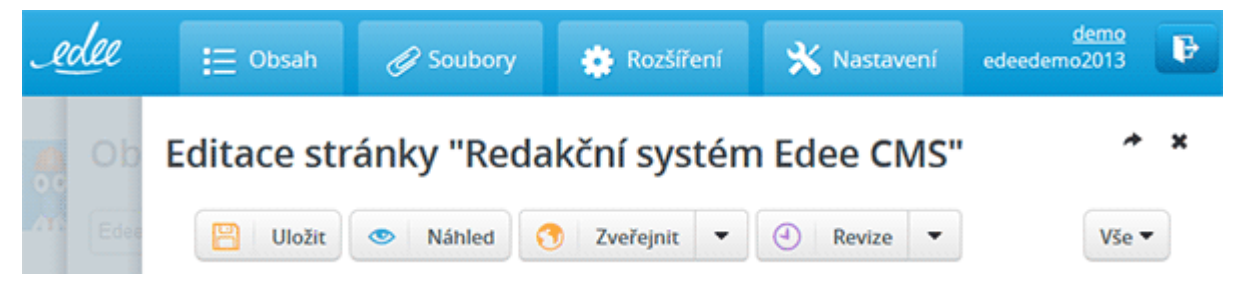

#### Akce, které je možné provést v horní liště tlačítek:

- Uložit 1. uloží aktuální podobu stránky. Doporučujeme ukládat průběžně, vyhnete se tak ztrátě neuložené práce při nečekaném výpadku konektivity či jiné nepříjemné situaci. Pokud stránku nevypublikujete, změny se na frontendu nezobrazí.
- **Náhled** 2. zobrazí náhled stránky tak, jak by vypadala při publikaci v aktuální podobě.
	- a. Pozor! Náhled je prováděn pouze v CMS, stránka v této podobě ještě není na frontendu.
- 3. **CO** Zveřejnit  $\bullet$  publikuje stránku na frontendu. Teprve po kliknutí na toto tlačítko se stránka a její úpravy na frontendu zobrazí.
	- a. Pokud nemáte dostatečná práva, klikněte na ikonu a dále na zobrazené

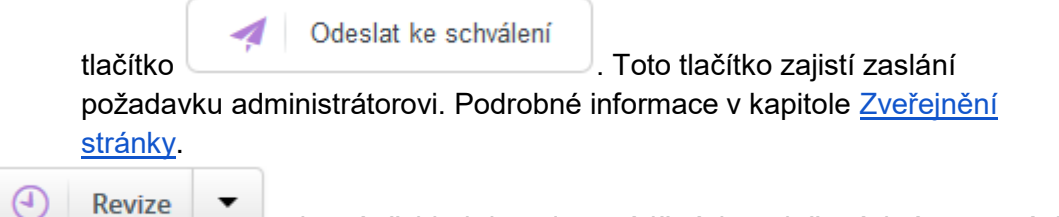

- 4.  $\bigcirc$  Revize  $\bullet$  zobrazí přehled dosud prováděných a uložených úprav stránky. Ukáže vám, kdo tuto stránku v minulosti upravoval.
	-
- 5. Doporučené ▼<br>zobrazí doporučená nebo všechna pole stránky. Pro standardní úpravu stránek stačí výběr **Doporučené**.
- 6. <sup>od</sup> otevře editaci stránky do nové záložky.
- 7. **\*** zavře editaci stránky.
- 8. lišta s tlačítky se při scrollování přichytí k hornímu okraji. Kliknutím na toto tlačítko se dostanete na začátek stránky – viz náhled.

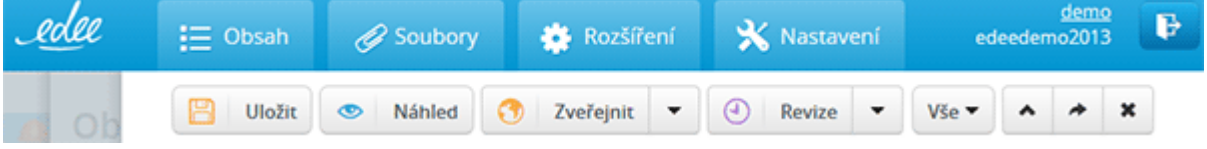

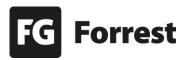

#### <span id="page-33-0"></span>4.2 Zveřejnění stránky

Tlačítko **Zveřejnit** nabízí tyto tři akce:

1. **C** Zveřejnit v publikuje zprávy na

frontendu. Až po kliknutí na toto tlačítko se stránka a její úpravy objeví na frontendu.

- 2. Zrušit zveřejnění zruší zveřejnění stránky (zobrazení na frontendu).
- 3. Podeslat ke schválení pokud nemá editor práva, musí zveřejnění projít schvalovacím procesem. Toto tlačítko zajistí zaslání požadavku na schválení oprávněnému administrátorovi – viz kapitola [Schvalovací proces.](#page-35-0)
	- Potvrdit změny k odeslání a. **potvrzením bude stránka předána** administrátorům s oprávněním schvalovat změny obsahu. Oprávnění administrátoři obdrží notifikaci do seznamu událostí na úvodní stránce Edee.one, jejich rozhodnutí se zobrazí na stejném místě. Do již odeslané stránky by se nemělo zasahovat.

Návrat k úpravám

b. **potvrzením se vrátíte k úpravám stránky**.

c. Zpráva – pole pro zadání vzkazu administrátorovi.

#### Změna zobrazení stavu v seznamu stránek

- 1. zveřejněná stránka.
- 2. stránka čekající na schválení.
- 1. V přípravě: stránka se ještě upravuje a zatím není připravena na finální zveřejnění.
- 2. upravená stránka.
- 3. **V** zrušení zveřejnění: stránka je stažená z webu. Na frontendu se nezobrazí, ale v Edee.one zůstane.

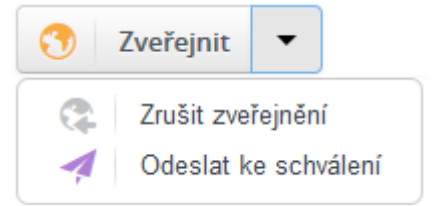

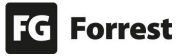

#### <span id="page-34-0"></span>4.2.1 Výsledky zveřejnění stránky

Po vyvolání akce **Zveřejnit** se zobrazí status s odkazem na detail publikace.

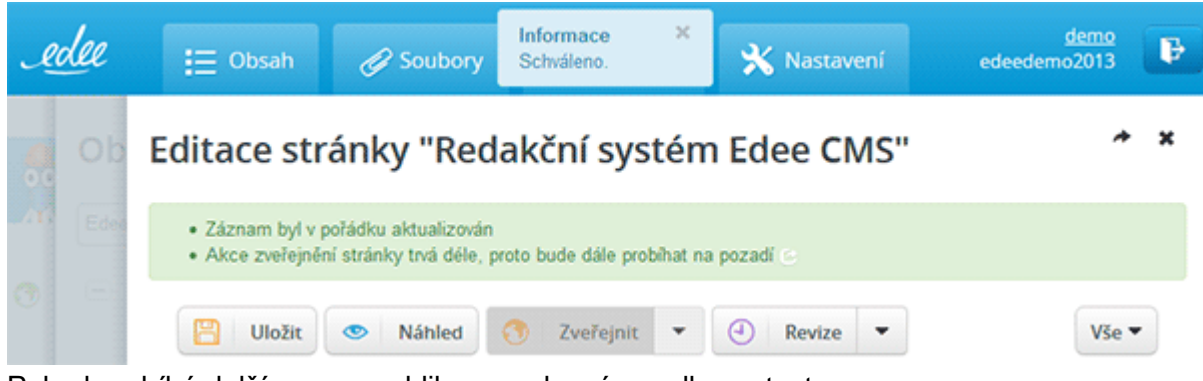

Pokud probíhá delší proces publikace, zobrazí se odkaz s textem:

· Akce zveřejnění stránky trvá déle, proto bude dále probíhat na pozadí

Pro zobrazení stránky s výsledky publikování je třeba kliknout na odkaz ve statusu publikace.

# Proces zveřejnění

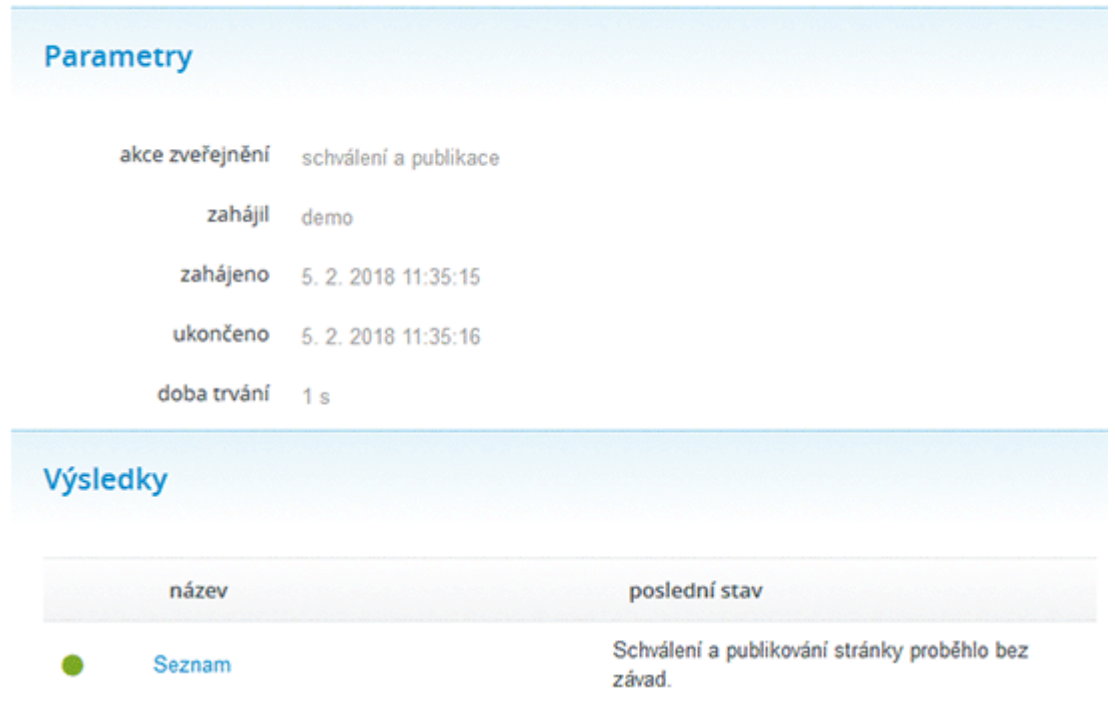

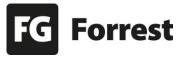

 $\mathbf x$ 

#### <span id="page-35-0"></span>4.3 Schvalovací proces

Pokud nemá editor práva, musí zveřejnění projít schvalovacím procesem.

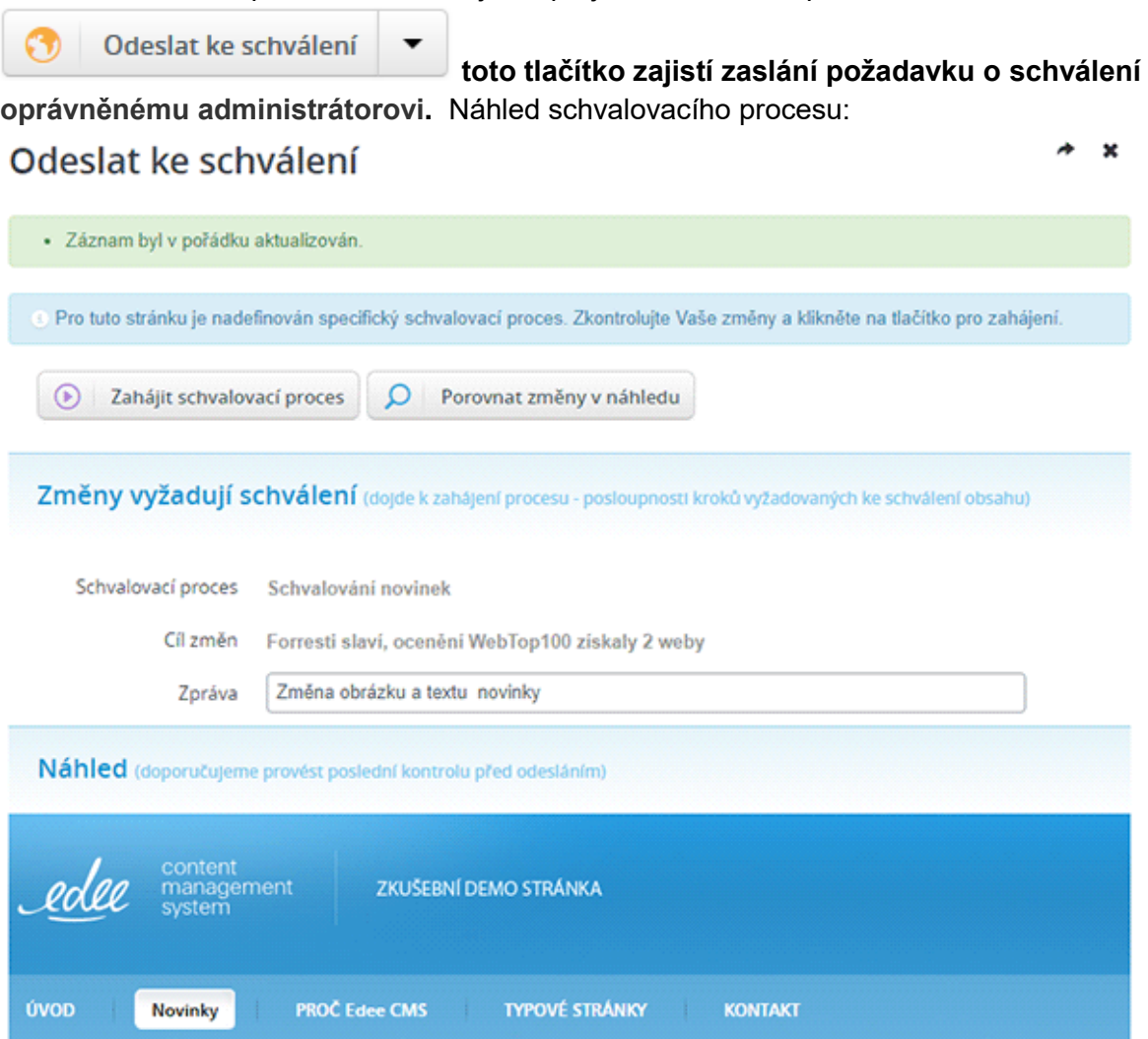

# Forresti slaví, ocenění WebTop100 získaly

1. Zpráva – pole pro zadání vzkazu administrátorovi.

 $\mathcal{Q}$  Porovnat změny v náhledu

2. zobrazí náhled stávajícího obsahu s vyznačenou

změnou, která je barevně zvýrazněna.

- Test schvalovacího procesu. zeleně zobrazen nově vložený text.
- <del>smazaný text</del> <sub>Č</sub>erveně odstraněný text.
- stejné zvýraznění je použité u výměny obrázků

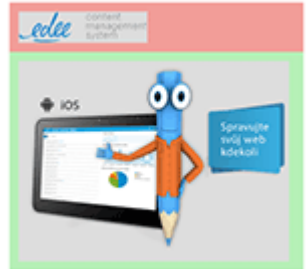

Zahájit schvalovací proces  $(\ast)$ 

3. potvrzením bude stránka

předána marketing managerovi s oprávněním schvalovat změny obsahu.

a. Zobrazí se stránka **Obsah čeká na schválení,** viz [další kapitola.](#page-37-0)

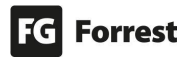
#### 4.3.1 Notifikace

Oprávnění administrátoři obdrží notifikaci do seznamu událostí na úvodní stránce Edee.one. Jejich rozhodnutí se zobrazí na stejném místě.

- 1. Stav v seznamu stránek se změní na , tj. stránka čekající na schválení.
	- a. **Na e-mail se odešle potvrzující mail** s požadavkem viz náhled.

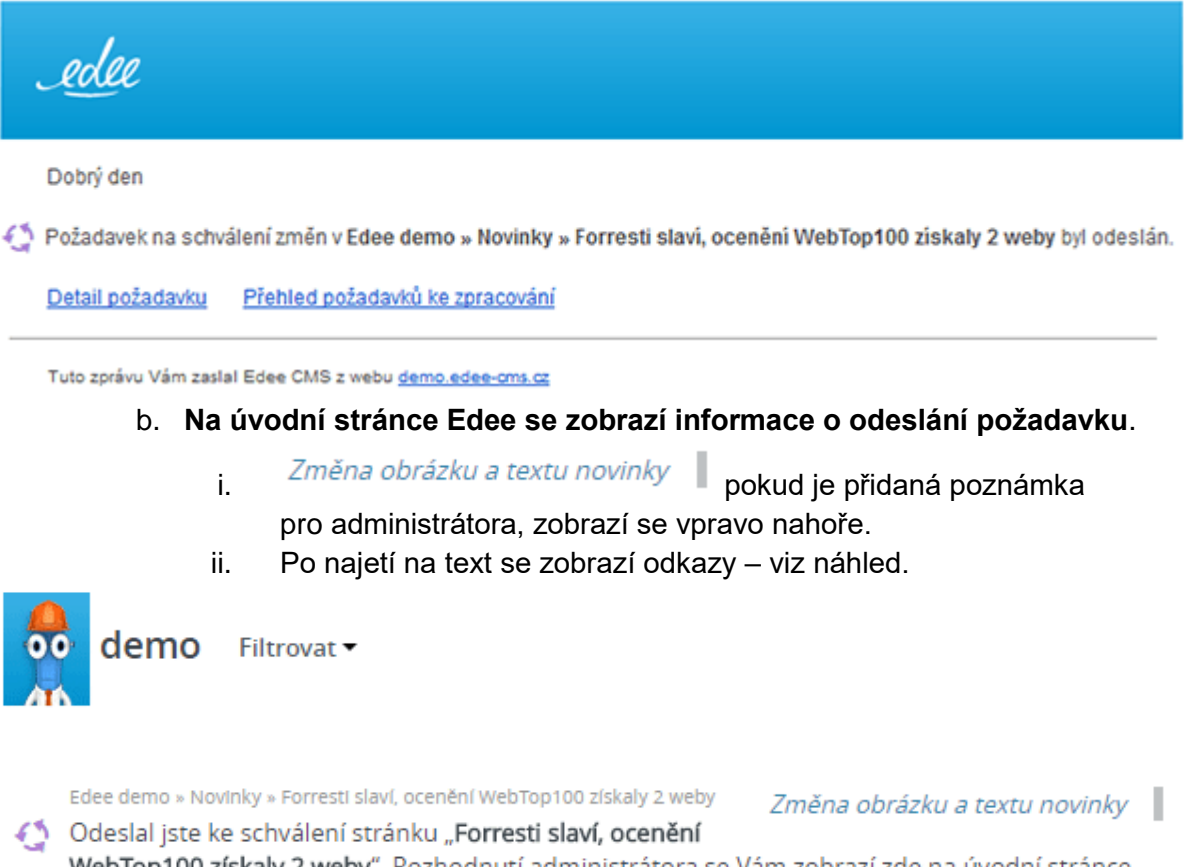

WebTop100 získaly 2 weby". Rozhodnutí administrátora se Vám zobrazí zde na úvodní stránce. Pondělí, 29. ledna 2018 11:28

#### 4.3.2 Obsah čeká na schválení

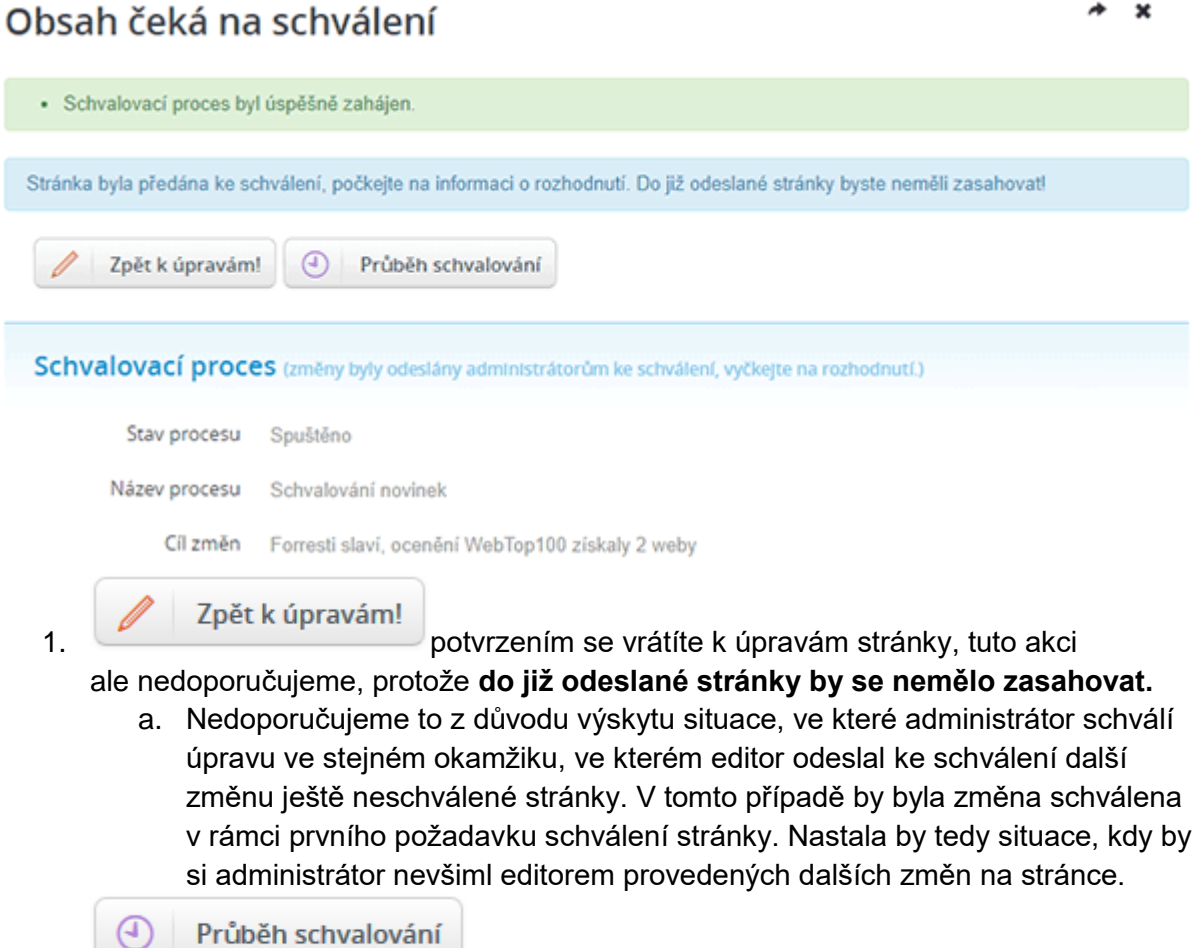

2. zobrazí aktuální stav schválení stránky – viz další

kapitola.

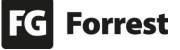

#### 4.3.3 Průběh schvalování

 $\odot$ 

Průběh schvalování

zobrazí aktuální stav schválení stránky – viz náhled.

- 1. **Schvalovací proces:** souhrn informací ohledně schvalovacího procesu o stavu, názvu procesu a názvu objektu.
- 2. **Kroky schvalovacího procesu:** zobrazí detailní info ohledně kroku, data vyřešení, stavu, řešiteli a zprávy (reakci administrátora na provedené změny).
- 3. **Aktuální řešitelé:** informace o administrátorovi, který schvaluje změny. Pokud má administrátor vyplněný e-mail, zobrazí se tu.

## Průběh schvalování

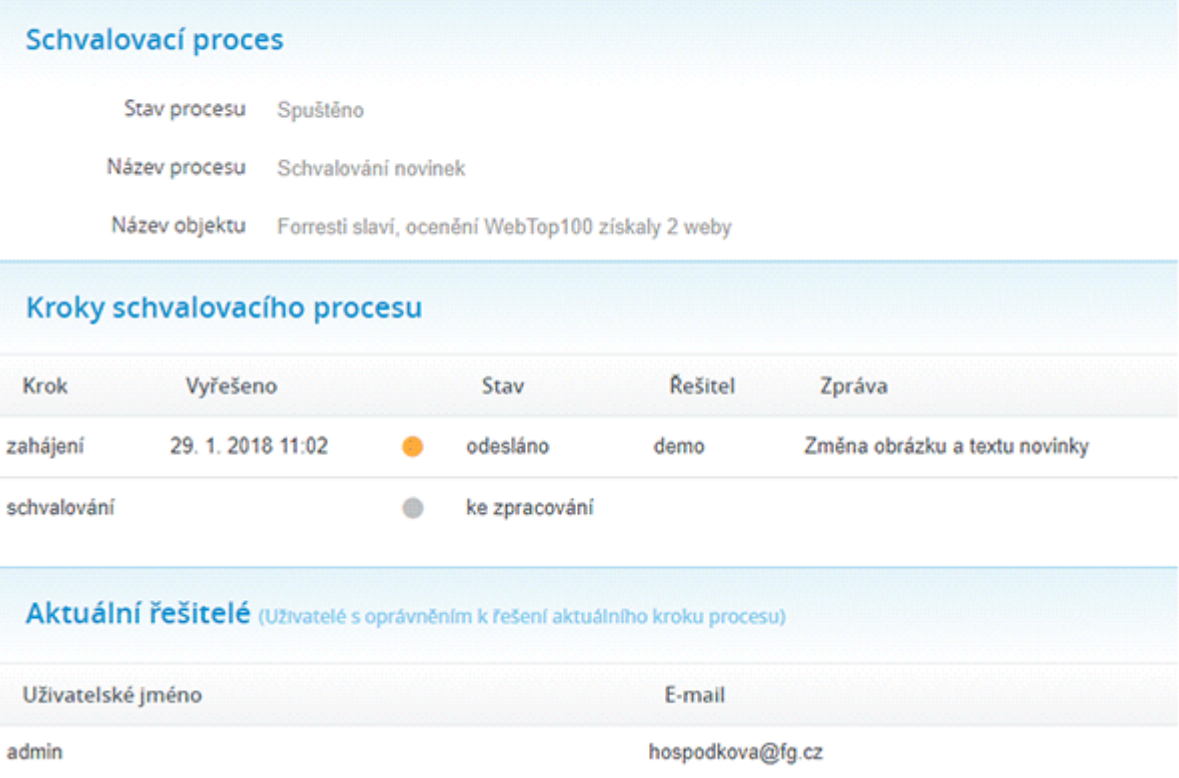

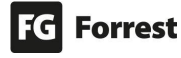

 $\boldsymbol{\mathsf{x}}$ 

#### 4.3.4 Detail změn ke schválení

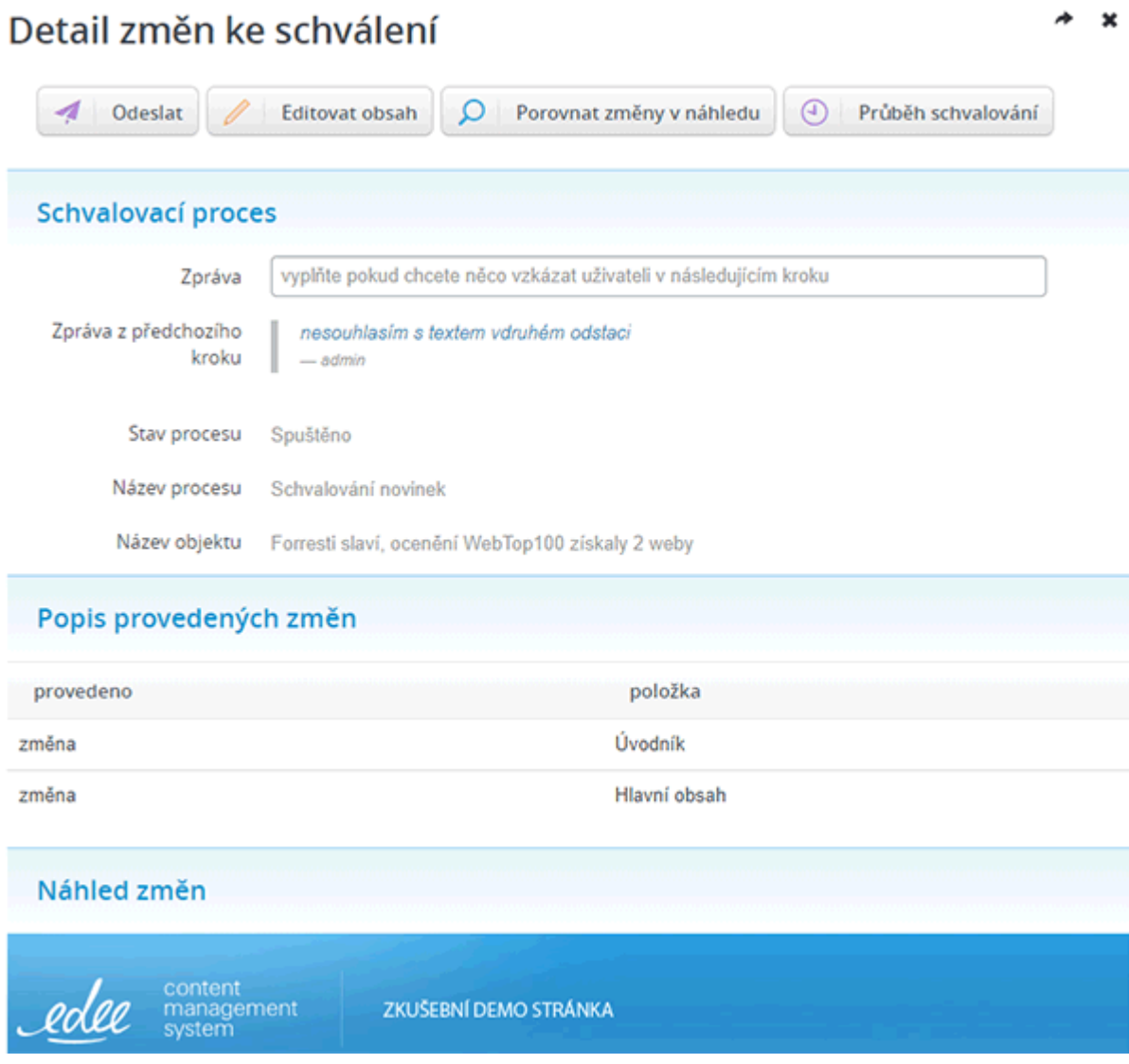

**Zpráva z předchozího kroku** informuje o reakci administrátora vůči editorovi ohledně změn.

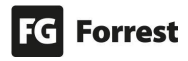

#### 4.3.5 Schválené změny

Administrátor schválí změny.

Notifikace ohledně schválení změn se zobrazí:

1. **Na úvodní stránce v Edeem** – viz náhled.

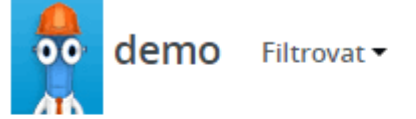

Edee demo » Novinky » Forresti slaví, ocenění WebTop100 získaly 2 weby

A Uživatel "admin" schválil změny stránky "Forresti slaví, ocenění WebTop100 získaly 2 weby". Pondělí, 29. ledna 2018 14:18

2. **V e-mailové schránce editora** – viz náhled.

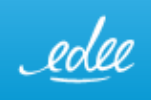

Dobrý den

Uživatel admin schválil změny Edee demo » Novinky » Forresti slaví, ocenění WebTop100 získaly 2 weby وكم

Detail požadavku Přehled požadavků ke zpracování

Tuto zprávu Vám zaslal Edee CMS z webu demo.edee-cms.cz

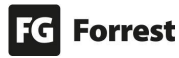

#### 4.3.6 Zamítnuté změny

Administrátor může změny zamítnout.

Notifikace ohledně zamítnutí změn se zobrazí

- **1. Na úvodní stránce v Edeem:**
	- a. *nesouhlasím s textem vdruhém odstaci* pokud je přidána poznámka pro administrátora, zobrazí se vpravo nahoře .
	- **b.** Po najetí na text se zobrazí odkazy pro zobrazení požadavku viz náhled.

demo Filtrovat ▼  $\bullet$ 

> Edee demo » Novinky » Forresti slaví, ocenění WebTop100 získaly nesouhlasím s textem vdruhém odstaci 2 weby

(2) Uživatel "admin" zamítl změny stránky "Forresti slaví, ocenění WebTop100 získaly 2 weby". Pondělí, 29. ledna 2018 13:57

#### **2. v e-mailové schránce editora:**

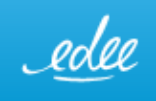

Dobrý den

Uživatel admin zamítl změny Edee demo » Novinky » Forresti slaví, ocenění WebTop100 získaly 2 weby

Detail požadavku Přehled požadavků ke zpracování

Tuto zprávu Vám zaslal Edee CMS z webu demo.edee-cms.cz

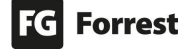

#### 4.3.7 Obsah ke schválení zobrazen administrátorovi

Administrátorovi se obsah ke schválení zobrazí takto:

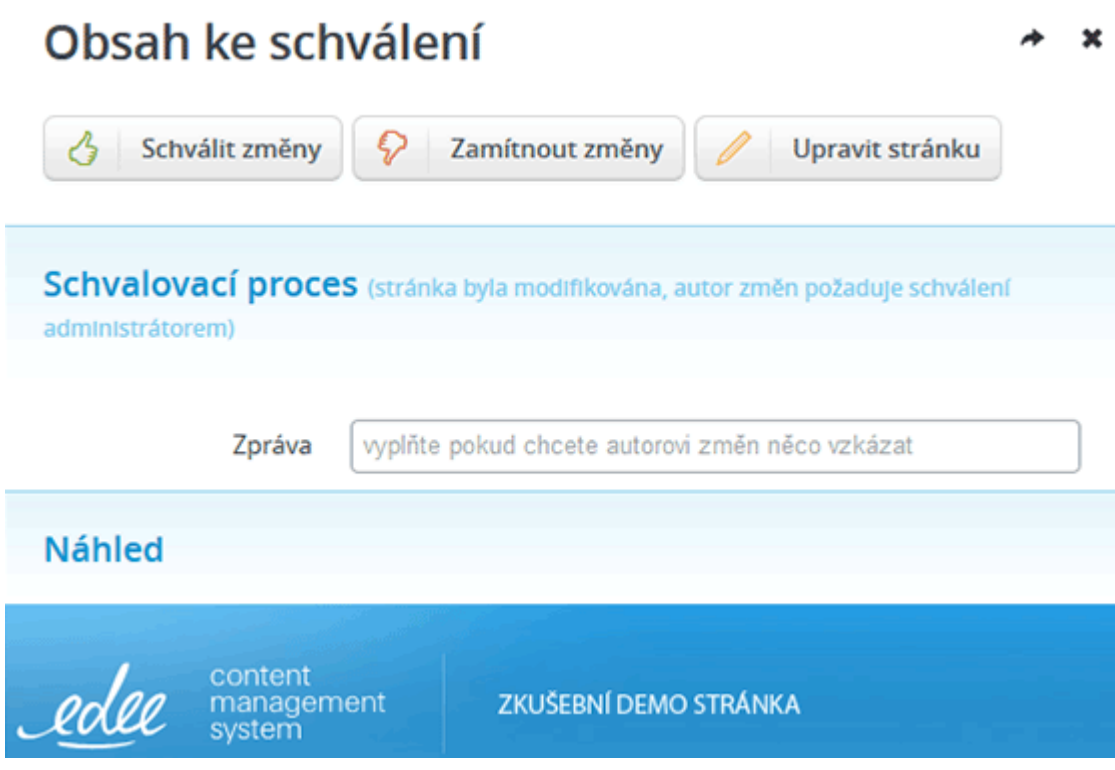

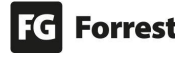

#### 4.4. Revize

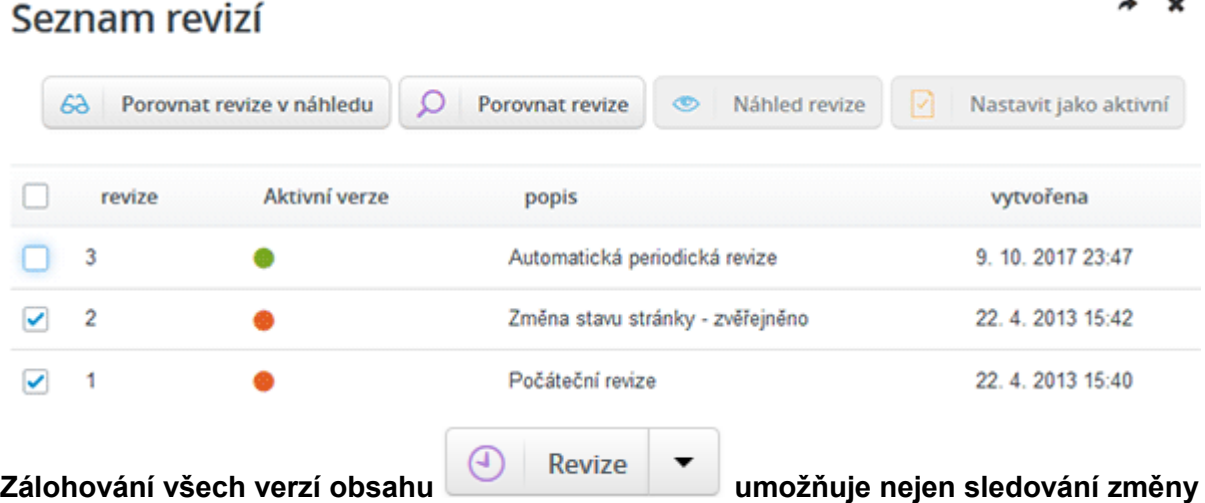

**provedené v detailu stránek, ale také vracet změny zpět podle předchozích verzí stránek.**

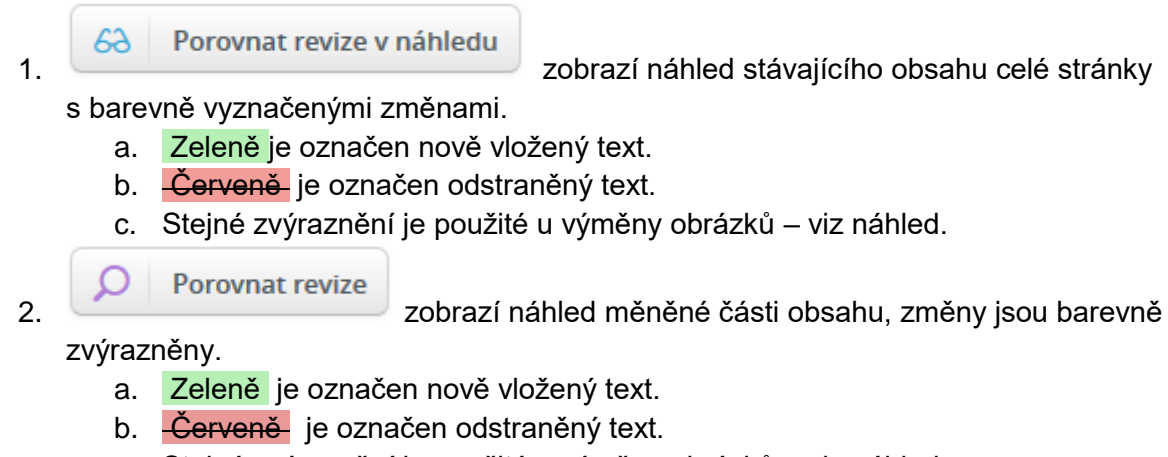

c. Stejné zvýraznění je použité u výměny obrázků – viz náhled.

# Porovnání revizí

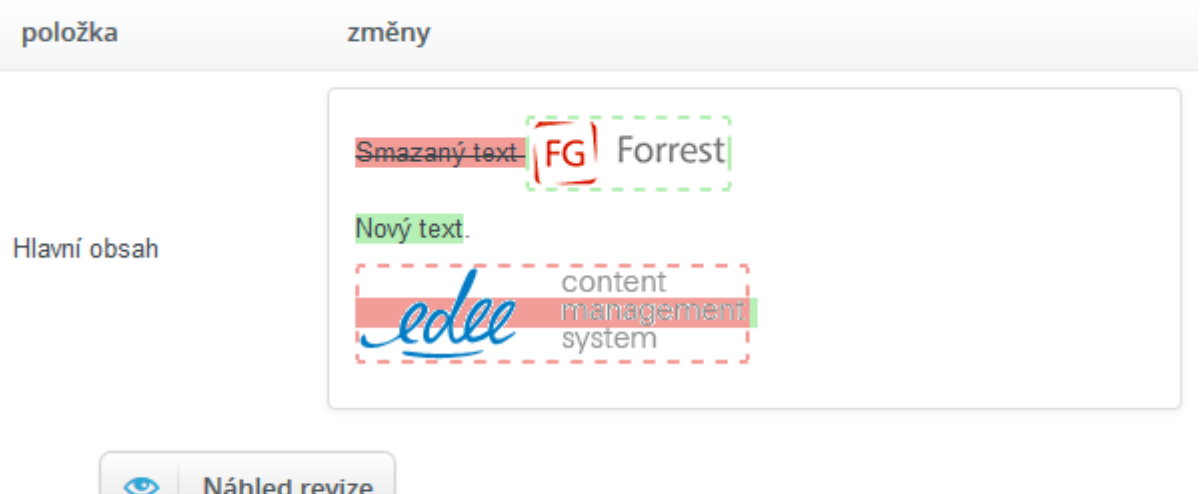

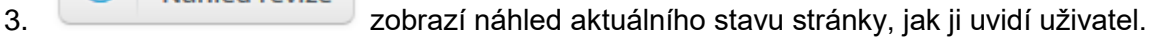

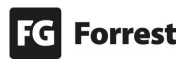

×

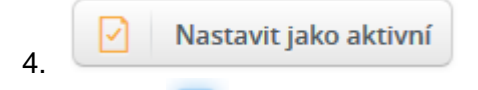

a. výběrem jiné verze a potvrzením tlačítkem **Nastavit jako aktivní** se změní obsah stránky dle zaškrtnuté verze.

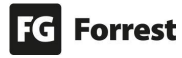

#### 4.4.1 Historie workflow

1. klikněte na ikonu v, čímž zobrazíte submenu.

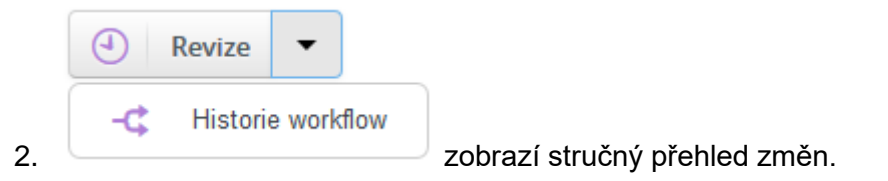

## **Historie workflow**

 $\pmb{\times}$ 

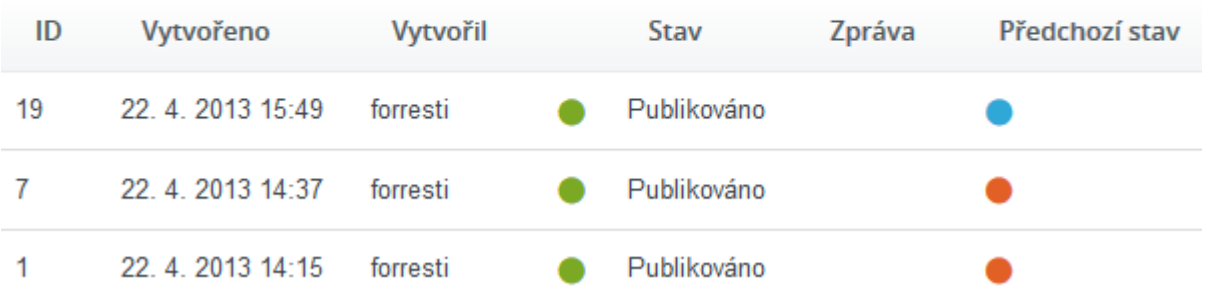

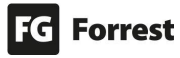

#### 4.5 Hromadné akce

Funkce umožňuje provádění hromadných akcí jako kopírování, schválení či odstranění vybrané stránky a všech jejich podstránek (včetně položek seznamů).

#### Hromadné akce jsou dostupné ze stromu stránek:

- 1. **Klikněte pravým tlačítkem myši ve stromu stránek** na stránku, u které chcete provést hromadnou akci, a **otevře se kontextové menu**.
- 2. Vyberte **Hromadné akce.**
- 3. Zobrazí se **obrazovka s výběrem akce pro vybranou stránku.**

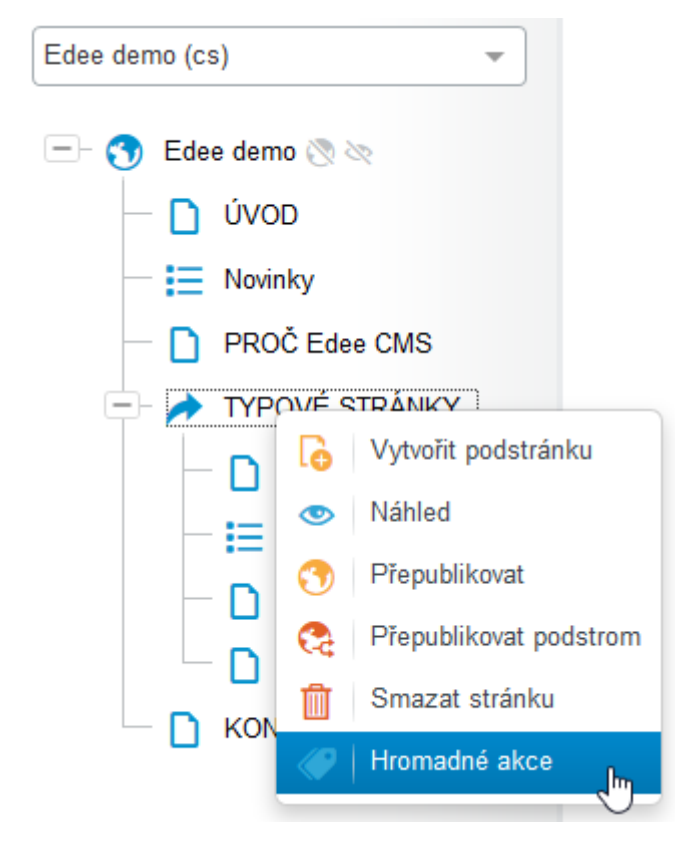

**Hromadné akce jsou potenciálně nebezpečné**, proto bude vyžadováno specifické oprávnění k modulu "hromadné akce" – bez oprávnění je funkce skrytá.

**Před** vlastním **spuštění akce** je **zobrazena sumarizace**, co přesně se provede, a finální varování ohledně nevratnosti akce (v případě omylu zbývá pak jedině obnova ze zálohy).

**Hromadné akce** jsou nadstandardní služba, která se řeší na základě konkrétních požadavků klienta. **Pokud máte zájem o implementaci do Vašeho projektu, kontaktujte produktového manažera.** 

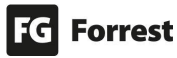

#### 4.5.1 Výběr akce s vybranou stránkou

#### Hromadné akce

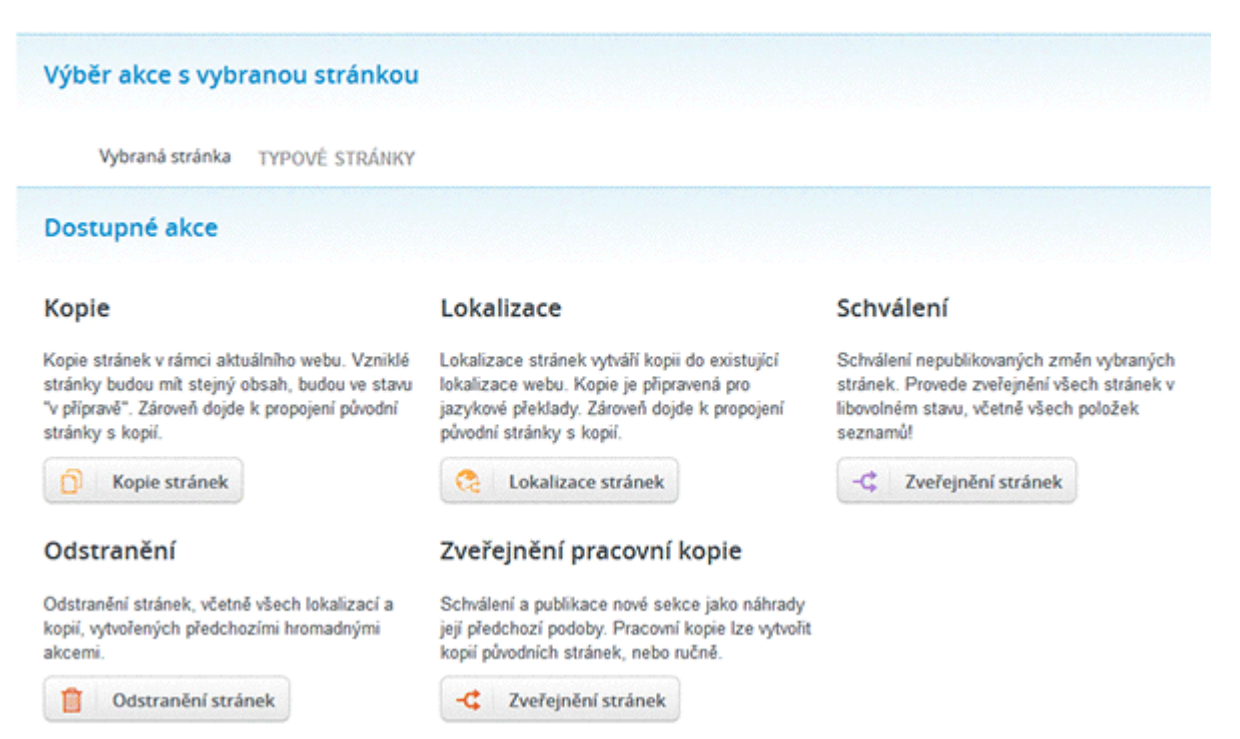

#### Dostupné hromadné operace

- 1. **Kopie** vytvoří kopie stránek v rámci aktuálního webu.
	- a. Vzniklé stránky budou mít stejný obsah, budou ve stavu "v přípravě". Zároveň dojde k propojení původní stránky s kopií.
- 2. **Lokalizace** vytvoří kopii do existující lokalizace webu.
	- a. Kopie je připravena pro jazykové překlady. Zároveň dojde k propojení původní stránky s kopií.
- 3. **Schválení** zveřejnění nepublikovaných změn vybraných stránek.
	- a. Provede zveřejnění všech stránek v libovolném stavu, včetně všech položek seznamů!
- 4. **Odstranění** provede odstranění stránek, **včetně všech lokalizací a kopií, vytvořených předchozími hromadnými akcemi**.
- 5. **Zveřejnění pracovní kopie** zveřejnění nové sekce jako náhrady její předchozí podoby. Předchozí stránky odpublikuje a nové zveřejní místo nich (nadpis a obsah je nahrazen, ale URL původní stránky je ponecháno). Pracovní kopie lze vytvořit u nově vytvořených stránek nebo kopií původních stránek.

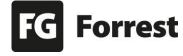

### 4.5.2 Kopie stránek Kopie stránek

Pokračovat na potvrzení operace

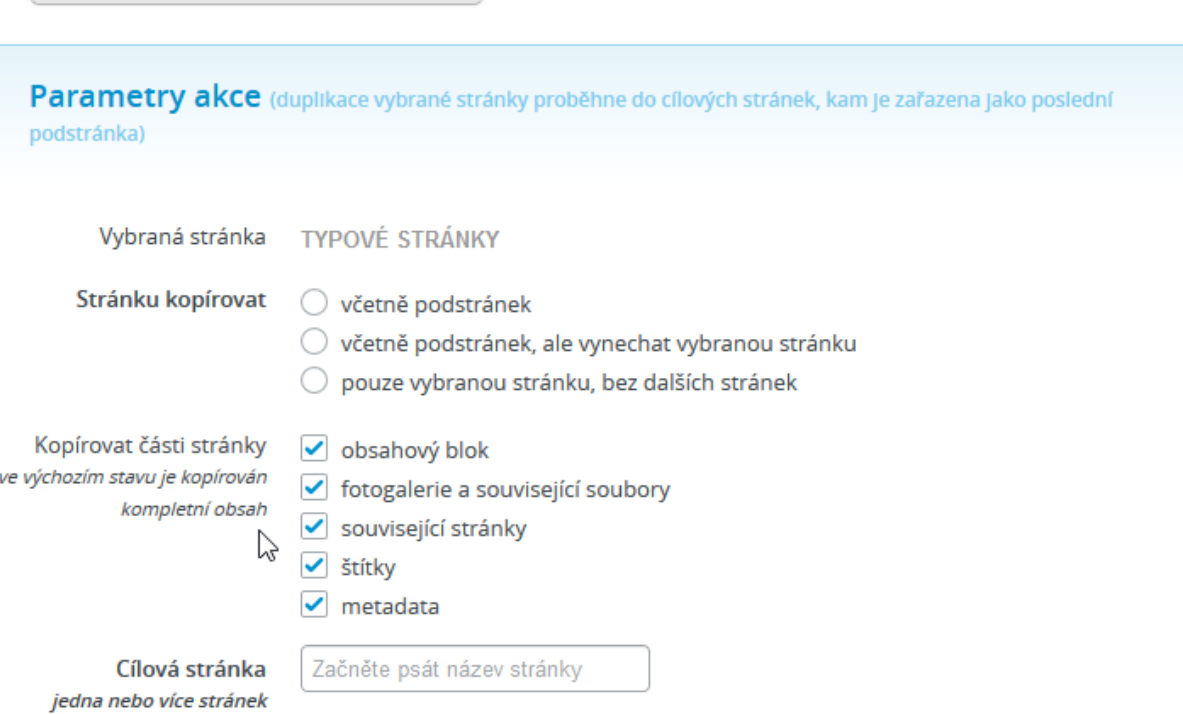

Kopie stránek umožňuje vytváření kopie sekce v rámci aktuálního webu (aktuální jazykové mutace) do vybraného umístění.

- 1. **Vybraná stránka:** zobrazí název stránky ke zkopírování.
- 2. **Stránka kopírovat:** upřesněte rozsah stránek, které chcete kopírovat.
- 3. **Kopírovat části stránky:** vyberte obsah, který se ze zdroje stránky má kopírovat.
- 4. **Cílová stránka:** volba cílové sekce probíhá pomocí našeptávače (dle názvu stránky), cílových sekcí je možné přidat více – viz náhled. .

Cílová stránka jedna nebo více stránek

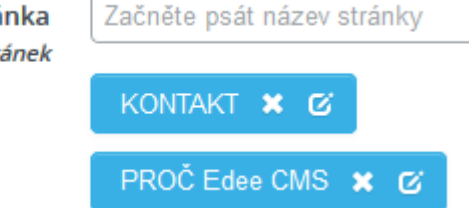

- a. Nově vložené sekce se přidávají na konec cílové sekce. V průběhu akce dojde k vytvoření vazby mezi zdrojovou stránkou a kopií, která je v jiných operacích dále využitelná. **Tato vazba je pak v editaci viditelná pod nadpisem Systémové vazby a lze ji odstranit.**
- b. Je možné vybrat i více cílových stránek kopie se provede do každé z nich.

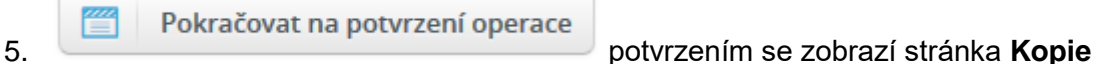

#### **stránek – potvrzení akce**

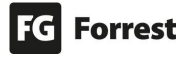

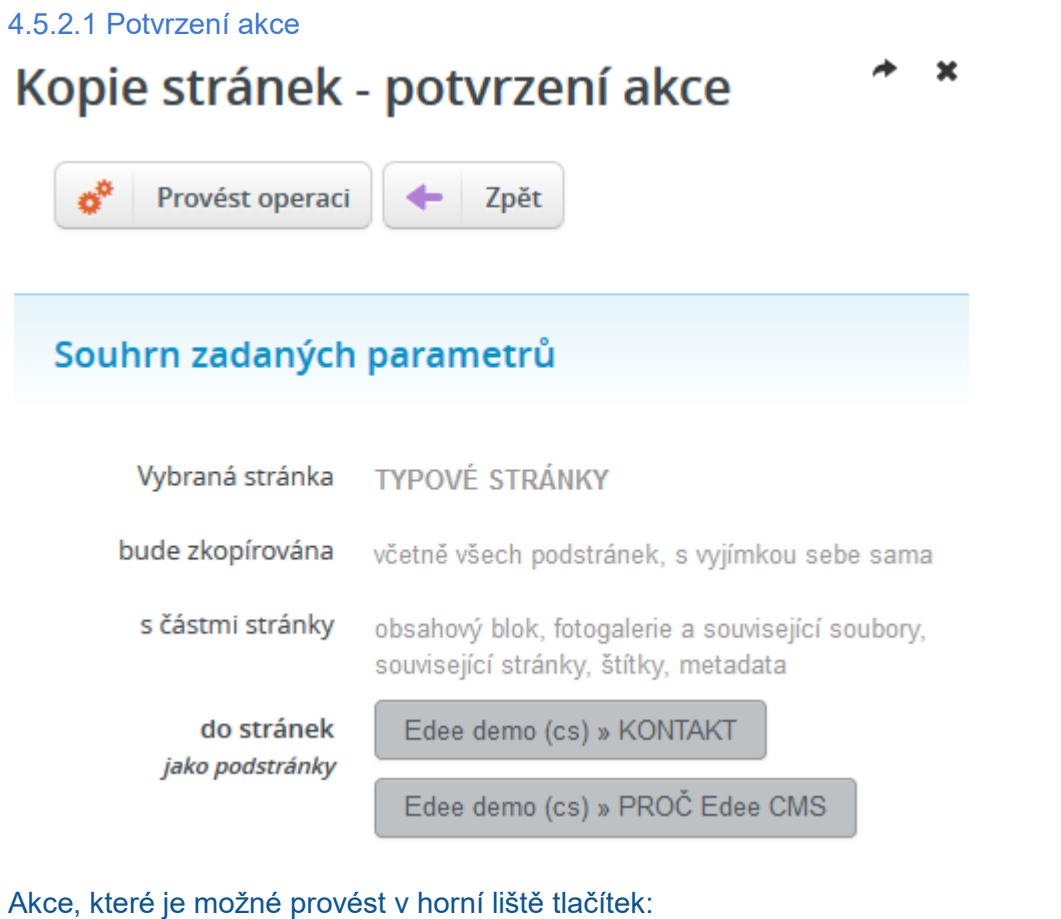

Zpět 1. výběrem se zobrazí předchozí krok. 2.  $\frac{\phi^*}{\phi^*}$  Provést operaci výběrem se zobrazí upozornění – viz náhled. × Upozornění Skutečně chcete provést kopii stránek? Akce je nevratná a vybrané stránky by neměla ovlivnit, ale může vzniknout velké množství nového obsahu. Ano **Ne** a. **Ano vyberte, pokud chcete skutečně provést kopii stránek.** b. **Ne vyberte, pokud chcete svůj výběr ještě upravit nebo zrušit.** 

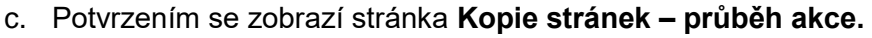

#### 4.5.2.2 Průběh akce

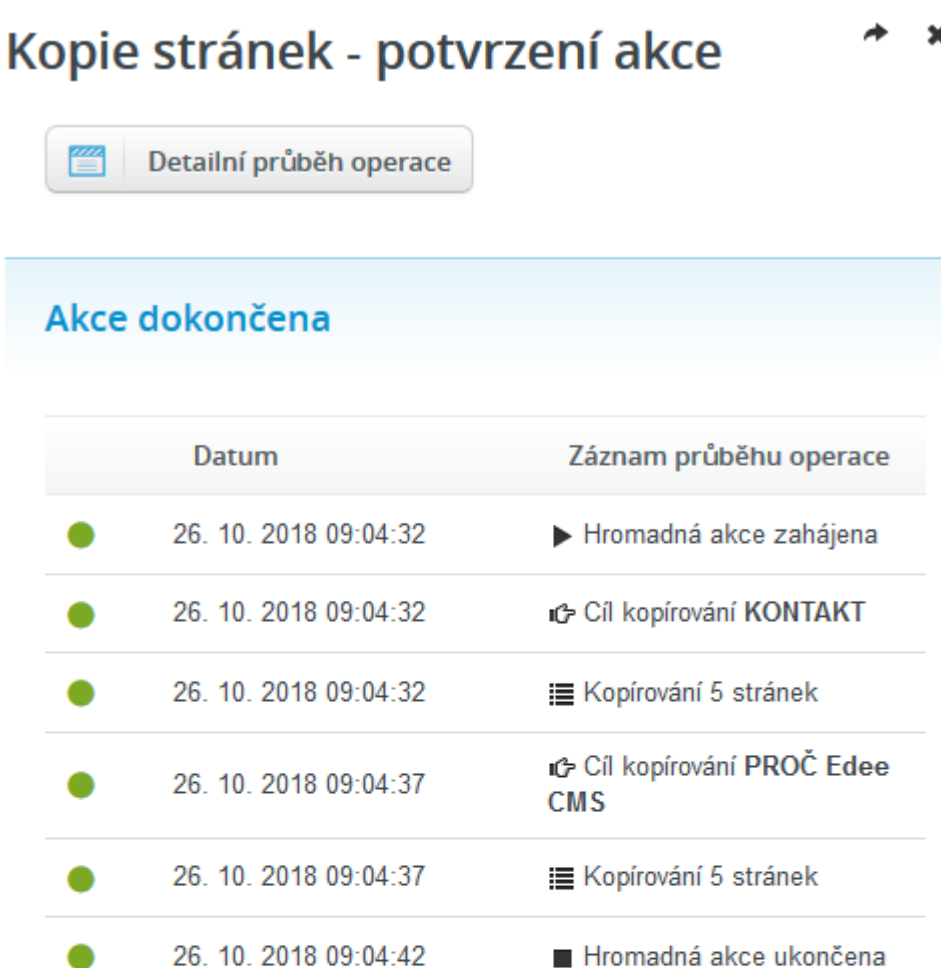

### Souhrn zadaných parametrů

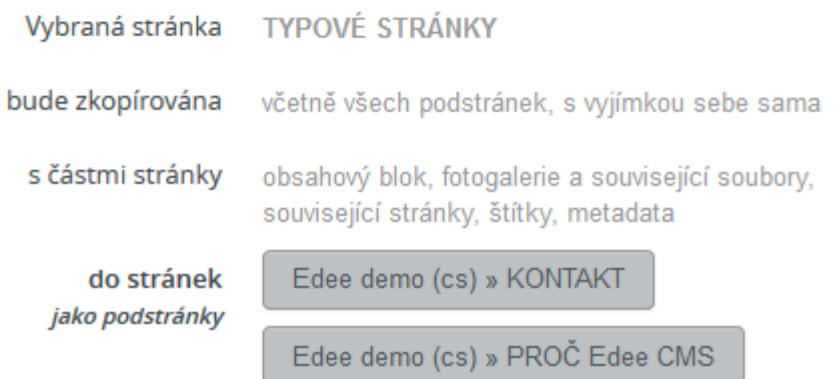

#### Akce, které je možné provést v horní liště tlačítek:

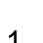

1. **Ze postající průběh operace**<br>zobrazí detailní popis procesu – viz náhled.

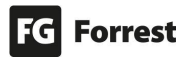

# Kopie stránek - potvrzení akce

×

## Akce dokončena

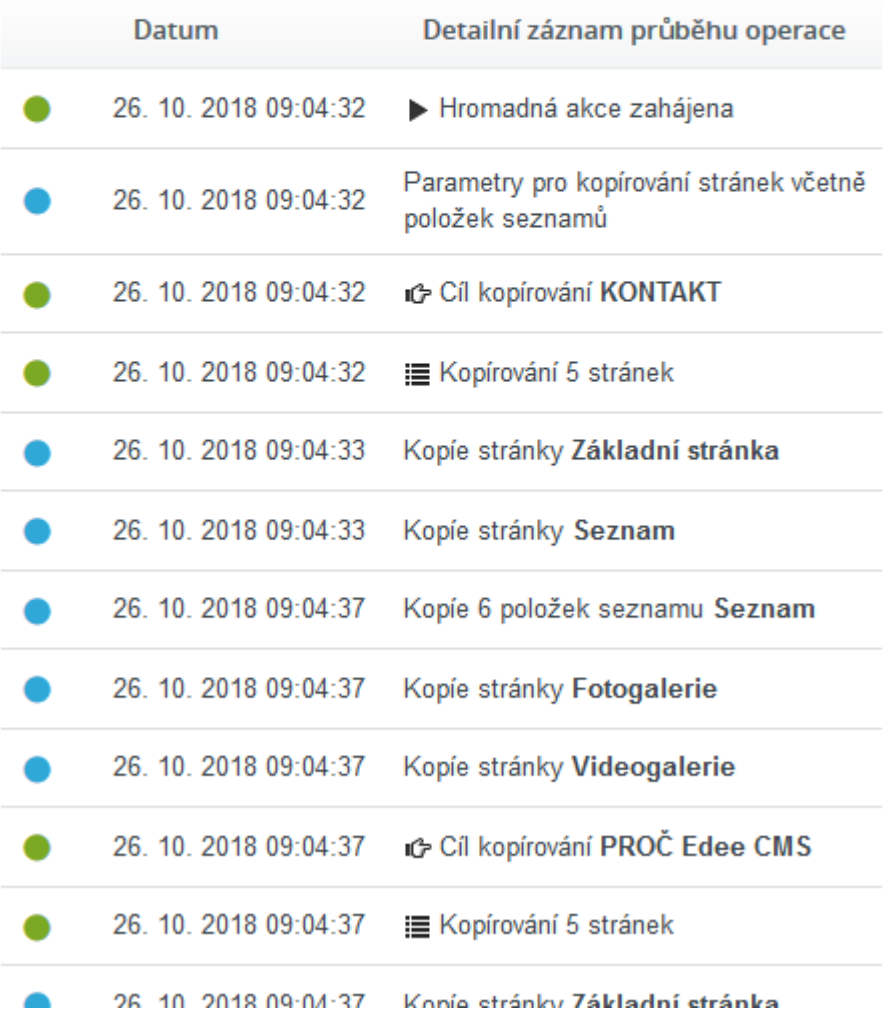

#### Výsledné změny ve struktuře

Vzniklé stránky budou mít stejný obsah a budou ve stavu "v přípravě". Nově vložené sekce se přidávají na konec cílové sekce. V průběhu akce dojde k vytvoření vazby mezi zdrojovou stránkou a kopií, která je v jiných operacích dále využitelná. **Tato vazba je pak v editaci viditelná pod nadpisem Systémové vazby a lze ji odstranit** – viz náhled.

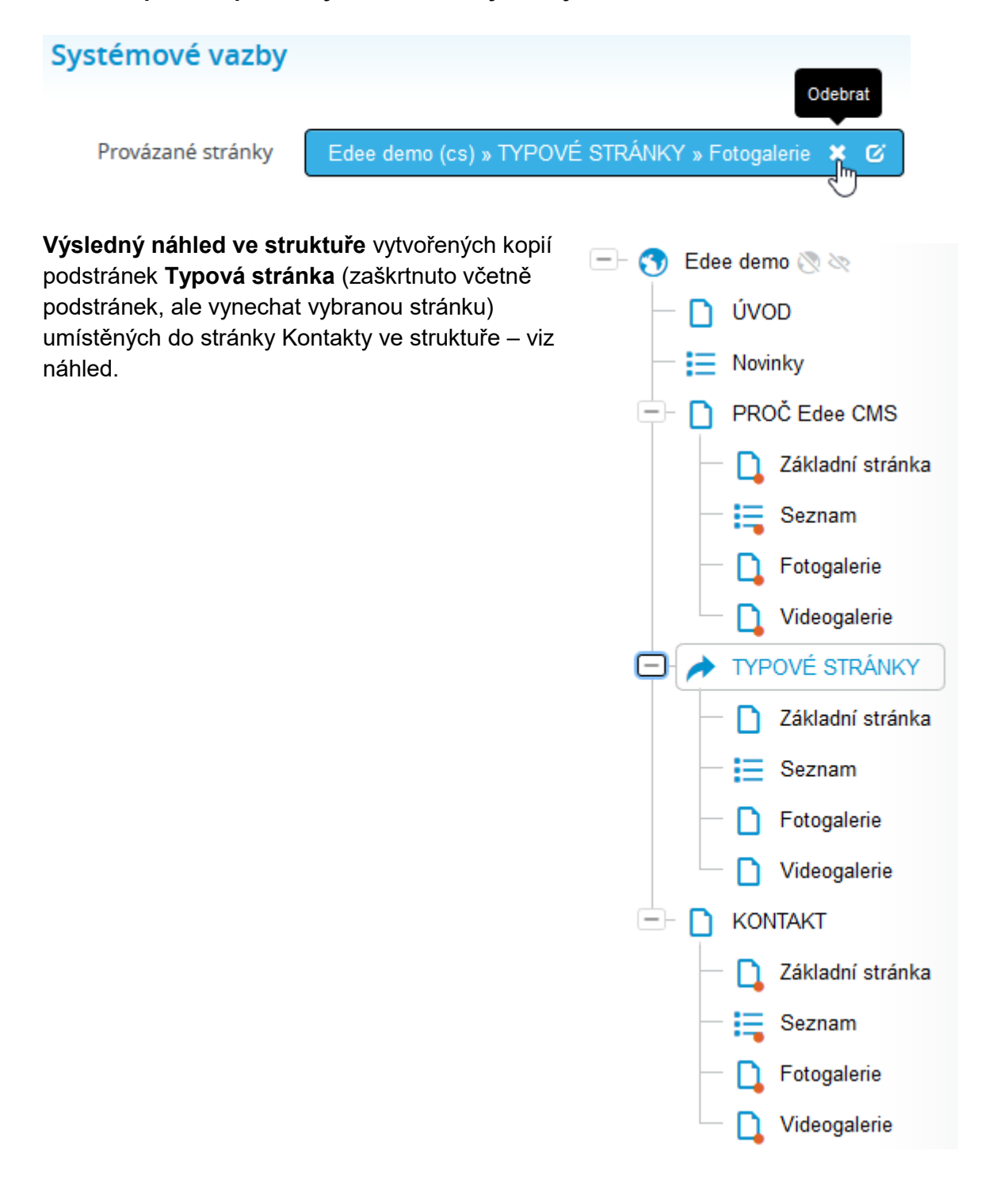

**Red** Forrest

#### 4.5.3 Lokalizace stránek

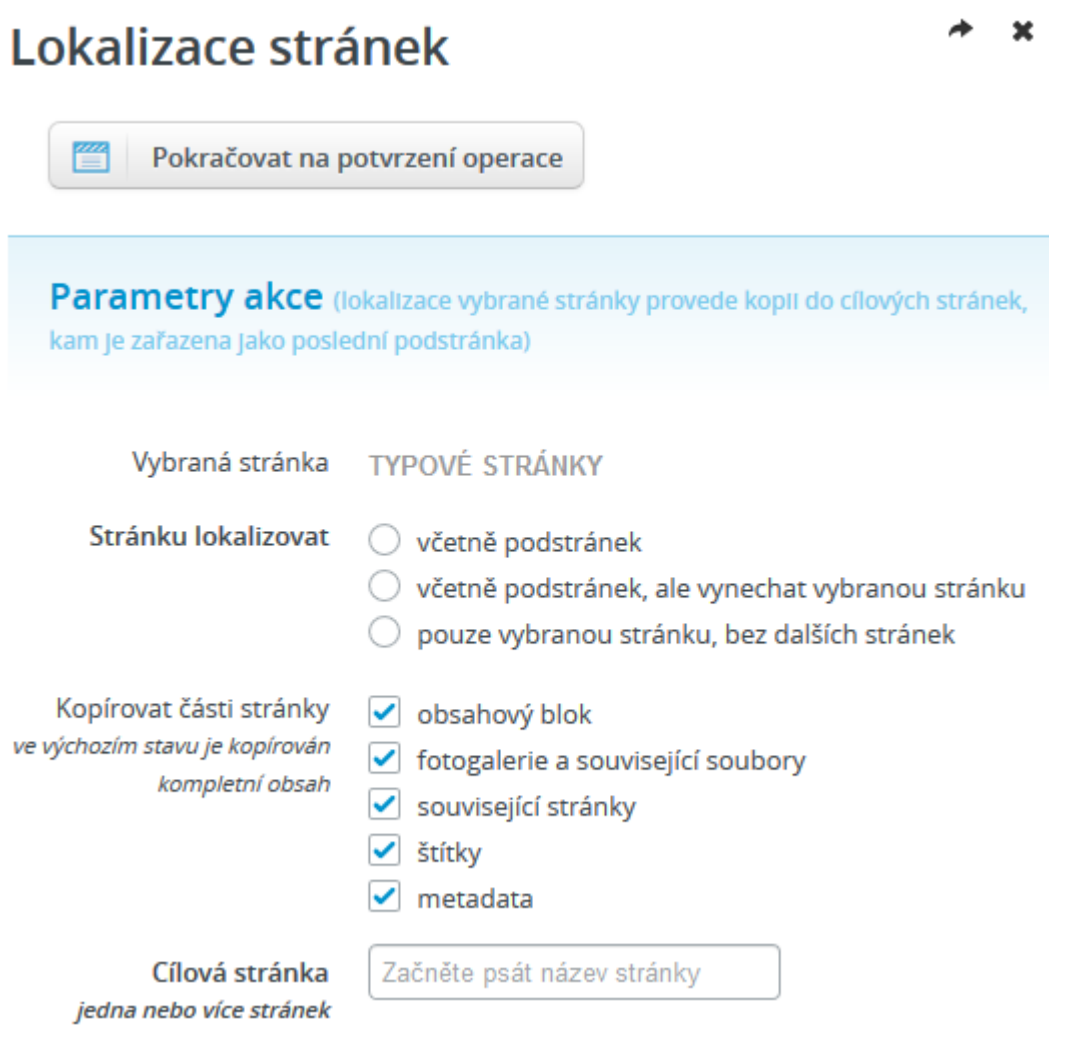

Lokalizace stránek umožňuje vytváření kopie sekce v rámci aktuálního webu, do vybraného umístění jiné jazykové mutace.

- 1. **Vybraná stránka:** zobrazí název lokalizované stránky.
- 2. **Stránku lokalizovat:** upřesněte rozsah stránek, které chcete lokalizovat.
- 3. **Kopírovat části stránky:** vyberte obsah, který se ze zdroje stránky se má kopírovat.
- 4. **Cílová stránka:** volba cílové sekce probíhá pomocí našeptávače viz náhled.

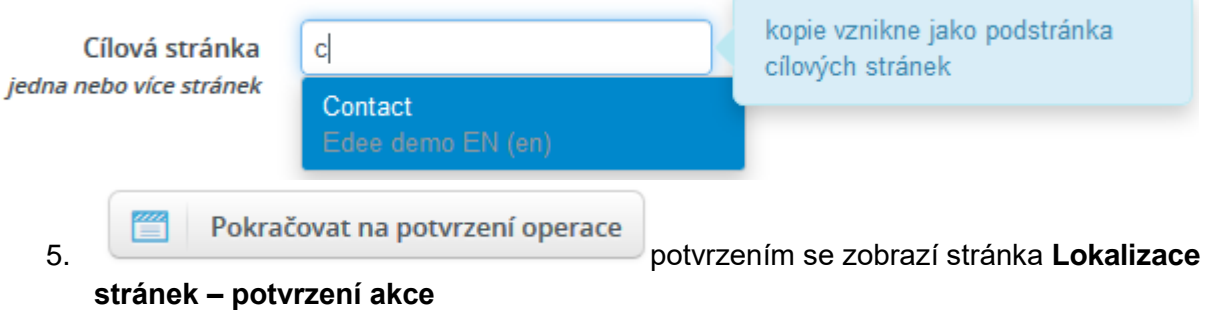

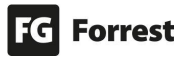

#### 4.5.3.1 Potvrzení akce

# Lokalizace stránek - potvrzení akce

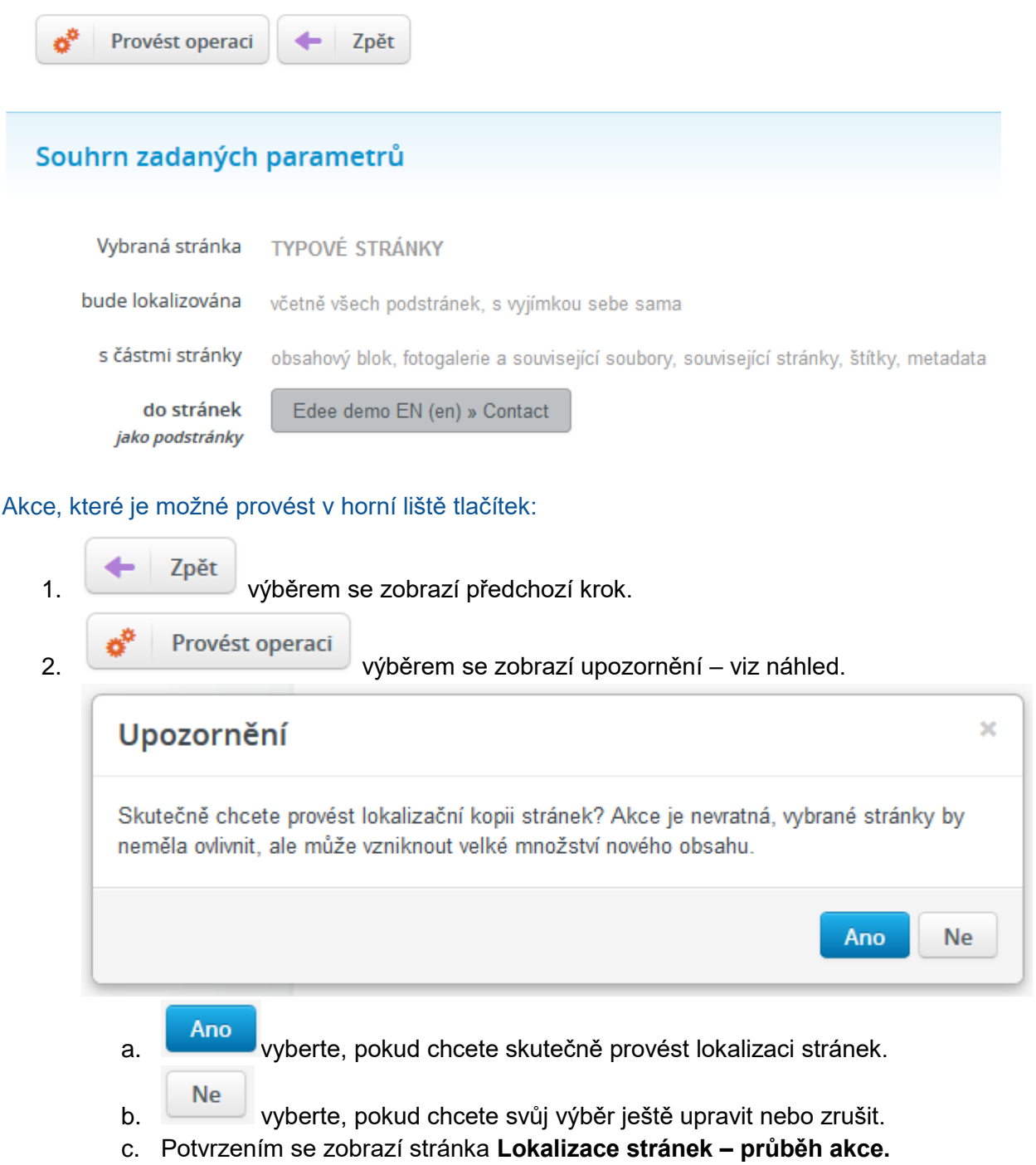

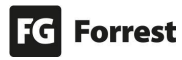

## 4.5.3.2 Průběh akce Lokalizace stránek - potvrzení akce

Detailní průběh operace

### Akce dokončena

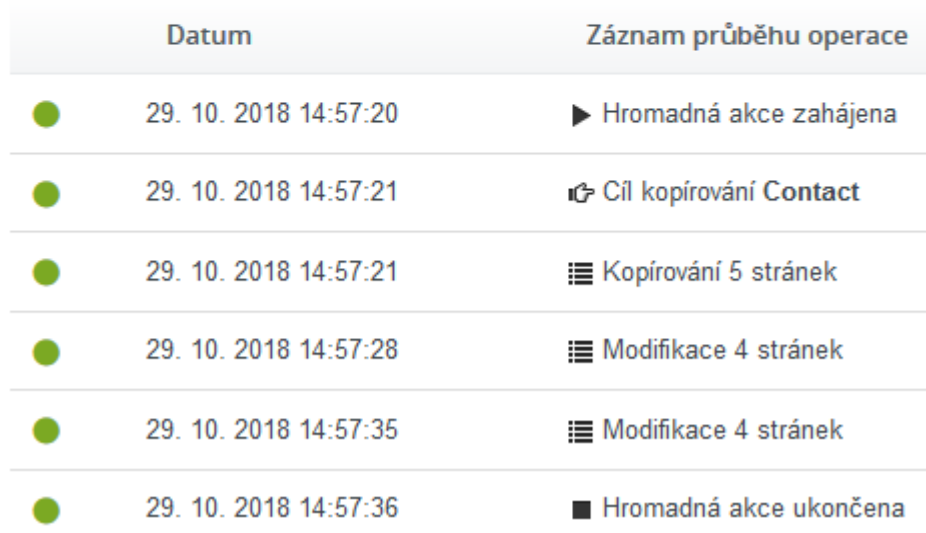

#### Akce, které je možné provést v horní liště tlačítek:

1. **Ze postající v průběh operace** zobrazí detailní popis procesu – viz náhled.

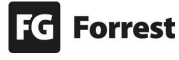

# Lokalizace stránek - potvrzení akce

### Akce dokončena

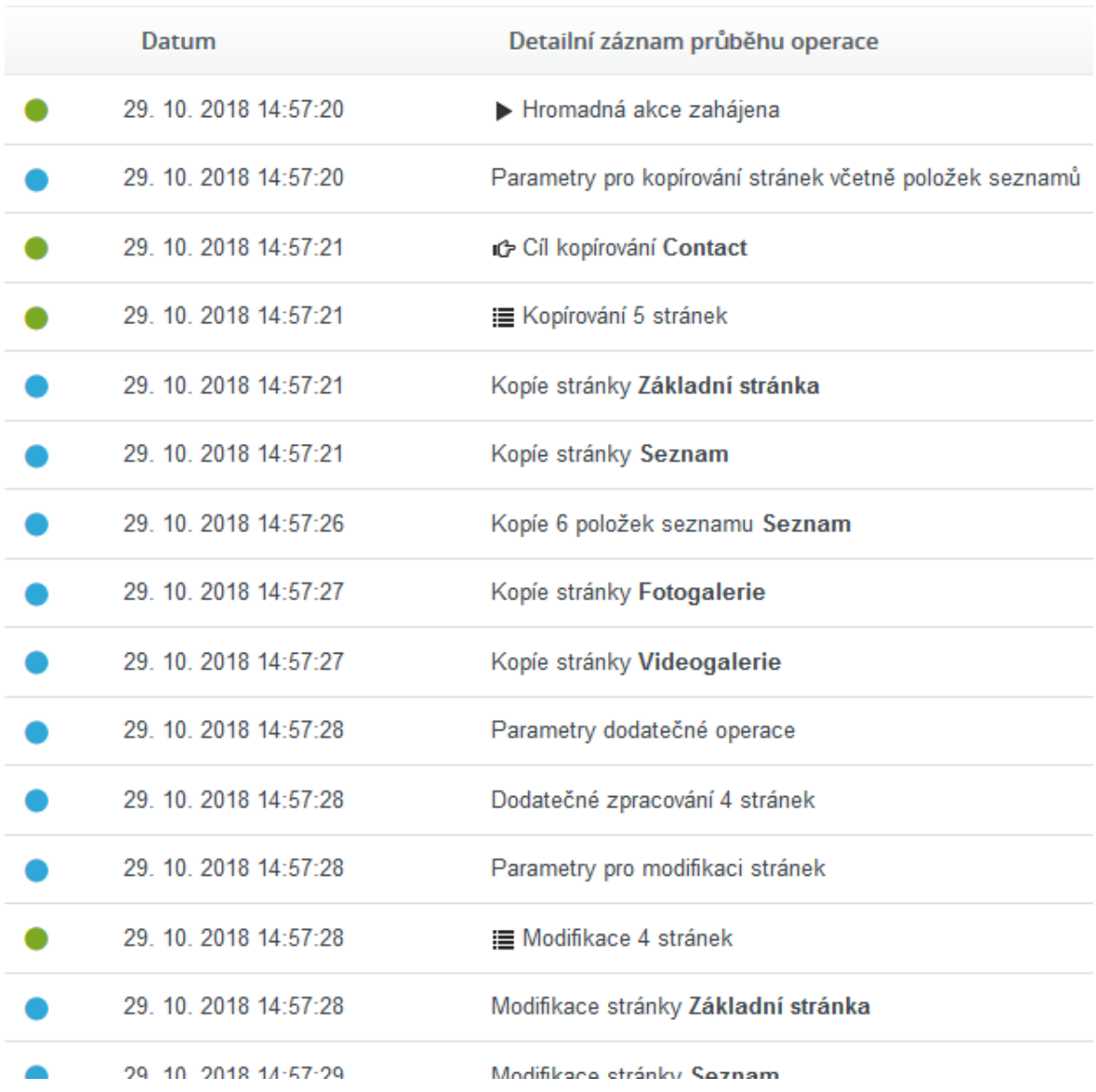

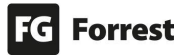

#### Výsledné změny ve struktuře

Vzniklé stránky budou mít stejný obsah, budou ve stavu "v přípravě", připravené k úpravě **textů do jazykové verze webu**. Nově vložené sekce se přidávají na konec cílové sekce. V průběhu akce dojde k vytvoření vazby mezi zdrojovou stránkou a kopií, která je v jiných operacích dále využitelná.

**Tato vazba je pak v editaci viditelná pod nadpisem Systémové vazby a lze ji odstranit jak v české verzi, tak i v jazykové verzi** – viz náhled.

## Systémové vazby Odebrat Provázané stránky Edee demo (cs) » TYPOVÉ STRÁNKY » Fotogalerie ø Zrušení provázání z české verze: Systémové vazby Odebrat Provázané stránky Edee demo EN (en) » Contact » Fotogalerie Ø **Výsledný náhled ve struktuře**  Obsah vytvořených lokalizací podstránek **Typová stránka** (zaškrtnuto včetně podstránek, ale vynechat vybranou Edee demo EN (en) stránku) umístěných do stránky **Contact**  ve struktuře – viz náhled. $\Box$   $\Box$  Edee demo EN  $\otimes \otimes$ **News** n Contact Základní stránka Seznam Fotogalerie Videogalerie

Zrušení provázání z anglické mutace:

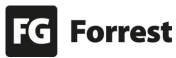

#### 4.5.4 Schválení stránek

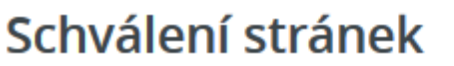

Pokračovat na potvrzení operace

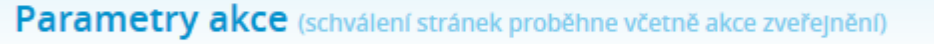

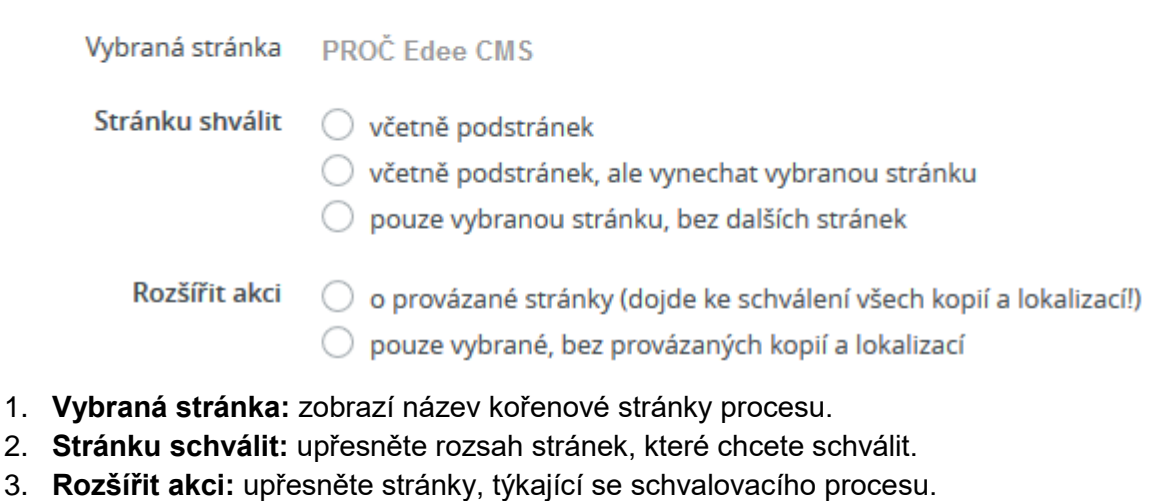

- 
- 4. potvrzením se zobrazí stránka **Schválení**  笉

**stránek – potvrzení akce.**

#### 4.5.4.1 Potvrzení akce

# Schválení stránek - potvrzení akce

Provést operaci Zpět

## Souhrn zadaných parametrů

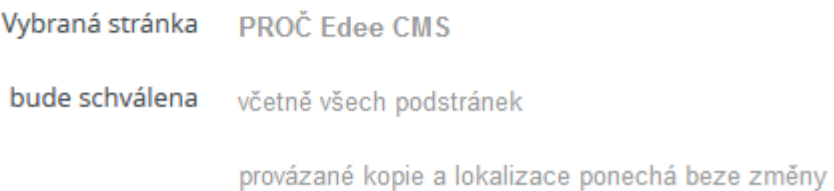

Akce, které je možné provést v horní liště tlačítek:

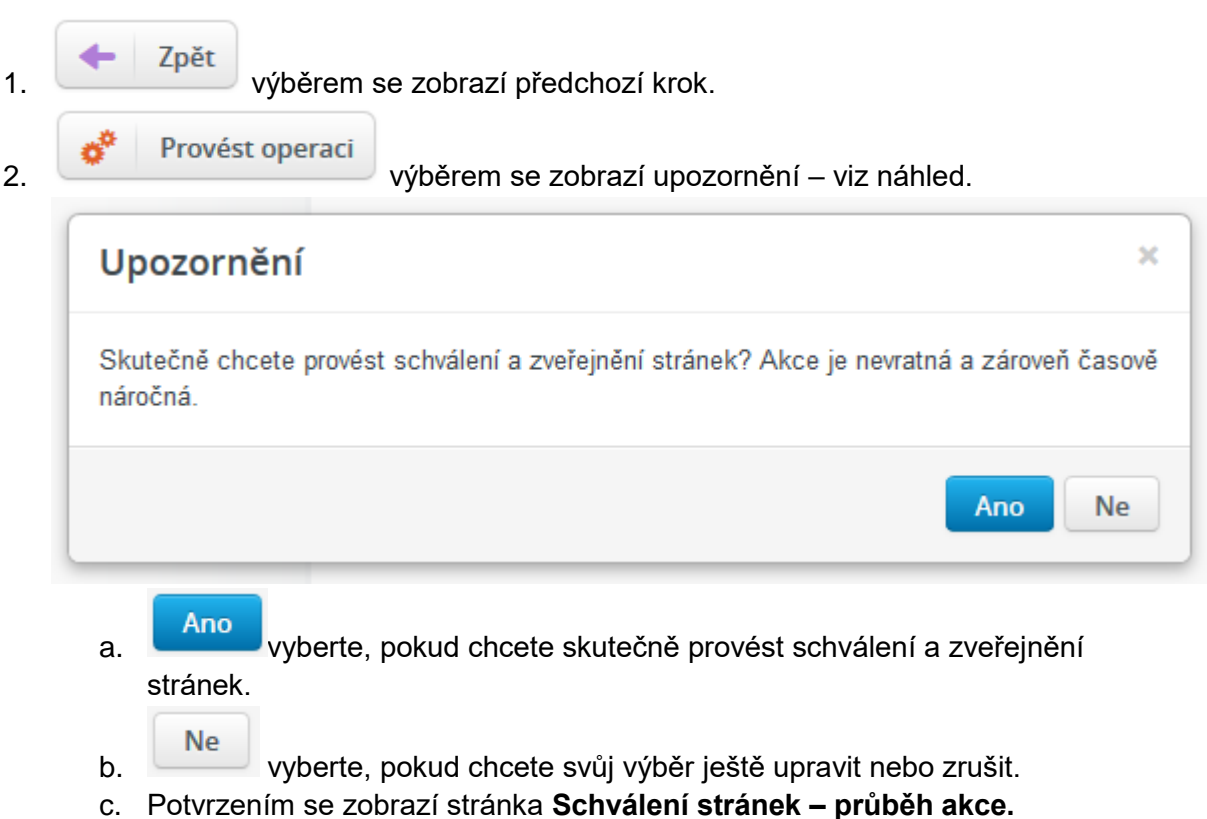

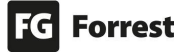

#### 4.5.4.2 Průběh akce

## Schválení stránek - potvrzení akce

Detailní průběh operace

### Akce dokončena

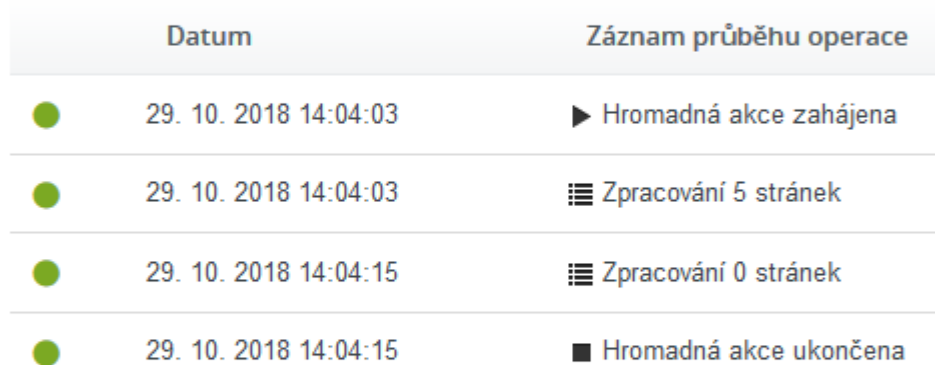

## Souhrn zadaných parametrů

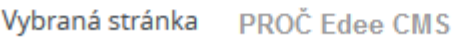

bude schválena včetně všech podstránek

provázané kopie a lokalizace ponechá beze změny

#### Akce, které je možné provést v horní liště tlačítek:

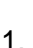

1. **Ze postající v průběh operace** zobrazí detailní popis procesu – viz náhled.

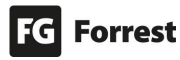

# Schválení stránek - potvrzení akce

### Akce dokončena

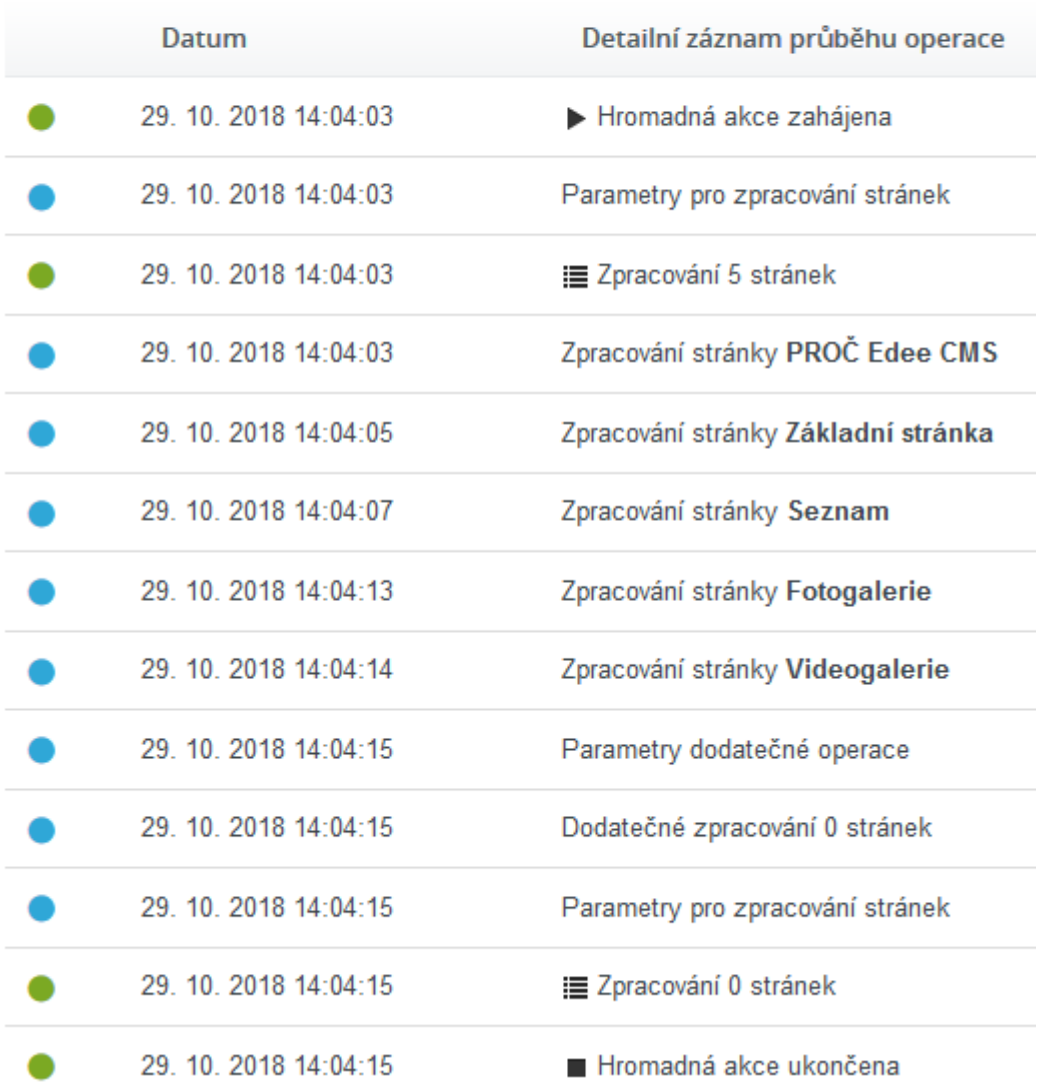

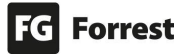

## 4.5.5 Odstranění stránek Odstranění stránek

陘

Pokračovat na potvrzení operace

Parametry akce (odstranění stránek proběhne včetně provázaných stránek (vzniklých jinou předchozí hromadnou akcí))

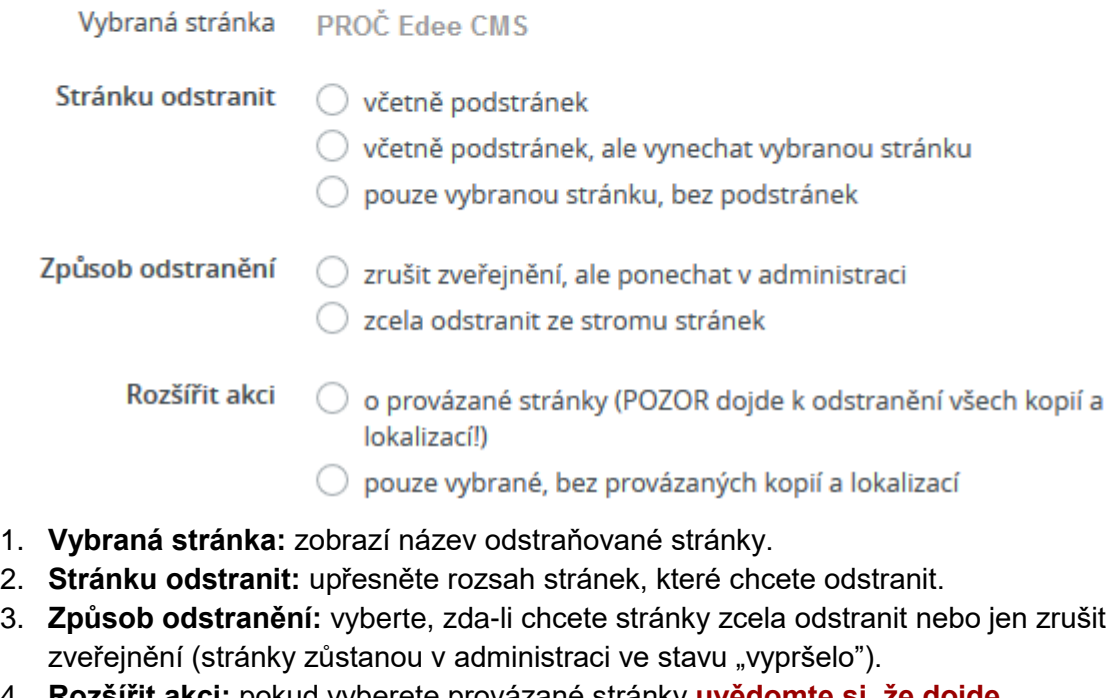

- 4. **Rozšířit akci:** pokud vyberete provázané stránky **uvědomte si, že dojde k odstranění všech kopií a lokalizací!**
- 

5. Pokračovat na potvrzení operace<br>potvrzením se zobrazí stránka

**Odstranění stránek – potvrzení akce.**

ħ

#### 4.5.5.1 Potvrzení akce

# Odstranění stránek - potvrzení akce

ó Provést operaci Zpět

## Souhrn zadaných parametrů

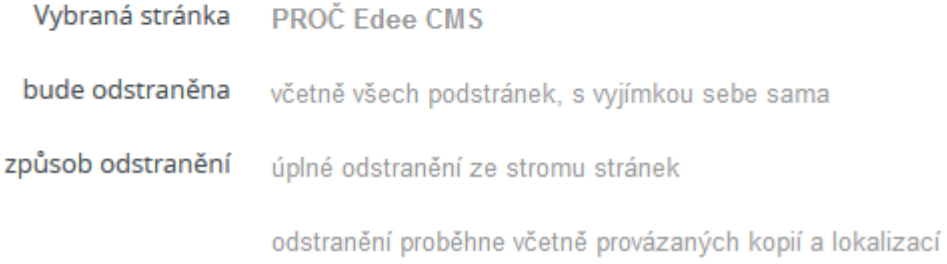

#### Akce, které je možné provést v horní liště tlačítek:

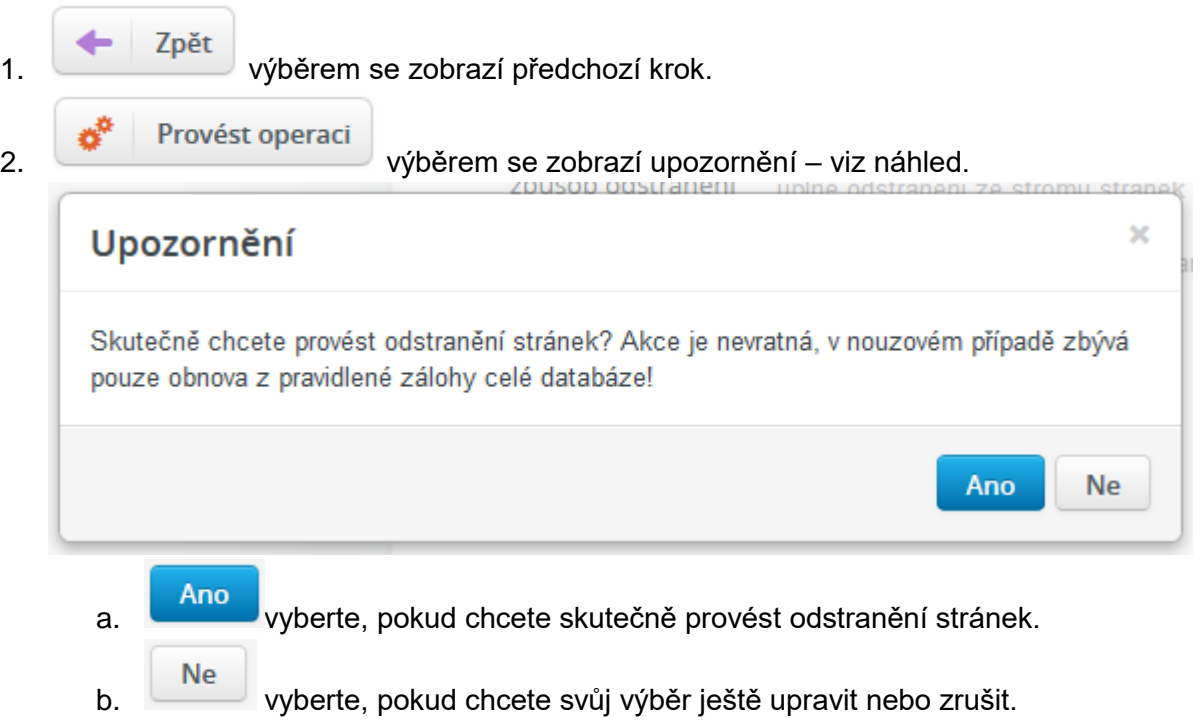

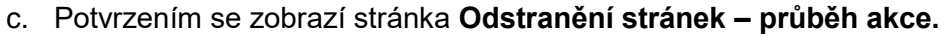

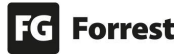

## 4.5.5.2 Průběh akce Odstranění stránek - potvrzení akce

Detailní průběh operace

### Akce dokončena

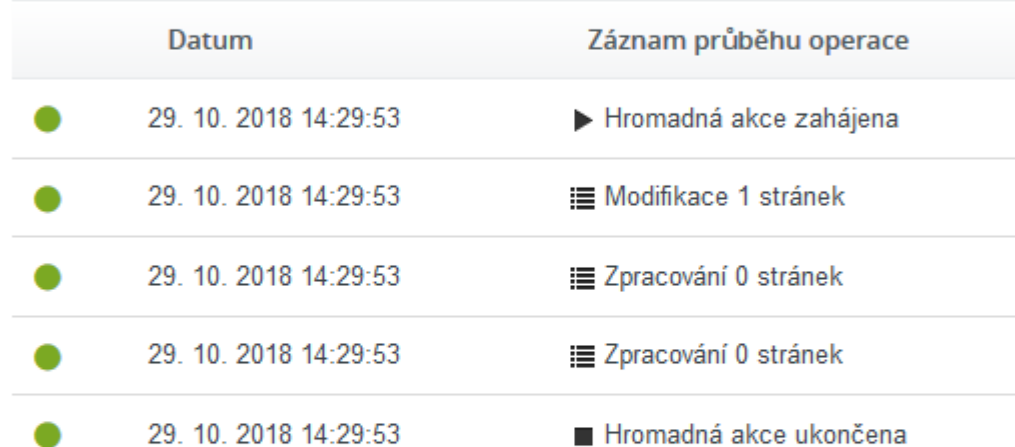

## Souhrn zadaných parametrů

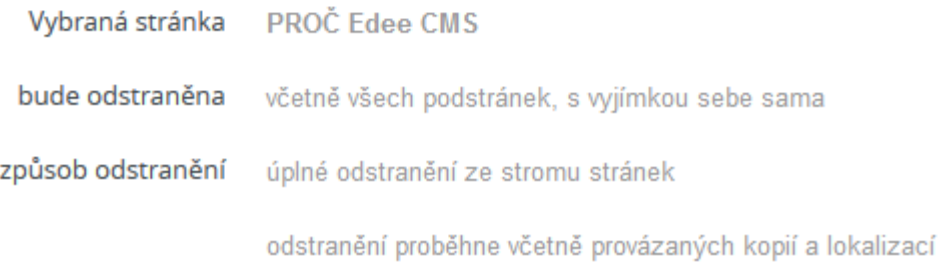

#### Akce, které je možné provést v horní liště tlačítek:

1. **Ze postající průběh operace** zobrazí detailní popis procesu – viz náhled.

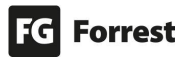

# Odstranění stránek - potvrzení akce

### Akce dokončena

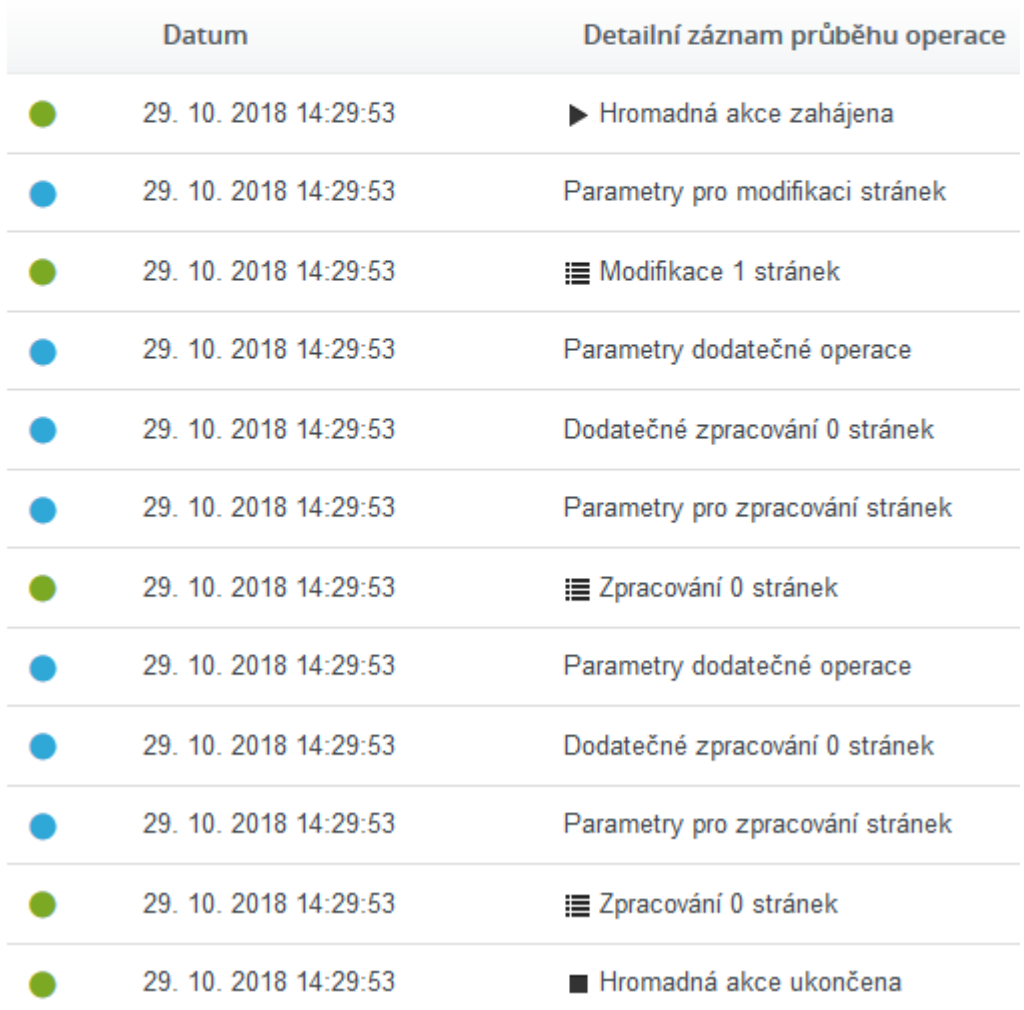

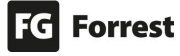

#### 4.5.6 Zveřejnění pracovní kopie

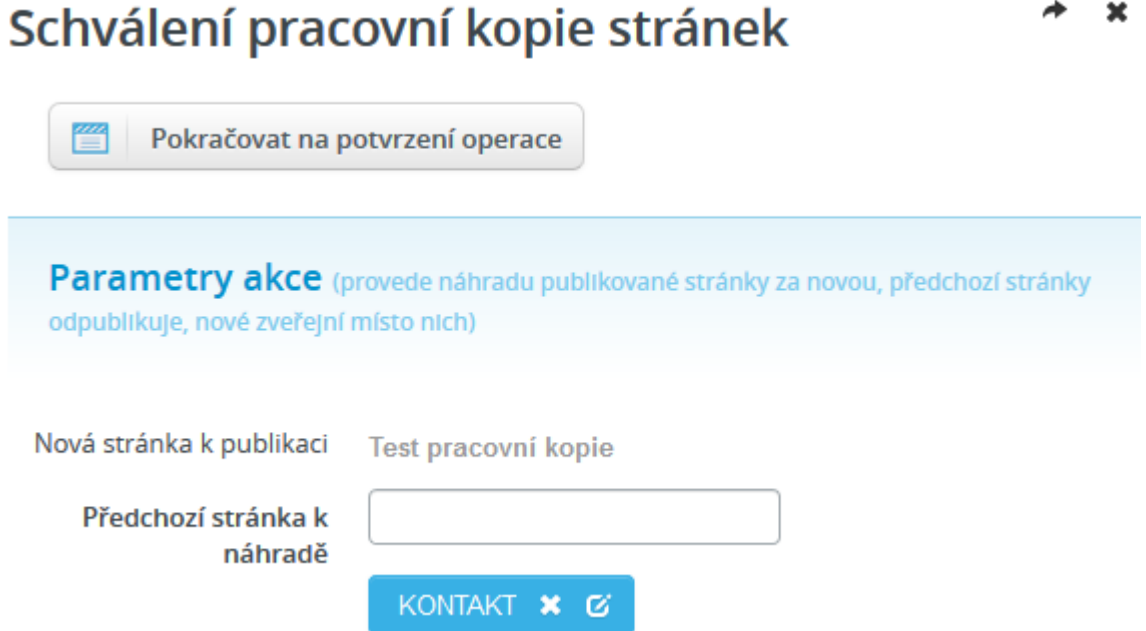

Zveřejnění nové stránky nebo celé sekce jako náhrady její předchozí podoby. Předchozí stránky odpublikuje, nové zveřejní místo nich (nadpis a obsah je nahrazen, ale URL původní stránky je ponecháno). Pracovní kopie lze vytvořit u nově vytvořených stránek nebo kopií původních stránek.

- 1. **Nová stránka k publikaci:** zobrazí název stránky akce.
- 2. **Předchozí stránka k náhradě:** vyberte stránku nebo strom stránek, které chcete nahradit.

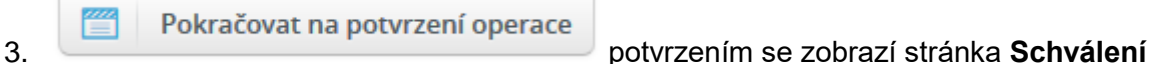

**pracovní kopie stránek – potvrzení akce.**

#### 4.5.6.1 Potvrzení akce

## Schválení pracovní kopie stránek - potvrzení akce

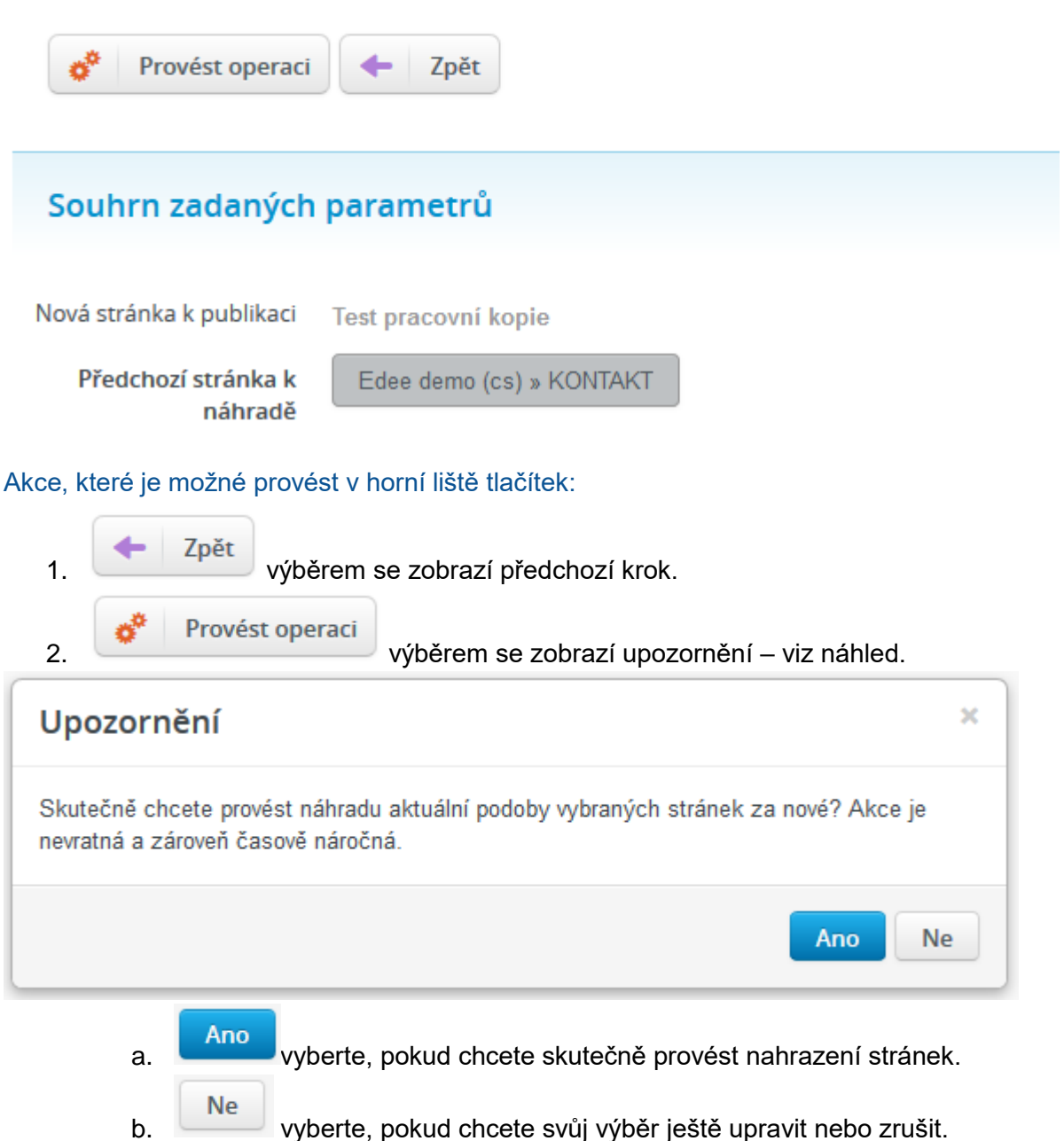

- 
- c. Potvrzením se zobrazí stránka **Schválení pracovní kopie – průběh akce.**

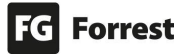

### 45.6.2 Průběh akce<br>Schválení pracovní kopie stránek - potvrzení akce ×

Detailní průběh operace 謍

#### Akce dokončena

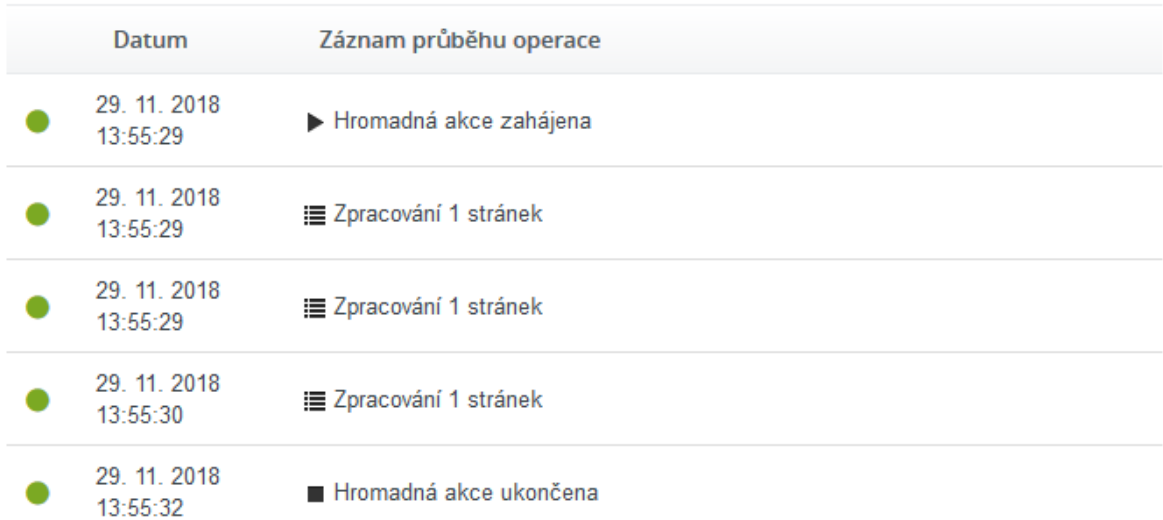

### Souhrn zadaných parametrů

Nová stránka k publikaci Test pracovní kopie

Předchozí stránka k náhradě Edee demo (cs) » KONTAKT

#### Akce, které je možné provést v horní liště tlačítek:

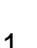

1. **Ze postající v průběh operace** zobrazí detailní popis procesu – viz náhled.

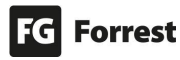

#### Schválení pracovní kopie stránek - potvrzení akce  $\mathbf{x}$

### Akce dokončena

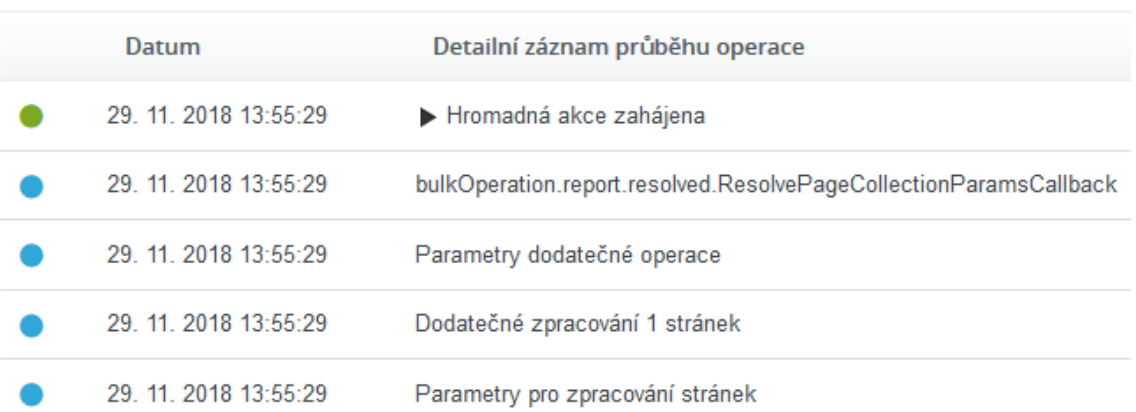

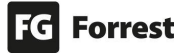

#### 4.6 Obsah

Edee.one vám v popiscích jednotlivých položek sám napovídá, co máte do polí vyplnit.

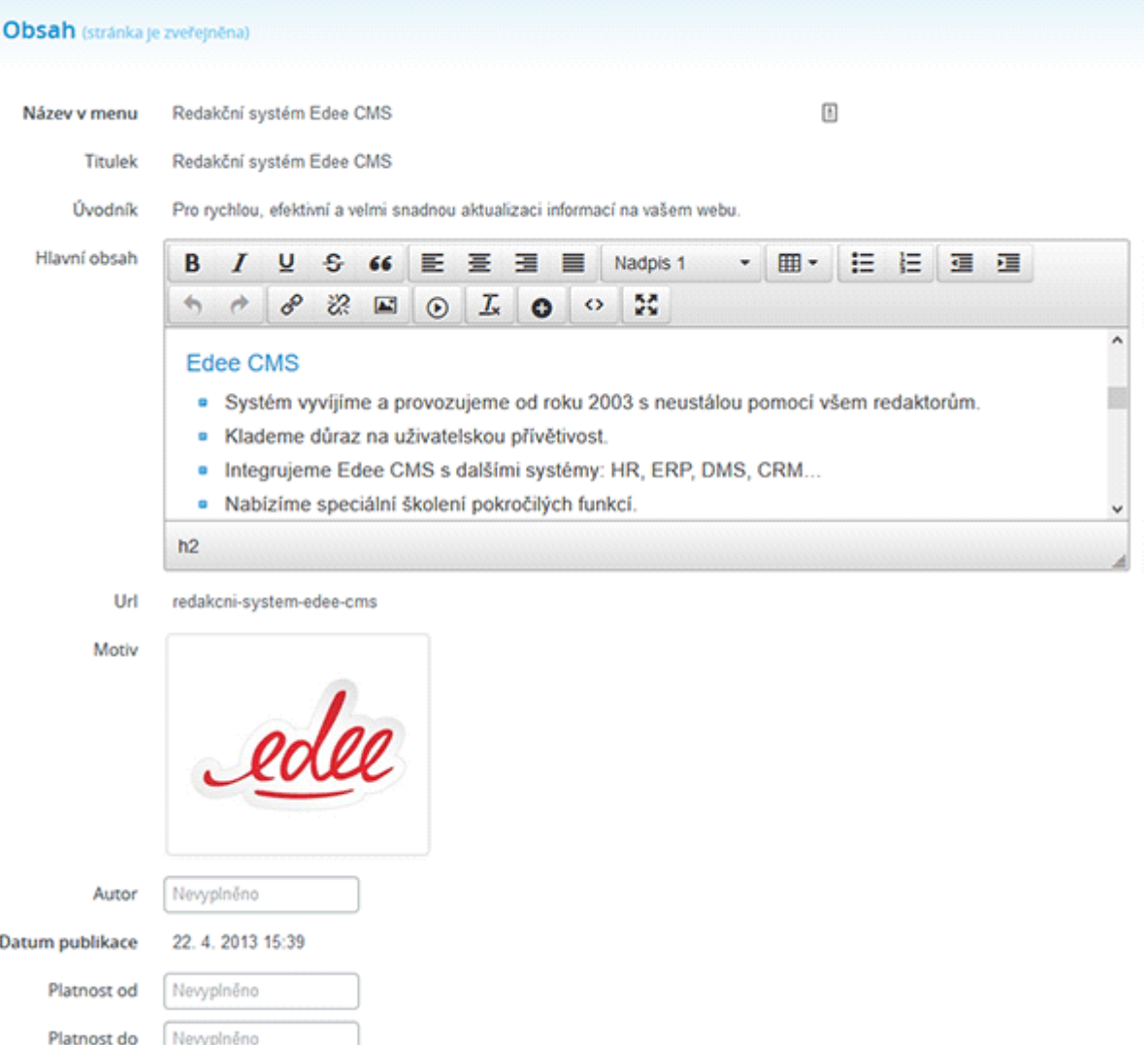

#### Popis jednotlivých položek obsahu:

- 1. **Název v menu:** název bude použitý pouze v navigacích webu.
- 2. **Titulek:** nadpis stránky by měl být krátký a výstižný. Pokud není vyplněný, použije se název z menu.
- 3. **Úvodník:** stručný text, který se zobrazuje v horní části detailu a v seznamech.
- 4. **Hlavní obsah:** vlastní obsah (tělo) stránky.
- 5. **Motiv:** obrázek, který se zobrazuje v horní části detailu stránky, ve výpisech článků na hlavní stránce a seznamech dle grafického návrhu projektu. Lze vybrat buď soubor ze sdíleného úložiště, nebo nahrát z disku.
- 6. **Autor:** nemusí být shodný s osobou, která stránku do CMS vkládá. Můžete proto bez problémů publikovat i cizí stránky.
- 7. **Datum publikace:** automaticky se nastaví na datum, kdy byla stránka vytvořena. Ve většině případů se toto datum zobrazí na frontendu webu pod nadpisem

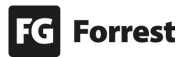

(např. u aktualit). Toto datum určuje, kdy bude stránka vypublikovaná a nedochází tak k jejímu okamžitému zveřejnění.

Zveřejnit  $\overline{\phantom{a}}$ 

tímto tlačítkem se zajistí publikace změn.

- a. **Platnost od:** odložení publikace stránky na jiné datum či hodinu.
- b. **Platnost do:** určuje den stažení stránky z frontendu. Pokud se nevyplní, stránka zůstane na frontendu webu, dokud ji administrátor nestáhne ručně.

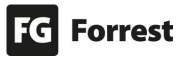
#### 4.6.1 Editor textového obsahu (wysiwyg editor)

Do jisté míry připomíná kancelářský program. **Výskyt sestavy tlačítek a jejich rozsah může být pro každou stránku jiný.** Při najetí na tlačítko se zobrazí Nápověda.

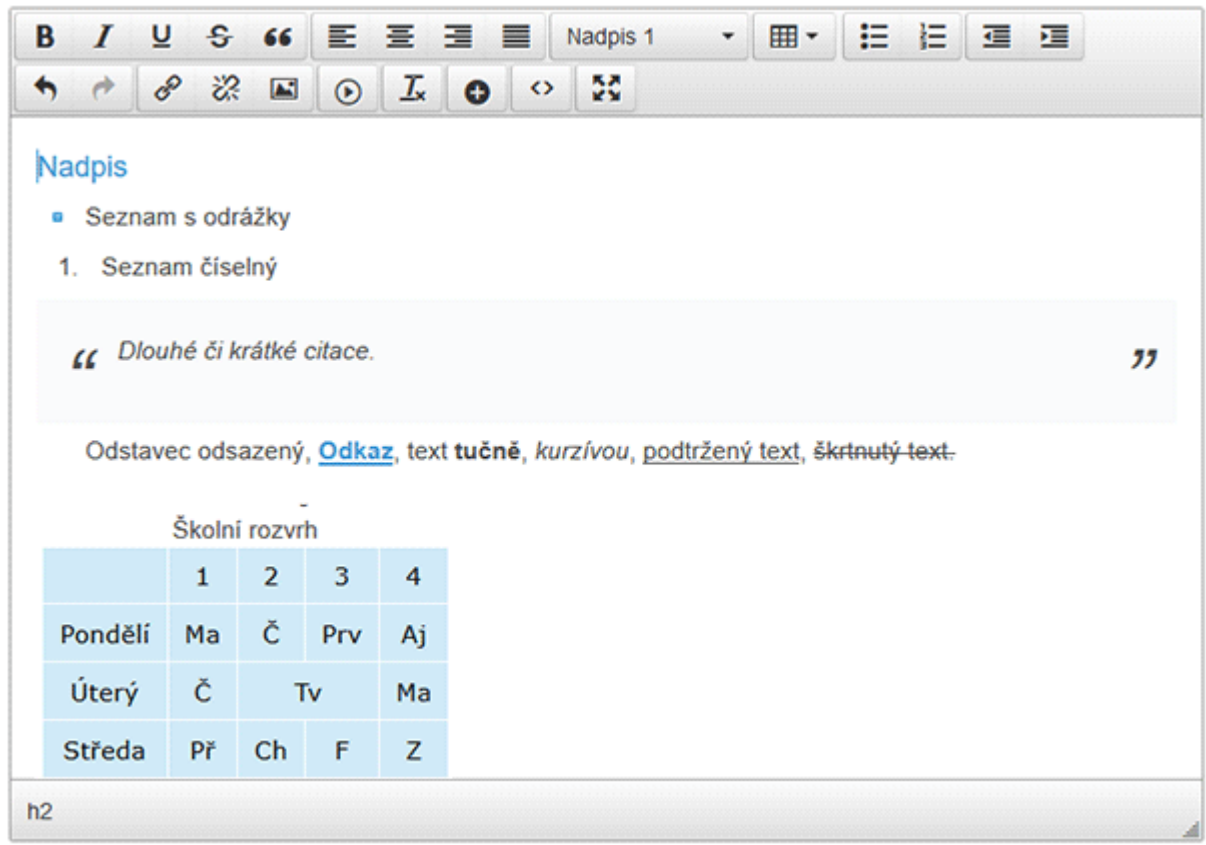

Obsah zformátujete označením bloku textu či umístěním kurzoru na požadované místo.

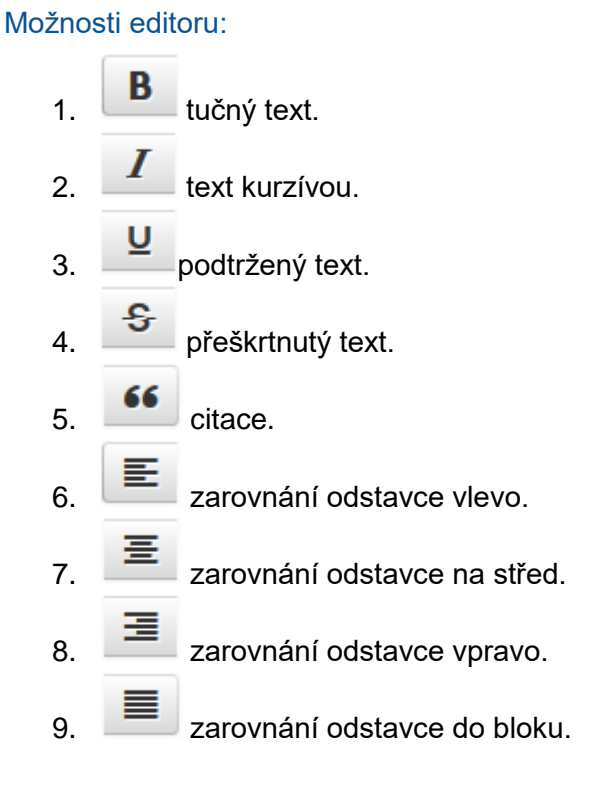

# **FG** Forrest

10. Odstavec <sup>v</sup> nabídka naformátování textu na odstavec, nadpis, adresu atd. a. • kliknutím se zobrazí možnosti úprav označeného textu. 11.  $\boxed{H}$  vytvoření tabulky. 12. **Jestupní podrážkový seznam.** 13. <sup>5</sup> číselný seznam. 14.  $\equiv$  zmenší odsazení. 15.  $\frac{12}{2}$ zvětší odsazení. 16. vrácení akce o krok zpět. 17. vrácení akce o krok vpřed. 18. <u>ovedel</u> vložení či upravení odkazu. 19.  $\frac{1}{20}$  smaže odkaz, na kterém necháte kurzor. 20. vložení obrázku.  $21.$   $\circledcirc$  vložení videa. 22.  $\boxed{\frac{I_x}{I_x}}$  vymaže formátování textu (např. vloženého z Wordu skrz schránku – Ctrl+C). 23. Vloží HTML snipet (speciální styl pro prvek stránky požadovaný při vývoji). 24.  $\circ$  zobrazí zdrojový kód stránky. 25. zvětší okno editace na celou obrazovku, opětovným kliknutím se okno zmenší. 26. tahem za pravý roh editoru se zvýší výška editačního pole.

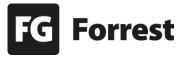

table » caption

27. Ve **spodní liště editoru se zobrazují informace, kde se** 

**aktuálně nachází kurzor.** Na ukázkovém obrázku se nachází v buňce (td) tabulky:

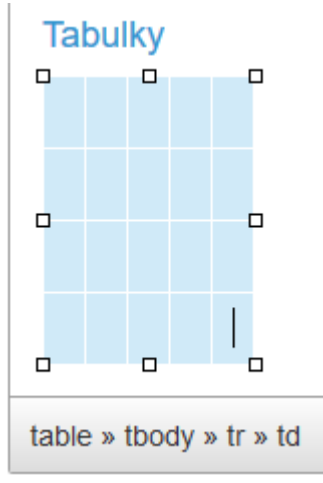

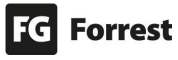

### 4.6.2 Tabulky

Vytváření tabulek v Edee.one je snadné.

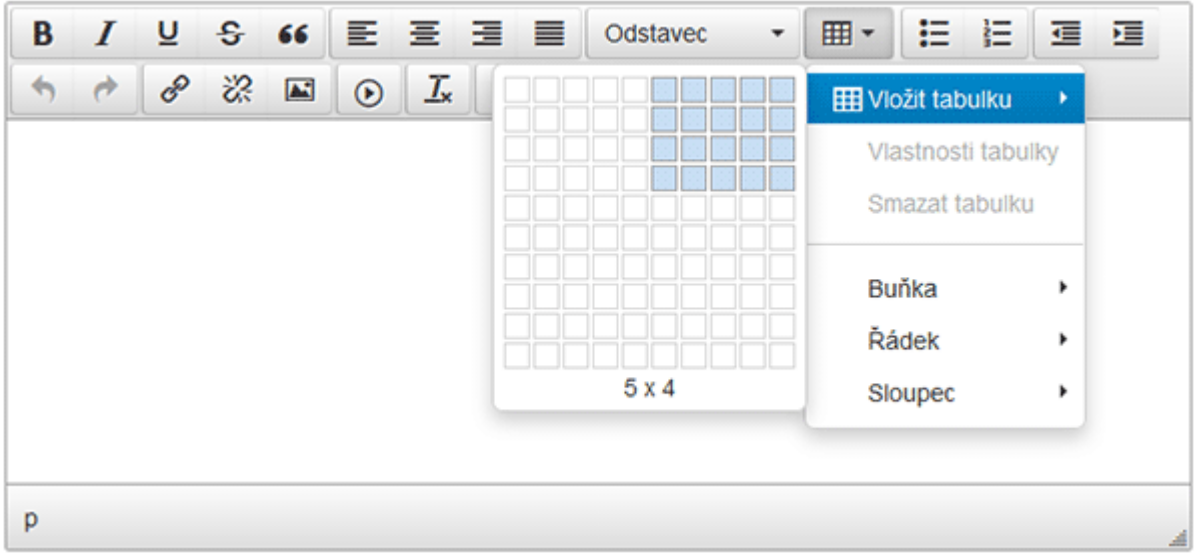

#### Nejprve si tabulku vytvoříme:

- 1.  $\boxed{H}$  M<br>klikněte pro vytvoření tabulky.
- 2. Najeďte na položku **Vložit tabulku**, zobrazí se buňky (vpravo nebo vlevo, podle rozlišení obrazovky).
- 3. Pohybem kurzoru se zvýrazní počet vybraných buněk.
	- a. Abyste nemuseli buňky počítat, je pro usnadnění **pod buňkami zobrazen aktuální počet vybraných buněk na šířku a výšku**. V náhledu je zobrazen počet 5x4.
- 4. Vyhovuje-li počet buněk vašim potřebám, klikněte. Tím se tabulka vloží do editoru.
- 5. Po kliknutí do požadované buňky můžete vyplnit její obsah:
- 6. Pomocí tabulátoru Tab můžete rychle přecházet mezi buňkami.
- 7. Výsledná vyplněná tabulka:

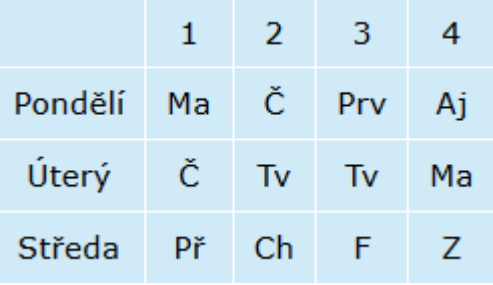

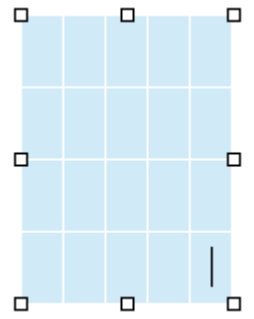

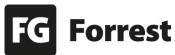

### 4.6.2.1 Rychlé menu tabulky

Kliknutím do tabulky zobrazíte rychlé menu. Po najetí na ikony se zobrazí nápověda, např. Smazat sloupec – viz náhled.

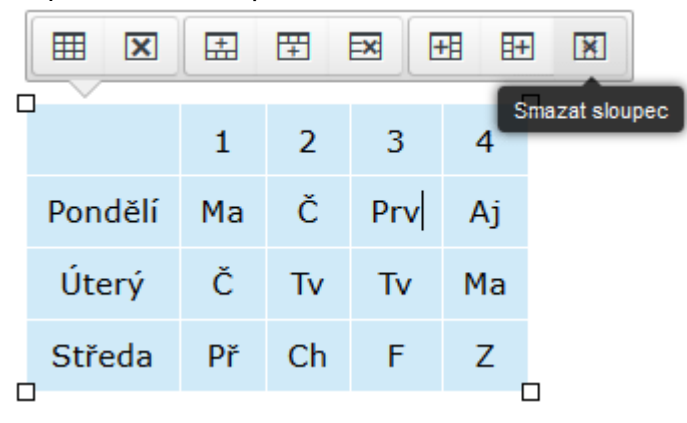

# Rychlé menu nabízí tyto akce:

- 1.  $\blacksquare$  zobrazí vlastnosti tabulky.
- 2.  $\boxed{\mathbf{X}}$  smaže tabulku.
- 3.  $\frac{1}{2}$  vloží řádek nad buňky, na kterých je umístěn kurzor viz náhled.

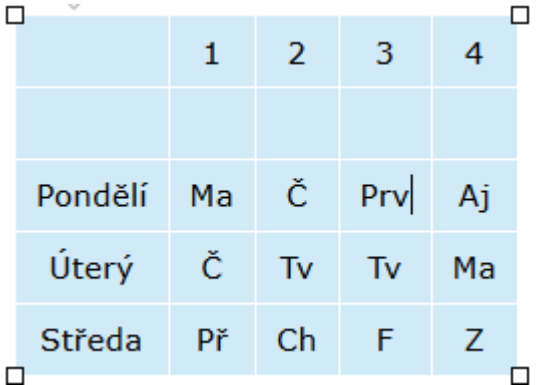

- 4. **F**od vloží řádek pod buňky, na kterých je umístěn kurzor.
- 5. **EX** smaže řádek, na kterém je umístěn kurzor.
- 6.  $\overline{H}$  vloží sloupec nalevo od sloupce, na kterém je umístěn kurzor.
- 7.  $\overline{H}$  vloží sloupec napravo od sloupce, na kterém je umístěn kurzor.
- 8. **X** smaže sloupec, na kterém je umístěn kurzor.

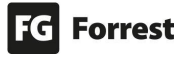

#### 4.6.2.2 Vytvoření nadpisu v tabulce

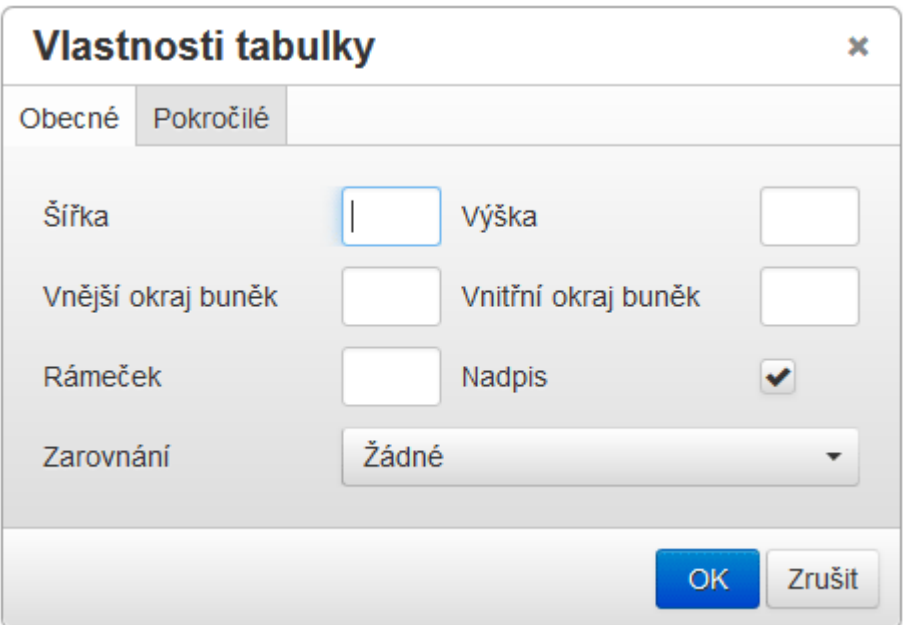

#### Postup vytvoření nadpisu:

- 1.  $\boxed{m}$  klikněte pro zobrazení submenu.
- 2. Kliknutím na položku **Vlastnosti tabulky** se zobrazí panel pro úpravu jejích vlastností.
- 3. zaškrtněte položku **Nadpis**. Podtvrďte výběr tlačítkem **OK**. Q
- 4. pro vložení nadpisu **klikněte nad vrchní část tabulky**.
	- table » caption a. **se** ve spodní liště editoru **zobrazí**, **pokud máte správně umístěný kurzor.**
	- b. Výsledek vytvoření nadpisu Školní rozvrh:

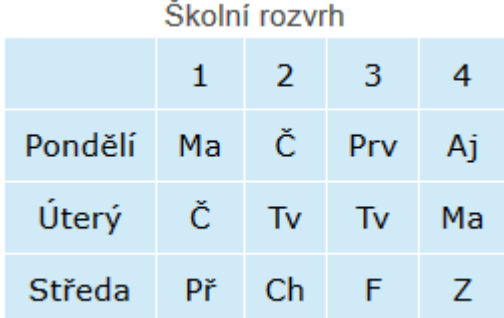

#### 4.6.2.3 Sloučení buněk tabulky

Buňky tabulky můžete sloučit z více do jedné nebo naopak sloučené buňky rozdělit.

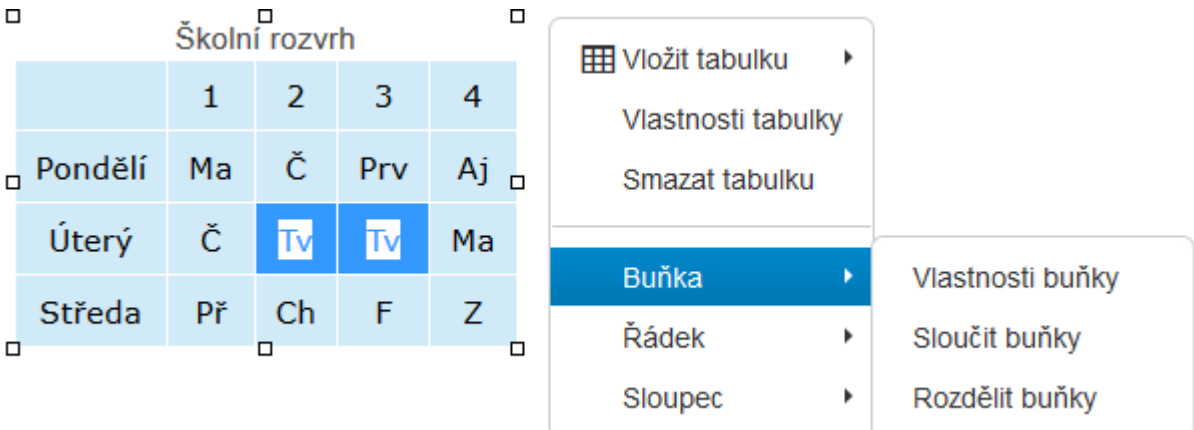

#### Postup pro sloučení buněk

- 1. **Nejprve označte tahem kurzoru buňky v tabulce, které chcete sloučit.**
- 2. **kiej − klikněte pro zobrazení submenu, najeďte na položku <b>Buňka** a klikněte na **Sloučit buňky**.
- 3. Při sloučení buněk je ponechán text obou z nich. Nepotřebný text smažte.
- 4. Výsledek akce (v tabulce jsou nyní sloučeny buňky pro druhou a třetí hodinu):

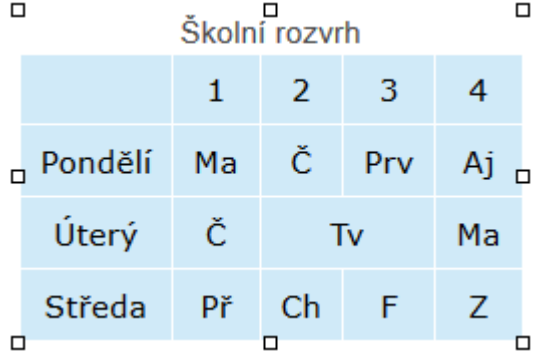

5. **Stejným způsobem můžete více buněk rozdělit.** V submenu použijete položku **Rozdělit buňky**. Text vložený ve sloučené buňce se zobrazí v levé rozdělené buňce.

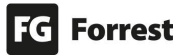

#### 4.6.2.4 Přidání řádku v tabulce

Po vytvoření tabulky můžete přidávat či odebírat řádky.

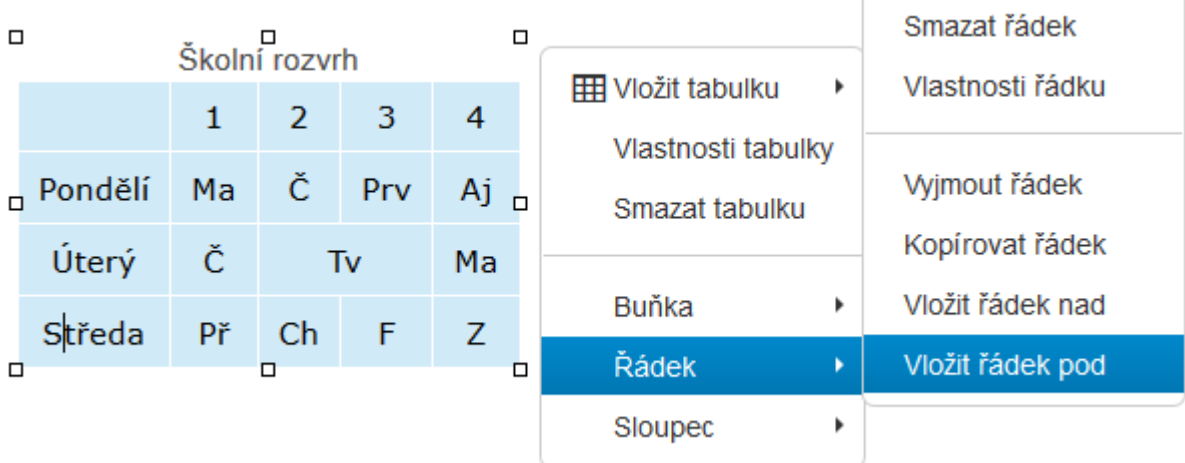

Postup přidání, kopírování, přemístění a mazání řádku:

- **1. Klikněte kurzorem do řádku, do jehož blízkosti chcete vložit nový řádek.**
- **2.**  $\boxed{H}$  ► klikněte pro zobrazení submenu, najeďte na položku Řádek, pak klikněte na **Vložit řádek pod**.
- **3.** Pod řádkem je nyní prázdný, nově vložený řádek:
- 4. Kliknutím do prázdných buněk vyplňte obsah. Výsledek (doplněn řádek Čtvrtek):

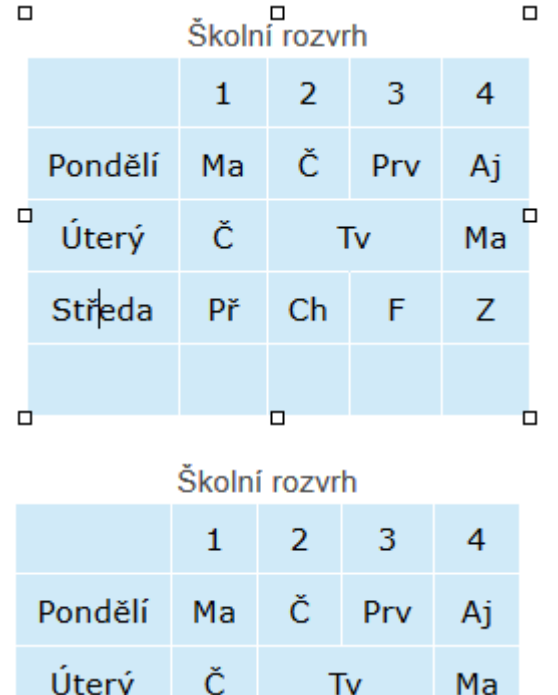

- 5. Stejným způsobem můžete **Vložit řádek nad**.
- 6. Pokud chcete řádek **Kopírovat**, nejprve klikněte kurzorem do řádku, který chcete zkopírovat, poté vyberte v submenu **Kopírovat řádek**. Řádek se uloží do schránky.

Středa

Čtvrtek Aj

Př

Ch

Z

F

Vv

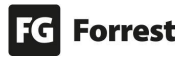

Kliknutím v submenu na **Vložit řádek nad** (nebo pod) vložíte kopírovaný řádek do tabulky. Akcí **Vyjmout řádek** můžete řádek podobným způsobem přemístit.

7. Pokud chcete smazat řádek, nejprve klikněte kurzorem do řádku, který chcete smazat a poté vyberte v submenu **Smazat řádek**.

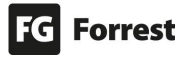

#### 4.6.2.5 Přidání sloupce v tabulce

Po vytvoření tabulky můžete přidávat či odebírat sloupce.

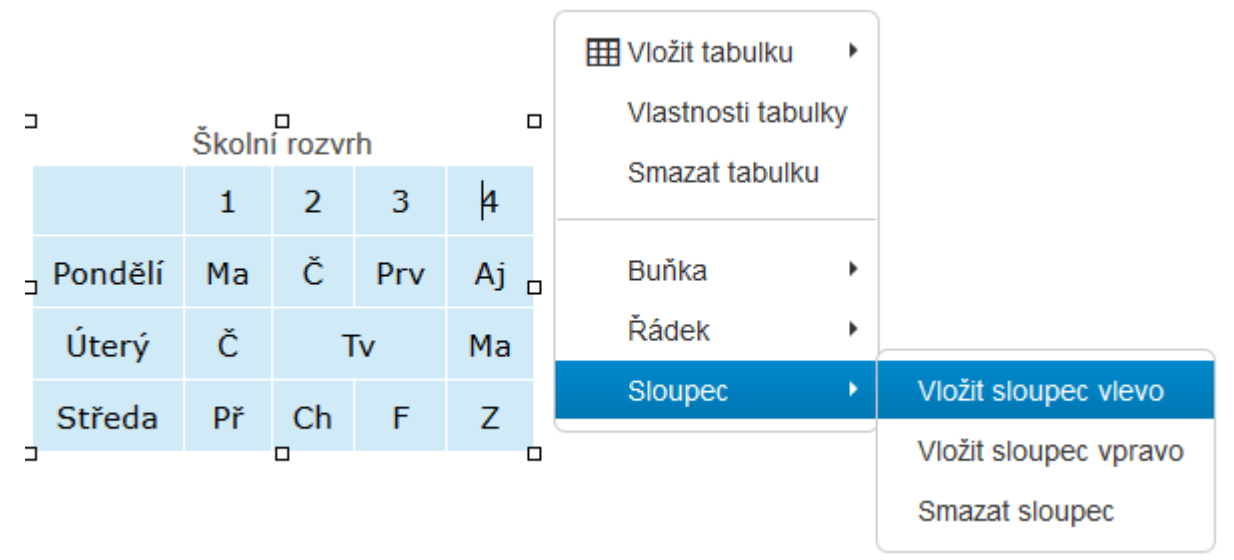

#### Postup pro vložení a smazání sloupce

- **1. Nejprve klikněte kurzorem do sloupce, vedle kterého chcete vložit sloupec.**
- **2. EEE** ► klikněte pro zobrazení submenu, najeďte na položku **Sloupec**, pak klikněte na **Sloupec vlevo**.
- **3.** Vlevo se vytvoří prázdný, nově vložený sloupec:

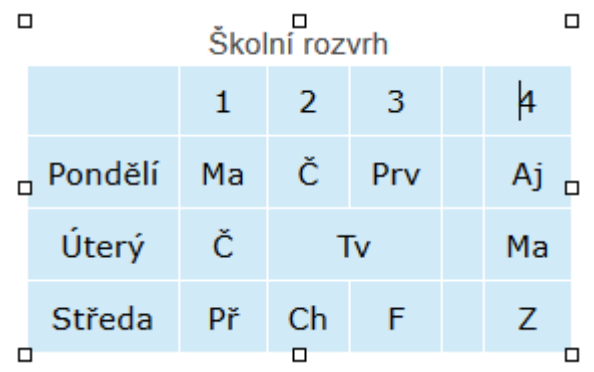

4. Kliknutím do prázdných buněk vyplňte obsah. Výsledek (doplněn sloupec oběd):

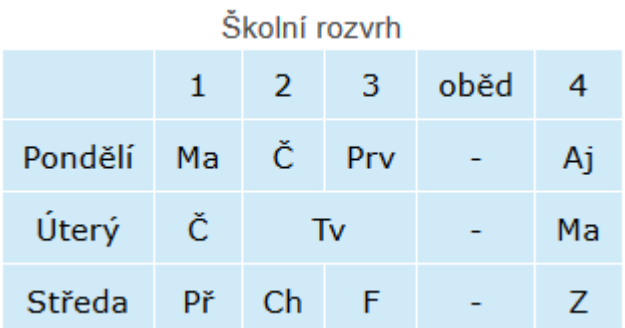

- 5. Stejným způsobem můžete **Vložit sloupec vpravo**.
- 6. Pokud chcete smazat sloupec, nejprve klikněte kurzorem do sloupce, který chcete smazat a poté vyberte v submenu **Smazat sloupec**.

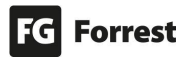

#### 4.6.3 Obrázky v editoru

#### Vložení obrázku do editoru

- $\overline{\mathbf{M}}$ 1. vyberte v horní liště tlačítek editoru.
- 2. Zobrazí se [Vlastnosti obrázku,](#page-83-0) které uživatele navedou k nahrání nového obrázku či výběru obrázku již nahraného do CMS skrze správce souborů nebo vložení obrázku pomocí URL. Více v kapitole [Vlastnosti obrázku.](#page-83-0)

Edee.one umožňuje upravovat obrázek dle potřeb uživatele.

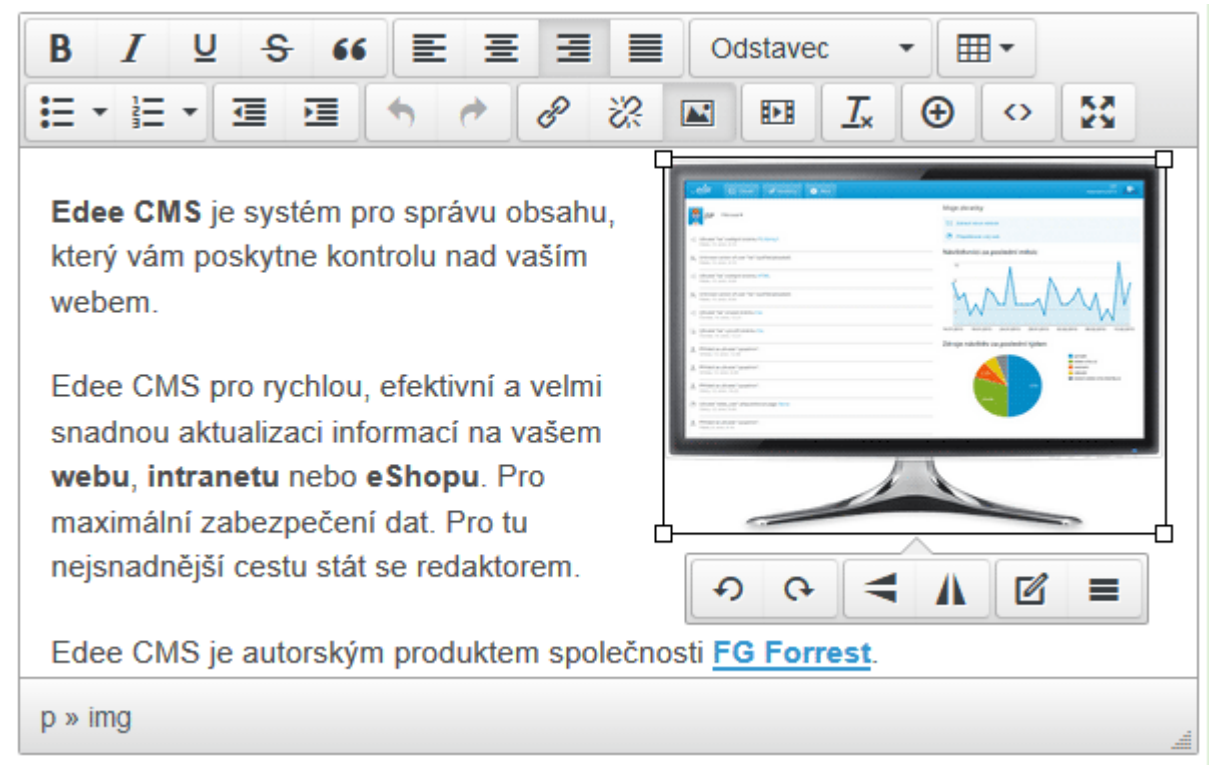

#### Kliknutím na obrázek se zobrazí lišta s rychlými úpravami:

- 1.  $\Omega$  otočí obrázek doleva.
- 2. *O* otočí obrázek doprava.
- 3. převrátí obrázek svisle.
- 4. převrátí obrázek vodorovně.
- 5. Z zobrazí okno, které nabídne více možností úprav obrázku viz [Upravit obrázek.](#page-85-0)
- 6. = zobrazí okno úprav vlastností obrázku viz [Vlastnosti obrázku.](#page-83-0)

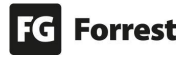

# <span id="page-83-0"></span>4.6.3.1 Vlastnosti obrázku

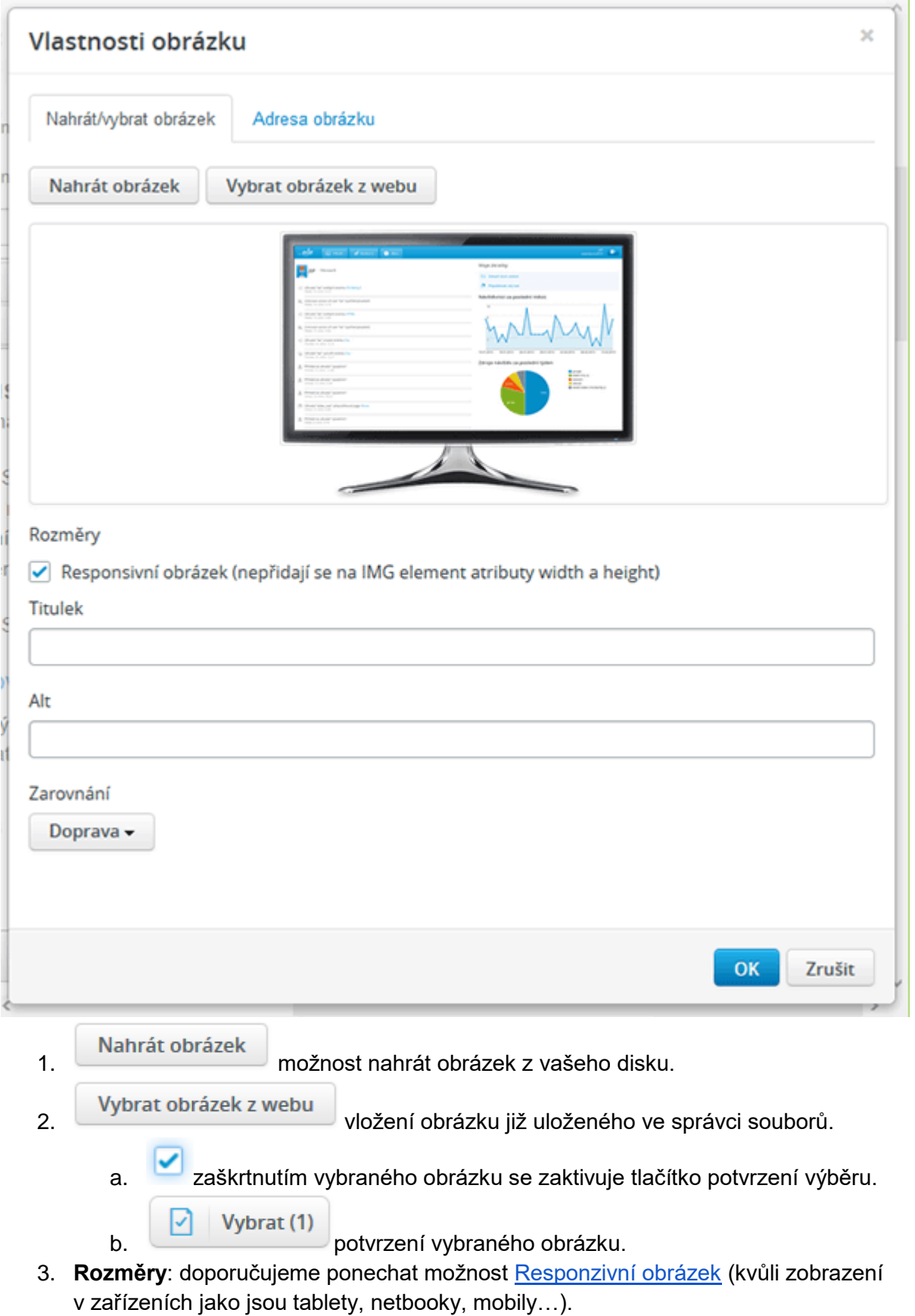

4. **Title**: název obrázku (zobrazí se uživateli při najetí na obrázek).

- 5. **Alt**: krátká informace o obsahu obrázku (zobrazí se uživateli, pokud se nenačte samotný obrázek).
- 6. **Zarovnání** možnosti výběru umístění obrázku:
	- a. Doleva.
	- b. Doprava.
	- c. Na střed.
- 7. **Adresa obrázku –** možnost vložení obrázku pomocí jeho URL adresy:
	- a. Je nutné zadat **celou URL obrázku**, např. http://demo.edeecms.cz/file/edee/obrazky/fg-wallpaper-weby-nelepime-1920x1080.jpg.

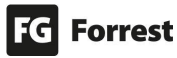

#### <span id="page-85-0"></span>4.6.3.2 Upravit obrázek

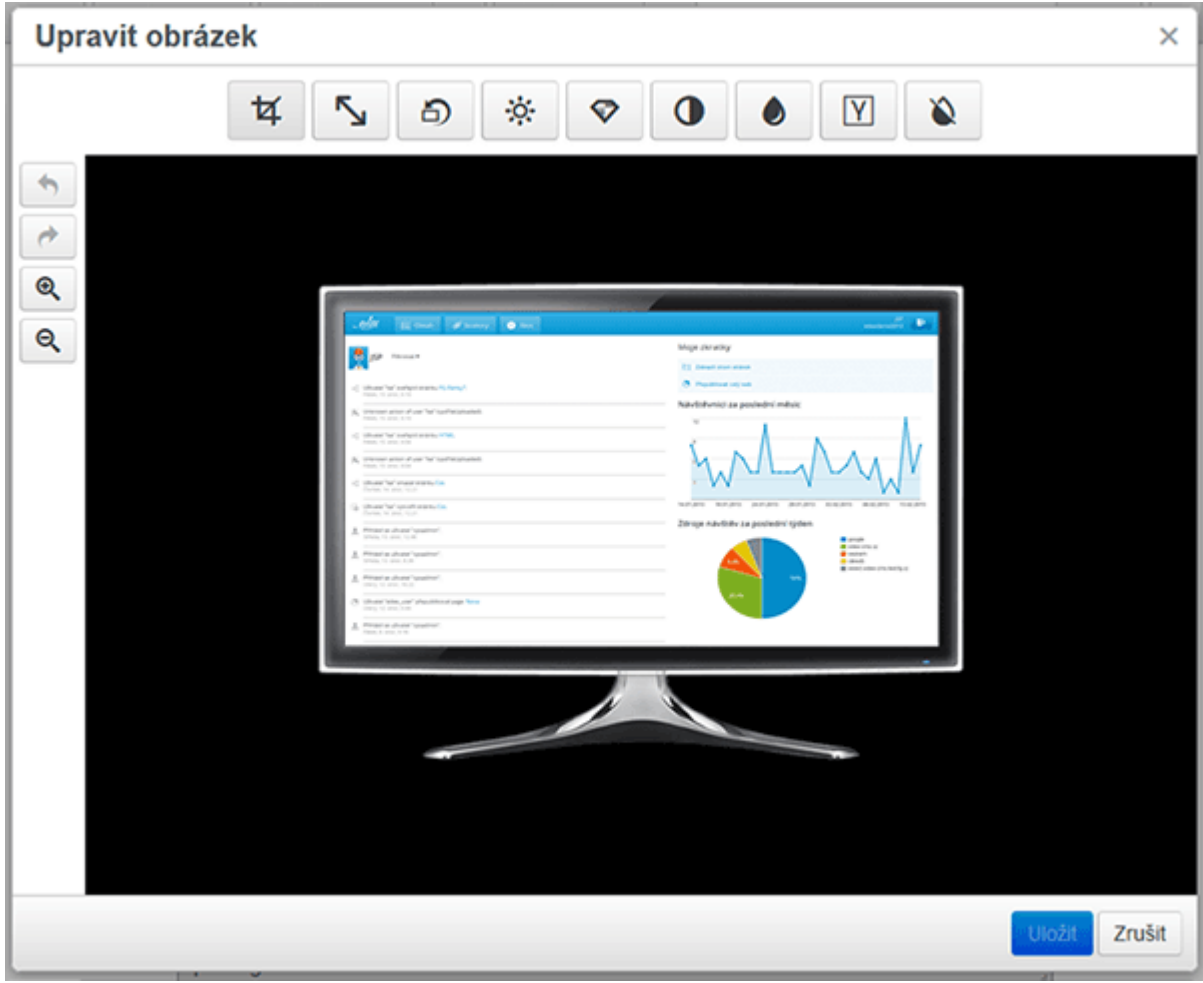

### Možnosti editoru obrázku:

1. Při zvolení úprav se zobrazí tyto možnosti:

a. Zpět výběrem opustit editaci. b. Použít výběrem potvrdit změny. ゼ 2. **F** oříznout.

a. Tahem myší označte část, kterou chcete oříznout.

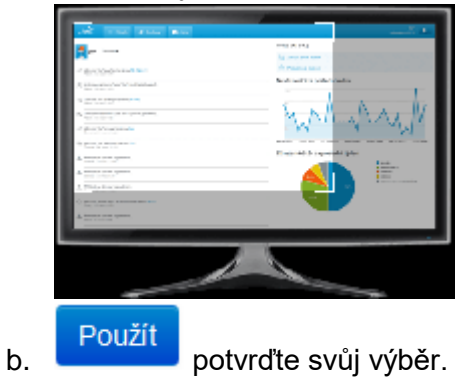

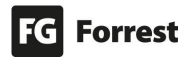

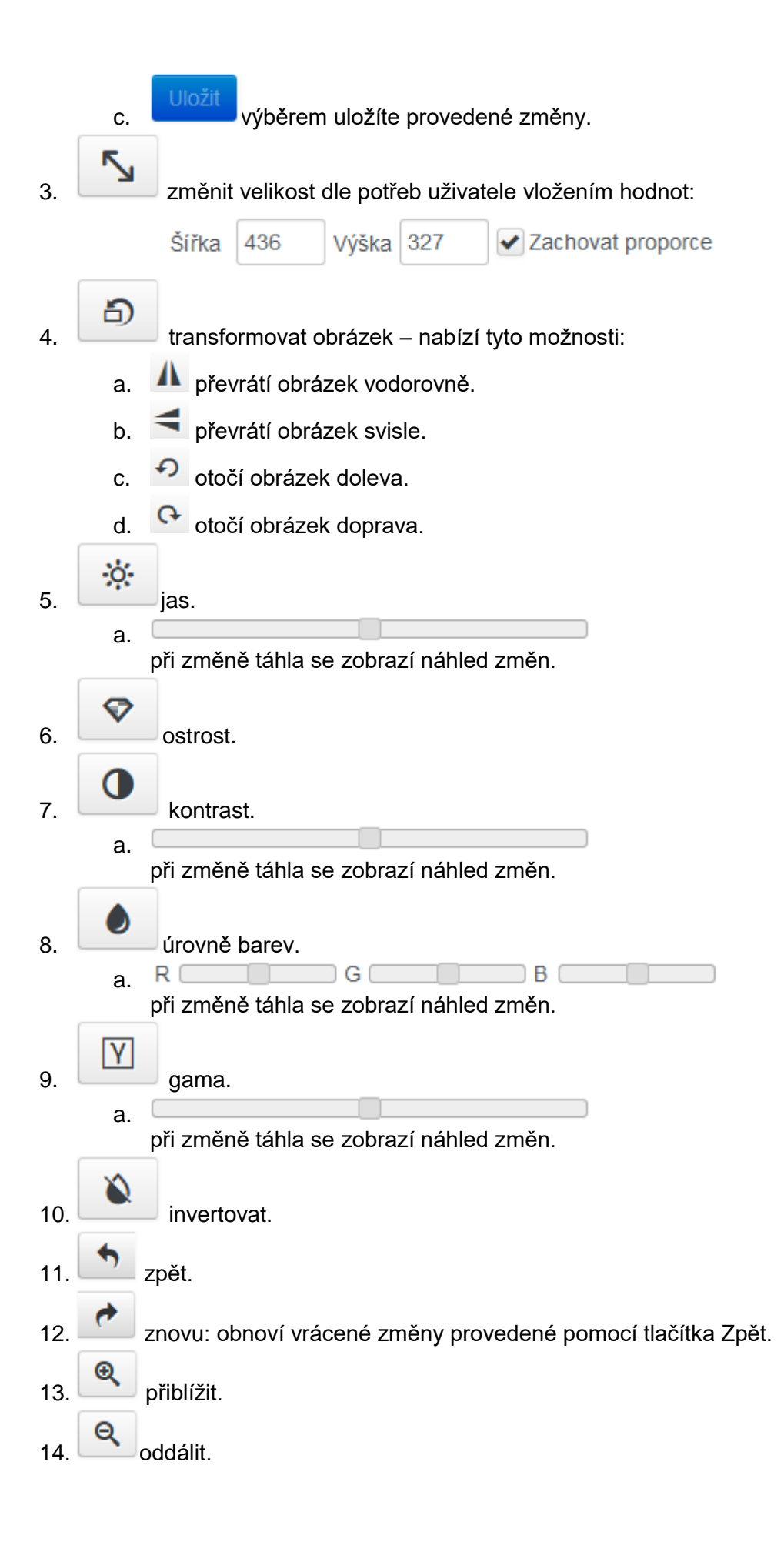

- 15. Vložit výběrem uložíte změny. 16. Zrušit zrušení vytvořených změn.
- 17. X zavřít okno úprav.

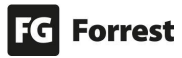

# 4.6.4 Vložení videa do editoru

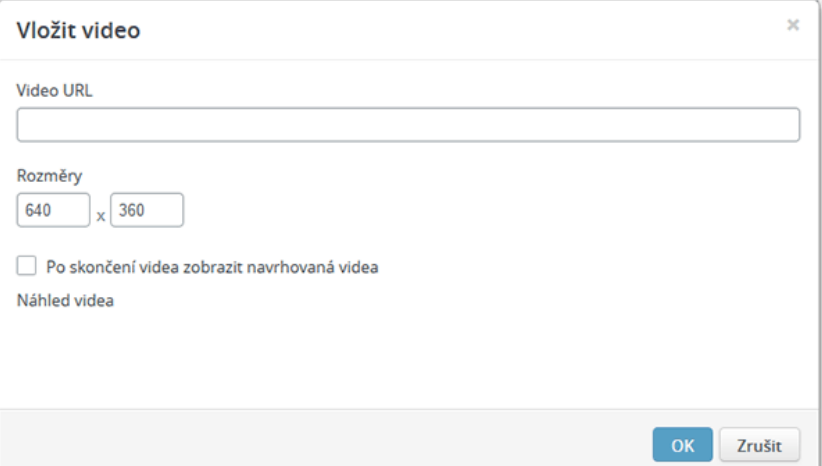

- 1. vyberte v horní liště tlačítek editoru.
- 2. **Video URL**: vložte adresu videa. Náhled videa se zobrazí okamžitě.

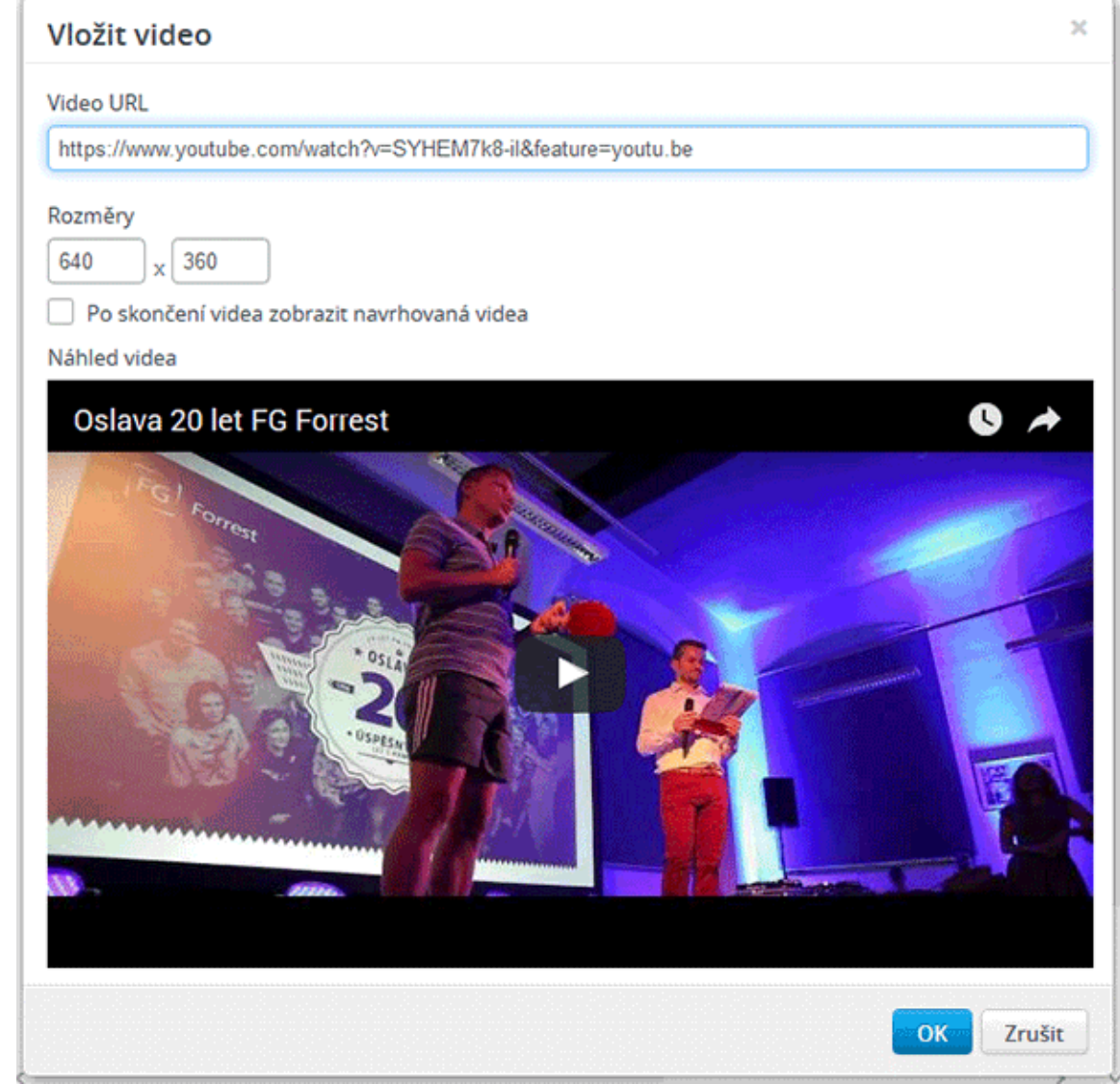

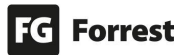

# 4.6.4.1 Zobrazení navrhovaného videa

☑ zaškrtnutím se po skončení zobrazí navrhovaná videa – viz náhled.

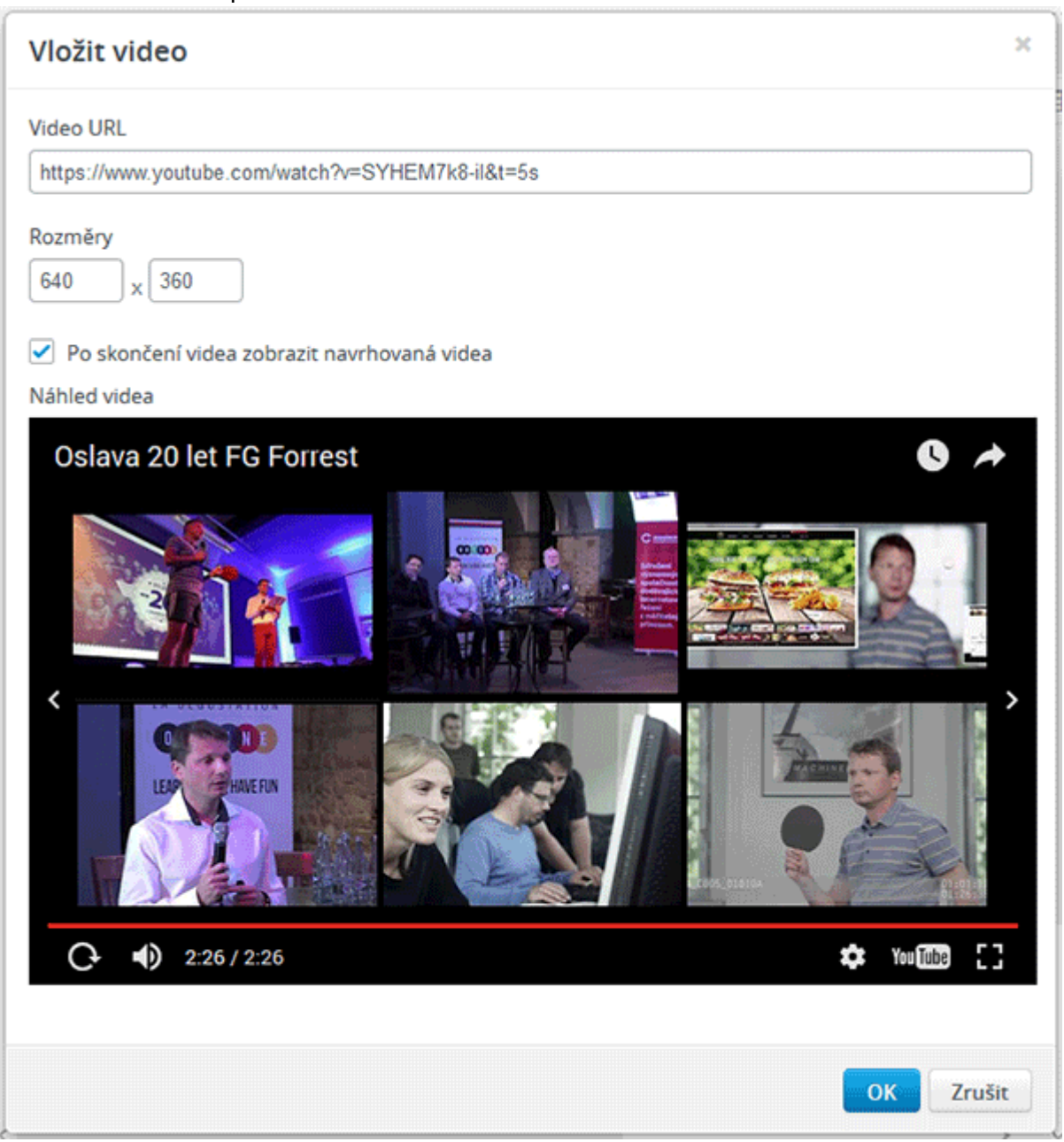

# 4.7 Související obsah

Edee.one vám v popiscích jednotlivých položek sám napovídá, co máte do polí vyplnit.

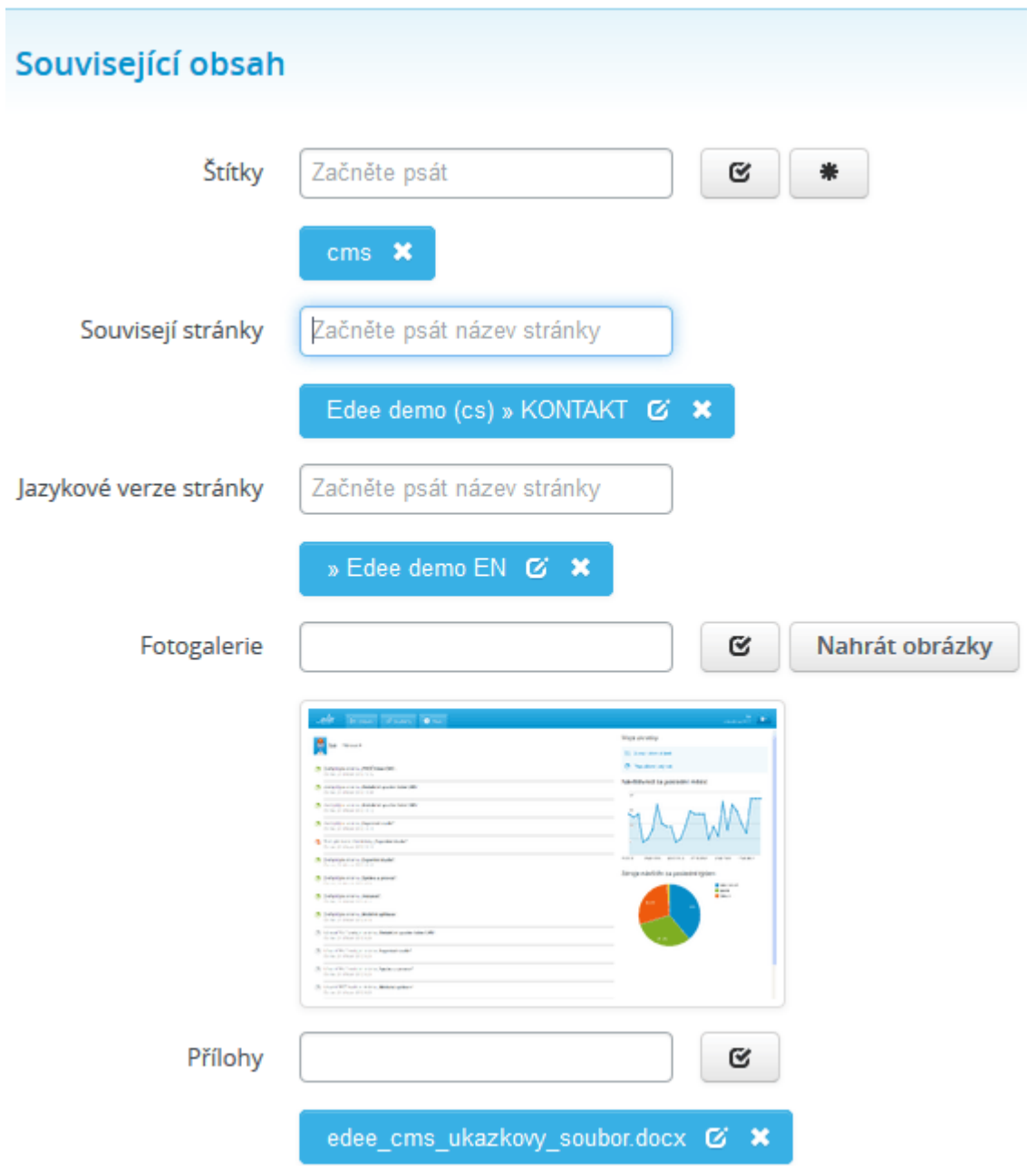

Popis jednotlivých položek souvisejícího obsahu:

1. **Štítky:** upřesňují zaměření jednotlivého obsahu stránky, např. zobrazení kontaktních osob pro správné oddělení ve společnosti. Pokud začnete psát, dle napsaných znaků nabídne našeptávač dostupné štítky. Podrobné informace v kapitole [Štítky.](#page-187-0)

C a. zobrazí všechny dostupné štítky. b. vytvoří nový štítek.

2. **Související stránky:** pod obsahem stránky frontendu se zobrazí stránky, které vložíte do tohoto pole – např. chcete-li pod stránkou kontaktů mít zobrazené stránky

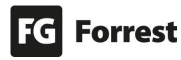

poboček společnosti. Jakmile začnete psát, dle napsaných znaků nabídne našeptávač výběr stránek.

- 3. **Jazykové verze stránky:** jakmile začnete psát název stránky, pomocí našeptávače lehce vyberete jazykovou mutaci stránky. Touto akcí se stránky jazykově provážou, tzn. pokud kliknete na jinou jazykovou verzi na frontendu, zobrazí se stránka ve vybrané mutaci.
- 4. **Fotogalerie:** zobrazí se pod obsahem stránky.
	- a. **v**yberete obrázky z úložiště v CMS.
	- b. Nahrát obrázky nahrajete obrázky ze svého počítače. Podrobné informace v kapitole Vložení Fotogalerie.
- 5. **Přílohy:** přiložené soubory pod obsahem stránky.
	- a. **C** vyberete soubory uložené v CMS. Zobrazí se správce souborů. Podrobné informace v kapitole [Vkládání příloh.](#page-93-0)

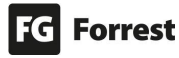

#### 4.7.1 Vložení fotogalerie

Fotogalerie  $\mathbf{G}$ Nahrát fotografie

Fotogalerie se zobrazuje pod obsahem stránky, její umístění záleží na grafickém návrhu. Je možné vkládat jednu či více fotografií najednou. **Nově nahraná položka se zobrazí jako první.**

Pokud chcete mít fotografii na jiném než prvním místě, stačí fotografii přetáhnout tam, kam potřebujete – viz náhled.

#### Vložení a odebírání fotografií:

- 1. **G**<br>
kliknutím se zobrazí [Správce souborů.](#page-111-0)
- 2. zaškrtnutím jedné nebo více fotografií se zaktivuje tlačítko potvrzení výběru.
	- Vybrat (7)
- 3. potvrzením výběru se fotografie vloží do Fotogalerie.
- 4. Po najetí na fotografii se zobrazí možnosti:
	- $a.$   $\sigma$  kliknutím upravíte vlastnosti fotografie. Podrobné informace v kapitole [Vlastnosti souboru.](#page-113-0)

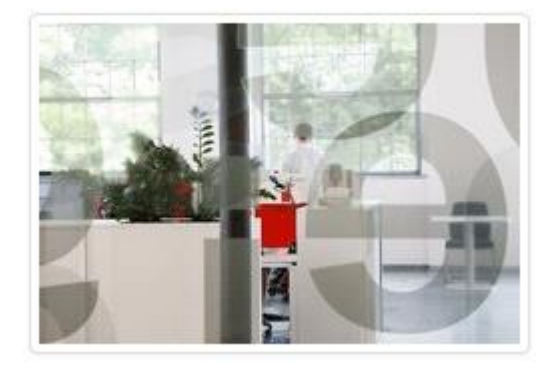

b. **\*** kliknutím odeberete fotografii z výběru (fotografie se nesmaže, jen odstraní z Fotogalerie).

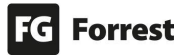

#### <span id="page-93-0"></span>4.7.2 Vložení příloh

Přiložené soubory se zobrazují většinou pod obsahem stránky (dle grafického návrhu). Je možné vkládat jeden a více souborů.

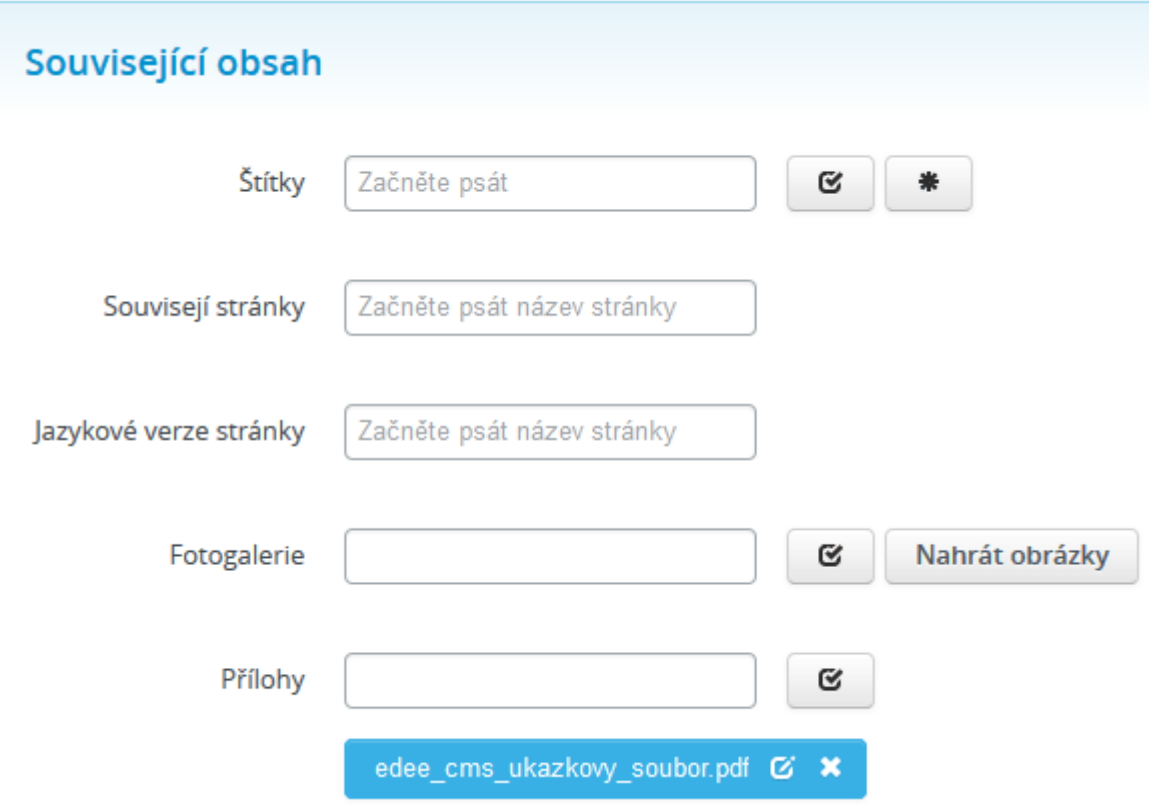

### Vložení a odebrání příloh:

- 1. **C**<br>
kliknutím se zobrazí správce souborů.
- 2. zaškrtnutím vybraného souboru se zaktivuje tlačítko potvrzení výběru.
- $\overline{3.}$   $\overline{2}$  Vybrat (1) potvrzením výběru se vloží soubor do Příloh. Ψ
- 4. takto se zobrazí vložený soubor.

- a. **Kri**kliknutím upravíte vlastnosti souboru. Podrobné informace v kapitole [Vlastnosti souboru.](#page-113-0)
- b. Kliknutím soubor z výběru odeberete (soubor se nesmaže, jen odstraní z Příloh).

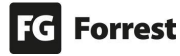

#### 4.8 Metadata

Edee.one vám v popiscích jednotlivých položek sám napovídá, co máte do polí vyplnit.

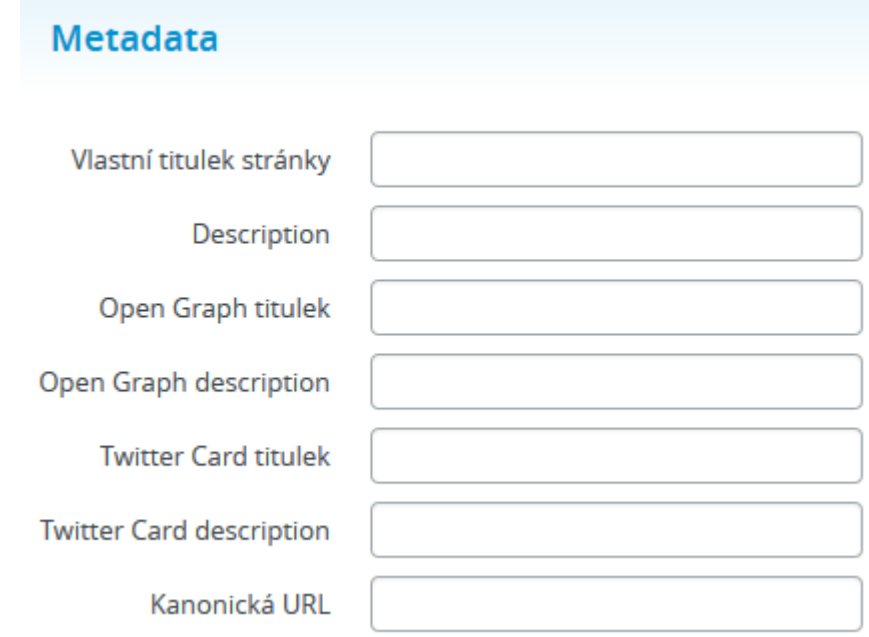

Popis jednotlivých položek metadat:

- 1. **Vlastní titulek stránky:** Vlastní titulek nahradí automaticky generovaný (složený) titulek stránky.
- 2. **Description:** Výstižný popis stránky především pro využití vyhledávači (SEO).
- 3. **Open Graph titulek:** Název stránky pro zobrazení především na sociálních sítích. Pokud není vyplněn, použije se běžný titulek stránky.
- 4. **Open Graph description:** Výstižný popis stránky pro využití především na sociálních sítích. Pokud není vyplněn, použije se Description.
- 5. **Twitter Card titulek:** Nadpis odkazu v Twitter card.
- 6. **Twitter Card description:** Výstižný popis stránky pro Twitter.
- 7. **Kanonická URL:** na frontendu webu mohou různé adresy vést na místo se stejným obsahem, proto je třeba zadat URL, kterou mají vyhledávače preferovat, např. <https://www.fg.cz/> a [https://fg.cz/.](https://fg.cz/)

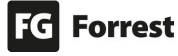

### 4.9 Systémová nastavení stránky

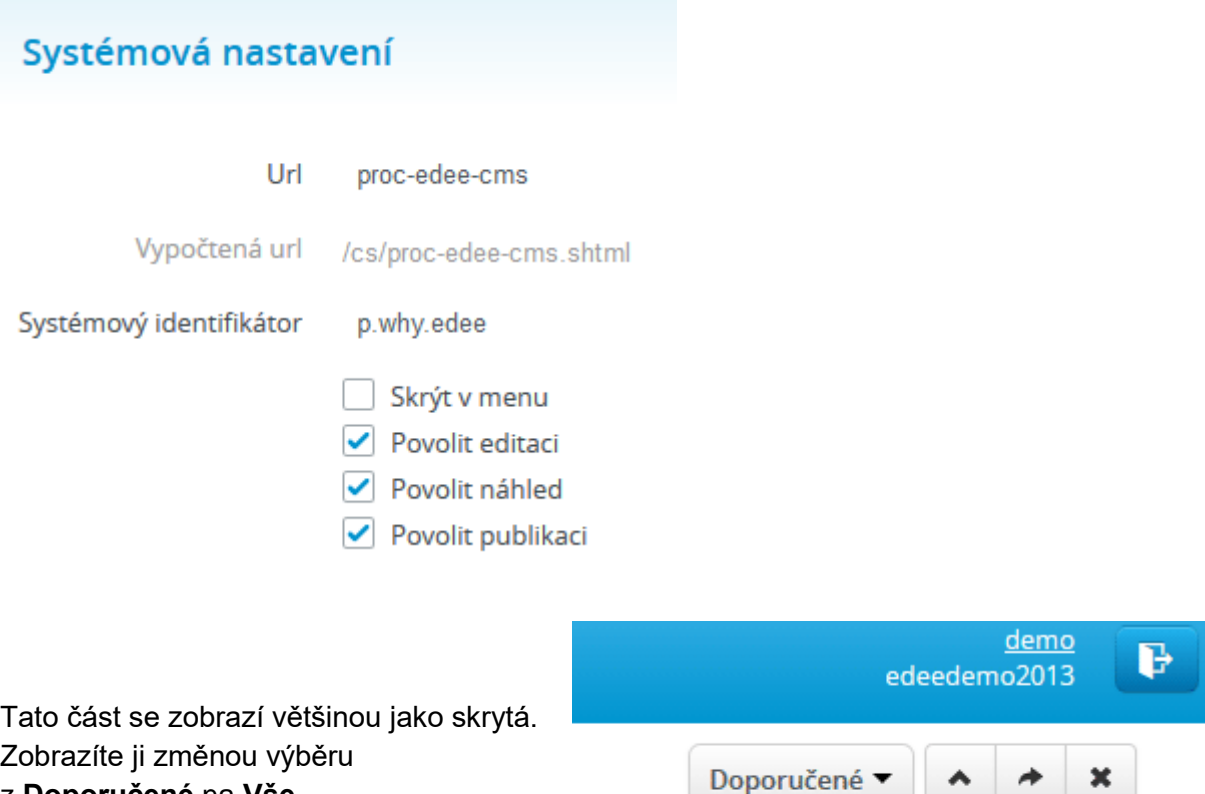

#### z **Doporučené** na **Vše**.

#### Popis jednotlivých položek:

- 1. **Url:** automaticky se generuje z názvu stránky. Toto url můžete změnit na jiné.
- 2. **Vypočtená url:** zobrazí výslednou url stránky.
- 3. **Systémový identifikátor:** slouží pro přiřazení neměnného identifikátoru. Tuto vlastnost využívají zejména administrátoři webu.
- 4. **Skrýt v menu:** zaškrtněte, pokud nechcete, aby se stránka zobrazila v menu.
- 5. **Povolit editaci:** po odškrtnutí tohoto pole nebudete mít možnost stránku editovat.
- 6. **Povolit náhled:** odškrtnutím tohoto pole zrušíte zobrazení náhledu stránky.
- 7. **Povolit publikaci:** odškrtnutím tohoto pole zrušíte možnost stránku publikovat (zveřejnit na frontendu).

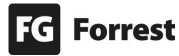

# 4.10 O stránce

V této části jsou zobrazeny technické informace o stránce.

Pokud kliknete na odkaz **více**, který je umístěný pod textem **Návštěvy stránky za poslední měsíc**, zobrazí se detailní Statistiky webu.

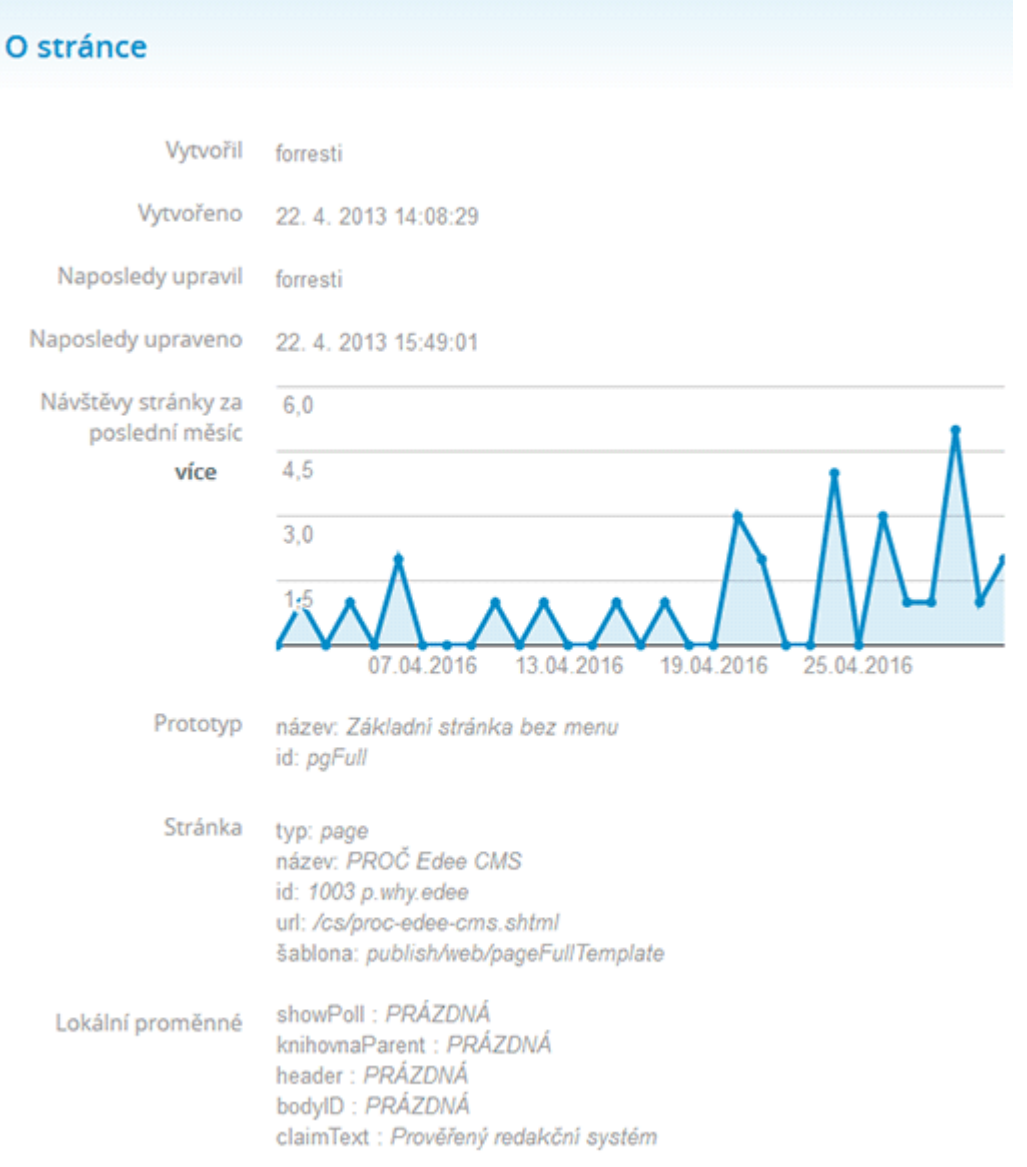

#### Na stránce Statistiky stránky můžete zobrazit další statistiky:

- nl. Statistiky webu 1. **Zakladní statistiky webu.** zobrazí detailní informace ohledně Statistik celého webu.
- 2. **II.** Přejít do Google Analytics<br>toto tlačítko odkazuje na stránku Google Analytics. K zobrazení statistik je potřeba přihlášení. Pokud nemáte přístup, obraťte se na administrátory. Kontakty naleznete na konci tohoto kurzu.
- 3. Podrobné informace v kapitole Statistiky webu.

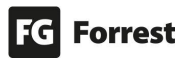

# 5. Filtry

Filtry se vyskytují v seznamech stránek, správci souborů a v přehledu všech stránek a položek seznamů. **Výskyt filtrů a jejich rozsah může být pokaždé jiný.** 

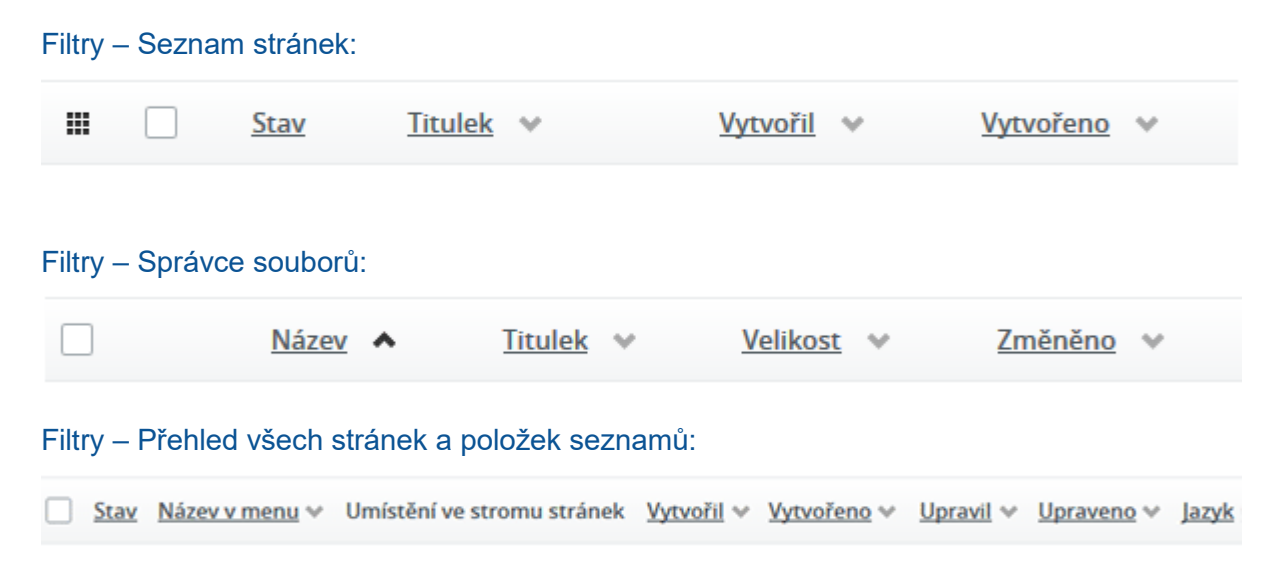

#### Společné prvky filtrace:

- 1. vymaže všechny nastavené filtry toto tlačítko se nachází v horní liště tlačítek.
- 2. **Seznam je prázdný**: tento text se zobrazí, pokud filtr nenalezne žádné možnosti.
- 3.  $\Box$  zaškrtnutím se neaktivní tlačítka v horním poli zaktivují, výběrem provedete potřebnou akci: duplikovat, editovat, zobrazit náhled, zveřejnit či odstranit stránku.
	- a. **Zaškrtnutím více položek je možné hromadně duplikovat, zveřejnit** či odstranit stránku.
- 4.  $\bar{\mathbf{v}}$ zobrazuje se u jednotlivých filtrů. Kliknutím se vymaže filtr, ve kterém je zobrazen.

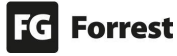

#### 5.1 Filtry – Seznam stránek

#### 噩 Titulek v Stav Vytvořil v Vytvořeno v

#### Možnosti filtrů seznamu stránek:

1. **Stav:** po najetí se zobrazí možnosti filtru:

**Výskyt filtrů a jejich rozsah může být pro každý seznam jiný.** 

- a.  $\Box$  zaškrtnutím je možné vybrat jeden či více filtrů.
- b. Stav stránky je barevně zobrazen. Více o Statusech v kapitole [Statusy.](#page-109-0)

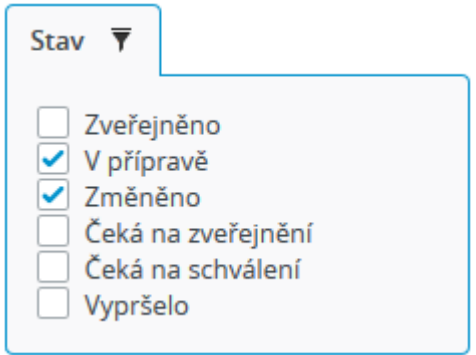

2. **Titulek:** kliknutím se zobrazí možnosti řazení. Filtr okamžitě zobrazí Titulek, jenž byl zadán do pole.

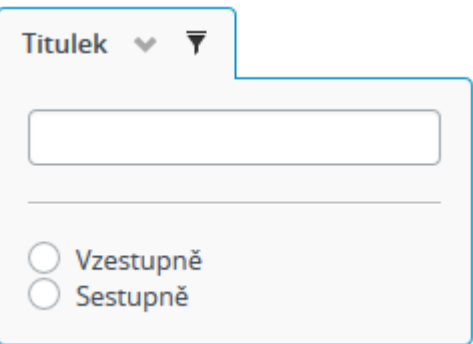

3. **Vytvořil:** kliknutím se zobrazí možnosti řazení. Filtr okamžitě zobrazí autora, jenž byl zadán do pole.

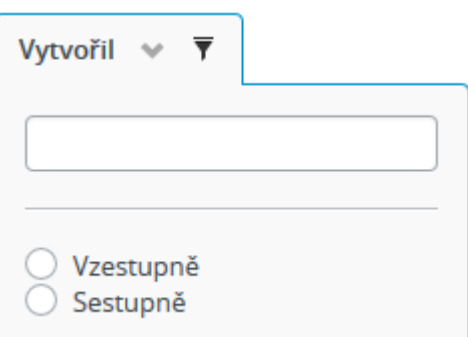

4. **Vytvořeno:** kliknutím se zobrazí možnosti řazení. Filtr okamžitě zobrazí stránky vytvořené dle data, jež bylo zadáno do pole nebo vybráno v kalendáři.

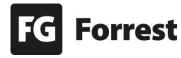

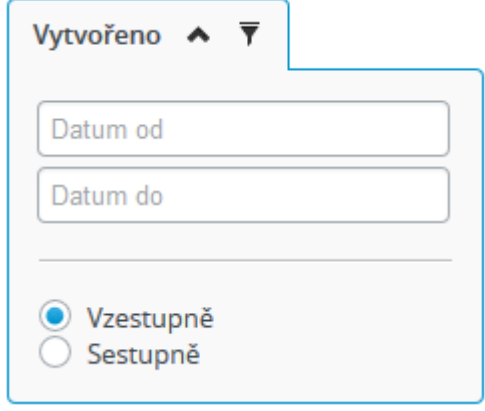

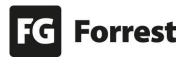

#### 5.2 Filtry – Správce souborů

#### **Výskyt filtrů a jejich rozsah může být pro každý seznam jiný.**

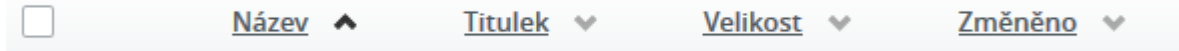

#### Možnosti filtrů správce souborů:

1. **Název:** kliknutím se zobrazí možnosti řazení. Filtr okamžitě zobrazí Název, jenž byl zadán do pole.

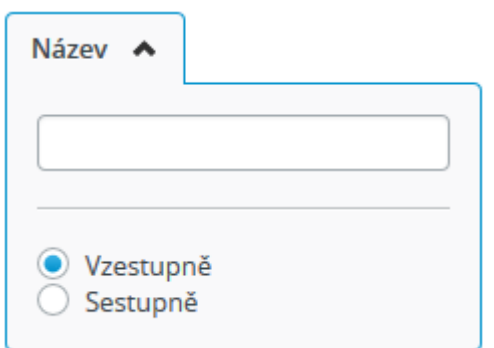

2. **Titulek:** kliknutím se zobrazí možnosti řazení. Filtr okamžitě zobrazí Titulek, jenž byl zadán do pole.

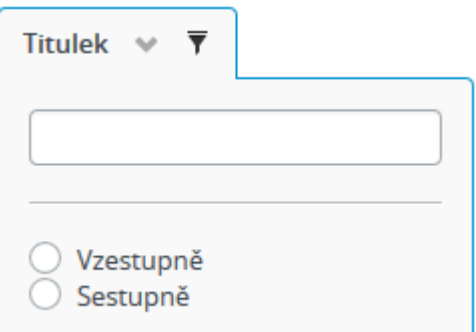

3. **Velikost:** kliknutím se zobrazí možnosti řazení. Filtr okamžitě zobrazí stránky dle jejich velikosti vzestupně nebo sestupně.

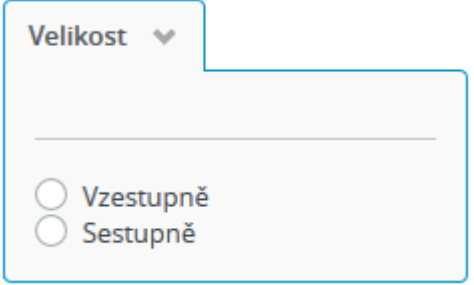

4. **Změněno:** kliknutím se zobrazí možnosti řazení. Filtr okamžitě zobrazí stránky dle data, jež bylo zadáno do pole nebo vybráno v kalendáři.

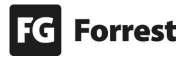

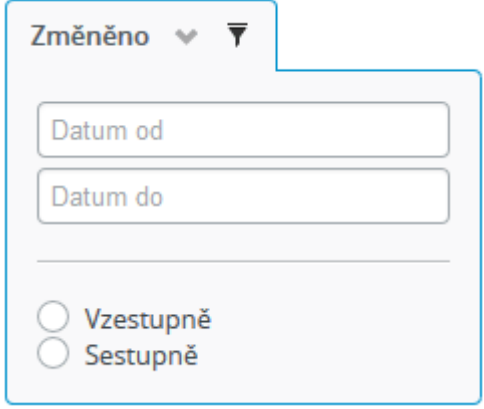

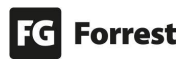

#### 5.3 Filtry – Přehled všech stránek a položek seznamů

**Výskyt filtrů a jejich rozsah může být pro každý seznam jiný.** 

Stav Název v menu v Umístění ve stromu stránek Vytvořil v Vytvořeno v Upravil v Upraveno v Jazyk

#### Možnosti filtrů v přehledu:

- 1. **Stav:** po najetí se zobrazí možnosti filtru:
	- a.  $\Box$  zaškrtnutím je možné vybrat jeden či více filtrů.
	- b. Stav stránky je barevně zobrazen. Více o Statusech v kapitole [Statusy.](#page-109-0)
		- Stav  $\overline{\mathbf{y}}$ Zveřejněno V přípravě ✔ Změněno Čeká na zveřejnění Čeká na schválení Vypršelo
- 2. **Název v menu:** kliknutím se zobrazí možnosti řazení. Filtr okamžitě zobrazí Název, jenž byl zadán do pole.

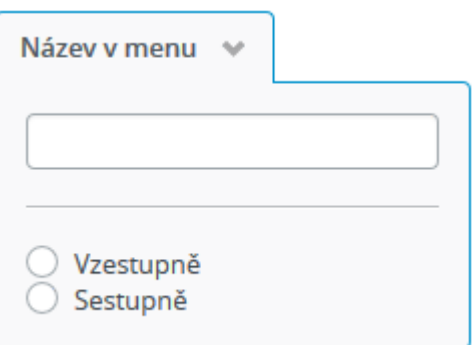

- 3. **Umístění ve stromu stránek:** je pouze informativní. Informuje uživatele o umístění stránky ve struktuře webu.
- 4. **Vytvořil:** kliknutím se zobrazí možnosti řazení. Filtr okamžitě zobrazí autora, jenž byl zadán do pole.

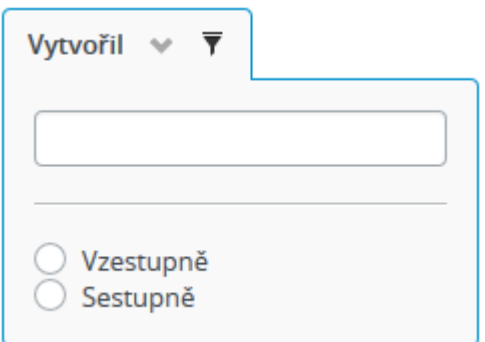

5. **Vytvořeno:** kliknutím se zobrazí možnosti řazení. Filtr okamžitě zobrazí stránky dle data vytvoření, jež bylo zadáno do pole nebo vybráno v kalendáři.

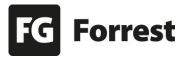

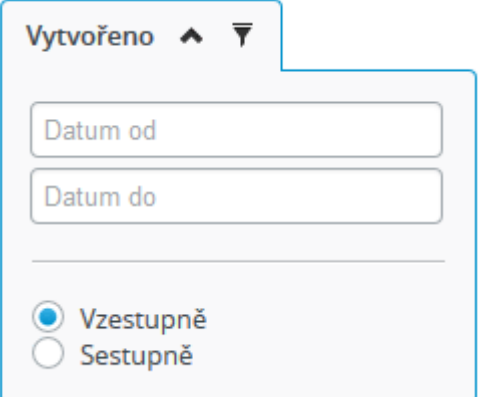

6. **Upravil:** kliknutím se zobrazí možnosti řazení. Filtr okamžitě zobrazí autora úpravy, jenž byl zadán do pole.

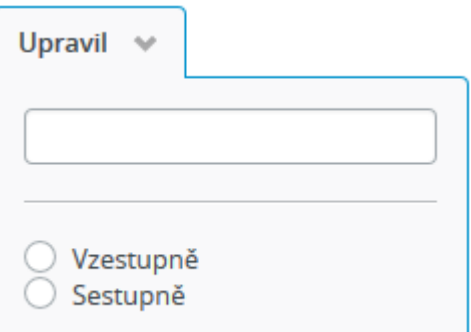

7. **Upraveno:** kliknutím se zobrazí možnosti řazení. Filtr okamžitě zobrazí stránky dle data úpravy, jež bylo zadáno do pole nebo vybráno v kalendáři.

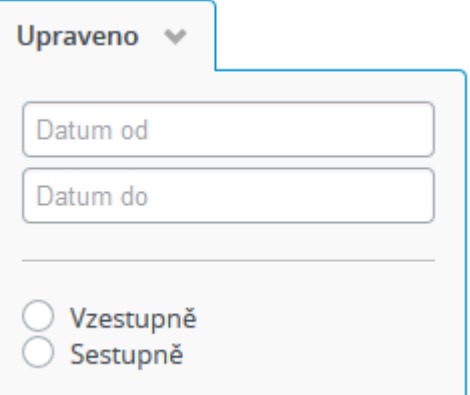

8. **Jazyk:** filtr zobrazí vybráním jazykové verze stránky zvolené mutace.

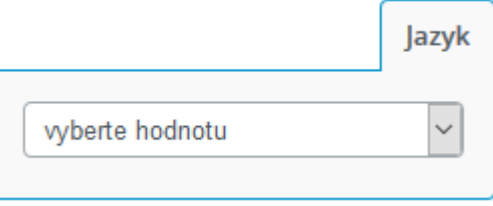

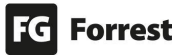

# 5.4 Fulltextové vyhledávání v Edee CMS

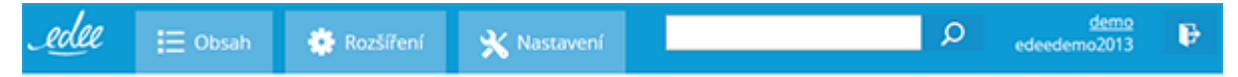

**Fulltextové vyhledávání umožňuje rychle prohledávat spravovaný obsah stránek, souborů nebo uživatelů.** Hledání probíhá okamžitě už v průběhu psaní, kdy přímo zobrazuje relevantní výsledky s možností prokliknutí na přímou editaci.

Výsledky jsou řazeny dle relevance a **jsou zobrazeny pouze výsledky, na které má uživatel oprávnění**.

Změny v obsahu (nebo i nové stránky) se ve vyhledávání mohou projevovat se zpožděním v řádu jednotek minut (dle nastavení procesu indexace).

#### Jak hledat:

1. Do vyhledávacího pole napište hledané slovo. Jakmile začnete psát, pomocí našeptávače lehce vyberete hledanou stránku nebo soubor obsahující hledané slovo. Pod názvem se zobrazí umístění ve stromu stránek nebo ve správci souborů – viz v náhledu zadaný text Intranet:

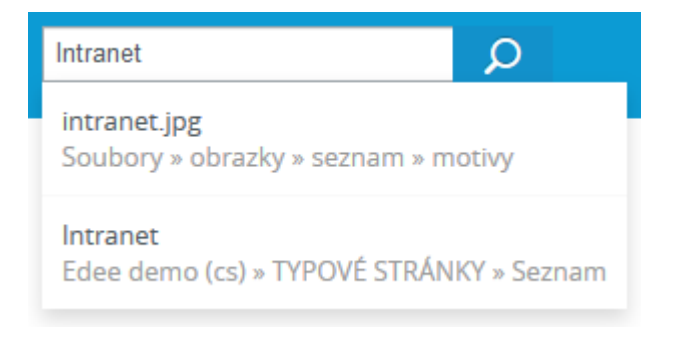

- a. Kliknutím na nalezený výsledek dojde k přechodu na editační formulář.
- b. kliknutím na tlačítko hledání se zobrazí výsledky v novém panelu s možností stránkování – viz náhled.
	- i. Kliknutím na název se zobrazí editace stránky či souboru.
	- ii.  $\bullet$  výběrem se zobrazí hledaný obsah v nové stránce.

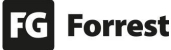

# Výsledky hledání

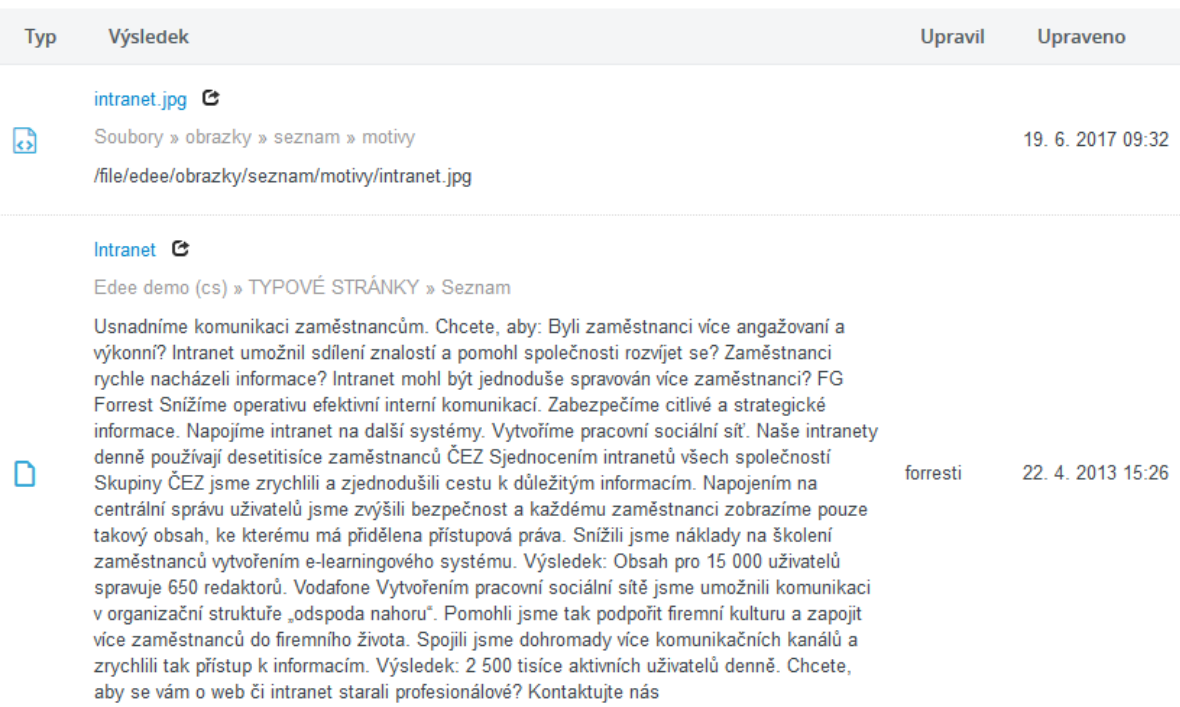

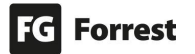

 $+ x$ 

# 6. Seznamy stránek

Seznamy stránek jsou tvořeny seznamem jejich podstránek (např. novinky, kontakty), ale mohou obsahovat i svůj vlastní obsah. **Výskyt prvků editace stránky, jejich rozsah a jejich umístění může být pro každý seznam stránek jiný.** 

# Do editace stránek seznamů se dostanete dvěma způsoby:

1. Kliknutím ve stromě stránek na Seznam položek  $\equiv$ , ze kterého vyberete stránku, kterou potřebujete upravit.

" Zobrazit přehled všech stránek

2. kliknutím na odkaz z úvodní stránky se zobrazí Přehled všech stránek a položek seznamů.

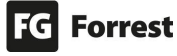

# 6.1 Horní lišta tlačítek

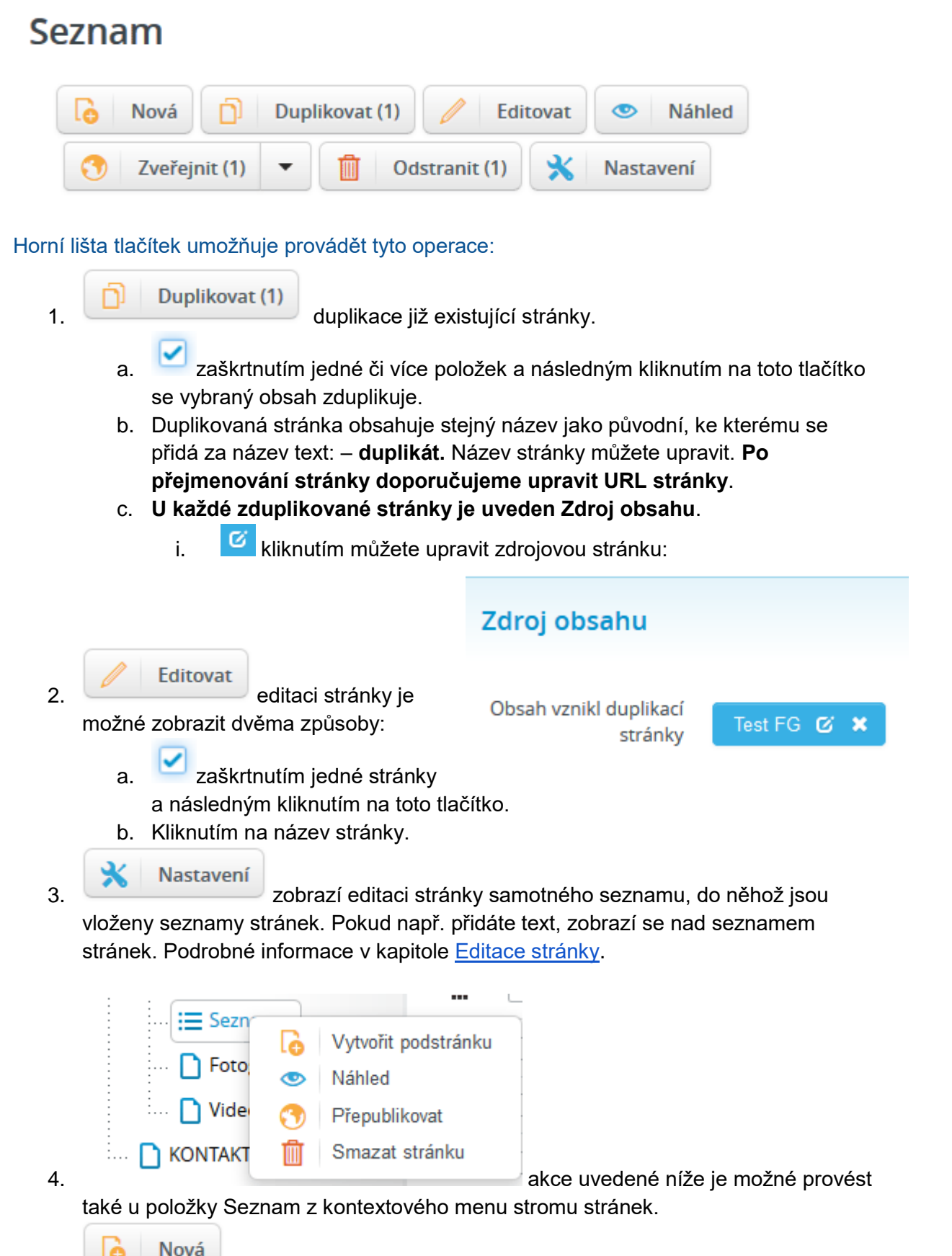

5. vytvoří novou stránku (další položku v seznamu).

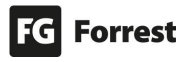
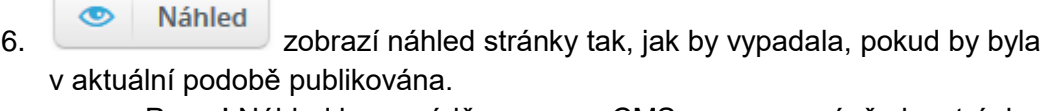

a. Pozor! Náhled je prováděn pouze v CMS, neznamená, že by stránka v této podobě již byla i na frontendu.

Zveřejnit (3)

7. **Produkce stránky na frontendu.** 

- a. **Zaškrtnutím jedné či více stránek a následným kliknutím na toto tlačítko** se vybraný obsah a jeho úpravy objeví na frontendu.
- b. Pokud přidáváte stránky v seznamu, **je zapotřebí provést publikaci celého seznamu ze stromu stránek, aby se změna projevila v celém seznamu stránek i na frontendu** (viz obrázek výše).
- c. Pokud nemáte dostatečná práva, klikněte na ikonu v, dále na zobrazené

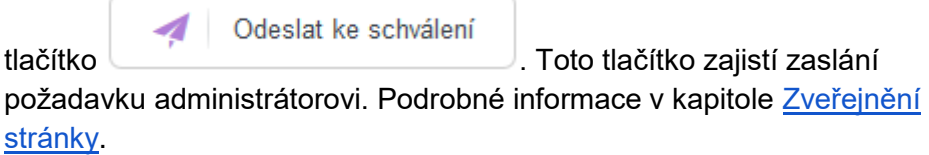

Odstranit (1) m

8. **California (b. 1918)** odstranění stránky.

- a. **Zaškrtnutím jedné či více stránek a následným kliknutím na toto tlačítko** se vybraný obsah smaže a po přepublikování se odstraní i z frontendu.
- b. Pokud mažete stránky v seznamu, **je zapotřebí provést publikaci celého seznamu ze stromu stránek, aby se změna projevila v celém seznamu stránek i na frontendu** (viz obrázek výše).

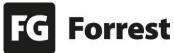

## 6.2 Status publikace

Statusy stránek určují stav stránek, např. zda jsou v přípravě, připravené k publikaci nebo mají status zrušení zveřejnění.

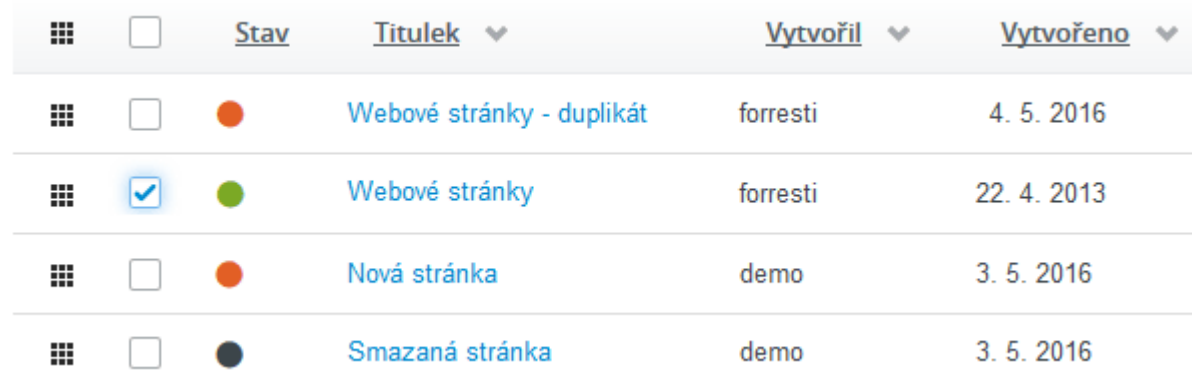

#### Statusy stránek:

- 1. v přípravě: stránka se ještě upravuje a zatím není připravena na finální zveřejnění.
	- a. V zveřejnit v když je stránka, kterou vytváříte, již připravena, tímto tlačítkem zahájíte publikaci (zobrazení na frontendu), pokud se nacházíte na detailu stránky. Až po kliknutí na toto tlačítko se stránka a její úpravy objeví na frontendu.
		- i. zaškrtnutím jedné či více stránek v seznamu stránek provedete tuto akci hromadně.
		- ii. Pokud přidáváte stránky v seznamu, **je zapotřebí provést publikaci celého seznamu ze stromu stránek, aby se změna projevila v celém seznamu stránek i na frontendu**.

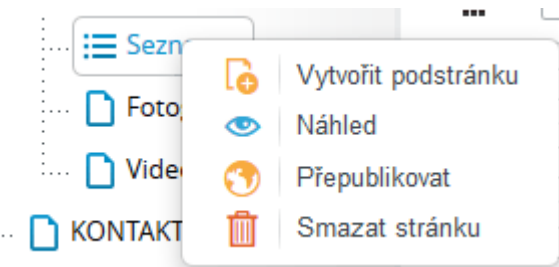

iii. Pokud nemáte dostatečná práva, klikněte na ikonu v, dále na

Odeslat ke schválení zobrazené tlačítko **. The contract of the contract of the contract of the contract of the contract of the contract of the contract of the contract of the contract of the contract of the contract of the contract of the cont** zajistí zaslání požadavku administrátorovi. Podrobné informace v kapitole [Zveřejnění stránky.](#page-33-0)

- 2. k publikaci: stránka je připravena a určena k zveřejnění (zobrazení na frontendu).
- 3. upravená stránka, kterou zveřejníte kliknutím na tlačítko:

Zveřejnit změny a.

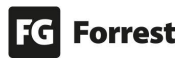

Zveřejnit (3) b. v seznamu stránek – jednotlivě nebo společně

s ostatními stránkami.

- 4. Stránka odeslaná administrátorům s oprávněním schvalovat změny obsahu.
- 5. zrušení zveřejnění: stránka je stažená z webu. Na frontendu se nezobrazí, ale v Edee.one zůstane.

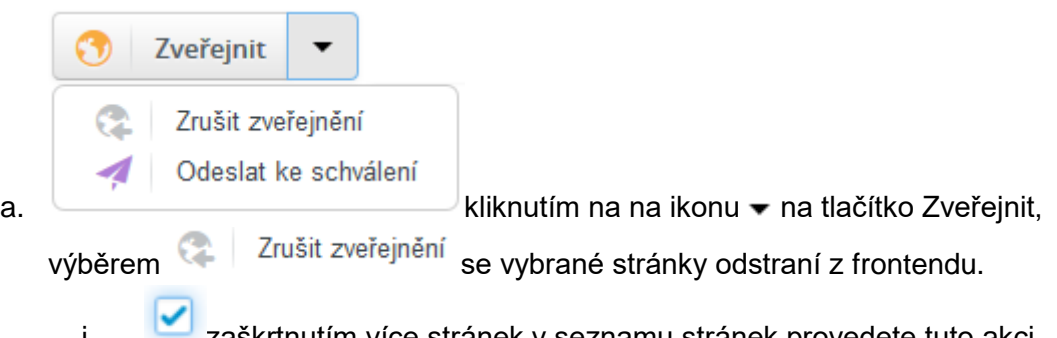

- i. **Zaškrtnutím více stránek v seznamu stránek provedete tuto akci** hromadně.
- ii. **je zapotřebí provést publikaci celého seznamu ze stromu stránek, aby se změna projevila v celém seznamu stránek i na frontendu**  (viz obrázek výše).

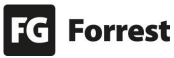

# <span id="page-111-0"></span>7. Správce souborů

#### Správce souborů zobrazíte:

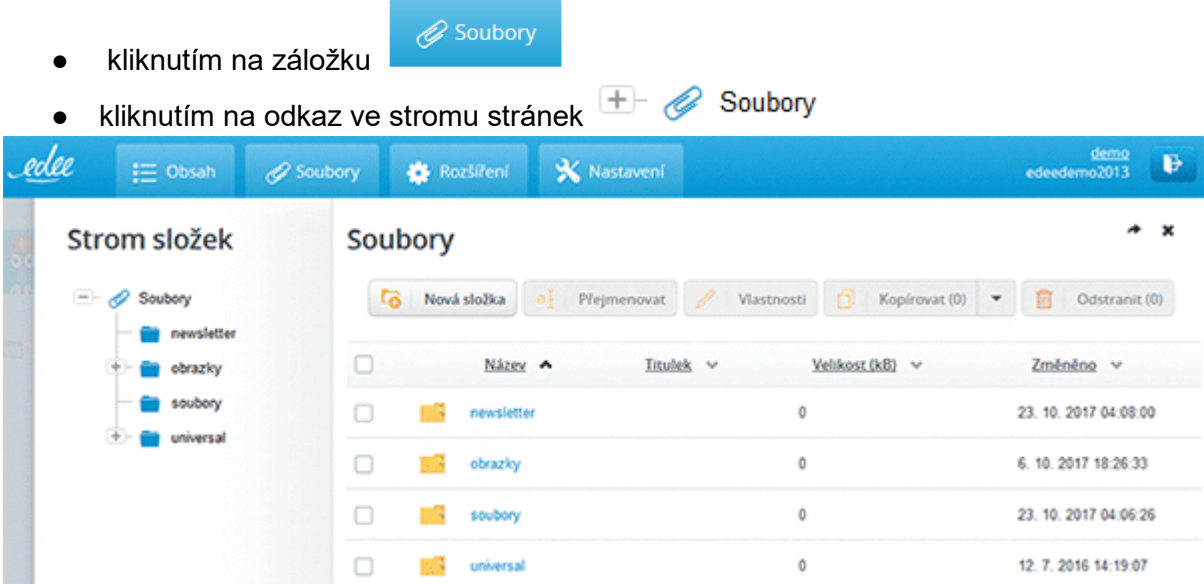

Edee.one nabízí **jedno společné úložiště pro všechny obrázky a soubory**. Pro přehlednost správy souborů doporučujeme složky zakládat tak, aby se ve správci souborů vyznali všichni administrátoři.

Pokud je vložen soubor, který v názvu obsahuje diakritická znaménka, pro eliminaci možných problémů ho přejmenujte.

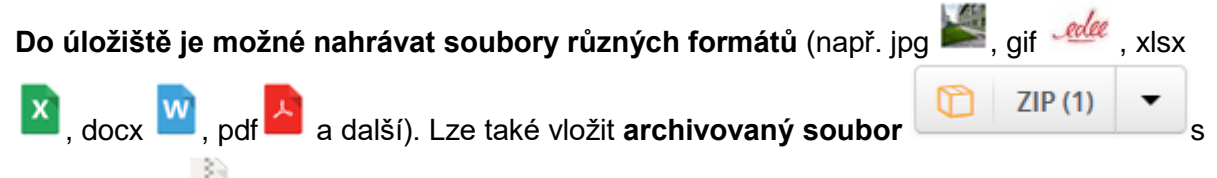

příponou zip , který budete následně moci **rozbalit** a **uložit**.

Při editaci stránek můžete soubory nahrávat přímo z disku v rámci Wysiwyg editoru, pro větší přehlednost ale doporučujeme maximálně využívat správce souborů.

## Zobrazení druhů souborů ve správci:

- 1. **DEP** označuje vložený PDF soubor.
- 2. Woznačuje vložený soubor DOCX.
- 3. X označuje vložený soubor XLSX.
- 4. označuje vložený ZIP soubor.
- 5. pokud vložíte obrázek <sup>edec</sup> či fotografii , zobrazí se jejich náhled.

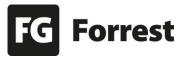

# Soubory > obrazky

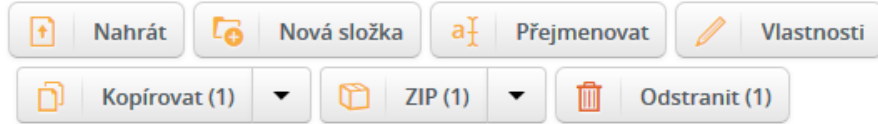

# Horní lišta tlačítek nabízí:

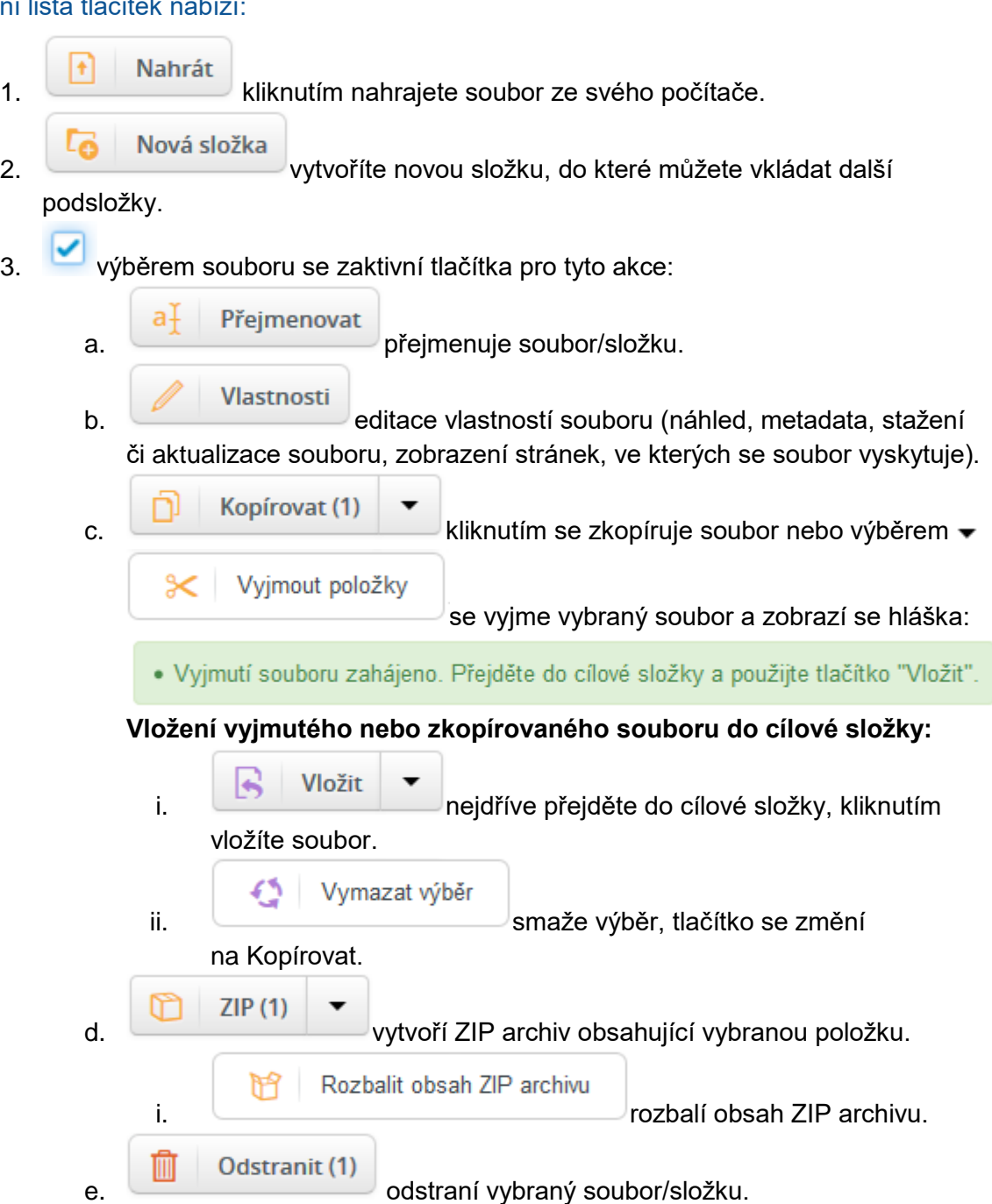

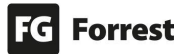

 $\mathbf{x}$ 

# 7.2 Vlastnosti souboru

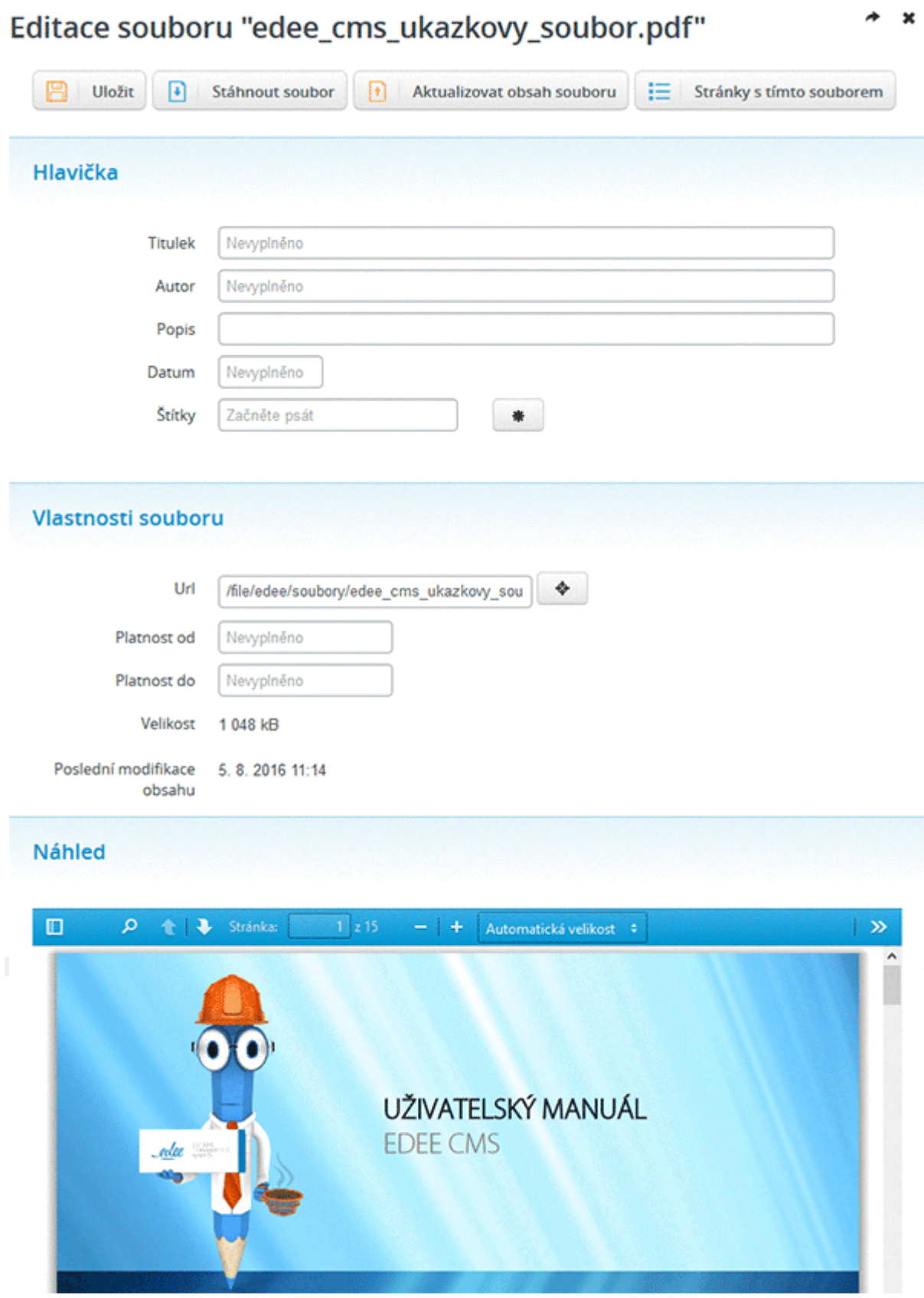

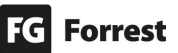

#### Vlastnosti souboru umožňují:

- 1. **De vložit** uloží změny souboru.
- Stáhnout soubor  $\ddot{\bullet}$
- 2. **Kliknutím stáhnete upravovaný soubor.** 
	- Aktualizovat obsah souboru

3. Kliknutím vyberete ze svého počítače soubor,

kterým chcete nahradit ten původní.

- Stránky s tímto souborem
- 4. zobrazí stránky, které soubor obsahují.
- 5. **Titulek:** název souboru, který se zobrazí na frontendu webu, např. takto: Ke stažení

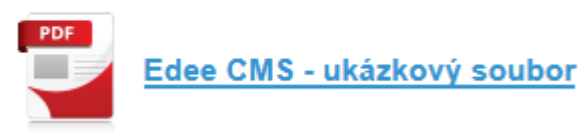

- 6. **Autor:** autor souboru.
- 7. **Popis:** popis souboru, který se zobrazí u souboru na frontendu webu.
- 8. **Datum:** datum publikace/platnosti souboru (pokud je na frontendu např. filtrování souborů dle data nebo zobrazení data platnosti dokumentu).
- 9. **Štítky:** upřesnění zaměření souboru. Toto upřesnění se použije např. při filtrování souborů dle sekcí (obchodní podmínky, výroční zprávy atd.). Pokud začnete psát, dle napsaných znaků nabídne našeptávač dostupné štítky.
	- C a. zobrazí všechny dostupné štítky. 兼 b. vytvořit nový štítek.
- 10. **Nastavení publikace:** soubor se nevypublikuje okamžitě. **Přepublikovat podstrom** ve Stromu stránek **zajistí publikaci souboru.**
	- a. **Platnost od:** odložení publikace souboru na určité datum.
	- b. **Platnost do:** určuje den stažení souboru z frontendu. Pokud se nevyplní, soubor zůstane na frontendu webu, dokud ho administrátor ručně nestáhne.
- 11. **Náhled:** zobrazí náhled souboru.

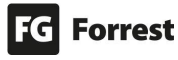

# U obrázků jsou navíc zobrazeny jejich rozměry a přidaná možnost otočení.

Rozměry obrázku 1920 x 1080

# **Náhled**

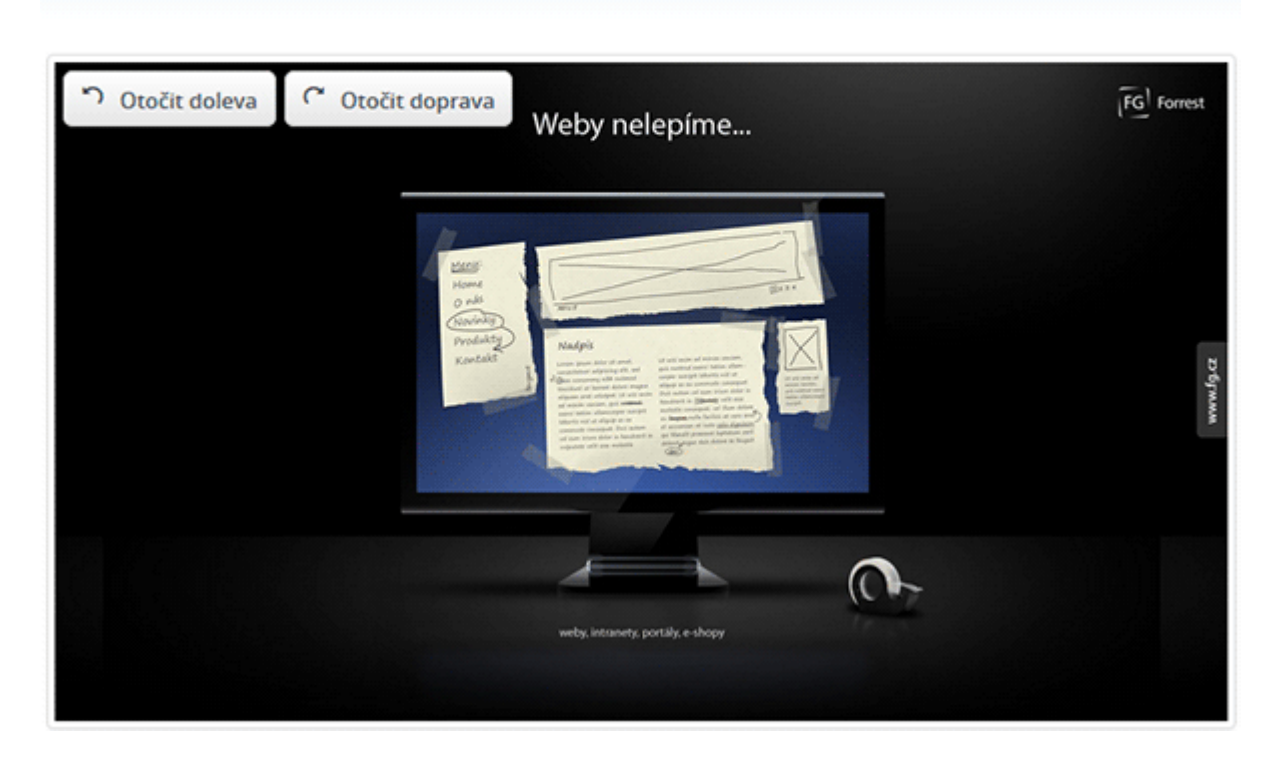

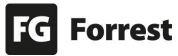

# 8. Rozšíření

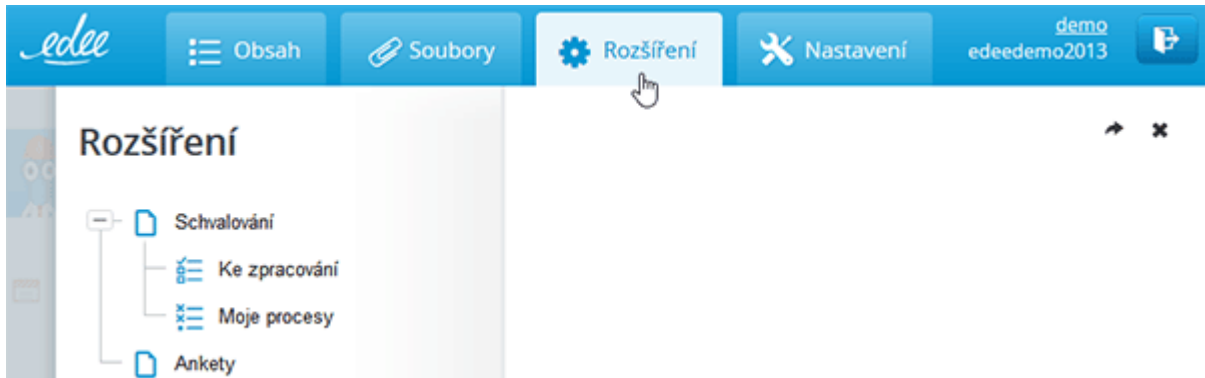

Zobrazení Rozšíření je závislé na nastavení a rozsahu projektu.

# Nastavení nabízí tyto možnosti:

- 1. **Schvalování:** 
	- a. **Ke zpracování:** zobrazí všechny nezpracované odeslané změny ke schválení.
	- b. **Moje procesy:** zobrazí všechny zpracované odeslané změny ke schválení.
- 2. **Různé moduly dle projektu:** např. Ankety, E-mailing, Registrace, Přesměrování atd.

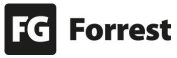

## 8.1 Schvalování

Schvalování: zobrazuje informace o stavu schvalovacích procesů – jejich zahájení, vyjádření, řešitele atd.

#### Schvalování nabízí tyto možnosti:

- 1. **Ke zpracování:** zobrazí všechny nezpracované odeslané změny ke schválení.
- 2. **Moje procesy:** zobrazí všechny zpracované odeslané změny ke schválení.

Podrobné informace o schvalování – viz kapitola [Schvalovací proces.](#page-35-0)

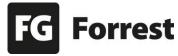

# 8.2 Ankety

Rozeskoková stránka zobrazí přehled všech Anket.

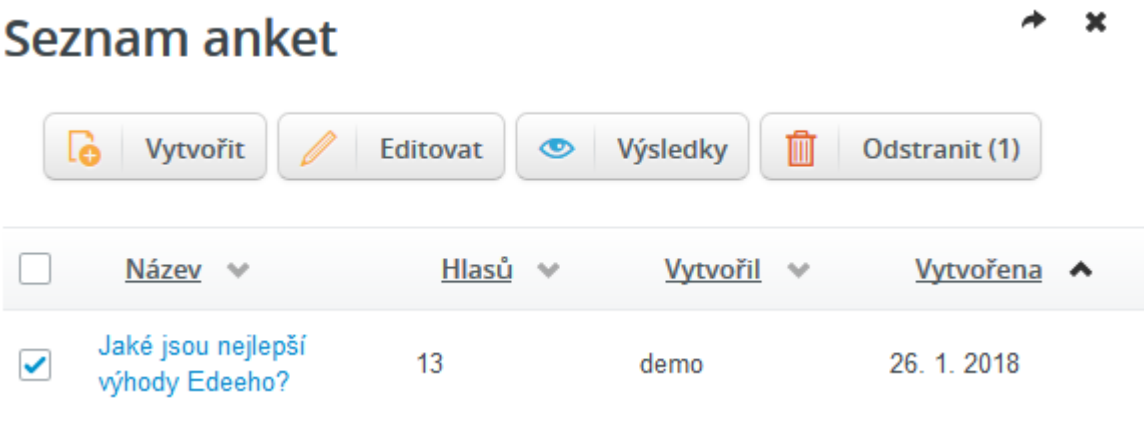

Akce, které je možné provést v horní liště tlačítek:

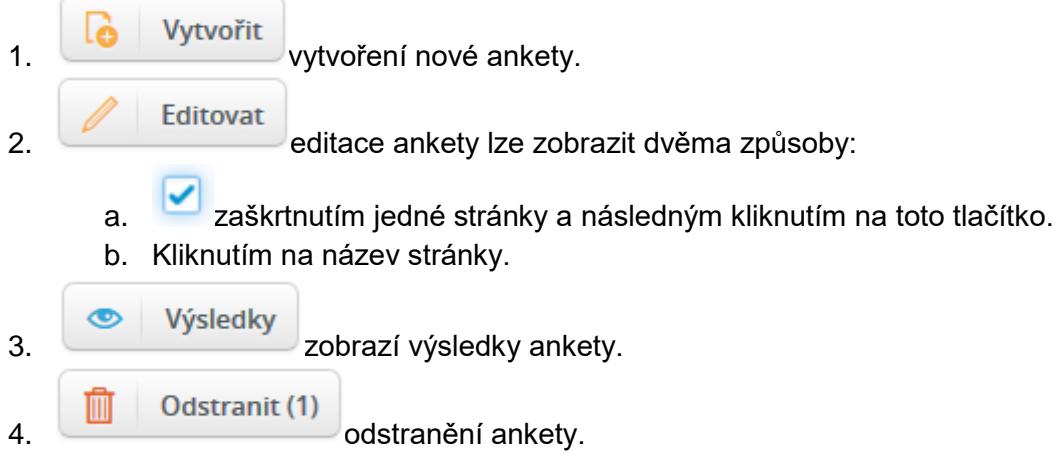

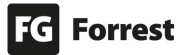

# 8.2.1 Editace Ankety

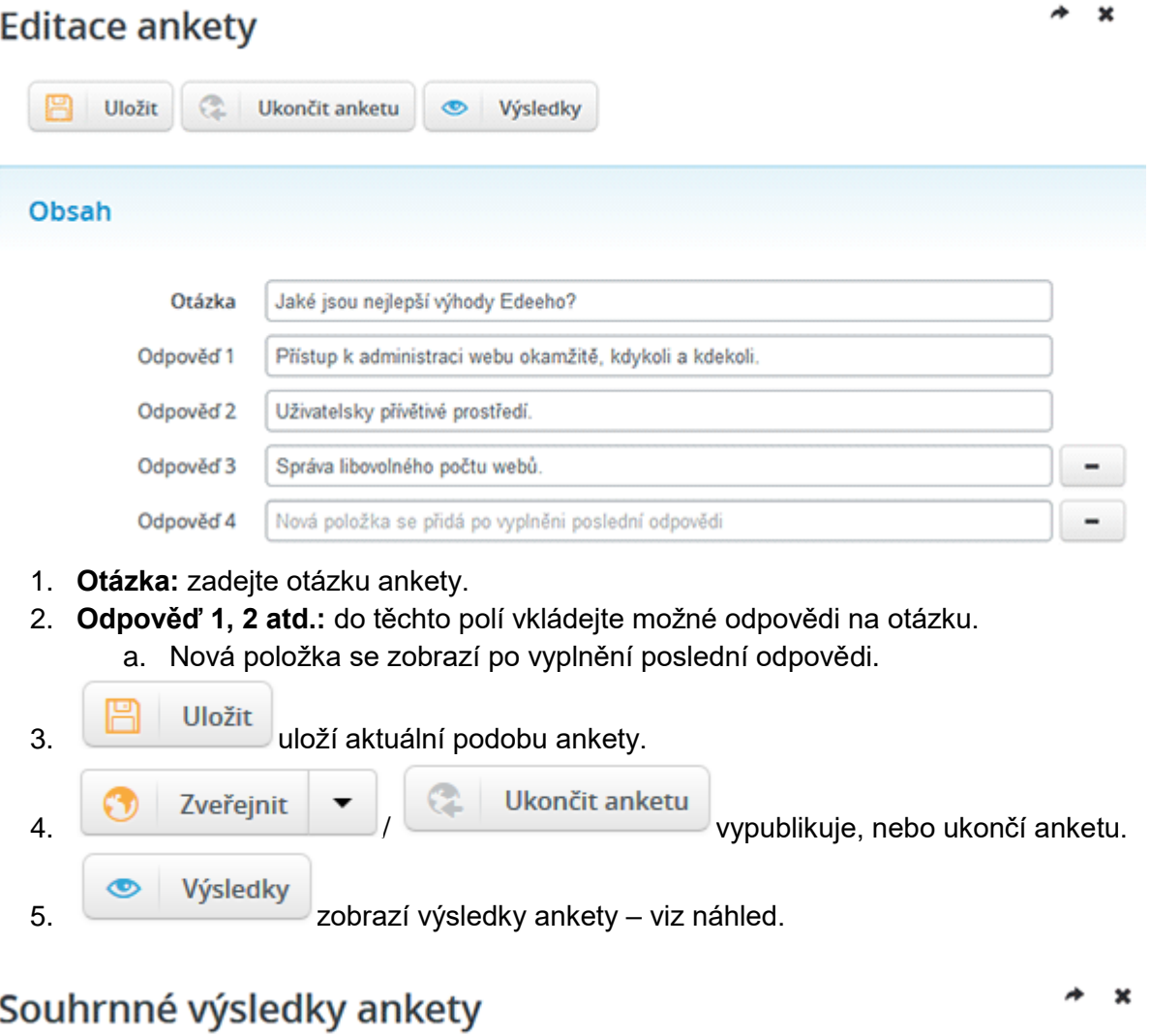

Otázka Jaké jsou nejlepší výhody Edeeho?

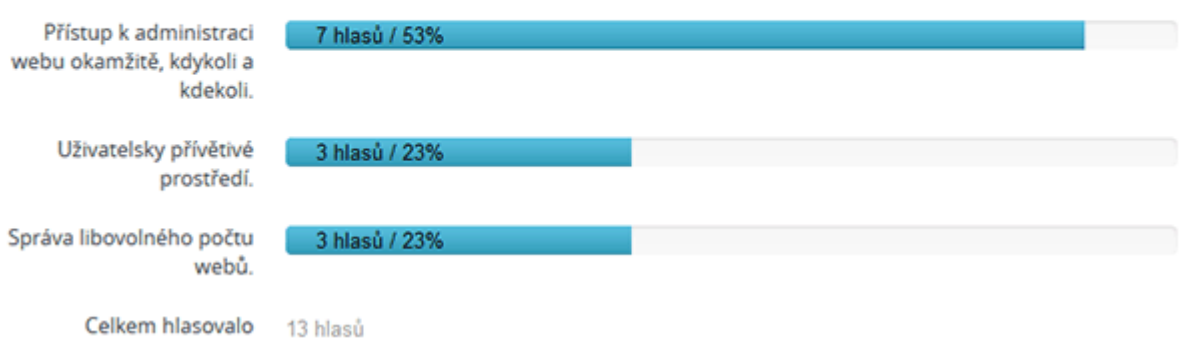

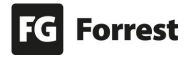

## 8.3 E-mailing – Newslettery

E-mailing je nadstandardní služba, která se řeší na základě konkrétních požadavků klienta. **Pokud máte zájem o implementaci do Vašeho projektu, kontaktujte produktového manažera.** 

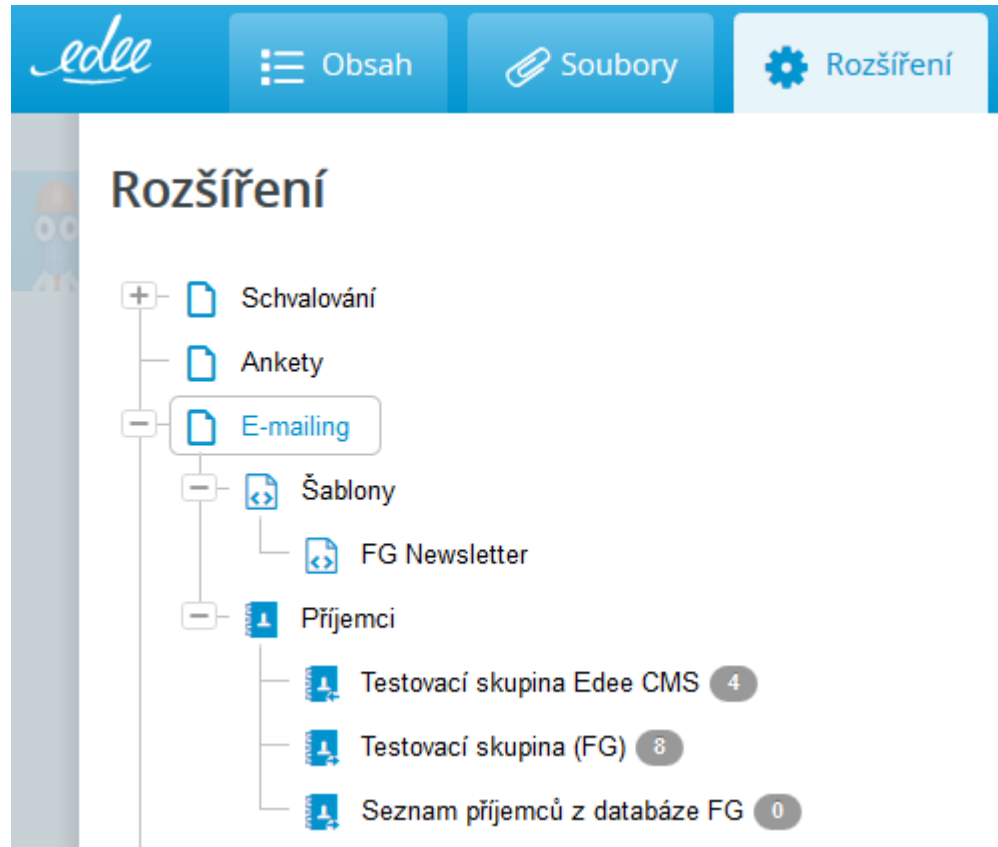

#### E-mailing umožňuje

- 1. **Odesílání transakčních e-mailů:** tj. e-mailů, které mají být doručeny okamžitě konkrétním příjemcům.
- 2. **Hromadný direct e-mailing:** umožňující rozeslat statisíce e-mailů na rozsáhlé adresní listy tak, aby jeden příjemce neviděl ostatní.
- 3. **Testovací rozesílky:** před ostrým odesláním je možné poslat testovací rozesílku sobě, nebo vytvořené testovací skupině příjemců. Po zkontrolování testovací rozesílky je možné provést ostrou rozesílku.
- 4. **Statistiky:** po rozeslání newsletteru jsou zobrazeny přehledné [statistiky.](#page-122-0)

Akce, které je možné provést ze stromu stránek:

- 1. C E-mailing výběrem zobrazí [statistiky newsletterů.](#page-121-0)
- 2. výběrem šablony zobrazí [jednotlivé newslettery.](#page-123-0)
- 3. <sup>1</sup> Příjemci výběrem zobrazí [přehled všech příjemců.](#page-130-0)
- 4. C A/B rozesílky výběrem se zobrazí přehled všech A/B kampaní.

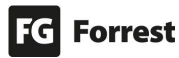

#### <span id="page-121-0"></span>8.3.1 Statistiky newsletterů

#### Emaily

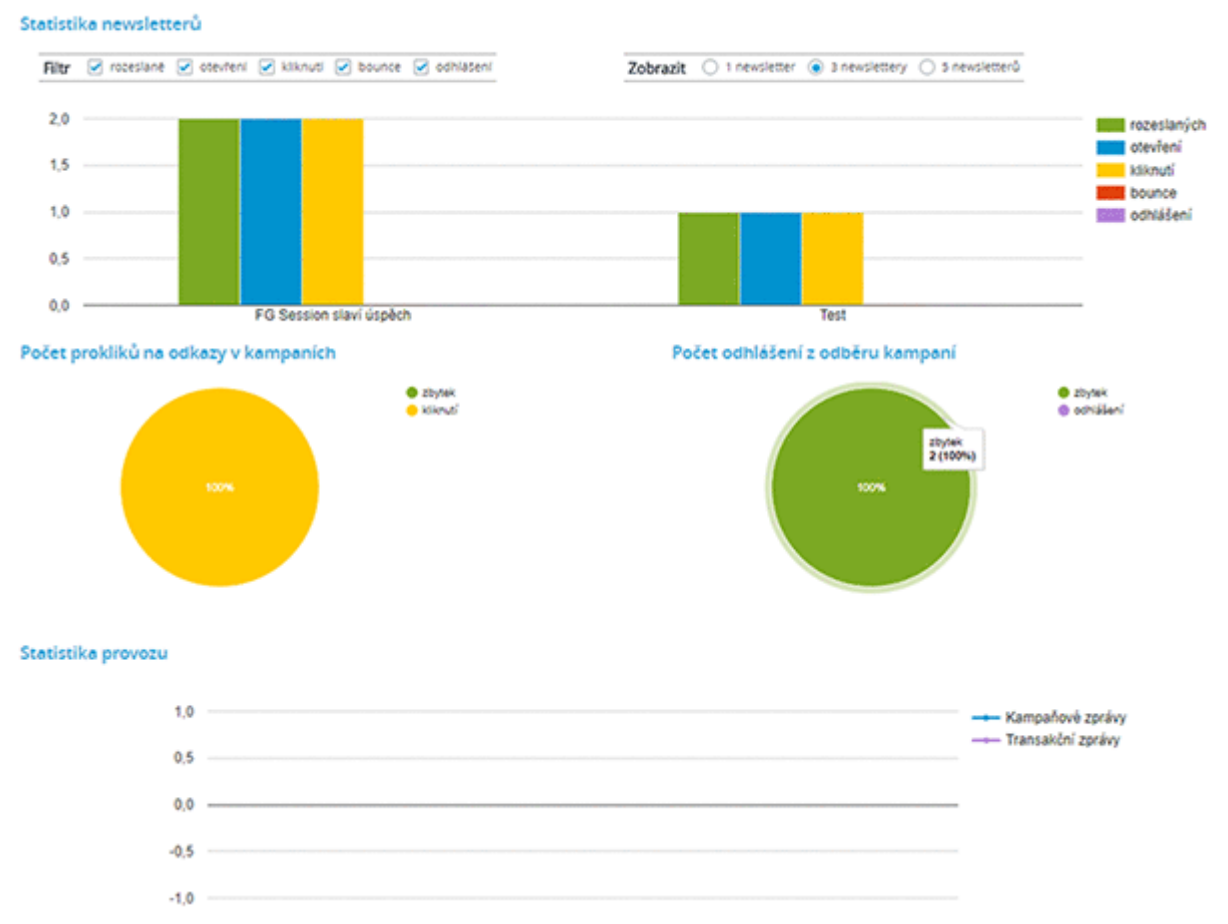

Statistika zobrazuje rychlý přehled počtu akcí vykonaných příjemci newsletterů, který lze filtrovat. Lze také upravit zobrazení statistik pro 1 nebo více newsletterů – viz náhled. **Emaily** 

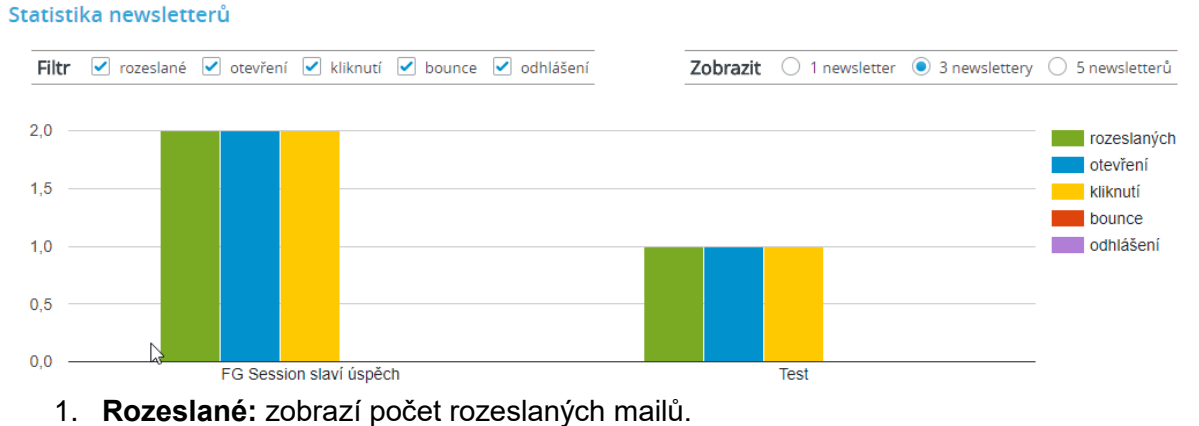

- 2. **Otevření:** zobrazí počet otevřených mailů.
- 3. **Kliknutí:** zobrazí počet uživatelů, kteří klikli na e-mail.
- 4. **Bounce:** zobrazí nedoručené e-maily (např. chybný e-mail, plná schránka uživatele).
- 5. **Odhlášení:** zobrazí počet e-mailů uživatelů, kteří se odhlásili z odběru newsletterů.
- 6. **Zobrazit:** umožňuje přepínat zobrazení statistik pro 1, 3 nebo 5 newsletterů.

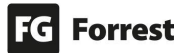

 $\mathbf{x}$ 

#### <span id="page-122-0"></span>8.3.1.1 Statistiky z detailu odeslaného e-mailu

# **Statistiky jsou také dostupné přímo v detailu již odeslaného newsletteru.**

V přehledu lze pomocí záložek překlikávat mezi více možnostmi detailních statistik – viz náhled.

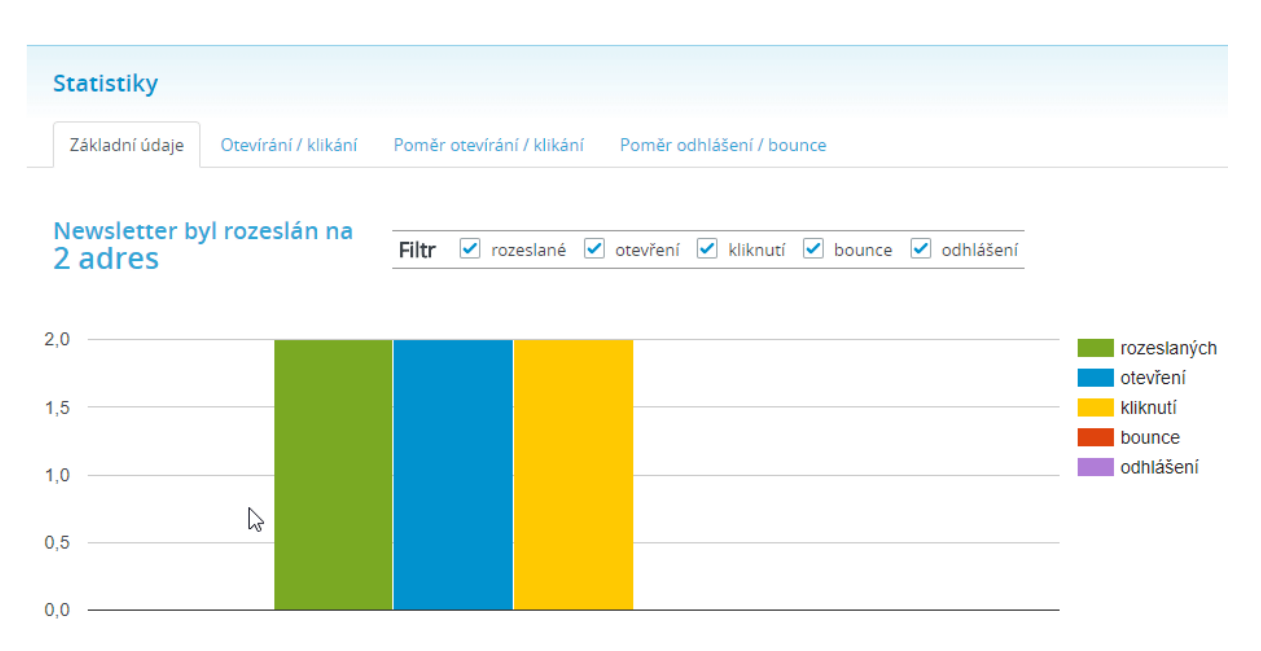

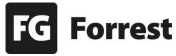

## <span id="page-123-0"></span>8.3.2 Šablony newsletterů

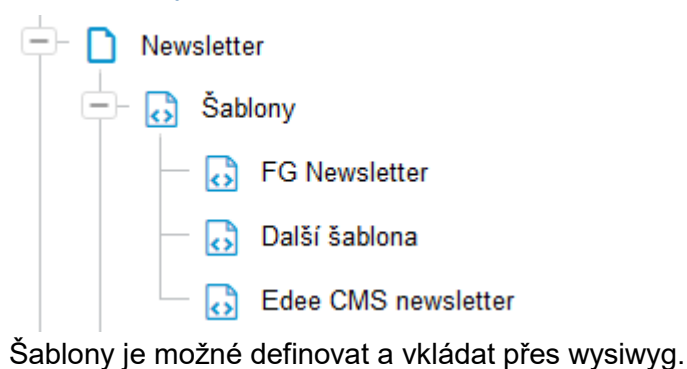

Dostupnost implementace šablon je nadstandardní služba. **Pokud máte zájem o implementaci do Vašeho projektu, kontaktujte produktového manažera.** 

Kliknutím na šablonu se zobrazí přehled všech vytvořených newsletterů – viz náhled.

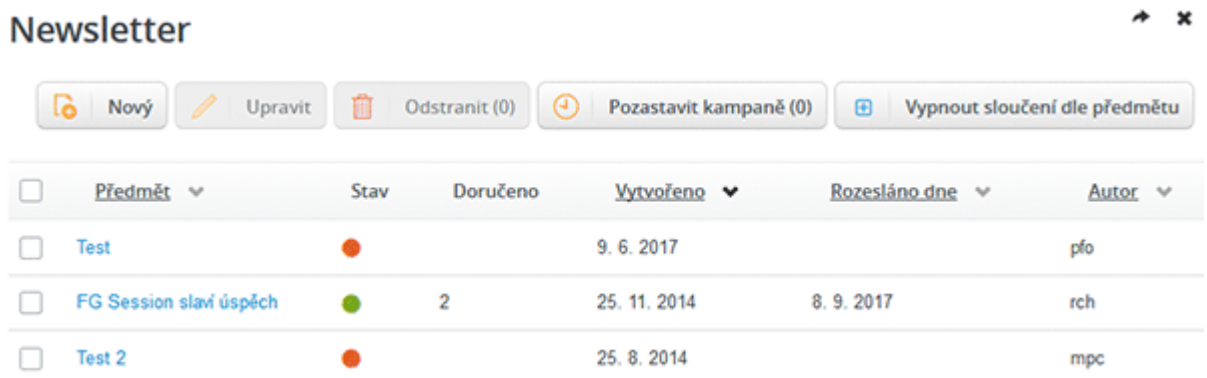

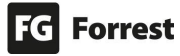

#### <span id="page-124-0"></span>8.3.3 Horní lišta tlačítek Newsletteru

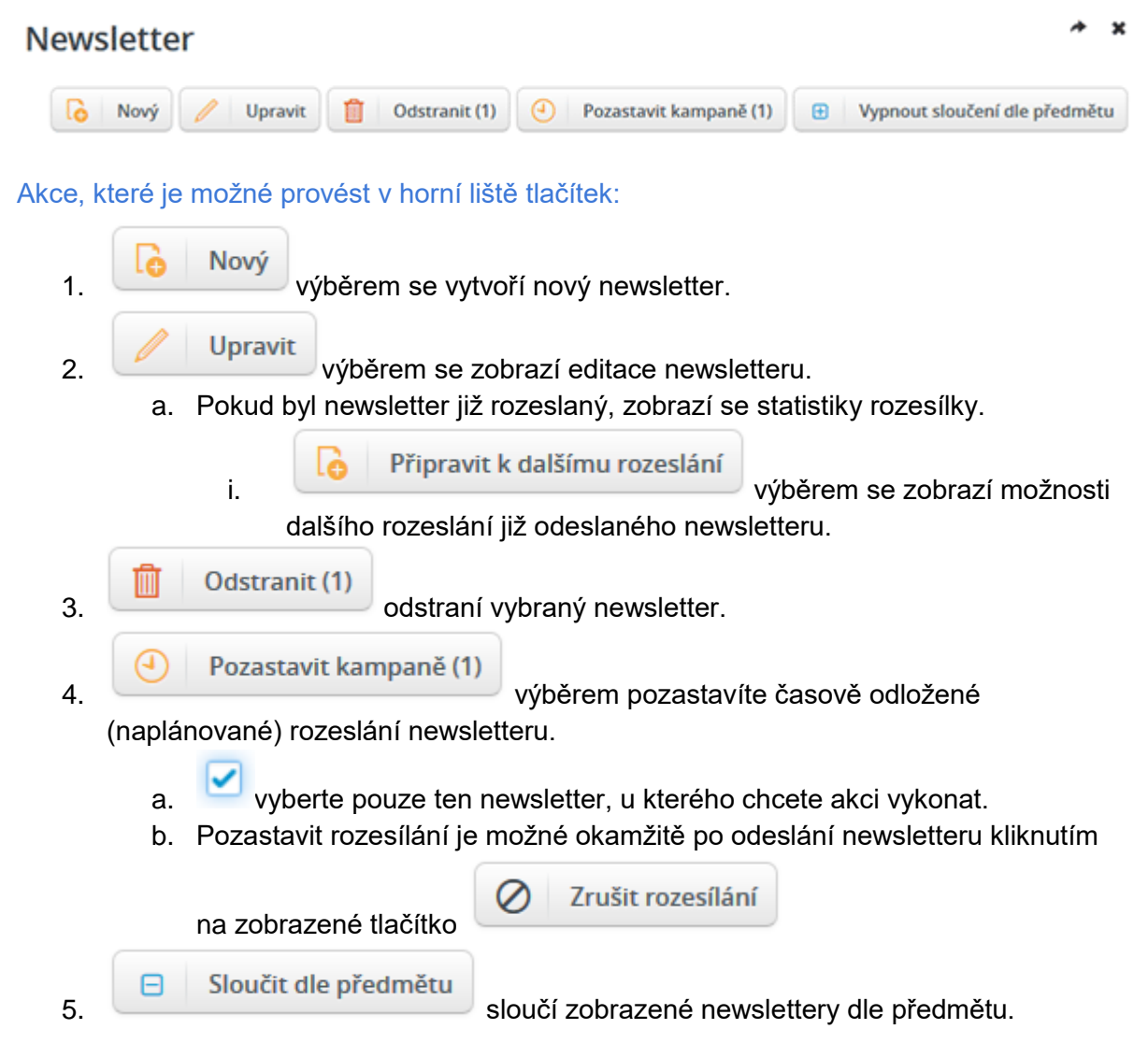

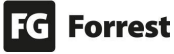

#### 8.3.4 Vytvoření newsletteru

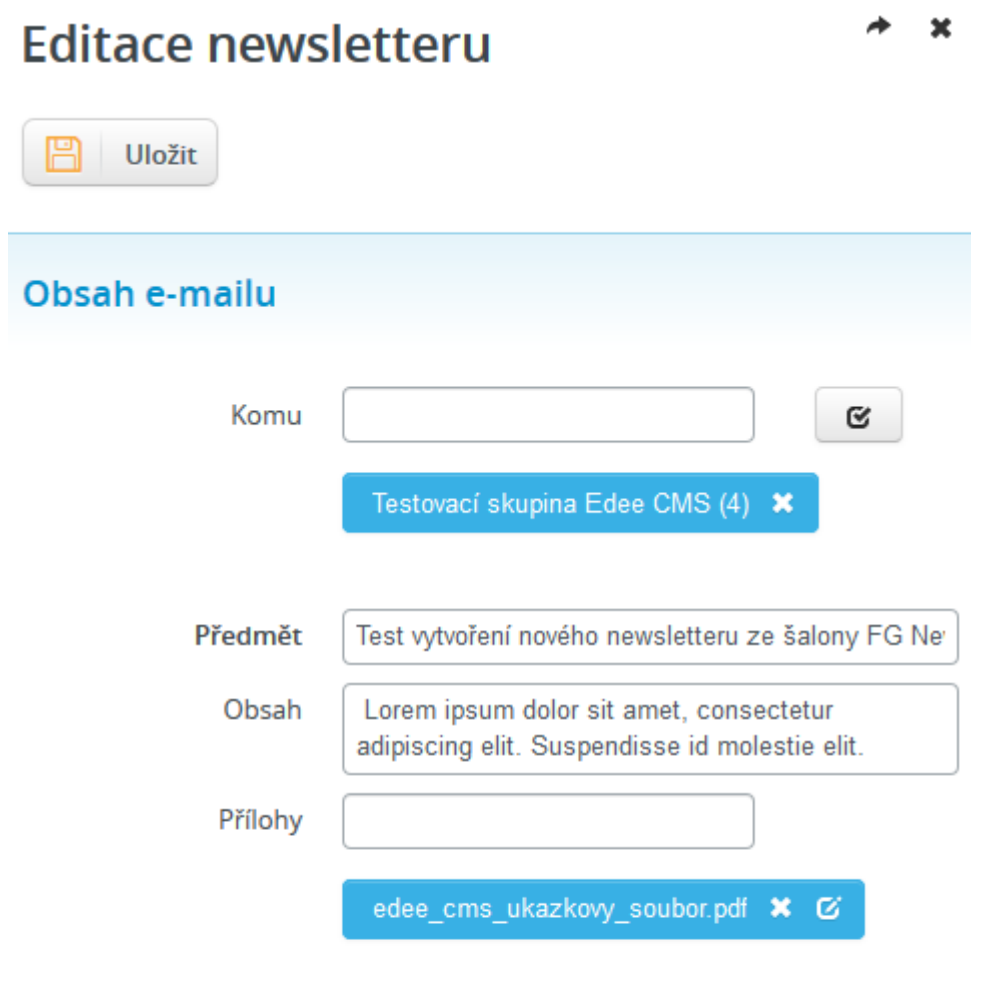

# Upřesnění rozesílky

Autor šablony

Vytvořeno dne 24.4.2018

Rozeslat

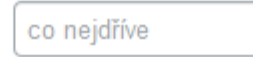

## Postup vytvoření nového newsletteru:

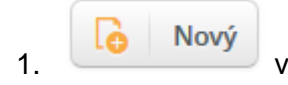

1. výběrem v [horní liště tlačítek](#page-124-0) otevřete editaci nového newsletteru.

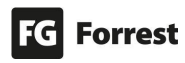

2. **Komu:** pomocí našeptávače nebo

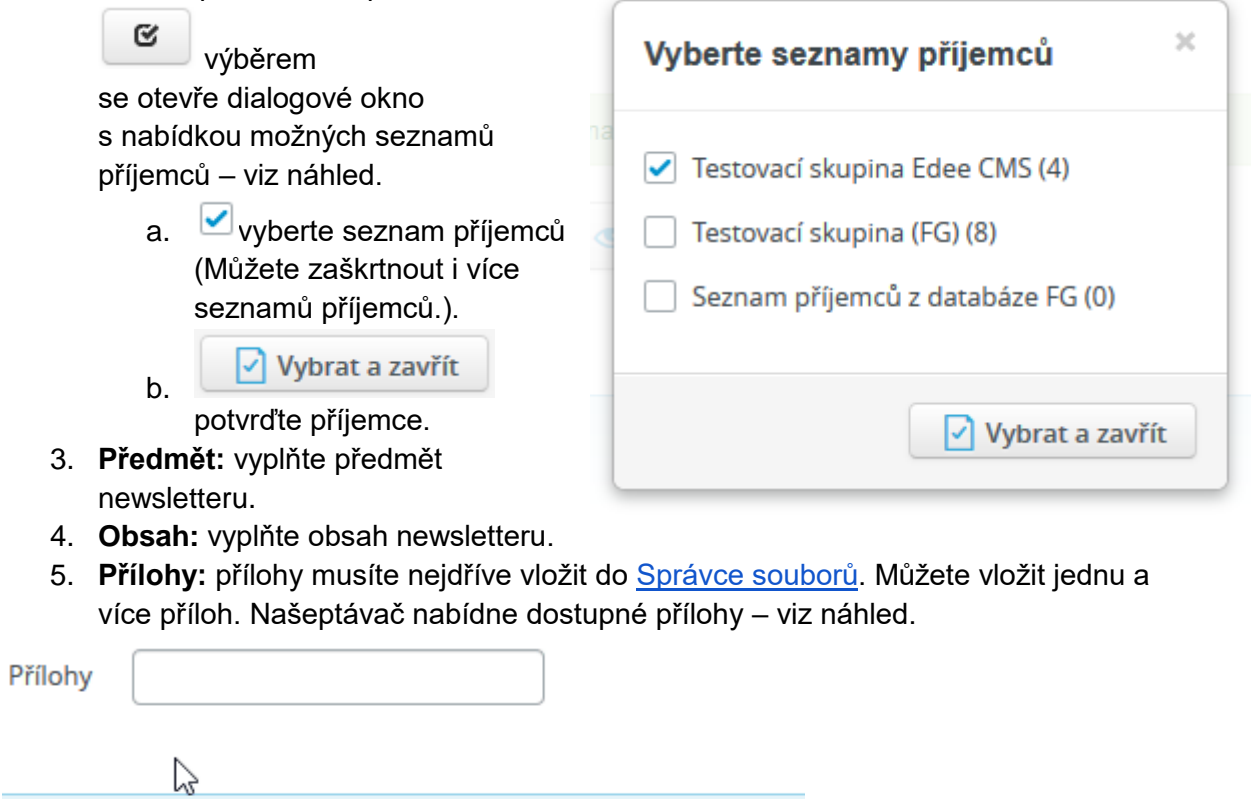

rozesílky

šablony

ino dne 24, 4, 2018

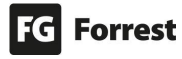

- 6. **Autor šablony:** zobrazí uživatelské jméno uživatele, který newsletter vytvořil.
- 7. **Vytvořeno dne:** zobrazí den vytvoření newsletteru, např. 24. 4. 2018.
- 8. **Rozeslat:**
	- a. Pokud necháte pole prázdné, bude newsletter **odeslán okamžitě.**
	- b. Pokud chcete newsletter odeslat **v jiný den a jinou hodinu**, klikněte do pole Rozeslat a zobrazí se kalendář, ve kterém vyberete správné datum a hodinu – viz náhled.
- **Uložit** 9. výběrem uložíte, zobrazí se text: Kampaň Test vytvoření nového newsletteru ze šablony FG Newsletter byla v pořádku uložena do databáze.

# 8.3.5 Odeslání newsletteru

Po uložení newsletteru nebo po kliknutí na již vytvořený newsletter se zobrazí další možnosti.

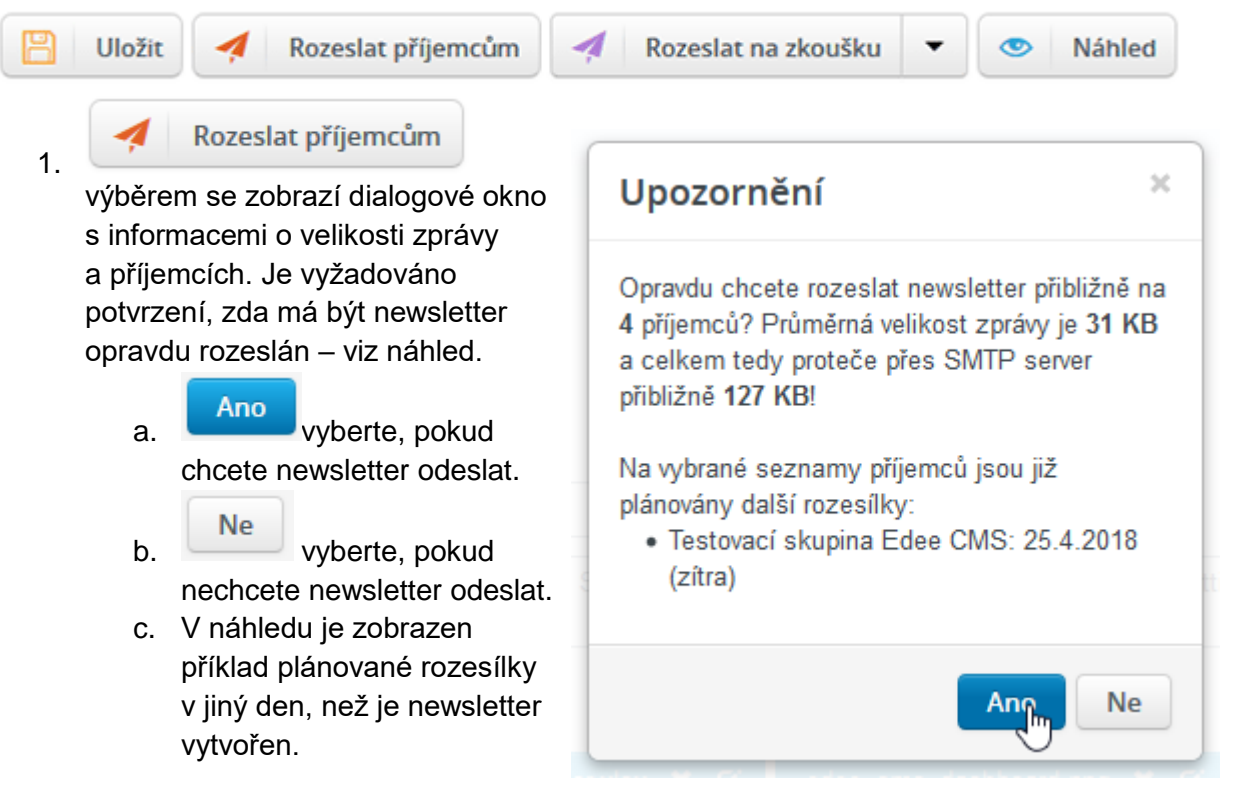

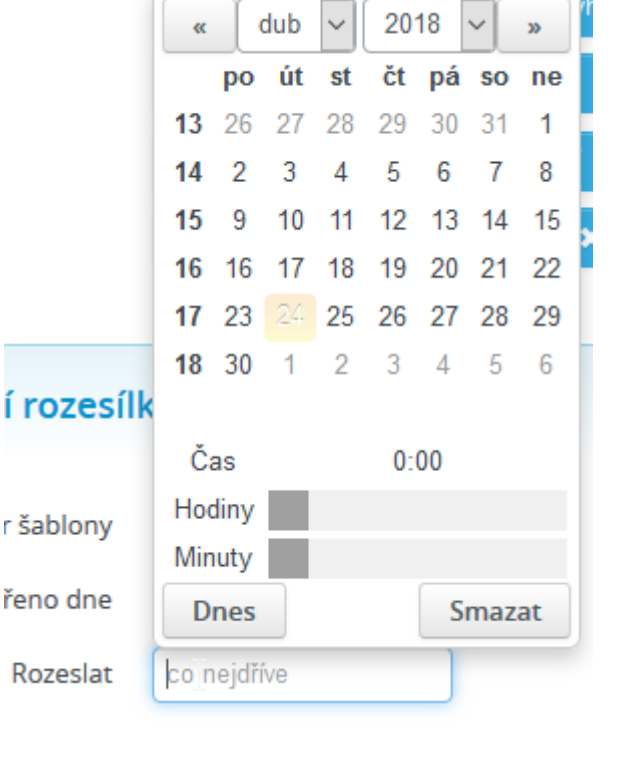

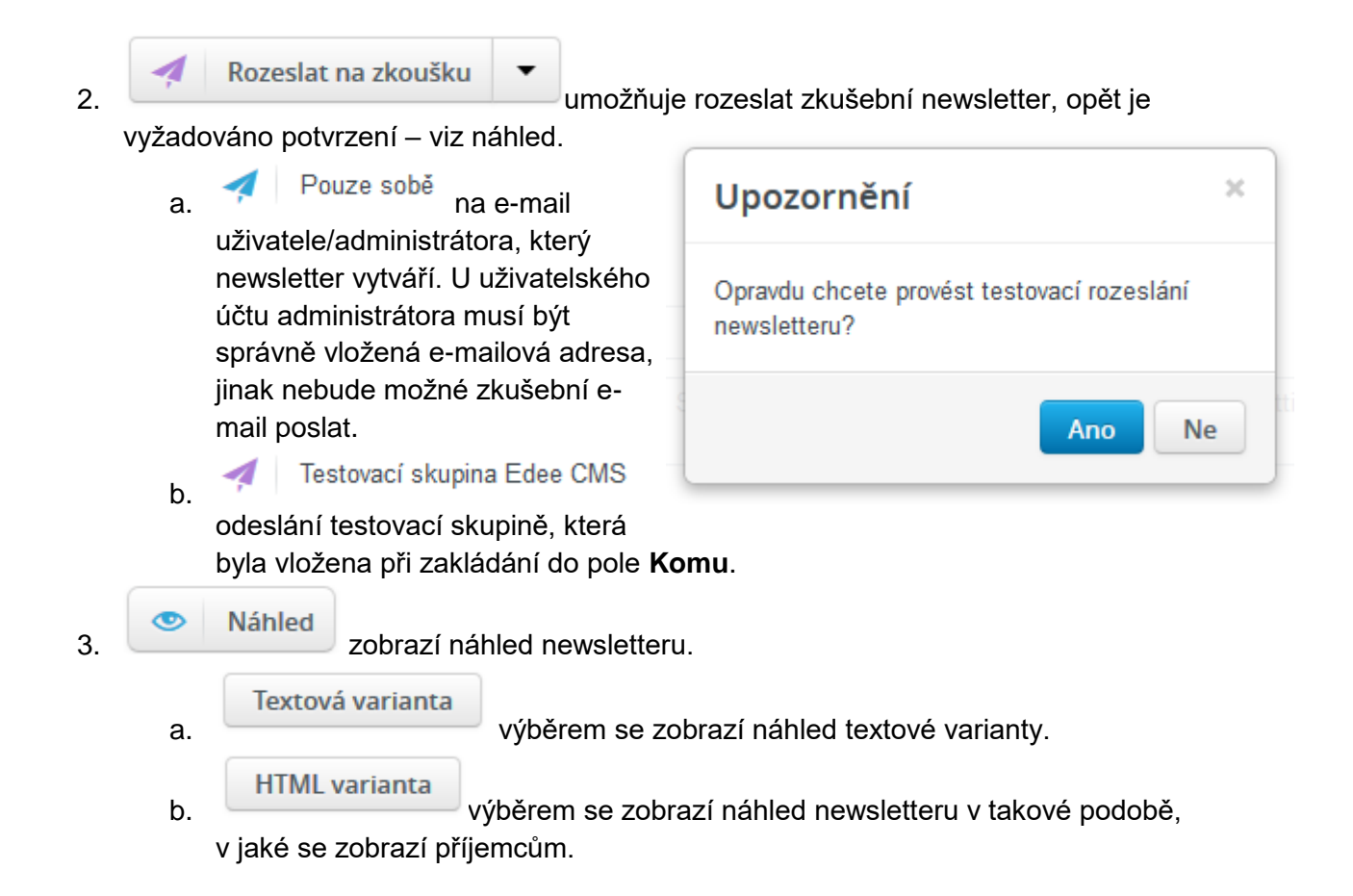

# 8.3.5.1 Odeslání již jednou rozeslaného newsletteru

Nad horní lištou tlačítek se zobrazí jméno otevřeného rozeslaného newsletteru s uvedeným datem rozesílky – viz náhled.

Email "Test vytvoření nového newsletteru ze šalony FG Newsletter" z 24. 4. 2018

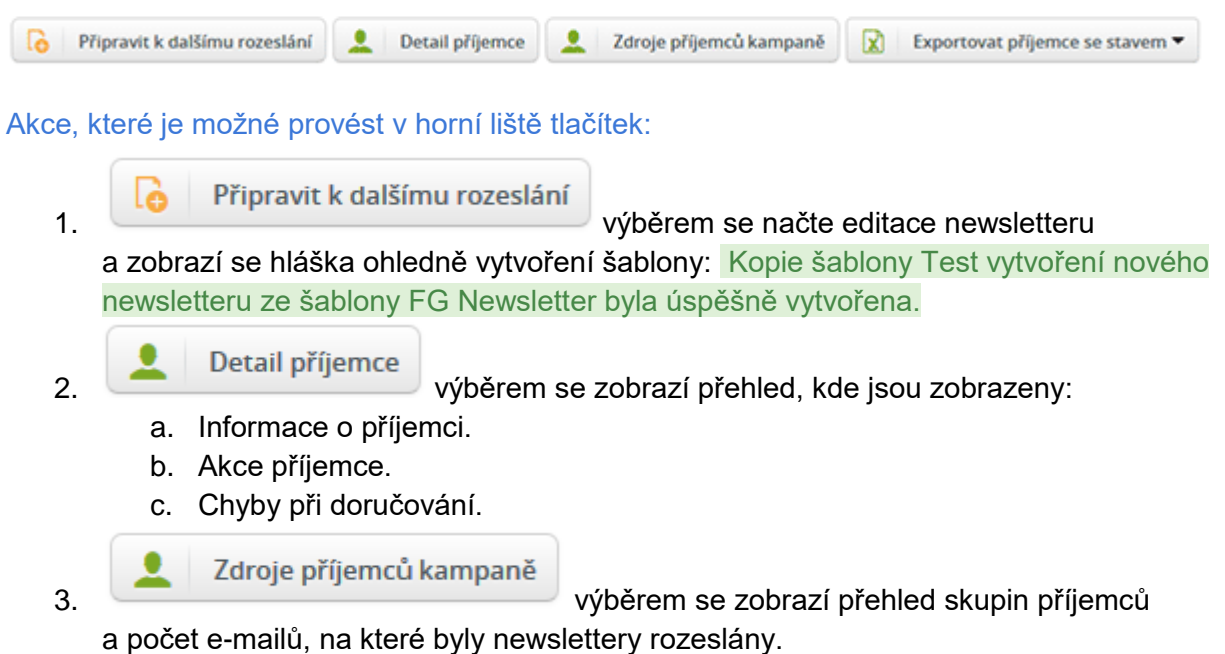

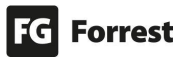

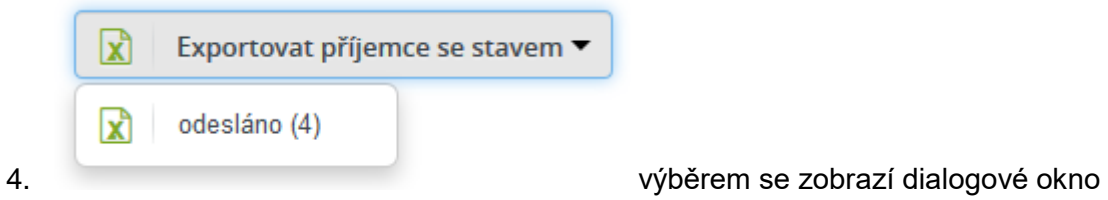

k uložení exportovaného **.xlsx** souboru.

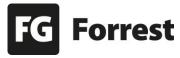

## <span id="page-130-0"></span>8.3.6 Příjemci newsletterů

Příjemci výběrem se zobrazí přehled jednotlivých příjemců všech seznamů. Ł

# Všichni příjemci

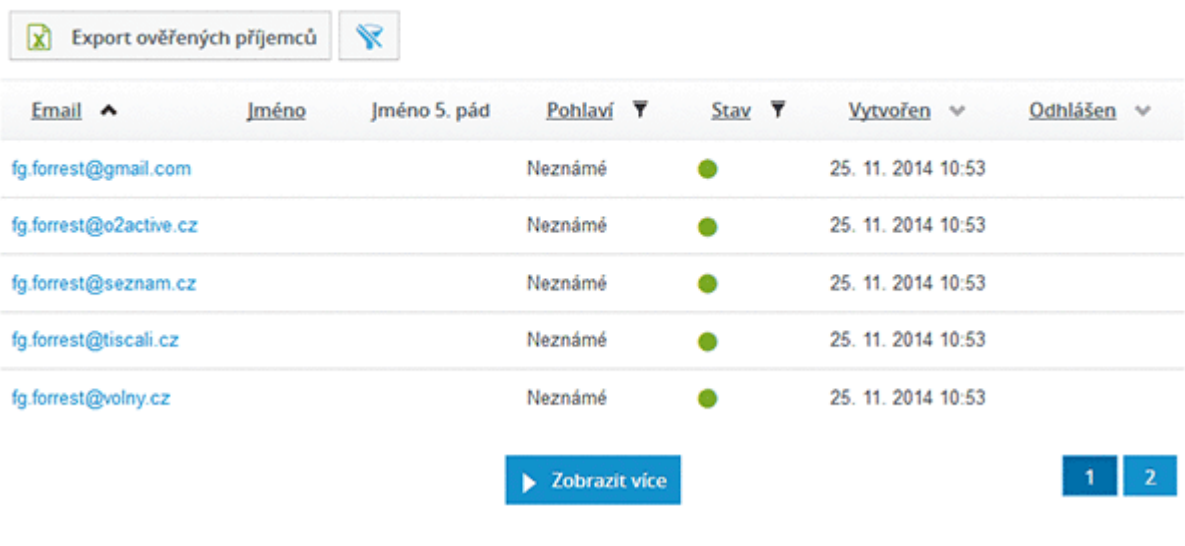

1. **Volem se zobrazí dialogové okno k uložení** výběrem se zobrazí dialogové okno k uložení exportovaného **.xlsx** souboru. Obsah exportovaného .xlsx souboru – viz náhled.

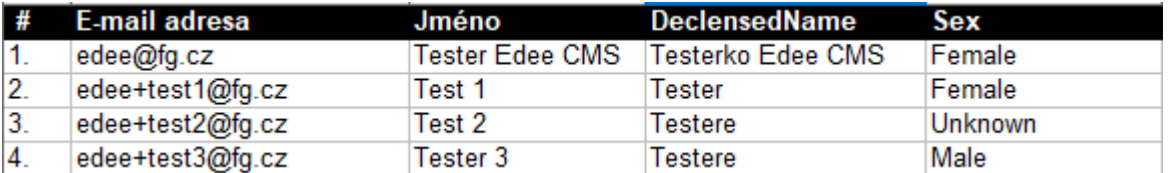

#### **Segmentace**

Další možnost, jak vytvořit seznam příjemců, je pomocí segmentace – viz kapitola [Segmentace.](#page-134-0)

**Segmentace je metoda, pomocí které můžeme rozdělovat uživatele dle různých pravidel, například dle společnosti, lokality atd. Těmito pravidly zpřesňujeme výběr uživatelů pro rozesílku.**

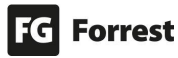

 $\mathbf{x}$ 

#### 8.3.6.1 Vytvoření seznamu příjemců

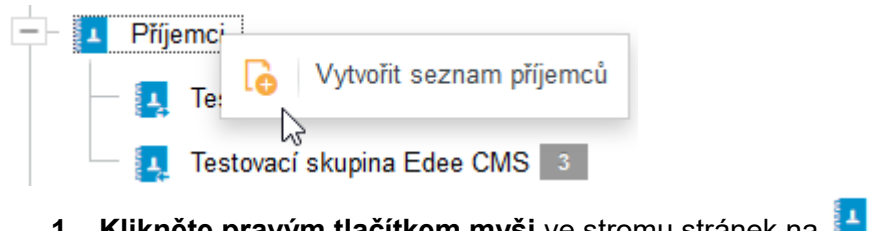

- **1. Klikněte pravým tlačítkem myši** ve stromu stránek na
- **2.** Vyberte **vytvořit seznam příjemců.**
- **3.** Zobrazí se stránka vytvoření nového seznamu viz náhled.

Příjemci

 $\mathbf x$ 

# Seznam příjemců

Uložit

# Parametry seznamu příjemců

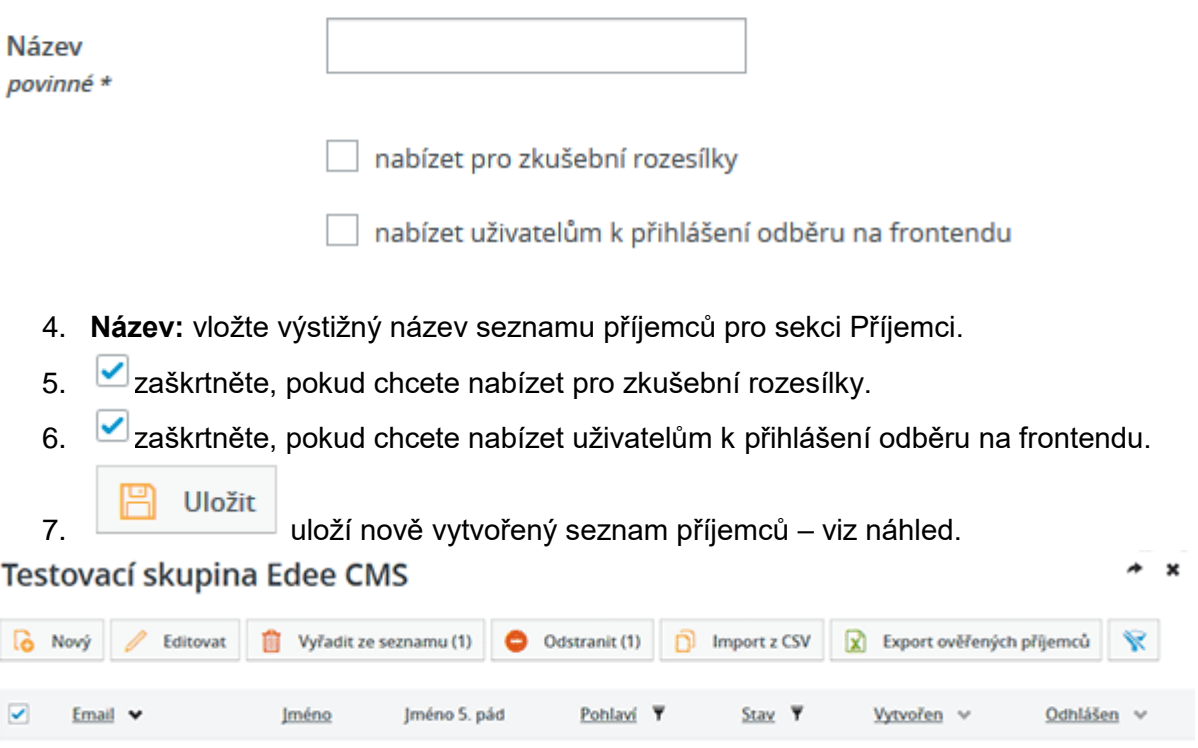

Seznam je prázdný

8. Do seznamu je nyní třeba přidat jednotlivé příjemce – viz kapitola Vložení příjemce [do seznamu příjemců.](#page-132-0)

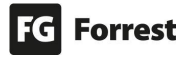

# 8.3.6.2 Horní lišta tlačítek seznamu příjemců

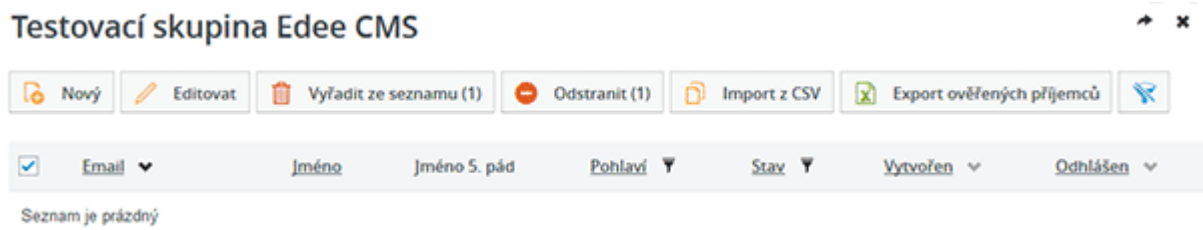

Akce, které je možné provést v horní liště tlačítek:

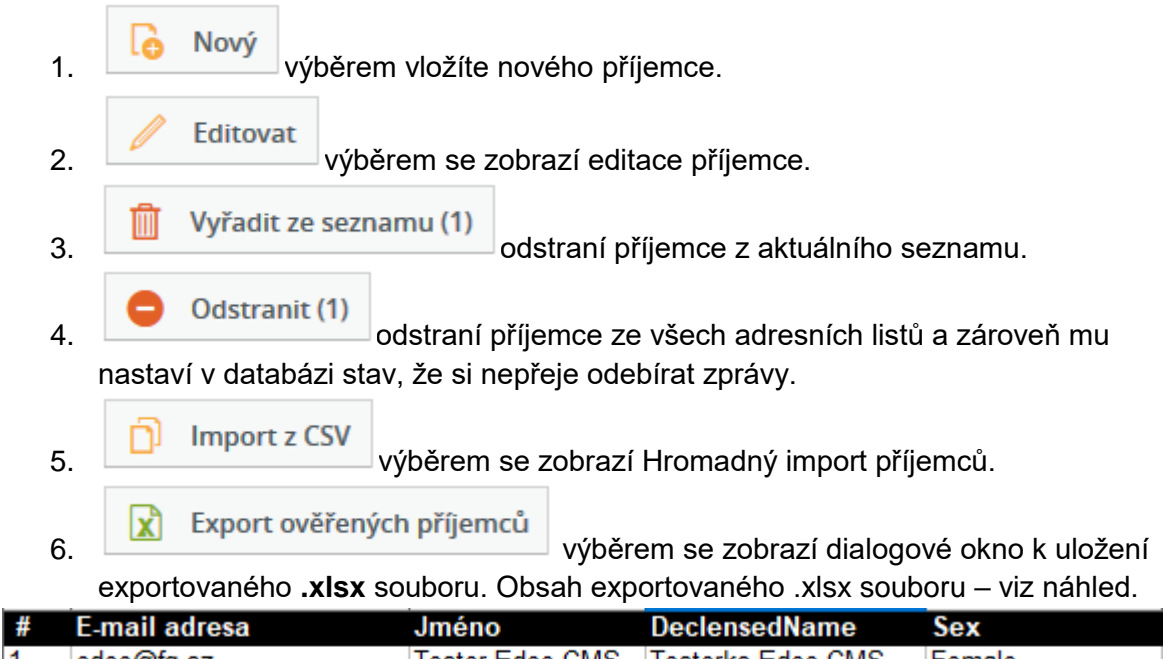

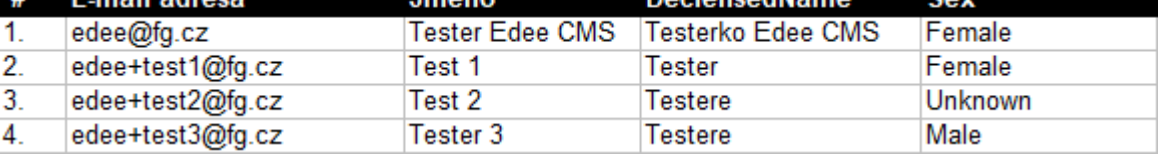

<span id="page-132-0"></span>7. **WEDER VÝBĚREM** se zruší filtr.

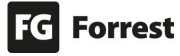

#### 8.3.6.3 Vložení příjemce do seznamu příjemců

Vložení příjemců je možné dvěma způsoby:

- Nový 1. **Vznikov korály výběrem vložíte nového příjemce.** 
	-

2. **D** Import z CSV výběrem se zobrazí Hromadný import příjemců.

a. Procházet... kliknutím nahrajete soubor .csv ze svého počítače. Tlačítko je umístěno pod nadpisem Vyberte soubor k importu – viz náhled.

# Vyberte soubor k importu

**CSV** soubor Soubor nevybrán. Procházet...

- b. Formát CSV souboru:
	- i. CSV soubor musí být uložen s kódováním znaků UTF-8 bez leading BOM znaku.
	- ii. První řádek souboru musí být hlavičkový řádek s těmito názvy sloupců: address;name;declensedName;sex
	- iii. Data v řádku se oddělují středníky. Sloupce declensedName (jméno v pátém pádě) a sex (pohlaví) nemusí být vyplněny a v takovém případě se systém pokusí je odvodit od jména.
	- iv. Stejný soubor je možné importovat vícekrát příjemci se shodným emailem budou přepsáni novými daty z importu, duplicity importem nevzniknou.

**Import z CSV** m.

c. **potvr**ďte import vybraného souboru.

#### **Náhled tabulky .xlsx před exportem** do .csv souboru:

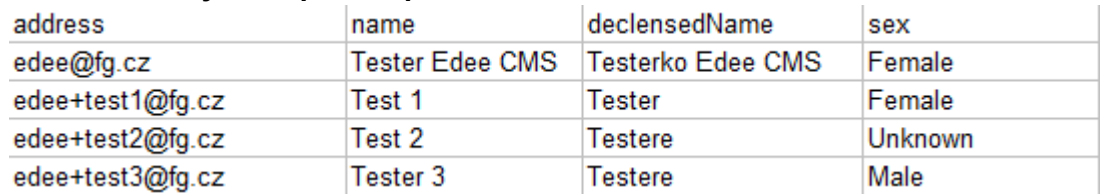

## **Náhled výsledné tabulky .csv souboru:**

address;name;declensedName;sex edee@fg.cz;Tester Edee CMS;Testerko Edee CMS;Female edee+test1@fg.cz;Test 1;Tester;Female edee+test2@fg.cz;Test 2;Testere;Unknown edee+test3@fg.cz;Tester 3;Testere;Male

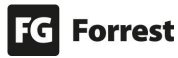

#### <span id="page-134-0"></span>8.3.7 Segmentace

**Segmentace je metoda, pomocí které můžeme rozdělovat uživatele dle různých pravidel, například dle pozice, příjmení atd.** Filtrováním vybraného seznamu kontaktů, které probíhá na základě Segmentů, **zpřesňujeme výběr uživatelů pro rozesílku.**

**Vytvoření Segmentovaného seznamu je možné pouze z předpřipravených Seznamů uživatelů**, které jsou **přizpůsobené každému projektu na míru** dle požadavků klienta.

Segmentace je nadstandardní služba, která se řeší na základě konkrétních požadavků klienta. **Pokud máte zájem o implementaci do Vašeho projektu, kontaktujte produktového manažera.** 

Vložení Segmentovaného seznamu do Newsletteru:

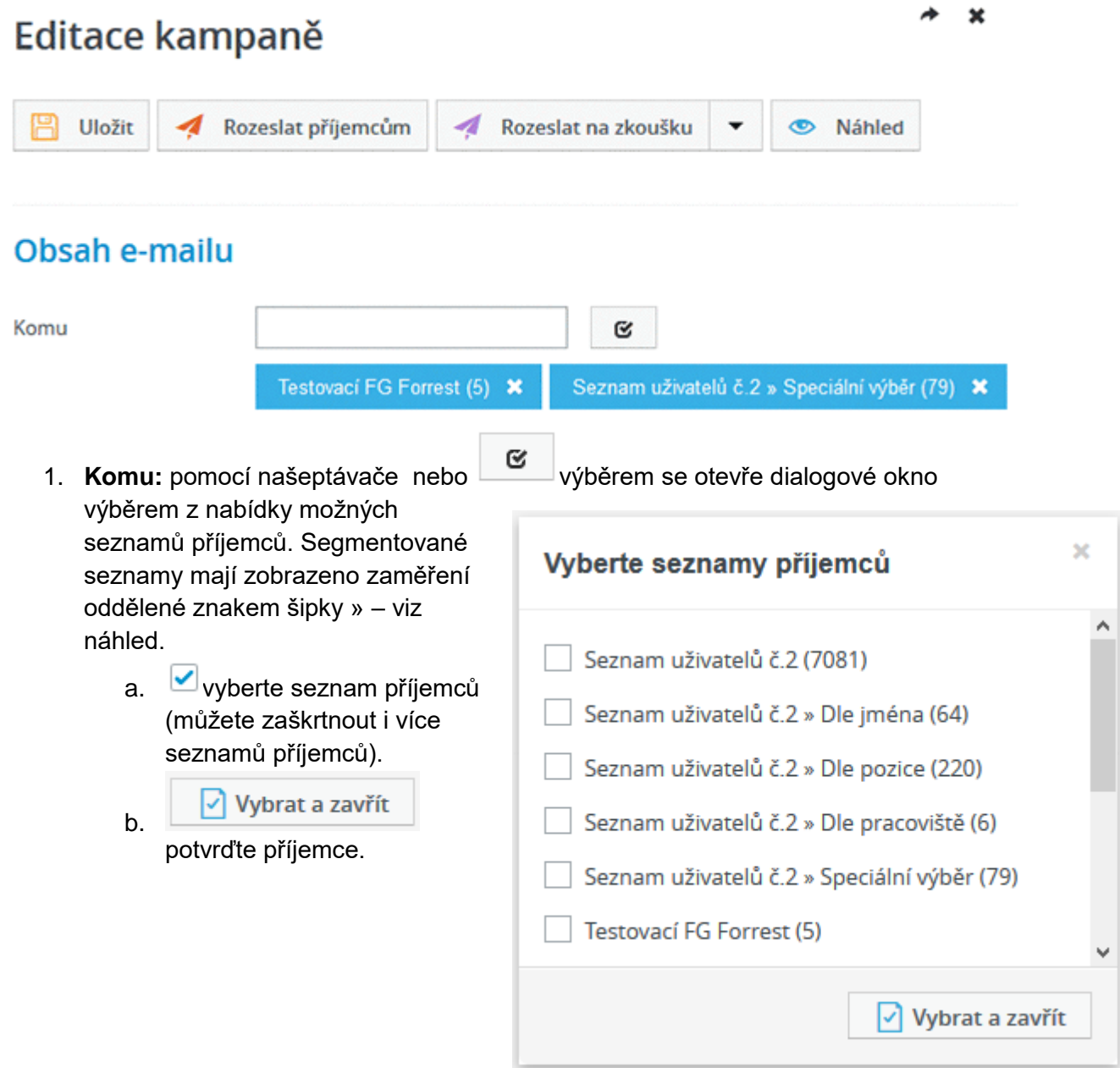

#### 8.3.7.1 Vytvoření Segmentace adresních listů

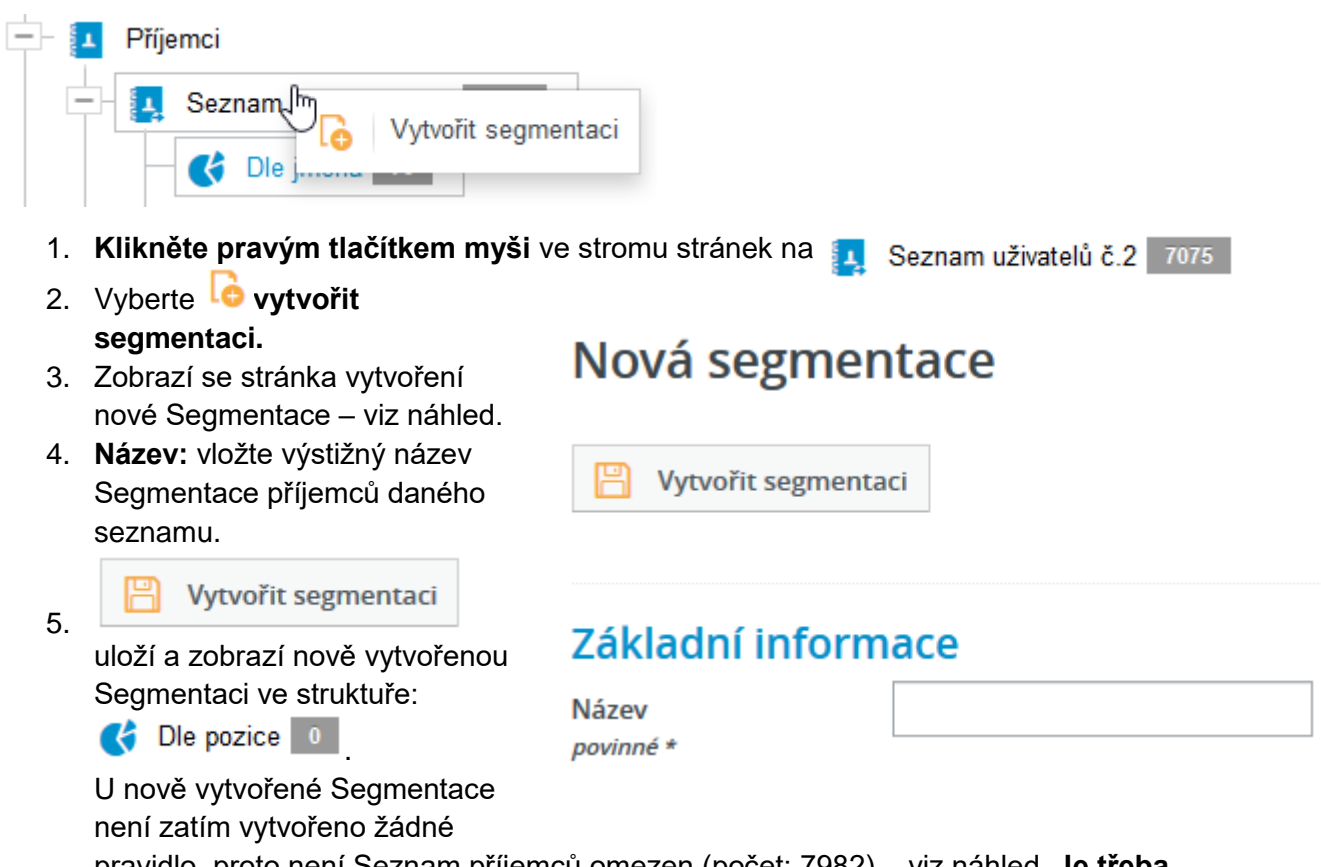

pravidlo, proto není Seznam příjemců omezen (počet: 7982) – viz náhled. **Je třeba vytvořit pravidlo, podle kterého se budou kontakty filtrovat**.

# **Segmentace: Dle pozice**

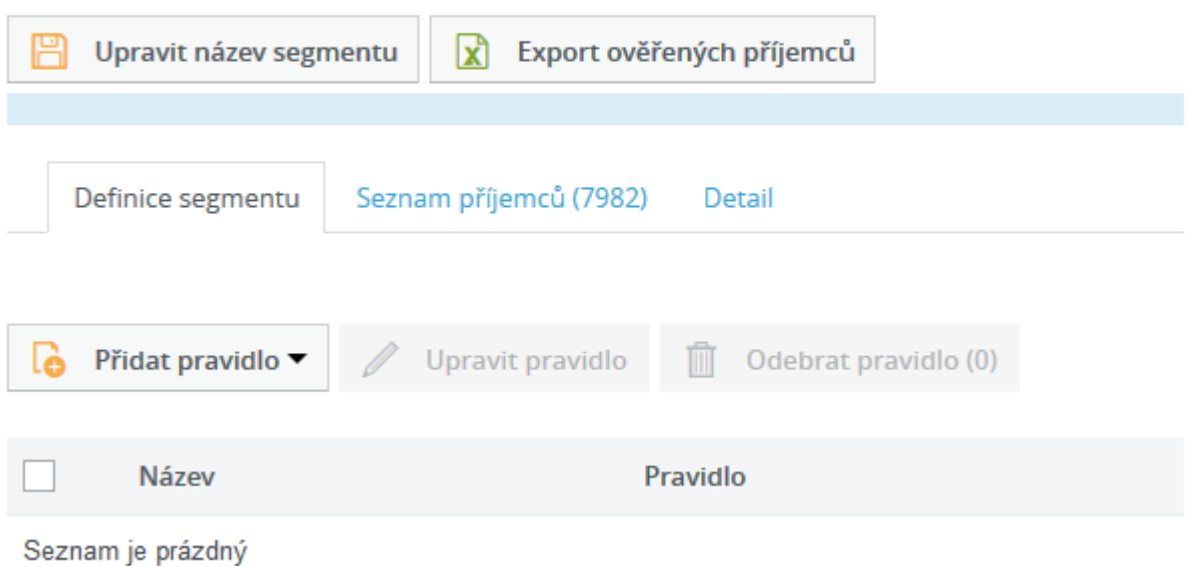

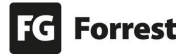

¥

# 8.3.7.2 Vytvoření pravidla Segmentace

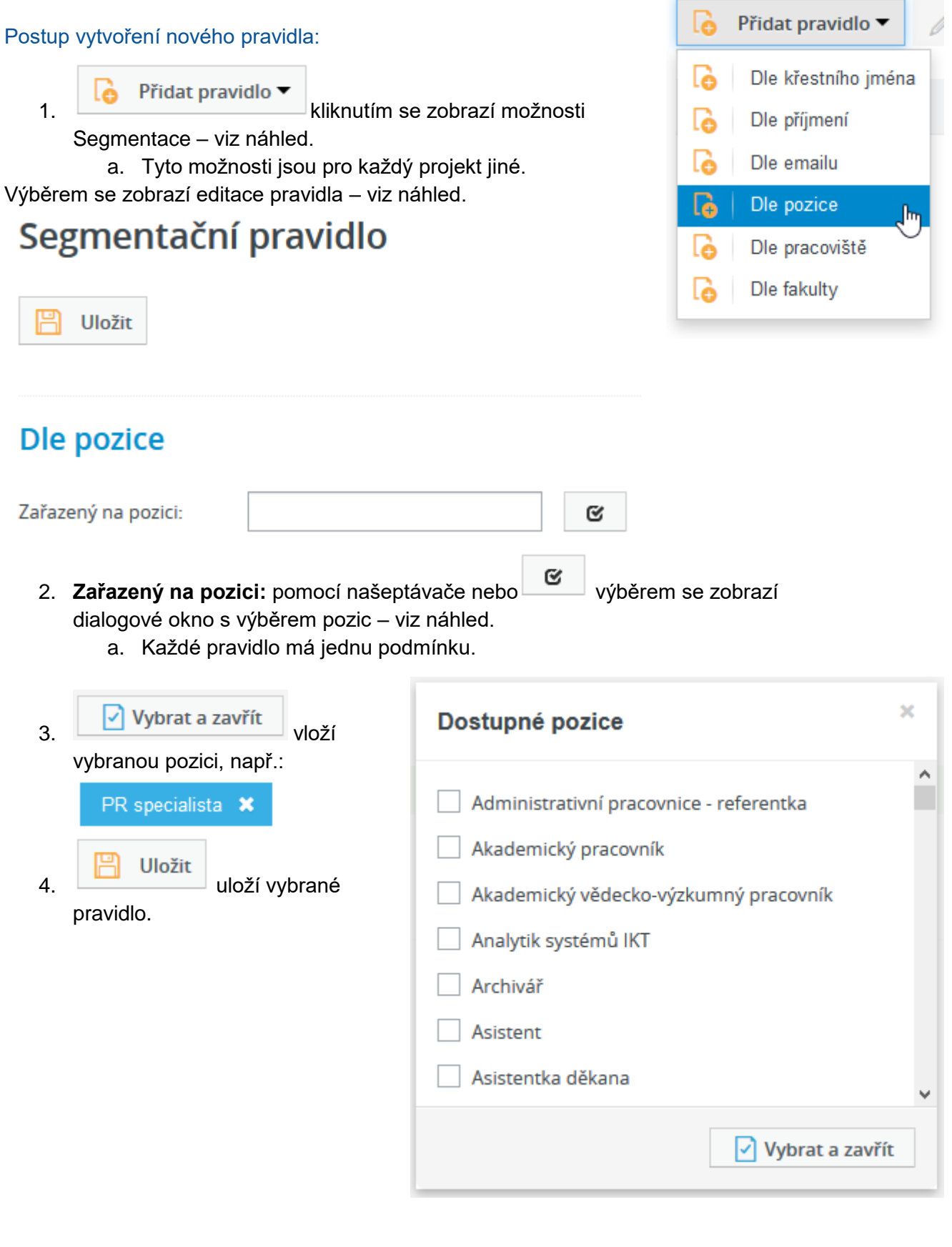

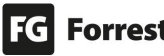

 $\overline{a}$ 

Tato pravidla lze kombinovat. Do jednoho Segmentovaného seznamu je možné vložit více pravidel filtrování kontaktů – viz náhled.

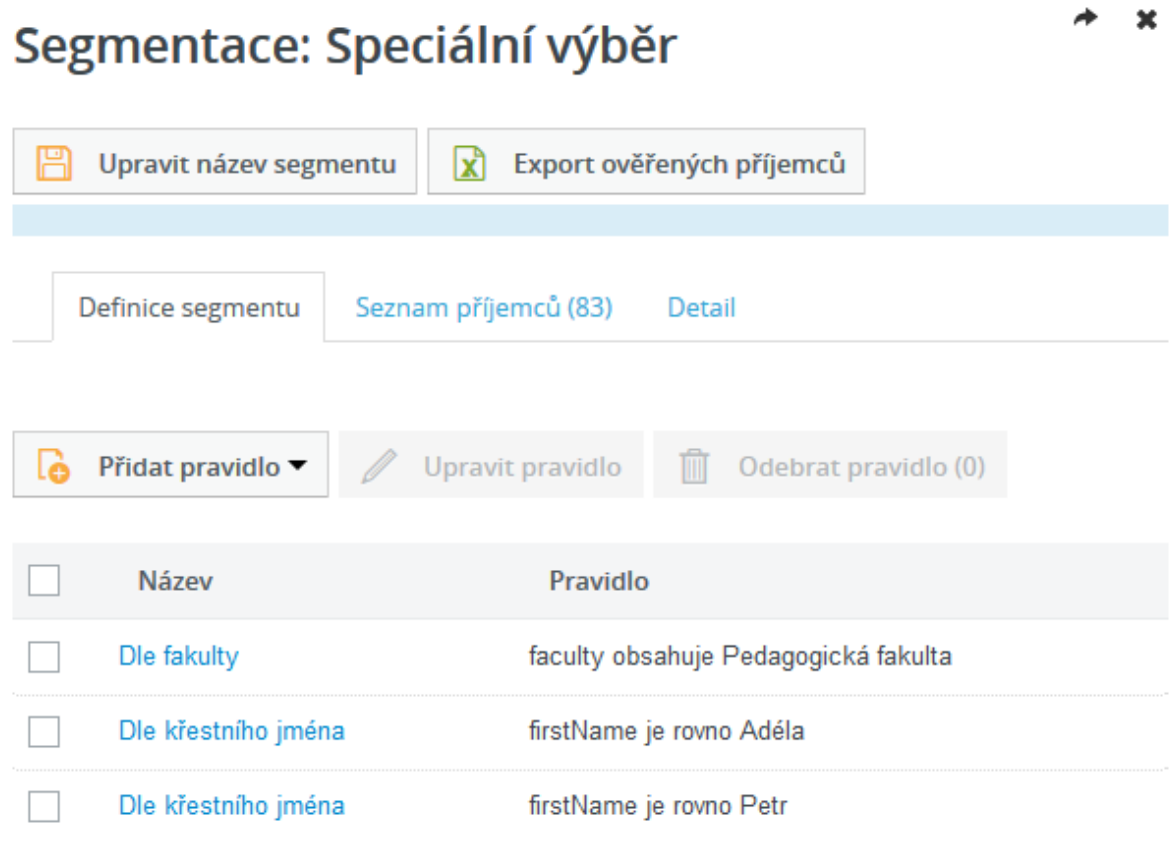

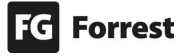

.

◆

# 8.4 E-mailing – A/B rozesílky

**A/B rozesílky představují revoluční řešení odeslání úspěšnějšího Newsletteru.** Pro maximální úspěšnost newsletterové kampaně je možné rozeslat na definovaný vzorek příjemců dvě varianty newsletteru a pro zbytek příjemců využít úspěšnější z nich dle největšího počtu přečtení nebo největšího počtu prokliků.

# Rozšíření

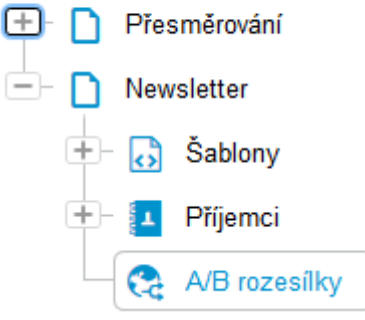

#### Zobrazení A/B rozesílky

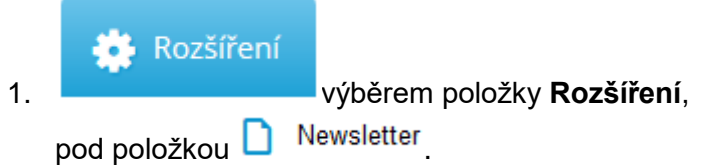

Akce, které je možné provést v horní liště tlačítek:

Nový 1. výběrem se vytvoří nová A/B kampaň. **Upravit** 2. výběrem se zobrazí editace A/B kampaně. a. Pokud byly newslettery již rozeslané, zobrazí se statistiky a vítězná varianta v A/B testu. lò. Připravit k dalšímu rozeslání i. výběrem se zobrazí možnosti dalšího rozeslání již odeslané A/B kampaně. Odstranit (1) IMI 3. **Odstraní vybranou A/B kampaň.** 

#### 8.4.1 Vytvoření A/B kampaně

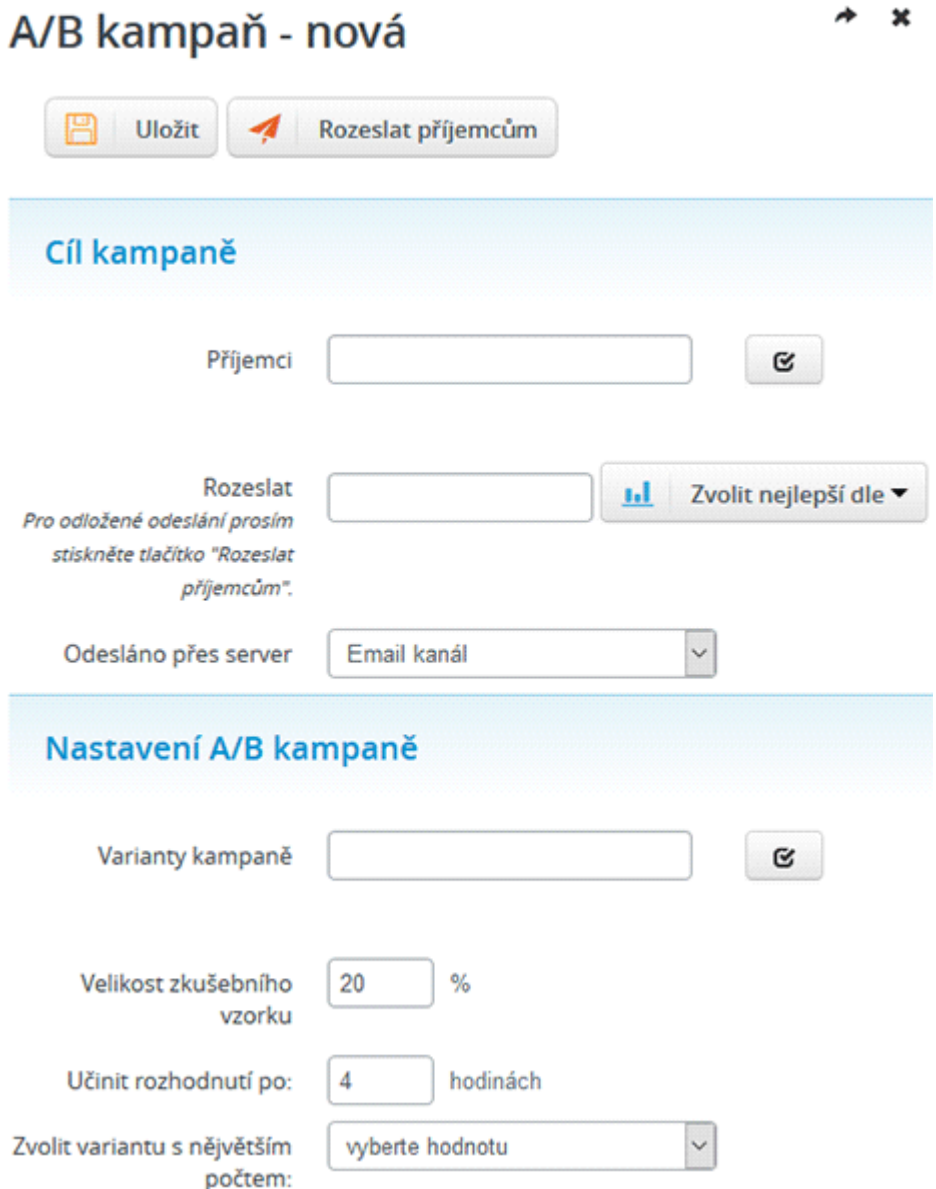

#### Postup vytvoření A/B kampaně:

- 4. VB rozesílky výběrem se zobrazí přehled všech A/B kampaní.
	- a. Název kampaně obsahuje název prvního vybraného newsletteru + název druhého vybraného newsletteru – viz náhled.

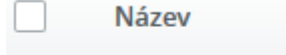

#### Edee návod CMS NL 01 + Edee návod CMS NL 02

- Nový 2. výběrem v horní liště tlačítek otevřete editaci nové A/B kampaně.
- 3. **Příjemci:** pomocí našeptávače nebo výběrem se otevře dialogové okno s nabídkou možných seznamů příjemců.

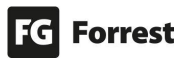

- a. Vyberte seznam příjemců (Můžete zaškrtnout i více seznamů příjemců.).
- 
- b.  $\boxed{\triangleright}$  Vybrat a zavřít potvrďte příjemce.
- c. Seznam příjemců ve vybraných newsletterech bude ignorován, použije se seznam zvolený v kampani.

#### 4. **Rozeslat**

- a. **Okamžitě:** pokud necháte pole prázdné, bude newsletter **odeslán okamžitě.**
- b. **V jiný den a jinou hodinu:** kliknutím do pole Rozeslat se zobrazí kalendář, ve kterém vyberte správné datum a hodinu.

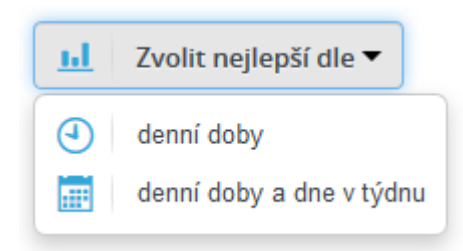

- c. **Nejlepší dle denní doby:** dle statistik se nastaví nejvhodnější denní doba.
- d. **Nejlepší dle denní doby a dne v týdnu:** dle statistik se nastaví nejvhodnější denní doba a den v týdnu.
- 5. **Odesláno přes server:** nastavte odesílací server.
	- a. **E-mail kanál.**
	- b. **Newsletter kanál.**
- 6. **Varianty kampaně**
	- a. **V** vyberte newslettery, které chcete odeslat.
		- i. Zobrazí se jen neodeslané newslettery.

√ Vybrat a zavřít

potvrďte výběr – viz náhled.

- 7. **Velikost zkušebního vzorku:** uveďte hodnotu testovacího vzorku. Defaultně je nastaveno 20%.
- 8. **Učinit rozhodnutí po:** nastavení časového zpoždění rozhodnutí od odeslání kampaně. Defaultně jsou nastaveny 4 hodiny.
- 9. **Zvolit variantu s největším počtem**
	- a. **Přečtení:** rozeslání varianty newsletteru s nejvyšší počtem přečtení.
	- b. **Prokliků:** rozeslání varianty newsletteru s nejvyšší počtem kliknutí.
	- **Uložit**

b.

10. výběrem uložíte, zobrazí se text: A/B kampaň Edee návod CMS NL 01 + Edee návod CMS NL 02 byla v pořádku uložena.

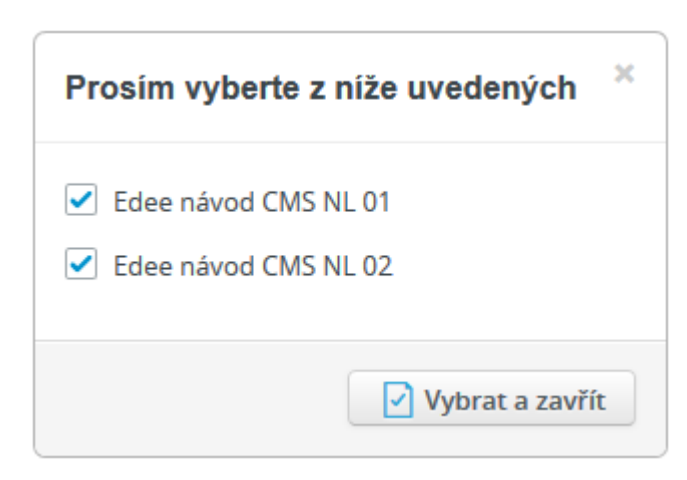

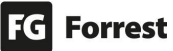

#### 8.4.2 Odeslání A/B kampaně

Akce, které je možné provést v horní liště tlačítek:

Rozeslat příjemcům 1. výběrem se zobrazí dialogové okno s informacemi o velikosti zprávy a příjemcích. Je vyžadováno potvrzení, zda má být kampaň opravdu rozeslána – viz náhled.  $\mathbf{x}$ Upozornění Opravdu chcete rozeslat kampaň přibližně na 6 příjemců? Průměrná velikost zprávy je 56 KB a celkem tedy proteče přes SMTP server přibližně 339 KB! Ano **Ne** Ano a. vyberte, pokud chcete kampaň odeslat. **Ne** b. vyberte, pokud nechcete kampaň odeslat. 2. Po odeslání kampaně se nad horní lištou tlačítek se zobrazí text: a. A/B kampaň Edee návod CMS NL 01 + Edee návod CMS NL 02, vzorek 20%, nejvíc prokliknutí byla úspěšně uložena. Stav b. Kampaň se připravuje k finálnímu rozeslání. Rozesílací proces začne automaticky během několika minut … 3. V seznamu se změní stav na Probíhá rozesílání – viz náhled. Probíhá rozesílání Akce, které je možné provést v horní liště tlačítek po odeslání kampaně: Zrušit rozesílání 1. výběrem zrušíte rozesílání kampaně. 2. **Detail příjemce** výběrem se zobrazí přehled, kde jsou zobrazeny: a. Informace o příjemci. b. Akce příjemce. c. Chyby při doručování. Zdroje příjemců kampaně 3. výběrem se zobrazí přehled skupin příjemců a počet e-mailů, na které byly newslettery rozeslány. ΙXΪ Exportovat příjemce se stavem ▼ čeká na odeslání (6) ۱x٦ výběrem se zobrazí dialogové okno k uložení exportovaného **.xlsx** souboru.

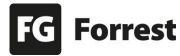

#### 8.4.3 Zrušení, pozastavení a obnovení A/B kampaně

Při otevření odeslané kampaně se nabídnou tyto možnosti:

⊘ Zrušit rozesílání 1. výběrem zrušíte rozesílání kampaně, nad lištou tlačítek se zobrazí potvrzení: Kampaň byla úplně zrušena. Stav Doručeno a. V seznamu stránek se ve sloupci **Stav**  zobrazí informace o zrušení rozesílky na 1 Rozeslání dávky bylo zrušeno – viz náhled. Rozeslání dávky bylo zrušeno Pozastavit rozesílání 2. výběrem pozastavíte rozesílání kampaně, nad lištou tlačítek se zobrazí potvrzení: Rozesílání kampaně bylo přerušeno. Obnovit rozesílání (▶ 3. výběrem obnovíte rozesílání kampaně, nad lištou tlačítek se zobrazí potvrzení: Rozesílání kampaně bylo obnoveno.

Po znovuotevření již odeslané kampaně můžeme sledovat stav a vyhodnocení kampaně (statistiky a vítězná varianta v A/B testu).

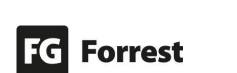

# 8.5 GDPR modul

#### Zobrazení GDPR modulu v Edee.one:

**B** Rozšíření

1. výběrem položky **GDPR.**

GDPR modul je volitelnou součástí Edee.one systému. **Přináší základní nástroje pro řešení GDPR problematiky** tak, aby byl v souladu dle Obecného nařízení o ochraně osobních údajů (angl. General Data Protection Regulation neboli GDPR). Samozřejmě každý projekt zpracovává jiná osobní data, proto je třeba tento modul před nasazením nastavit na míru projektu.

# **Edee.one GDPR modul centralizovaně řeší hlavní oblasti GDPR. Instalací modulu a konkrétní projektovou konfigurací tak budou splněny níže jmenované GDPR náležitosti:**

- 1. Souhlasy se zpracováním osobních údajů a jejich správa.
- 2. Evidence uložených osobních údajů s možností exportů.
- 3. Prostředí pro podání žádosti subjektu osobních údajů formuláře.

#### **Před každou implementací modulu je třeba upřesnit:**

- Seznam formulářů, do kterých se bude přidávat mechanismus pro evidenci souhlasů.
- Seznam souhlasů, které se v rámci webu budou vyskytovat a jejich textace.
- Položky ukládaných osobních údajů (e-mail, telefon, adresa, … ).
- Specifické řešení ukládání dat (zasílání na e-mail nebo ukládání do databáze).
- Verzi stávajícího Edee.one, popř. aktualizovat Edee (6.1.3) na nejnovější verzi, ve které již je dostupný GDPR modul.
- Textaci ke stránce "Prohlášení o ochraně osobních údajů" a informaci, odkud takovou stránku odkazovat na webu.
- Informaci, kam se budou zasílat notifikační e-maily, pokud někdo prostřednictvím formulářů podá GDPR požadavek.
- Pokud má web více jazykových mutací, je třeba obdržet i textace pro jazykové mutace.

## **Součástí GDPR modulu jsou formuláře žádostí**

- 1. Žádost o export osobních údajů žadatele.
- 2. Žádost o vymazání osobních údajů žadatele.
- 3. Žádost o výpis zpracování osobních údajů žadatele.
- 4. Žádost na opravu nepřesných nebo neúplných osobních údajů žadatele.
- 5. Žádost na omezení zpracování osobních údajů žadatele.
- 6. Žádost o změnu uděleného souhlasu ke zpracování osobních údajů .

Na základě zadané e-mailové adresy a vyplněných dat zašle formulář e-mailovou zprávu informující administrátora webu o konkrétním požadavku.

Tyto žádosti jsou s ohledem na složitost a komplexnost problematiky GDPR následně manuálně zpracovávány (je nutné ověřit totožnost uživatele atd.).

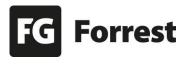
### 8.5.1 Sekce souhlasů

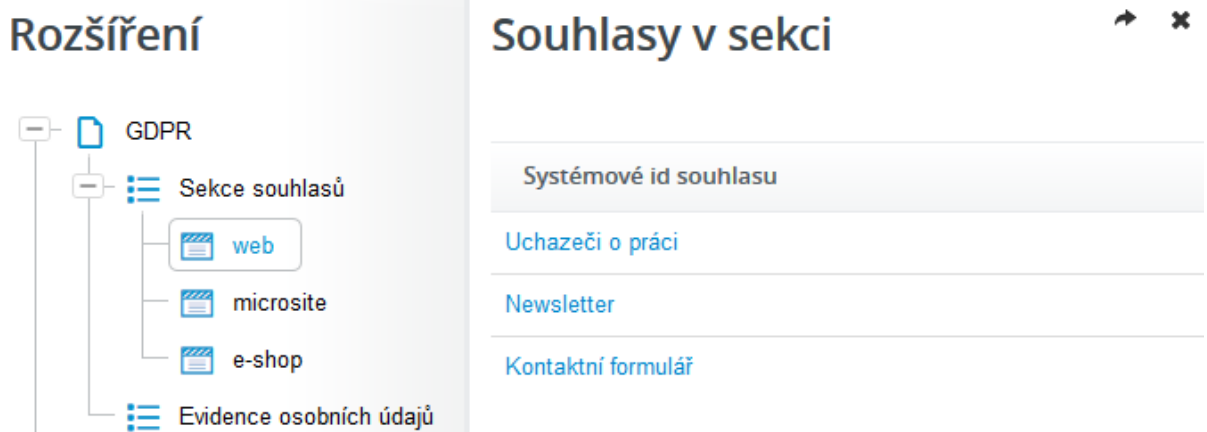

Pod pojmem souhlasy rozumíme klasické checkboxy: "Souhlasím se zpracováním e-mailové adresy za účelem odběru NL" nebo textace: "Odesláním souhlasíte s… ".

### Postup zobrazení souhlasu

- 1.  $\overline{+}$   $\overline{=}$  Sekce souhlasů výběrem zobrazíte sekce souhlasů.
	- a. Sekce jsou rozděleny dle rozsahu projektu a požadavků klienta (např. pokud projekt má e-shop, microsite) atd.
- 2. Výběrem sekce se zobrazí nadpis **Souhlasy v sekci** a pod ním typy souhlasů, které uživatelé v rámci webu mohou udělit – klasicky prostřednictvím formulářů.
- 3. Výběrem typu souhlasu zobrazí udělené souhlasy, které lze filtrovat (konkrétní sestava filtrů je vždy různá v závislosti na projektu) – viz náhled:

#### Přehled vyjádření k souhlasu

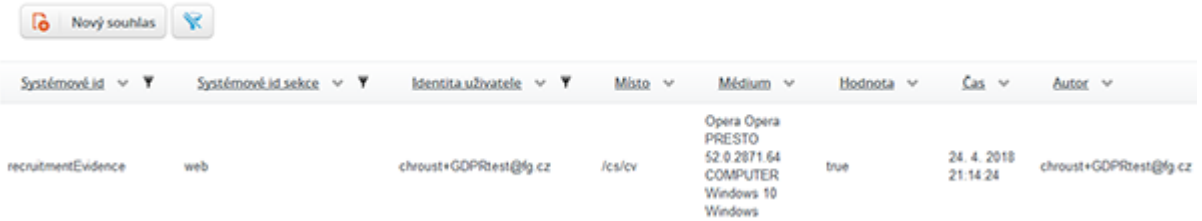

### **Každé vyjádření k souhlasu v GDPR modulu je evidováno v rámci:**

- 1. Místa, kde bylo podáno vyjádření se souhlasem.
- 2. Média, skrz které bylo podáno vyjádření se souhlasem.
- 3. Času, kde bylo podáno vyjádření se souhlasem.
- 4. Samotného vyjádření (souhlas, nesouhlas).
- 5. Samotného souhlasu (tedy s čím souhlasí).
- 6. Uživateli, ke kterému se vyjádření souhlasu vztahuje.
- 7. Autorovi, který provedl vyjádření.

Ve výsledku pak evidence jasně říká, kdy a jak uživatel provedl souhlas, případně kdy a jak ho odvolal. Teprve pak je jednoznačně prokazatelné, že v konkrétním časovém období existoval platný souhlas, na základě kterého probíhala např. e-mailová rozesílka.

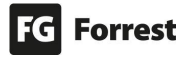

 $+ 4$ 

### 8.5.1.1 Vytvoření nového GDPR vyjádření

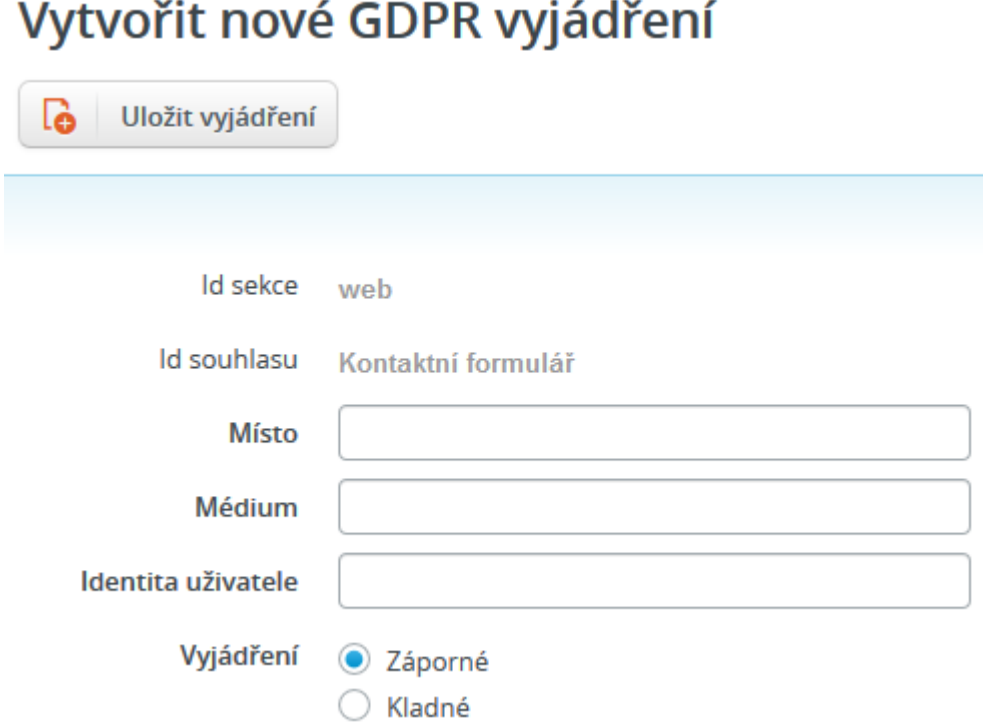

**Administrátor může udělit** (kladné vyjádření) **či naopak zrušit** (záporné vyjádření) **souhlas konkrétnímu uživateli.** To například pokud o to uživatel zažádá prostřednictvím webového formuláře. Postup vložení:

- 1.  $\Box$  Sekce souhlasů vyberte sekci, do které chcete souhlas umístit, vpravo se zobrazí se formuláře vybrané sekce.
- 2. Vyberte formulář, pro který souhlas chcete vytvořit.

Nový souhlas Lò

3. výběrem zobrazíte stránku **Vytvořit nové GDPR vyjádření**.

- 4. Vyplňte pole
	- a. **Místo:** místo poskytnutí souhlasu (Praha, Vrchlabí, Náchod atp.).
	- b. **Médium:** prostředí, ve kterém byl souhlas udělen (skrze prohlížeč, písemně, telefonicky atd.).
	- c. **Identita uživatele:** jméno a příjmení, e-mail, …
	- d. **Záporné:** nesouhlas se zpracováním osobních údajů.
	- e. **Kladné:** souhlas se zpracováním osobních údajů.

فا Uložit vyjádření

5. výběrem uložíte. Zobrazí se – viz náhled:

 $\mathbf{x}$ 

### Přehled vyjádření k souhlasu

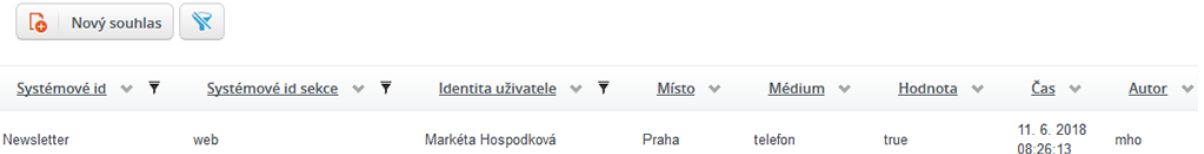

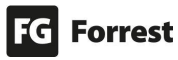

### 8.5.2 Evidence osobních údaj[ů](https://www.fg.cz/adm/qf/cs/edeeui/gdpr/gdprEvidence)

GDPR modul přináší prostředí pro evidenci osobních údajů a jejich export. **Kvůli zabezpečení osobních údajů není možné hromadné zobrazení a export všech osobních dat v evidenci**.

## **GDPR** evidence

Pro výpis použijte prosím filtr.

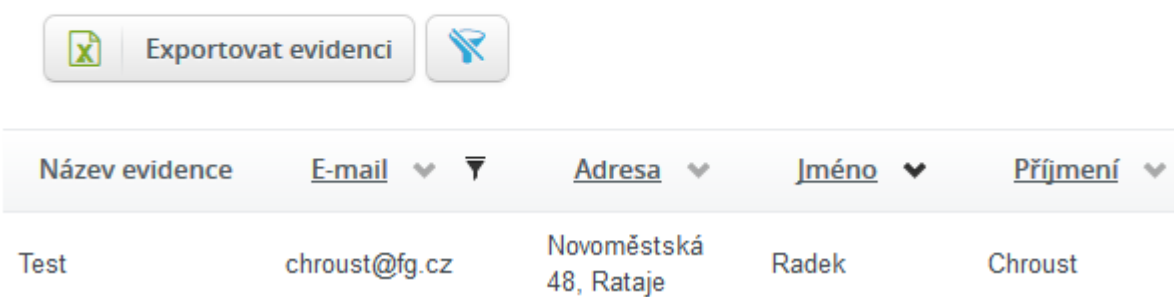

Zobrazení osobních údajů **je možné pouze na základě filtrace.**

Akce, které lze provést v horní liště tlačítek:

- 1. výběrem se zruší filtr.  $\mathbf{x}$  Exportovat evidenci 2. výběrem se vyexportují zobrazená filtrovaná data.
	- a. Pokud se nepoužije filtr, export bude prázdný.
	- b. Náhled při použití filtru:

# **Export**

https://www.fg.cz

Exportováno: 11.06.2018 08:23:33 Zdroj dat:

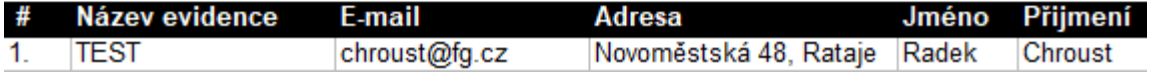

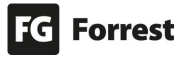

×

### 8.6 Formuláře

**b** Formuláře výběrem se zobrazí přehled všech formulářů.

**Pomocí modulu Formuláře** je možné **vytvářet** různé průzkumy, registrace, dotazníky, objednávkové formuláře atd. dle požadavků klienta.

Modul Formuláře je nadstandardní služba, která se řeší na základě konkrétních požadavků klienta. **Pokud máte zájem o implementaci do Vašeho projektu, kontaktujte produktového manažera.** 

# Rozšíření

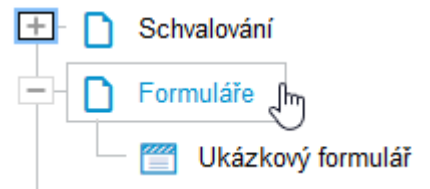

### Modul Formuláře umožňuje

- 1. Vytvářet jednoduché formuláře.
- 2. Vytvářet vícekrokové formuláře.
- 3. Vytvořit stránku s poděkováním po odeslání formuláře s možnosti vložení textu, který může zákazníka pobídnout k další akci (nákupu, účasti v soutěži atd.).
- 4. Zobrazit počty odpovědí.
- 5. Zobrazit a exportovat obsah vyplněný uživateli.
- 6. Odstranit již odeslaná data z formuláře.

### K čemu lze použít

- 1. Sběr dat od uživatelů
	- a. Jednoduché dotazníky.
	- b. Vícestránkový dotazník, resp. průvodce.
	- c. Strukturovaný dotazník s kontextově řízeným průchodem.
- 2. Registrace akce / rezervace prostoru
	- a. Rezervace prostoru pro omezený počet účastníků (maximální/minimální).
	- b. Výběr z několika prostor s omezenou kapacitou účastníků.
	- c. Registrace s možností náhradníků.

### 8.6.1 Vytvoření složek formuláře Formuláře Složky je možné přejmenovat, odstranit nebo, pokud Ukázkový formulář je projekt rozsáhlý, je možné pro lepší organizaci využít zanořování složek. Jednoduché formuláře Vícekrokové formuláře Vytvoření složky formuláře 1. Klikněte pravým tlačítkem myši ve stromu stránek na **D**Formuláře – viz náhled.  $=$ Formuláře Vytvořit složku **2.** Vyberte **Vytvořit složku. 3.** Zobrazí se stránka vytvoření nové složky – viz náhled:  $\mathbf x$ Nová složka formulářů Uložit Nastavení složky **Název** Uložit **4.** výběrem uložíte. Zobrazí se složka Ukázkový formulář – viz náhled: FF. Formuláře Ukázkový formulář Editace, odstranění a vytvoření podsložek: **1. Klikněte pravým tlačítkem myši** ve stromu ĖL Formuláře stránek na složku, ve které chcete vytvořit akci – Ukázkový formulář viz náhled: 2. **Lo** vytvoří složku. Vytvořit složku 3. **K** nabídne změnu názvu složky. Upravit složku 4. **W**odstraní složku. Odstranit složku

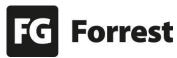

### <span id="page-149-0"></span>8.6.2 Vytvoření formuláře

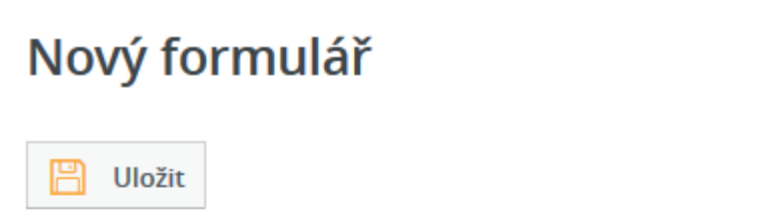

## Základní informace

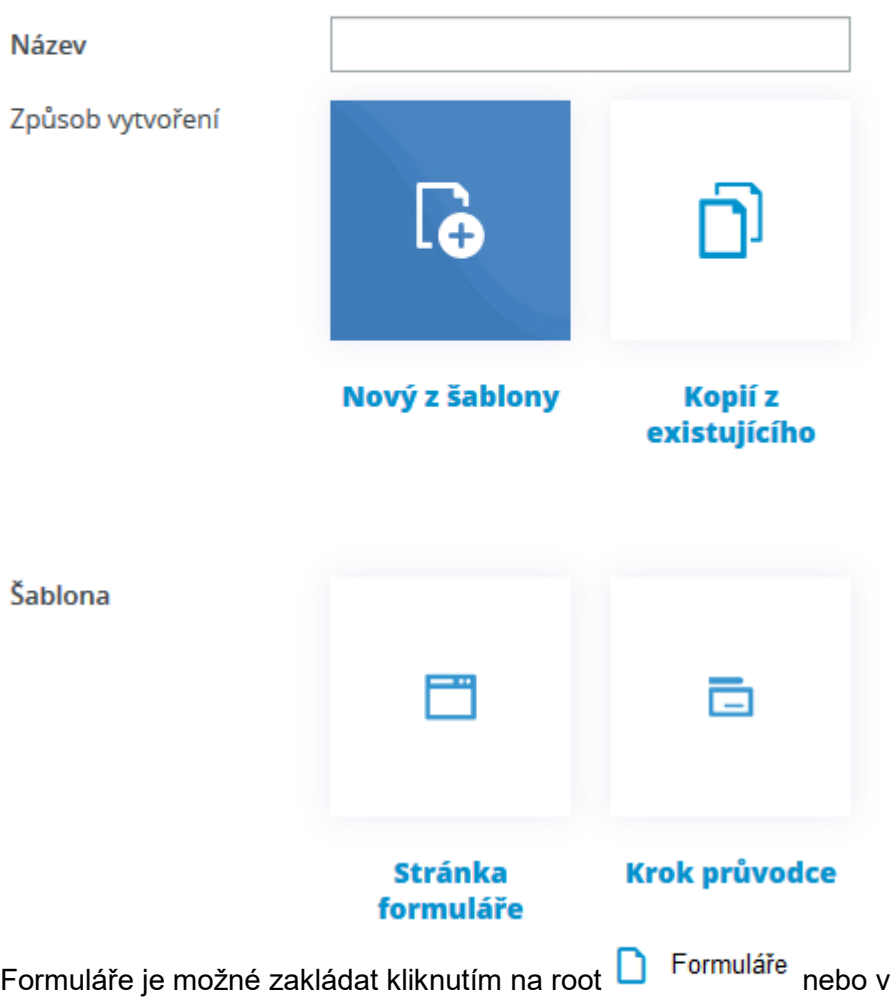

Edee.one nabízí dvě možnosti vytvoření formuláře:

- 1. **Nový z šablony:** vytvoření zcela nového jednoduchého nebo vícekrokového formuláře.
- 2. **Kopií z existujícího:** vytvořením kopie formuláře se zkopíruje pouze struktura již existujícího formuláře bez odpovědí a vyplněných dat.

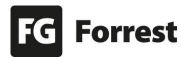

založených složkách.

 $\mathbf x$ 

### 8.6.2.1 Vytvoření nového formuláře

Vytvoření nového formuláře je vhodné, pokud chcete vytvořit formulář s jinou strukturou, než mají již existující formuláře v CMS.

Postup vytvoření nového formuláře:

- 1. Vyberte ve stromě stránek **D** Formuláře nebo složku, kam chcete formulář umístit.
- 2. Voly výběrem v horní liště tlačítek otevřete editaci nového formuláře viz kapitola [Vytvoření formuláře.](#page-149-0)
- 3. **Název:** vložte interní název formuláře pro účel administrace.
- 4. **Nový z šablony:** vyberte a zvolte typ formuláře:
	- a. **Stránka formuláře:** šablona vhodná pro **jednostránkový formulář**. Pozn.: Později lze přidat stránkování, ale je to složitější než Krok průvodce.
	- b. **Krok průvodce:** šablona vhodná pro **vícestránkový dotazník**.
		- i. Jakmile se přidá další krok průvodce, automaticky se ve formuláři vytvoří tlačítka pro vrácení zpět a Předchozí Další pokračování na další stránku – viz náhled. Další funkcionalitou je propojenost kroků na rozdíl od separátních formulářových stránek formuláře (bod a).

Uložit

5. výběrem uložíte a zobrazí se editace formuláře – viz náhled.

Editovat

### **Objednat servis**

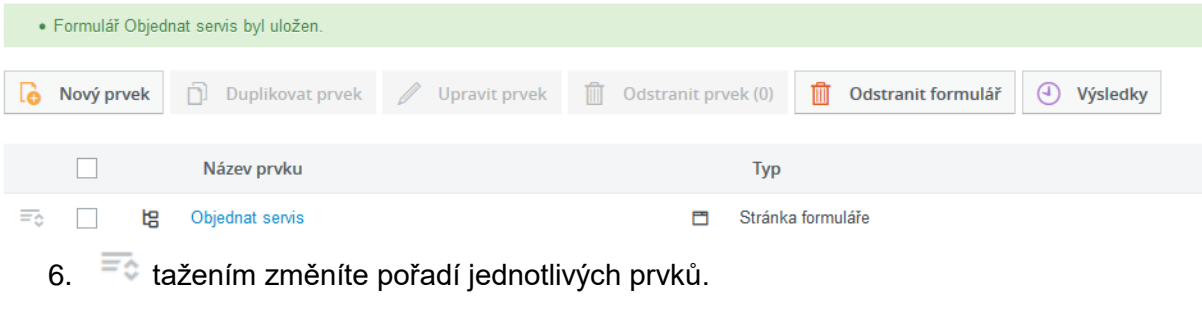

### Zobrazení editace formuláře:

- 1. Kliknutím na název formuláře.
- 2. **Zaškrtnutím formuláře a výběrem tlačítka**

Nyní již můžete přidávat požadované prvky a tahem měnit jejich pořadí ve formuláři. Přehled prvků – viz kapitola [Dostupné prvky formuláře.](#page-153-0)

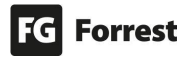

### 8.6.2.2 Vytvoření formuláře kopírováním/duplikací již existujícího

Modul Formuláře umožňuje vytváření kopie, resp. duplikaci formuláře.

Tento postup se využije nejlépe u formulářů podobného charakteru, např. kontaktních formulářů pro různé pobočky, vytváření různých objednávek, dotazníků, registrací atd.

Vytvořením kopie nebo duplikací formuláře se zkopíruje/zduplikuje pouze struktura formuláře bez odpovědí a vyplněných dat.

Postup duplikace formuláře ze seznamu formulářů:

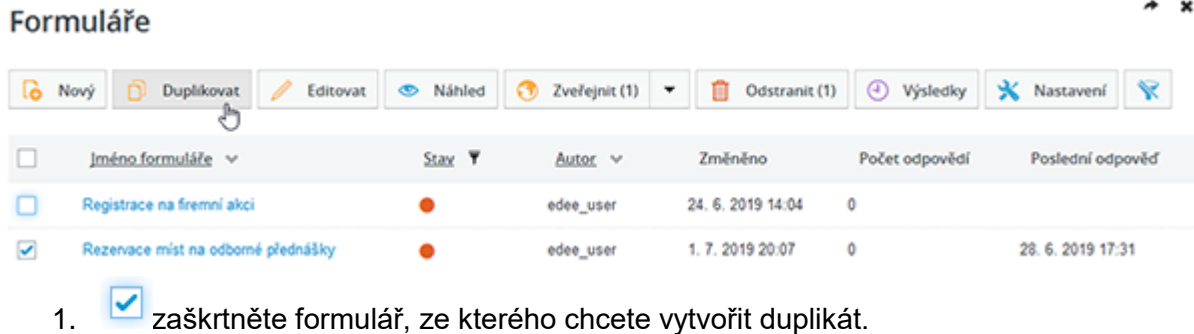

- 
- $2.$  D $\Box$  Duplikovat výběrem se formulář zduplikuje.

**Duplikace formuláře** je vhodná, pokud chcete **vytvořit kopii formuláře ve stejné složce**. Pokud chcete vytvořit **kopii formuláře**, který se nachází **v jiné složce**, zvolte vytvoření kopie formuláře.

### Postup vytvoření kopie formuláře:

- 1. Vyberte ve stromě stránek **nebo složku**, kam chcete formulář umístit.
- Nový 2. výběrem v horní liště tlačítek otevřete editaci nového formuláře – viz kapitola [Vytvoření formuláře.](#page-149-0)
- 3. **Název:** vložte interní název formuláře pro účel administrace, např. Další služby.
- 4. **Kopií z existujícího:** výběrem se zobrazí nabídka existujících formulářů:
	- **i. Vyberte vzor:** rozevřete nabízené možnosti a vyberte formulář, ze kterého chcete vytvořit kopii formuláře – viz náhled.

**Vyberte vzor** 

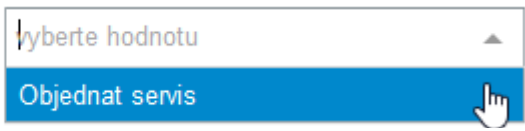

5. Zobrazí se vytvořená kopie formuláře – viz náhled.

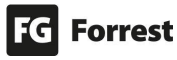

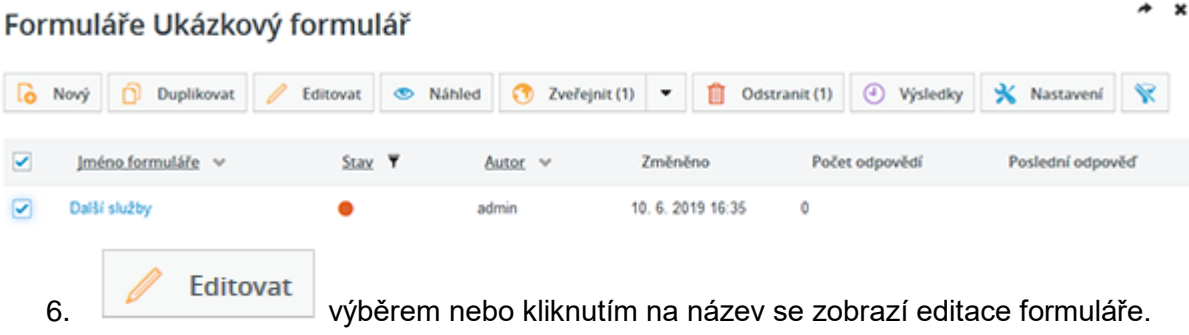

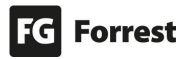

### 8.6.2.3 Horní lišta tlačítek formuláře

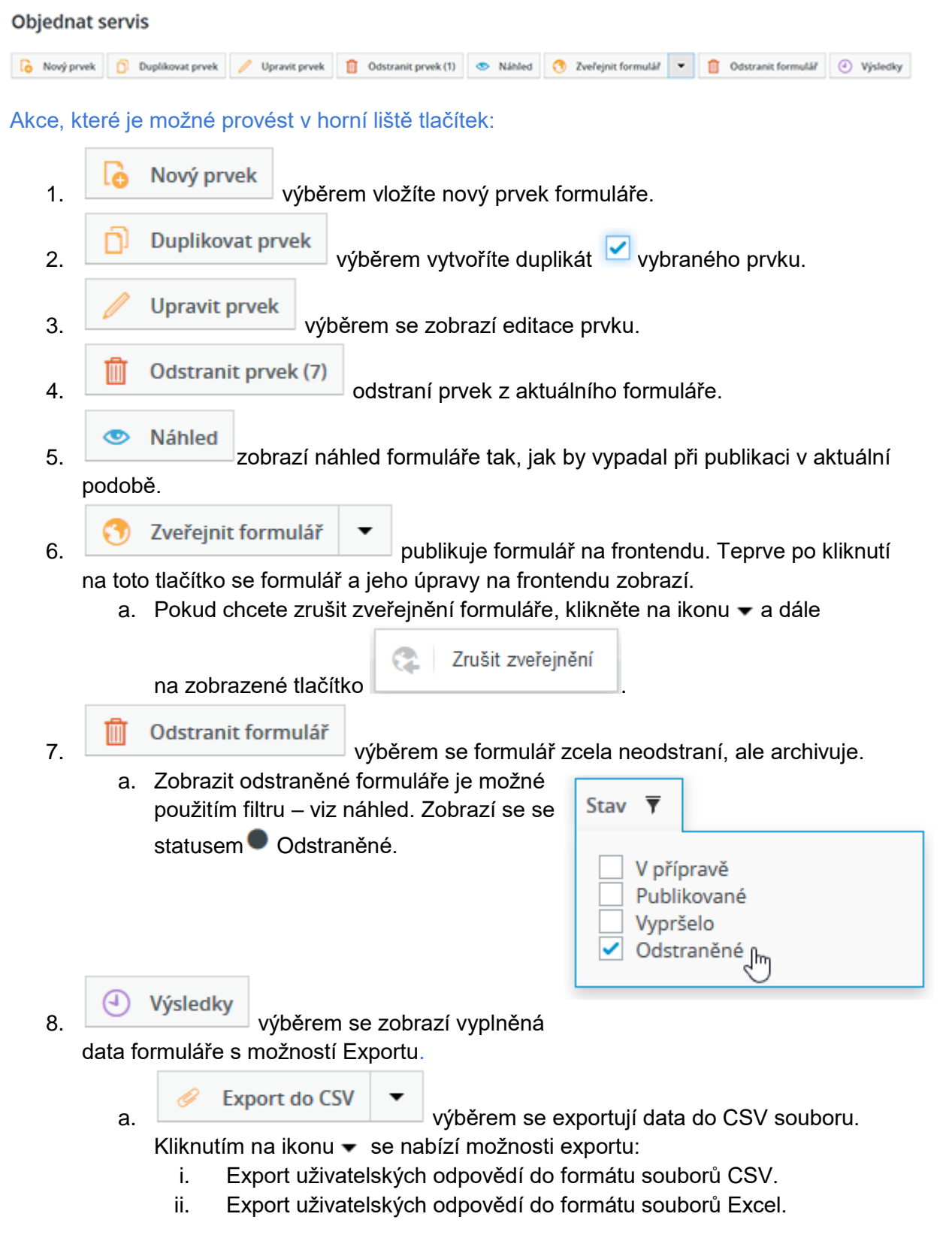

<span id="page-153-0"></span>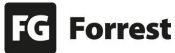

### 8.6.3 Dostupné prvky formuláře

Jednotlivé prvky se skládají pod sebe,  $\overline{\overline{\bullet}}$  tažením změníte jejich pořadí.

# Formulář - náhled prvků

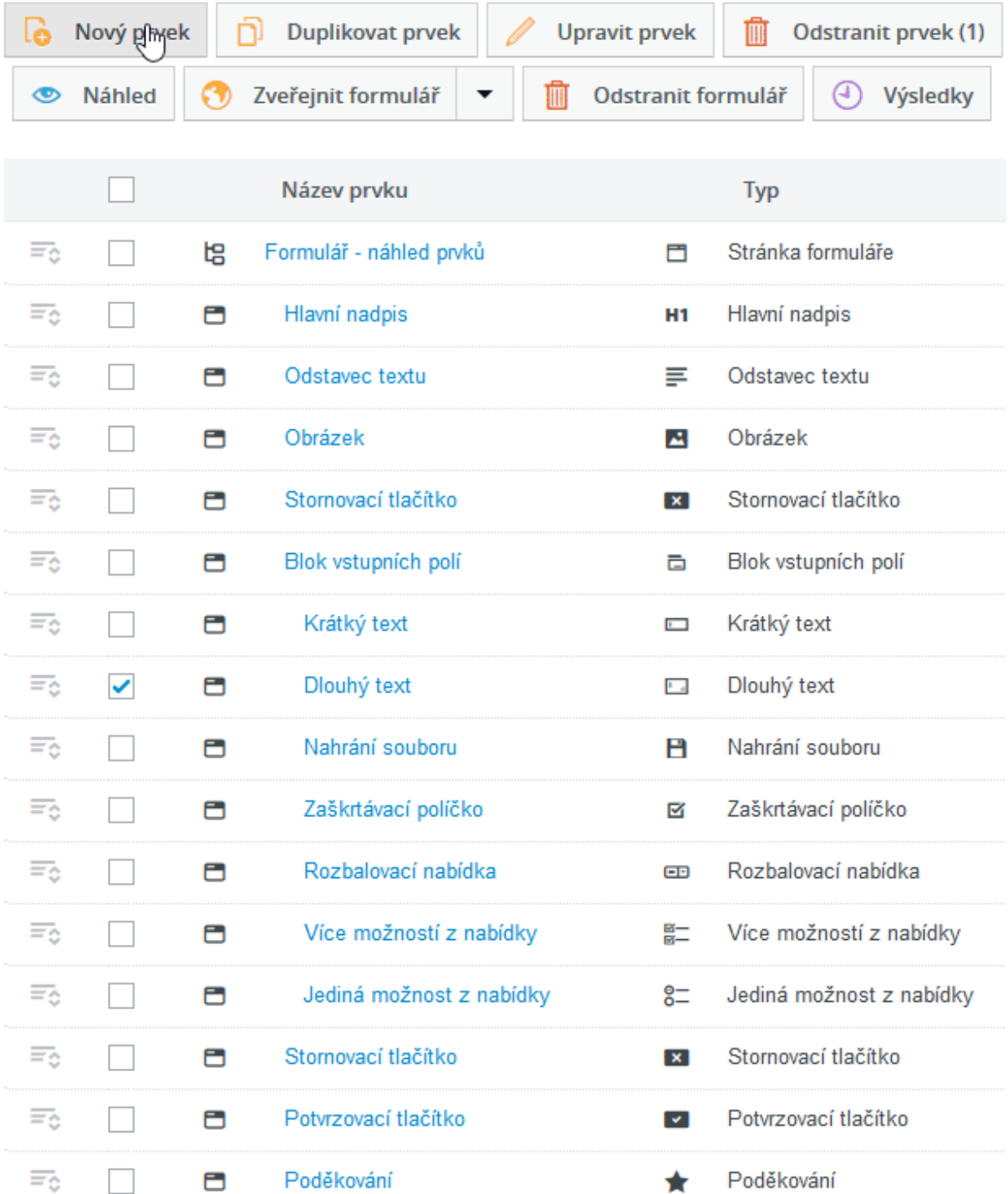

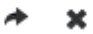

### <span id="page-155-0"></span>8.6.3.1 Často vyskytované vlastnosti prvků formuláře

1. **Kontroly správnosti:** aby bylo pole vyplněno ve správném formátu (např. e-mail musí obsahovat znak @ a koncovku za doménou), nabízí se zde možnosti kontrol, včetně upřesnění pole jako povinného – viz náhled.

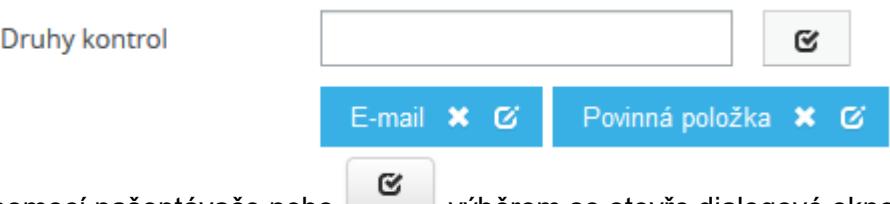

a. pomocí našeptávače nebo veliky výběrem se otevře dialogové okno s nabídkou dostupných kontrol správnosti – viz náhled.

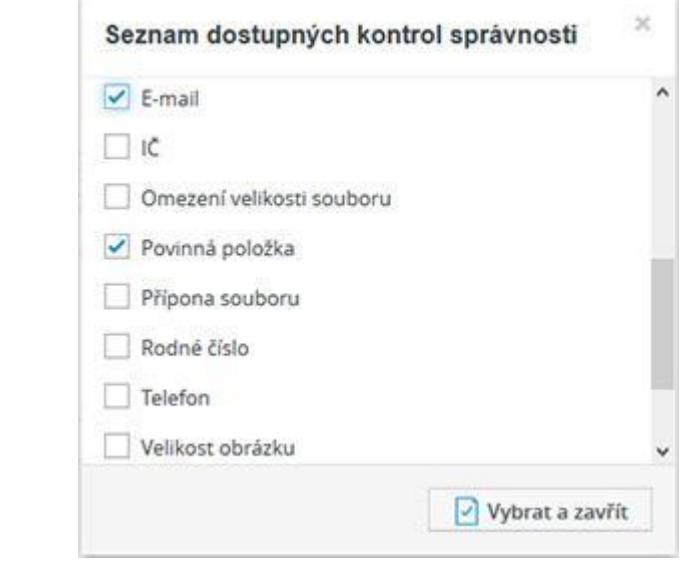

- b. výběrem se **zobrazí editace nastavení**, kde je možné nastavit podmínku, např. **Povinné položky**:
	- i. **Popis:** informuje ohledně způsobu validace prvku viz náhled.

### **Popis**

Ověřuje správnost hodnoty jako e-mail adresy. Kromě ověření formátu e-mailové adresy dle RFC specifikace, ověřuje také dostupnost MX záznamu na DNS serveru pro danou doménu. Tato kontrola by měla spolehlivě vyloučit všechny vymyšlené adresy typu nevim@nevim.org.

- ii. **Vlastní chybová zpráva:** zobrazí se u prvku formuláře, pokud uživatel špatně vyplní validované pole.
	- 1. **Povinné pole:** vložením textu do tohoto pole se přepíše defaultní zpráva ve formátu pole **E-mail** musí být vyplněno.
	- 2. **Validace formátu prvku:** vložením textu do tohoto pole se přepíše defaultní zpráva ve formátu pole **E-mail** není ve formátu vyžadovaném pro e-mailovou adresu.
- 2. **Zástupný text:** pole pro vložení nápovědy, popisku. Text se zobrazí šedý, bude v políčku vidět, např. vas@email.cz. Text po prvním E-mail vas@email.cz kliknutí do pole text zmizí – viz náhled.

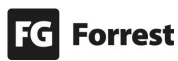

3. **Položky výběru:**

## a. **Nabízet první položku prázdnou:**

i. Zaškrtnuté zobrazí text defaultně nastavený v projektu – viz náhled.

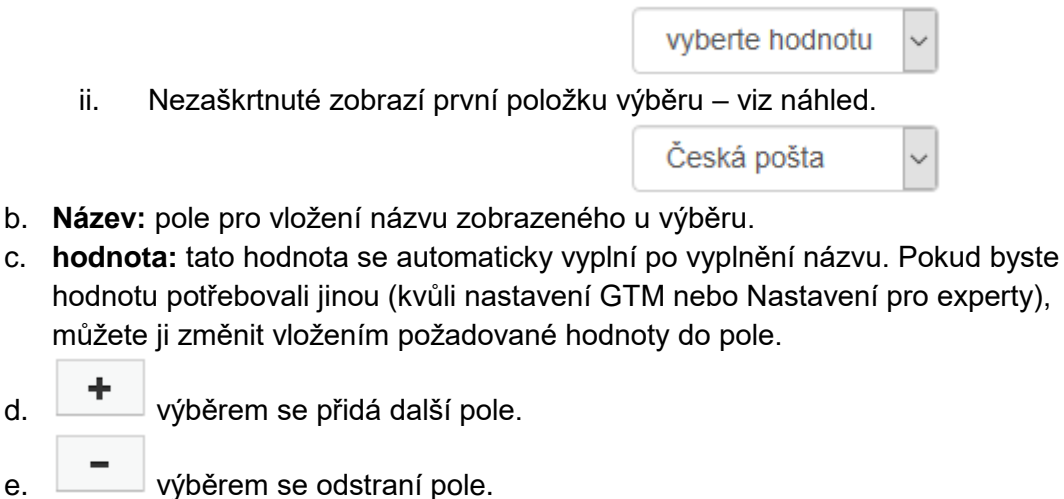

<span id="page-156-0"></span>4. **Nastavení pro experty:** pokročilé nastavení pro experty umožňuje vkládat různé podmínky, které zobrazí nebo skryjí daný prvek, např. při zaškrtnutí výběru zobrazit skryté pole atd. – detailní popis v kapitole [Podmínky zobrazení/skrytí prvku.](#page-164-0)

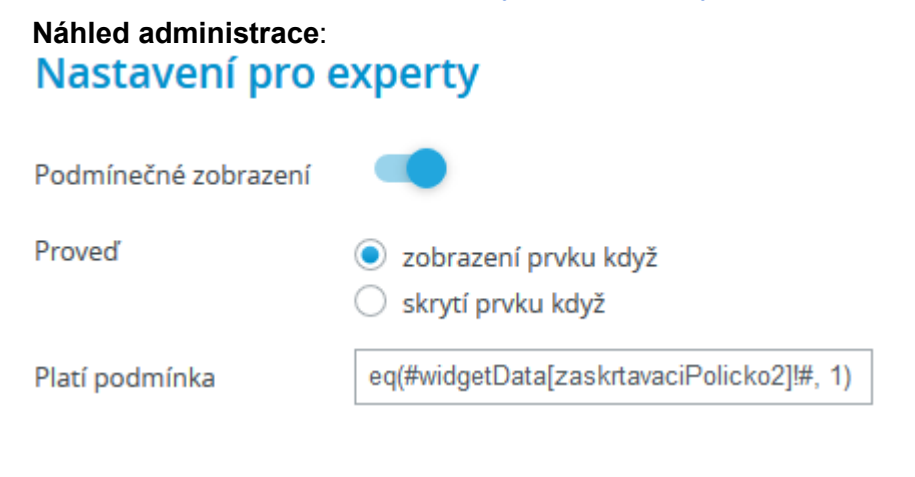

### **Náhled frontendu webu:**

Rozbalovací nabídka

Dlouhý povinný text

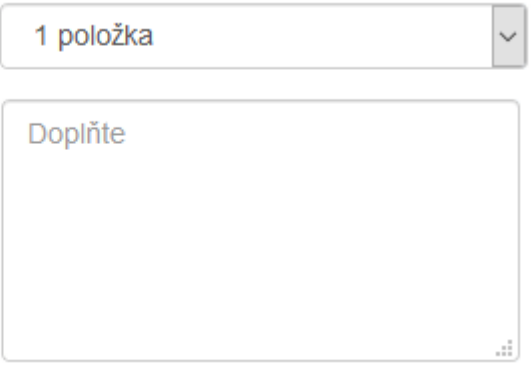

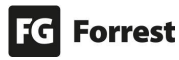

### <span id="page-157-0"></span>8.6.3.2 Prvky formuláře

### **Stránky**

- 1. **Stránka formuláře**: nové stránky se vkládají na konec, přidání druhé stránky do formuláře vytvoří seskupující formulář jako první prvek.
- <span id="page-157-1"></span>2. **Krok průvodce:** je vhodné využít pro tvorbu vícekrokového dotazníku.
	- a. Použitím této šablony se **automaticky** při vložení kroku průvodce ve formuláři **vytvoří tlačítka pro vrácení zpět a pokračování na**  Předchozí Další **další stránku** – viz náhled.
	- b. **Závěrečná akce průvodce** (odeslání na e-mail, uložení do databáze atd.): **pokud je vyplněná, představuje** tento krok **finální krok průvodce**, po tomto kroku **může následovat** ještě **poslední krok s poděkováním**, ale **další akce** již **nebudou brány v potaz.**

### Nadpisy:

Vložení ostylovaných nadpisů jako na běžné webové stránce.

- 1. **Hlavní nadpis:** nadpis první úrovně zobrazený ve formuláři dle grafického návrhu.
- 2. **Nadpis:** nadpis druhé úrovně zobrazený ve formuláři dle grafického návrhu.
- 3. **Malý nadpis:** nadpis třetí úrovně zobrazený ve formuláři dle grafického návrhu.

### Vizuální prvky

- 1. **Odstavec textu:** blok textu s možností formátování, tabulek nebo vložení obrázku pomocí Editoru textového obsahu (wysiwyg editoru).
- 2. **Obrázek:** obohacení obsahu formuláře o obrázek s možností podmíněného zobrazení.
- 3. **Poděkování:** text po odeslání formuláře. Volitelně přidává do formuláře možnost dodatečné editace vyplněných dat přímo uživatelem.
- 4. **Nabídka odstranění dat formuláře:** přidá do formuláře možnost odstranění již odeslaných dat.

### Vstupní pole:

- 1. **Blok vstupních polí:** seskupuje vstupní políčka do bloku. Ten vizuálně odděluje prvky od jiných bloků a lze ho podmínečně skrýt.
- 2. **Krátký text:** zadání stručného textu do formuláře. Pole lze doplnit o [kontroly.](#page-155-0)
- 3. **Dlouhý text:** zadání víceřádkového textu do formuláře. Pole lze doplnit o [kontroly.](#page-155-0)
- 4. **Nahrání souboru:** nahrání souboru do formuláře. Pole je možné [kontrolovat,](#page-155-0) např. dle přípony nebo velikosti souboru.

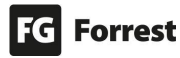

**Upozornění:** Modul Formuláře akceptuje vkládání souborů pouze těchto formátů: *jpg, jpeg, png, gif, pdf, pdf, ppt, pps, pptx, xls, xlsx, doc, docx, mp3, wav, mp4, csv, rtf, xps, d, bmp, tif, sav, wmf, dotx, msg, xltx, xlt, dot, txt, pptm, gz, xml, odt, ppsx, eps, ai, pot, indd, nlogo, html, c, uep*

**Upozornění:** Maximální velikost celého formuláře je 95MB.

- 5. **Zaškrtávací políčko:** Potvrzení možnosti pomocí zaškrtávacího políčka. Pole lze doplnit o [kontroly.](#page-155-0)
- 6. **Rozbalovací nabídka:** Výběr jedné možnosti z nabídky položek. Pole lze doplnit o [kontroly.](#page-155-0)  $\boxtimes -$
- 7. **Více možností z nabídky:** Výběr možností z nabídky pomocí zaškrtávacích políček. Pole lze doplnit o [kontroly.](#page-155-0)
- ၜ-8. **O** Heliná možnost z nabídky: Výběr jediné možnosti z nabídky. Pole lze doplnit o [kontroly.](#page-155-0)

### Registrace na akce:

Rezervace jednoho nebo výběr z několika míst konání s omezenou kapacitou účastníků. **V jednom termínu konání** je k dispozici **více než jeden prostor** s omezenou kapacitou, u každého prostoru jinou.

- 1. **Místo konání:** 1 nebo více míst s možností definice max. počtu volných míst.
- 2. **Volný vstup počtu míst registrace:** volný vstup pro zadání počtu s možností omezení min. a max. ര-
- 3.  $O -$  Výběr počtu registrací ze seznamu: definice přesného možného počtu pro výběr (např. 2 osoby, 4 osoby, 8 osob).
- 4. **Zobrazení zbývajícího počtu volných míst:** ukáže aktuální počet celkových volných míst.
- 5. **Tlačítko registrace na akci:** tlačítko pro registraci ve formuláři. Toto tlačítko je definováno pro pokročilejší zobrazování informací o registracích, funkcionálně podobné Potvrzovacímu tlačítku. Potvrzovací tlačítko pro odeslání formuláře s registrací na akci nelze kombinovat s obecným potvrzovacím tlačítkem, avšak tlačítko registrace na akce plně nahrazuje obecné.

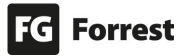

### Tlačítka:

- 1. **Potvrzovací tlačítko:** tlačítko pro odeslání formuláře. Definuje akce, např. uložení dat do databáze nebo odeslání e-mailu. Jednotlivé akce lze k jednomu tlačítku zadávat vícenásobně, např. odeslání na různé emaily – viz kapitola [Tlačítka](#page-160-0)  [formuláře.](#page-160-0)
- <span id="page-159-0"></span>2. **X** Stornovací tlačítko: výběrem se přeruší vyplňování formuláře a uživatel je přesměrován na jinou stránku formuláře nebo na konkrétní adresu zadanou v CMS.

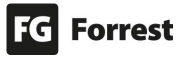

### <span id="page-160-0"></span>8.6.4 Tlačítka formuláře

Druhy tlačítek:

- 1. **Potvrzovací tlačítko:** podrobné informace v kapitole [Prvky formuláře.](#page-157-0)
- 2. **Stornovací tlačítko:** podrobné informace v kapitole [Prvky formuláře.](#page-159-0)
- 3. **Krok průvodce:** podrobné informace v kapitole [Prvky formuláře.](#page-157-1)
- 4. **Tlačítko registrace na akci:** podrobné informace v kapitole [Prvky formuláře.](#page-180-0)

### Editace tlačítek:

- 1. **Název:** text bude zobrazen na tlačítku.
- **2. Správnost dat:**
	- a. **Kontrolovat:** po kliknutí na tlačítko proběhne validace prvků.
		- b. **Nekontrolovat:** po kliknutí nejsou validovány prvky, takže je možné např. **testovat či kontrolovat další stránky formuláře**. Po otestování formuláře před zveřejněním zkontrolujte, zda-li je validace zapnuta. Pokud není zapnuta, zobrazí se hláška: Stránka Objednat servis nemá nakonfigurovanou žádnou akci, která by prováděla validaci dat (kontrolu uživatelského vstupu). Toto je přinejmenším podezřelé.
- 3. **Druhy operací:** upřesňuje akci provedenou po kliknutí na tlačítko. Pokud není nastaveno, zobrazí se hláška: Stránka Objednat servis má nakonfigurovanou akci Odeslat, která nic neprovádí.

Pomocí našeptávače nebo výběrem se zobrazí dialogové okno s výběrem – viz náhled.

- a. **Nic nedělej:** po vytvoření formuláře je možné bez odeslání formuláře takto **zkontrolovat ostatní prvky či kroky formuláře bez nutnosti vyplňovat všechny prvky formuláře.** 
	- i. **Při testování nastavené správné validace prvků** nebo před **zveřejněním formuláře je nutné**

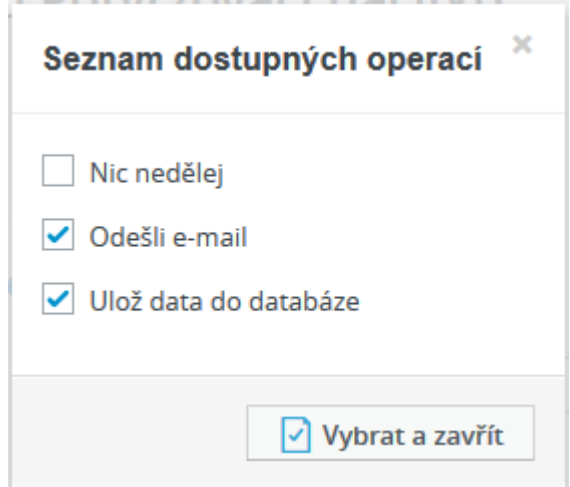

### Nic nedělej **\*** Ø

### **odstranit.**

- b. **Odešli e-mail:** odešle výsledky vyplněného formuláře na e-mail viz kapitola [Nastavení odeslání formuláře na e-mail.](#page-162-0) Je možné zaškrtnout a zároveň i uložit do databáze.
- c. **Ulož data do databáze:** je možné kombinovat i se zasláním na e-mail.
- d. **Uložit registraci na akci:** (u Registrace na akce) uloží registraci a započte počet registrací proti limitům míst. Data jsou přístupná stejně jako u uložení do databáze. **Uložení dat proběhne pouze po zveřejnění formuláře**.

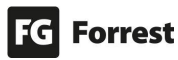

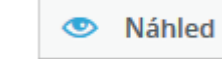

i. výběrem se **přepne** formulář **do testovacího módu,** ve kterém se budou zobrazovat nastavené hodnoty ve formuláři,

**po odeslání se vyplněné hodnoty neuloží a registrace neodečtou**.

- **4. Po provedení:** definuje, co se má stát po stisku tlačítka (nahrazuje funkci průvodce).
	- a. Zůstat na stejné stránce.
	- b. **Přesměrovat na jinou stránku formuláře:** vhodné pro stránku poděkování. Pomocí

C našeptávače nebo výběrem se zobrazí dialogové okno s výběrem – viz náhled.

c. **Přesměrovat na konkrétní adresu:** po kliknutí na tlačítko proběhne přesměrování uživatele na webovou adresu (je nutné vložit i s https).

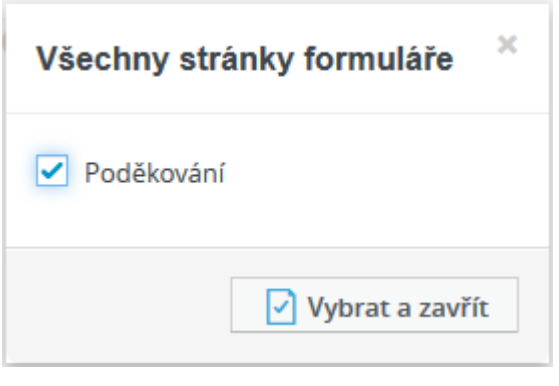

5. **Nastavení pro experty:** detailní popis v kapitole [Často vyskytované vlastnosti prvků](#page-156-0)  [formuláře.](#page-156-0)

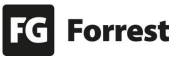

### <span id="page-162-0"></span>8.6.4.1 Nastavení odeslání formuláře na e-mail

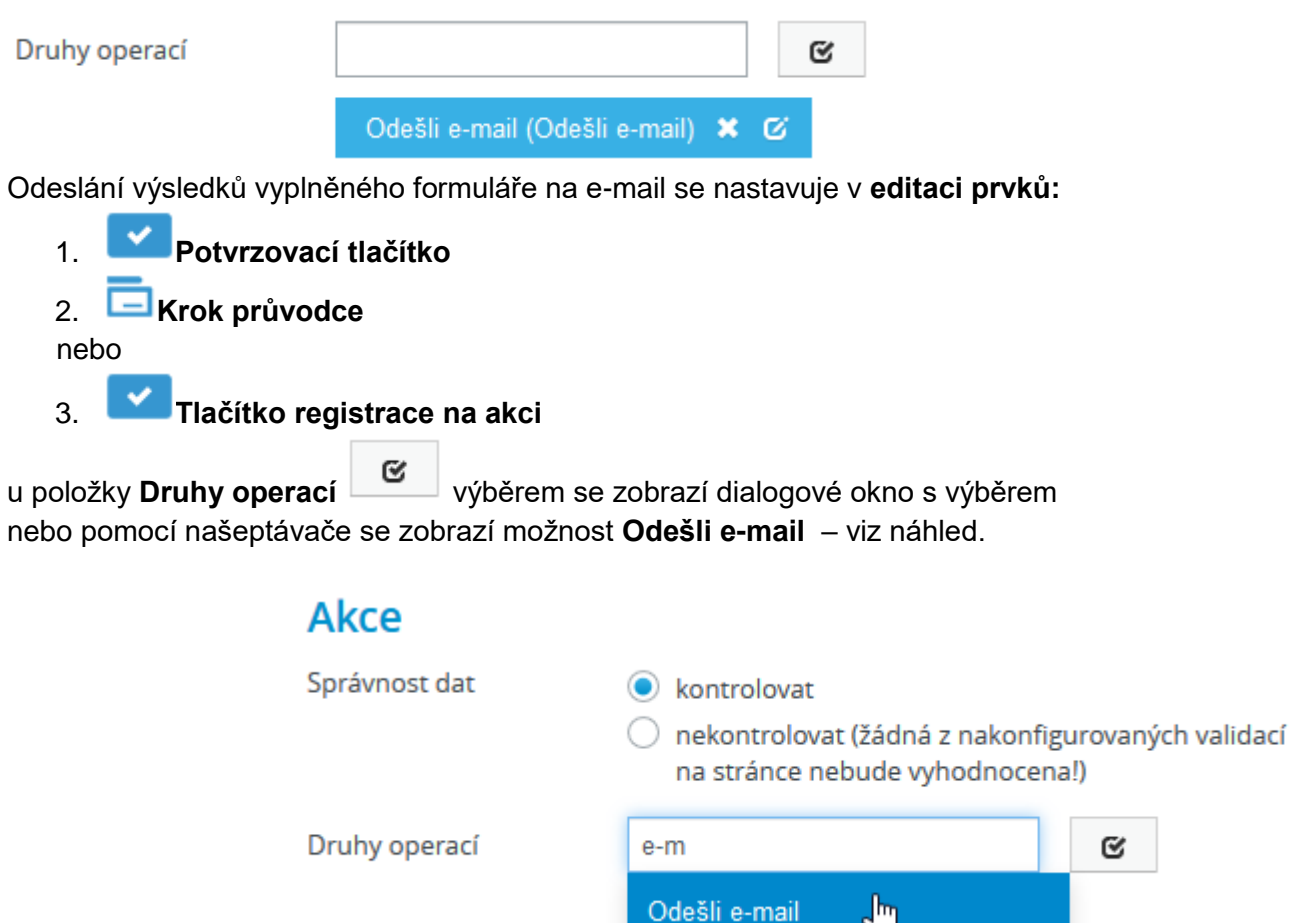

Ø výběrem se **zobrazí editace Nastavení a popis akce Odešli e-mail (Odešli e-mail).**

#### Editace nabízí:

- 1. Vložit **informační zprávu po vykonání akce**.
	- a. Po úspěšném odeslání formuláře se zobrazí vložená zpráva do tohoto pole, např.: Údaje byly v pořádku uloženy.
- 2. **Specifická nastavení zprávy:** možnost vybrat dostupnou šablonu pomocí

našeptávače nebo výběrem se zobrazí dialogové okno s dostupnými šablonami – viz náhled.

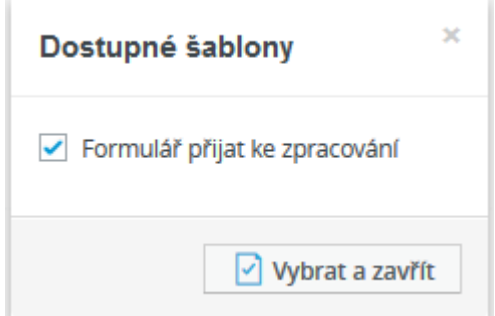

- 3. Vložit **vlastní text předmětu** a **hlavní text zprávy**.
- 4. Pro rekapitulaci vyplněných dat formuláře uživateli je možné do e-mailu **přiložit obsah formuláře a soubory vložené do formuláře**.

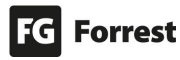

- a. Pokud není volba zaškrtnutá, v e-mailu se zobrazí pouze **vlastní text předmětu** a **hlavní text zprávy**.
- b. Někteří e-mailový klienti nepodporují větší velikost příloh než 7 MB. V případě očekávání větších příloh doporučujeme omezit velikost nahraných souborů nebo raději nezahrnovat přílohy do emailu.

Přiložit obsah formuláře

 $\overline{\phantom{x}}$  Připojit soubory vložené do formuláře

- 5. **Vložit jednoho či více příjemců**, **vybrat e-mail z polí formuláře** nebo **vybrat aktuálně přihlášeného uživatele**.
	- a.  $\Box$  výběrem se přidá další pole.
	- b. výběrem se odstraní pole.
- 6. **Nastavit Odesílatele.**
	- a. **Nikdy nepoužívejte adresu serveru, která nemá zavedený [SPF](https://cs.wikipedia.org/wiki/Sender_Policy_Framework) a [DKIM](https://cs.wikipedia.org/wiki/Sender_Policy_Framework) záznam pro IP adresu výstupního SMTP serveru.**
	- b. Pokud si nejste jistí, **nechte raději toto pole prázdné.** V takovém případě se **použije bezpečná hodnota ze šablony**.
- 7. **Nastavit Kopii.**
	- a. Na tyto adresy bude odeslána kopie e-mailu. **Adresy jsou viditelné pro**  reálného příjemce e-mailu, a pokud příjemce zvolí akci "Odpovědět **všem", přijde kopie jeho odpovědi i na tyto adresy.**
- 8. **Nastavit Skrytou kopii.**
	- a. Na tyto adresy bude odeslána kopie e-mailu. **Adresy jsou skryté a nebudou viditelné pro reálného příjemce e-mailu.**
- 9. **Zasílání odpovědí na jinou adresu než je Odesílatel.**
	- a. Pokud vyplníte adresu v tomto poli, **nebudou odpovědi zasílány** na adresu v poli Odesílatel, ale **na tuto adresu.**

<span id="page-164-0"></span>8.6.5 Podmínky zobrazení / skrytí prvku

# Ukázka podmínek

Zobrazení obsahu dle výběru z rozbalovací nabídky

Způsob přepravy

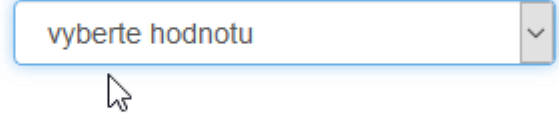

Všechny prvky se dle defaultního nastavení ve formuláři zobrazí. **Jejich skrytí či zobrazení až po nějaké akci vykonané uživatelem je možné pomocí podmínek.**

Podmínky umožňují Skrýt či Zobrazit prvek na základě provedených akcí ve formuláři:

- 1. Zaškrtnutí pole.
- 2. Zvolení určité vybrané hodnoty.
- 3. Vyplnění určitého rozmezí hodnoty (např. věku při testování plnoletosti atd.).
- 4. Testování výskytu části (řetězce) textu.
	- a. Např. chcete, aby registrovaní uživatelé vyplnili pouze svůj Gmailový účet (kvůli sdílení dokumentů uložených na Google disku), proto nastavíte ověření e-mailů, zda-li obsahuje text **gmail** (např. marketa.hospodkova@gmail.com).
- 5. Porovnávání číselných hodnot.

**Podmínky lze kombinovat. Na základě vybrání jedné hodnoty lze zobrazit nebo skrýt další prvky, ze kterých lze dle vybrané hodnoty či akce zobrazit další a další.**

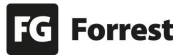

8.6.5.1 Zobrazení textového pole při zaškrtnutí políčka formuláře

# Ukázka podmínek

Text prvku

- 1. **Zaškrtávací políčko:** vyberte a vyplňte.
	- a. **Název:** vložte text, který chcete mít umístěn vedle zaškrtávátka (v názorném příkladu vloženo: Text prvku).
- 2. **Krátký text:** vyberte a vyplňte **Nastavení pro experty**.
	- a. Proveď: zaškrtněte **Zobrazení prvku když**.
	- b. Platí podmínka: vyplňte **eq(#widgetData[textPrvku]!#, 1)**  viz náhled.

### Nastavení pro experty

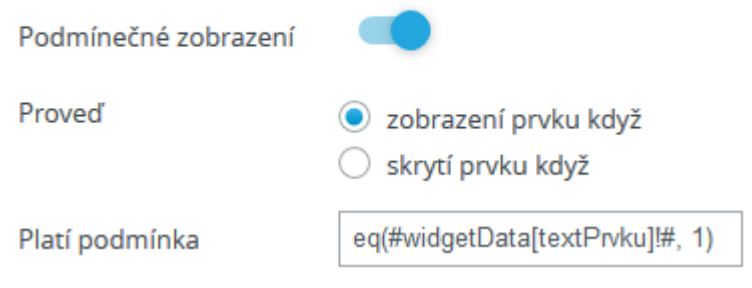

i. Abychom upřesnili, na který prvek se podmínka vztahuje, je třeba do hranatých závorek [**sem**] vložit text vložený do pole **Název**  podmínkovaného prvku. Tento název se píše bez mezer, diakritiky a každé slovo (s výjimkou prvního) začíná velkým písmenem. 1. Text prvku napíšeme jako textPrvku:

**eq(#widgetData[textPrvku]!#, 1)** 

### Skrytí prvku formuláře

Pokud chcete prvek skrýt, postup je stejný jako u zobrazení s tím rozdílem, že **místo zobrazení prvku když** zaškrtnete **skrytí prvku když** – viz náhled.

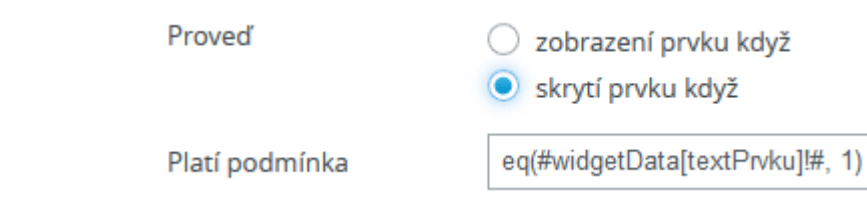

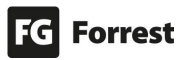

### Náhled administrace:

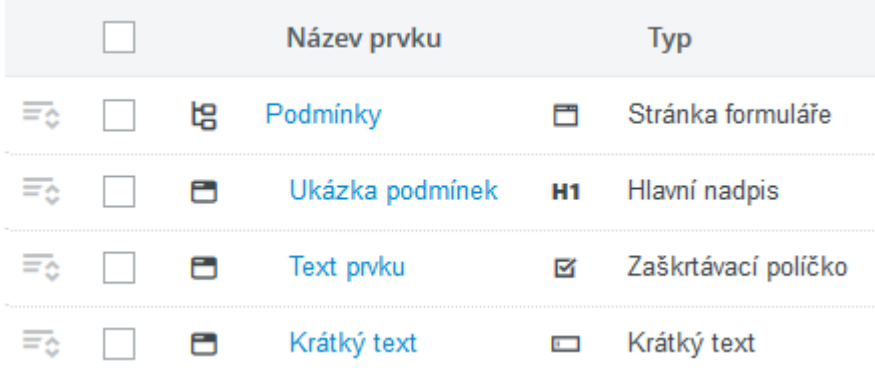

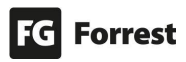

8.6.5.2 Zobrazení obsahu dle výběru z rozbalovací nabídky

# Ukázka podmínek

Zobrazení obsahu dle výběru z rozbalovací nabídky

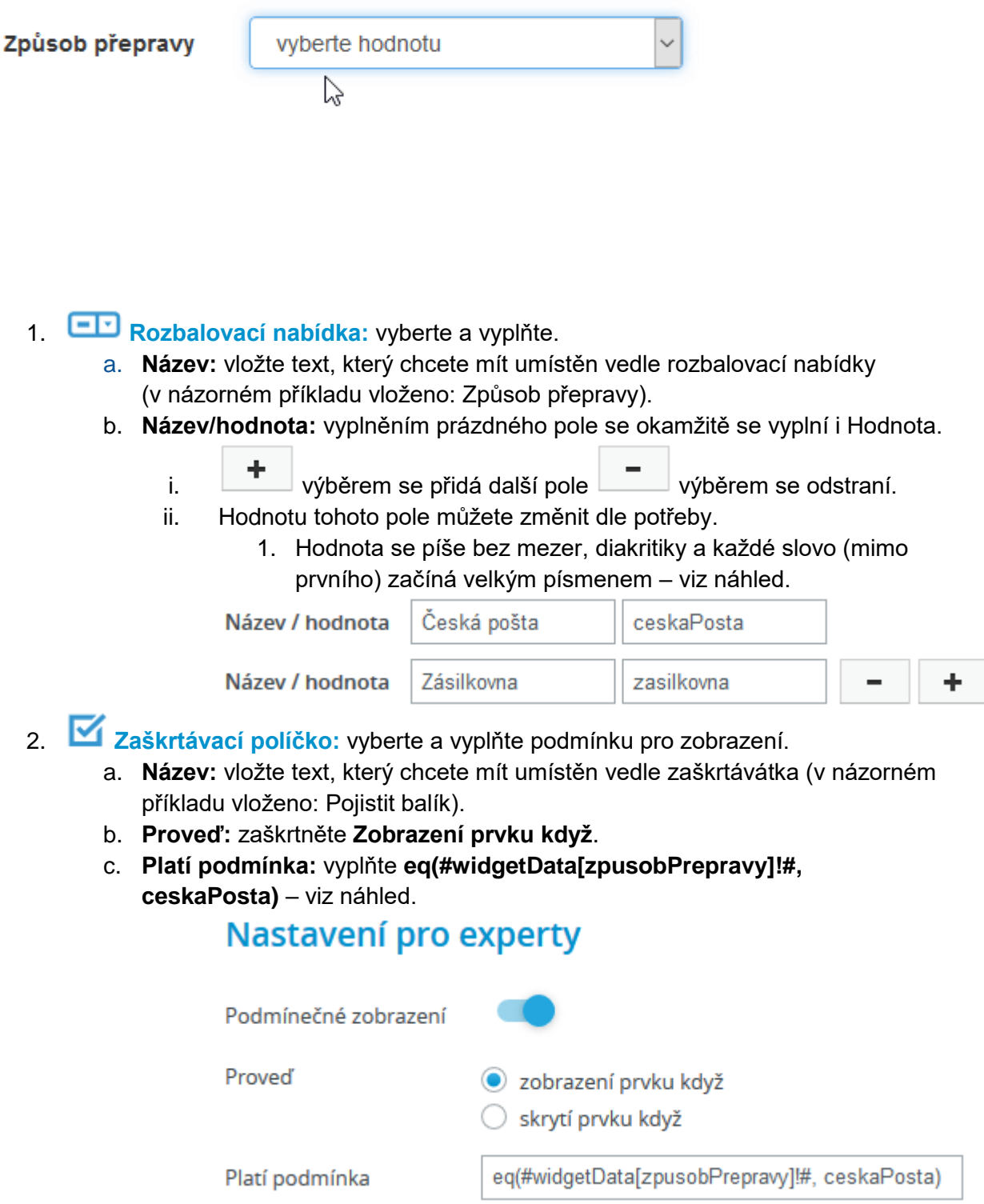

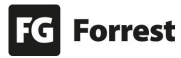

- i. Abychom **upřesnili,** na který **prvek** se podmínka vztahuje, je třeba do hranatých závorek [**sem**] vložit text vložený do pole **Název**  podmínkovaného prvku. Tento název se píše bez diakritiky a každé slovo (s výjimkou prvního) začíná velkým písmenem.
	- 1. Způsob přepravy (Název rozbalovací nabídky) napíšeme jako zpusobPrepravy:
		- **eq(#widgetData[zpusobPrepravy]!#, ceskaPosta)**
- ii. Abychom **upřesnili,** na který **výběr z rozbalovacího seznamu** se podmínka vztahuje, je třeba před koncovou závorku napsat hodnotu výběru z rozbalovacího seznamu. V názorném příkladu je to výběr Česká pošta s hodnotou ceskaPosta:
	- **eq(#widgetData[zpusobPrepravy]!#, ceskaPosta)**
- iii. Pokud chcete další prvek navázat na toto pole viz následující krok. ര–
- d. **Jediná možnost z nabídky:** vyberte a vyplňte. Necháme **zobrazit, pokud bude zobrazeno zaškrtávací políčko Pojistit balík.** 
	- i. Proveď: zaškrtněte **Zobrazení prvku když**.
	- ii. Platí podmínka: vyplňte **eq(#widgetData[pojistitBalik]!#, 1)**  viz

eq(#widgetData[pojistitBalik]!#, 1) Platí podmínka

náhled.

iii. Abychom upřesnili, na který prvek se podmínka vztahuje, je třeba do hranatých závorek [**sem**] vložit text vložený do pole **Název** podmínkovaného prvku. Zaškrtávací pole Pojistit balík napíšeme jako pojistitBalik: **eq(#widgetData[pojistitBalik]!#, 1)** 

### Skrytí prvku formuláře

Pokud chcete prvek skrýt, postup je stejný jako u zobrazení s tím rozdílem, že **místo zobrazení prvku když** zaškrtnete **skrytí prvku když** – viz náhled.

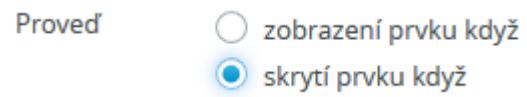

### Náhled administrace:

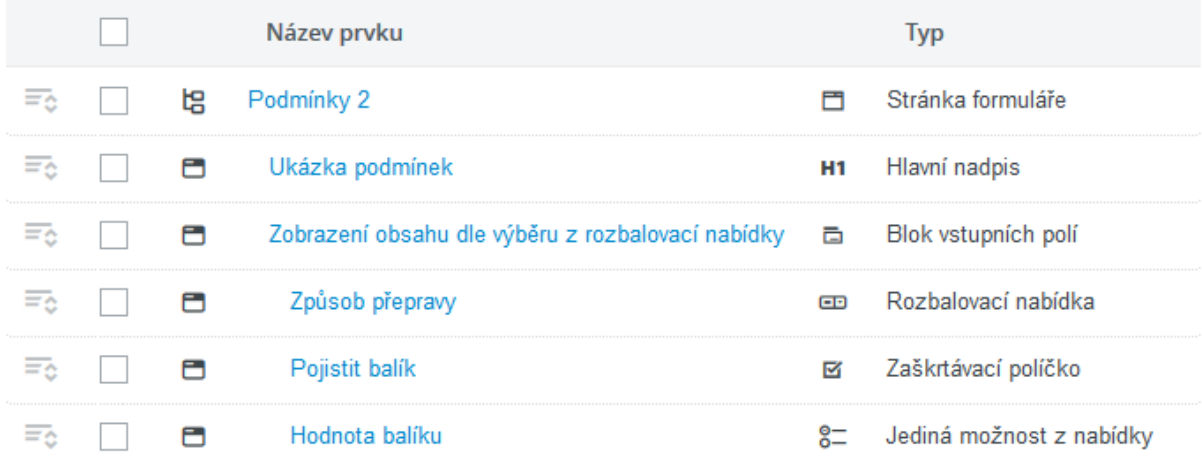

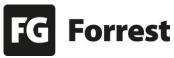

### 8.6.6 Registrace na akce

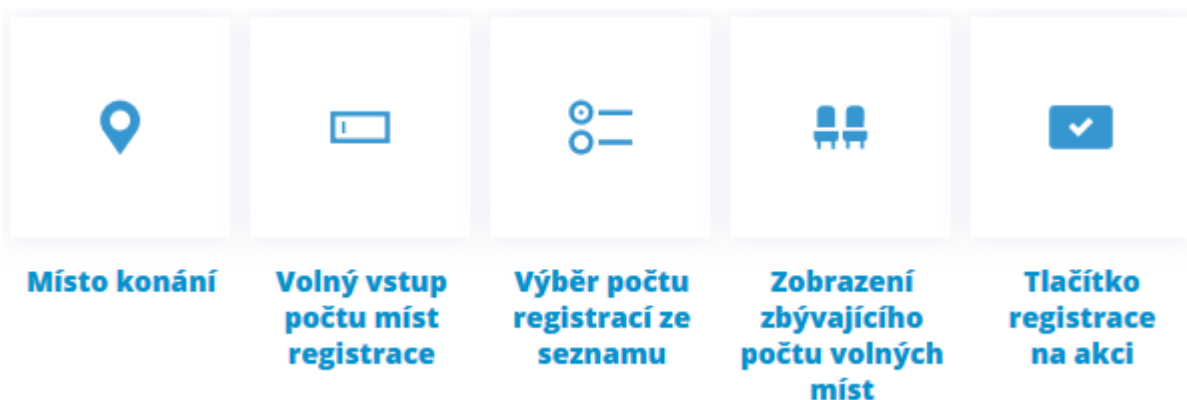

Registraci na spolujízdu, sportovní nebo kulturní akce, odborné přednášky nebo například potvrzení účasti na firemním večírku lze zcela jednoduše vytvořit pomocí tohoto modulu.

#### Možnosti Registrace na akce

1. Rezervace jednoho nebo výběr z několika míst konání s omezenou kapacitou účastníků. **V jednom termínu konání** je k dispozici **více než jeden prostor** s omezenou kapacitou, u každého prostoru jinou.

### Speciální prvky pro Registraci:

- 1. **Místo konání:** 1 nebo více míst s možností definice max. počtu volných míst detailní popis v kapitole [zde.](#page-170-0)
- 2. **Volný vstup počtu míst registrace:** volný vstup pro zadání počtu s možností omezení min. a max. – detailní popis v kapitole [zde.](#page-173-0)
- 3. **Výběr počtu registrací ze seznamu:** definice přesného možného počtu pro výběr (např. 2 osoby, 4 osoby, 8 osob) – detailní popis v kapitole [zde.](#page-175-0)
- 4. **Zobrazení zbývajícího počtu volných míst:** zobrazí aktuální počet celkových volných míst – detailní popis v kapitole [zde.](#page-177-0)
- 5. **Tlačítko registrace na akci:** tlačítko pro registraci ve formuláři. Toto tlačítko je definováno pro pokročilejší zobrazování informací o registracích, funkcionálně nahrazuje Potvrzovací tlačítko – detailní popis v kapitole [zde.](#page-180-0)

#### Chybová hláška

Pokud se zobrazí hláška v podobě: Vygenerování náhledu se nepodařilo kvůli interní chybě,

znamená to, že je špatně vytvořená nějaká vazba, např. **Zobrazení zbývajícího počtu volných míst** – musí mít z čeho získat informaci ohledně volných míst, např. chybí

prvek: **Místo konání.**

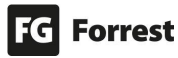

### <span id="page-170-0"></span>8.6.6.1 Místo konání

**Místo konání** může být nejen prostor, název programu v místě, ale např. i dopravní prostředek. **Do formuláře můžete vkládat více míst konání** – viz náhled.

## Editace prvku Místo konání:

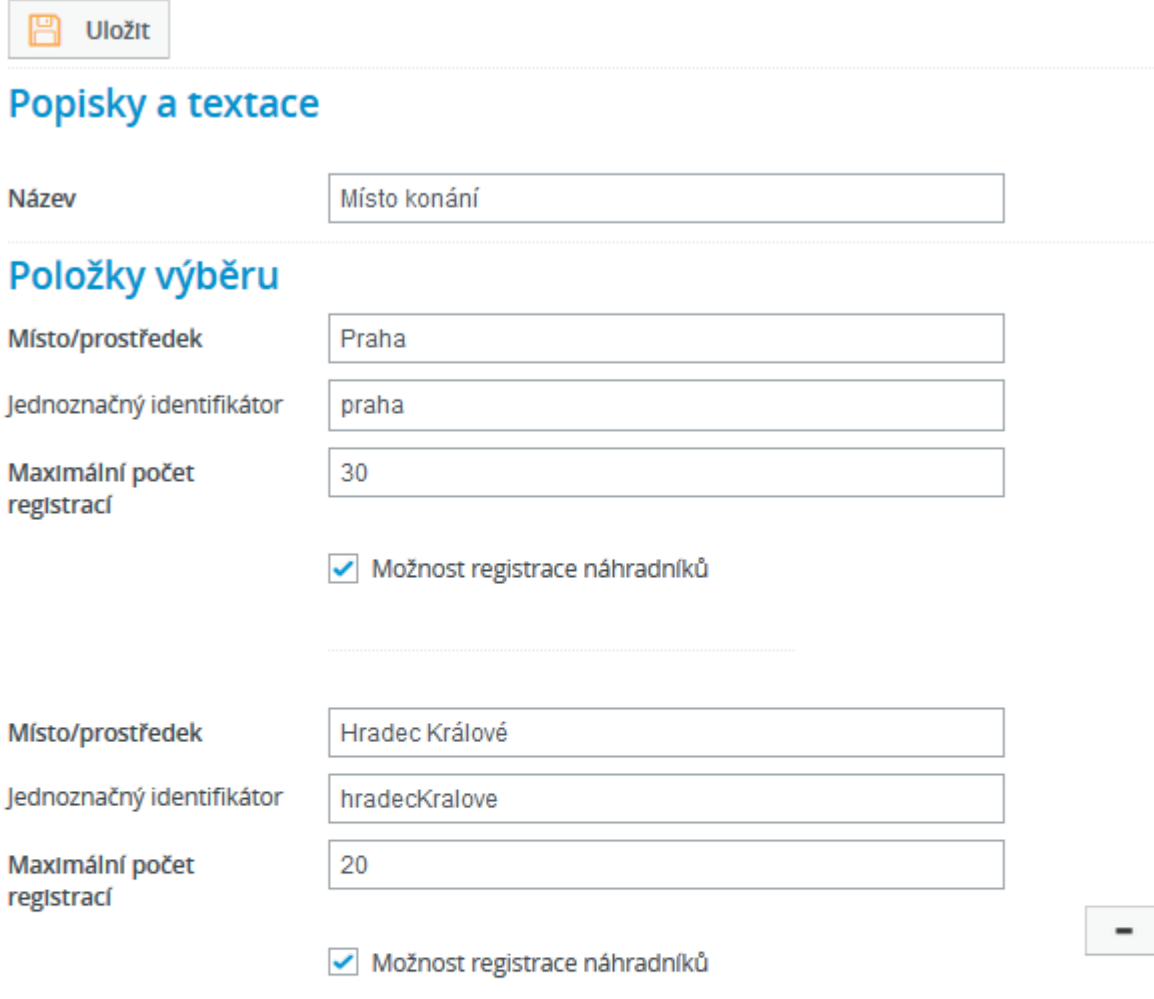

✔ Povolit zaškrtnutí více míst

# Kontroly správnosti

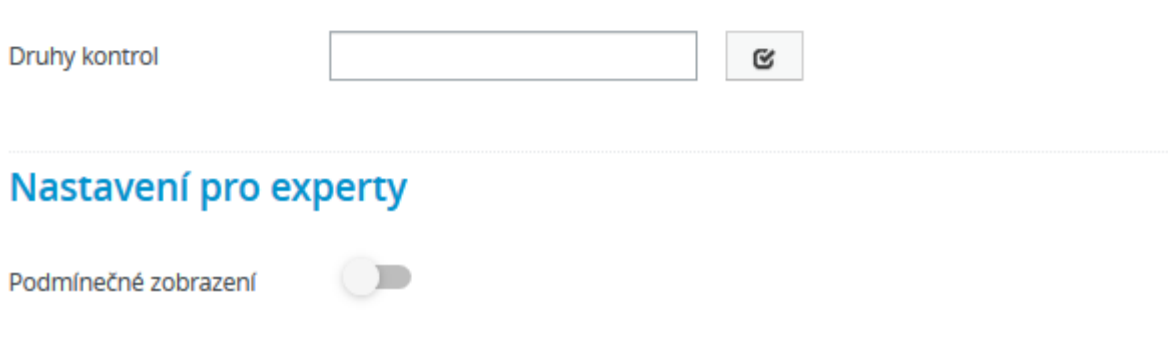

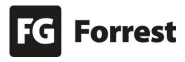

Jedno místo konání lze provázat s těmito prvky:

- 1. **Výběr počtu registrací ze seznamu:** definice přesného možného počtu pro výběr (např. 2 osoby, 4 osoby, 8 osob) – detailní popis v kapitole [zde.](#page-175-0)
- 2. **Zobrazení zbývajícího počtu volných míst:** ukáže aktuální počet celkem volných míst – detailní popis v kapitole [zde.](#page-177-0)

### Místo konání nabízí tyto možnosti:

- 1. Zadat více míst u jednoho prvku. Je možné nastavit možnost zaškrtnutí pouze jednoho nebo více míst ve formuláři.
- 2. Možnost registrace náhradníků.
- 3. Pole lze doplnit o [kontroly.](#page-155-0)
- 4. Umožňuje [Nastavení pro experty.](#page-156-0)

# Popis jednotlivých položek Místa konání<sup>.</sup>

- 1. **Název:** vložte text, který chcete mít umístěn u seznamu míst.
- 2. **Místo/prostředek:** zadejte místo konání nebo dopravní prostředek.
	- a. Vyplněním prázdného pole se okamžitě se vyplní i Jednoznačný identifikátor.
- 3. **Jednoznačný identifikátor:** hodnotu tohoto pole můžete změnit dle potřeby.
	- a. Hodnota se píše bez mezer, diakritiky a každé slovo (mimo prvního) začíná velkým písmenem.
		- i. např. hodnota pole Osobní auto bude: **osobniAuto**.
- 4. **Maximální počet registrací:** vložte počet míst v dopravním prostředku nebo počet míst zadaného místa (restaurace, hotelu atd.).
- 5. **Možnost registrace náhradníků:** pokud je zbývající počet míst vyčerpán, nabídne se možnost Registrovat jako náhradník – viz náhled.
	- Doprava @ Autobus (Zbývá 15 míst)

### ○ Osobní auto (Možné registrovat pouze jako náhradník)

- **6. Povolit zaškrtnutí více míst:**
	- a. Nezaškrtnuté nabídne **výběr pouze jednoho ze zadaných míst/prostředků** – viz náhled.

Doprava <sup>@</sup> Autobus (Zbývá 15 míst)

### ◯ Osobní auto (Zbývá 10 míst)

b. Zaškrtnuté umožňuje **vybrání více ze zadaných míst/prostředků** – viz náhled.

> $\boxdot$  Praha (Zbývá 70 míst) Kde:

> > Hradec Králové (Zbývá 50 míst)

- $\Box$  Náchod (Zbývá 25 míst)
- 7.  $\Box$  výběrem se odstraní pole. Při vyplnění místa se automaticky přidá další pole pro vložení dalšího.

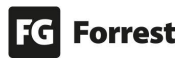

Při dalším načtení formuláře jsou vidět již odečtená zbývající místa – viz náhled.

Doprava @ Autobus (Zbývá 7 míst)

◯ Osobní auto (Zbývá 5 míst)

⊡ Praha (Zbývá 35 míst) Kde:

- □ Hradec Králové (Zbývá 15 míst)
	- □ Náchod (Zbývá 7 míst)

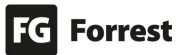

### <span id="page-173-0"></span>8.6.6.2 Volný vstup počtu míst registrace

**Volný vstup počtu míst registrace:** zobrazí pole pro zadání počtu. U počtu je možné nastavit omezení min. a max. vloženého čísla.

Nejdříve je třeba do formuláře vložit **Místo konání,** protože je nutné vybrat **pole s místy akce** v editaci prvku Volný vstup počtu míst registrace.

# Editace prvku Volný vstup počtu míst registrace

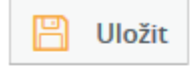

## Popisky a textace

**Název** 

Volný vstup počtu míst registrace

## Nastavení pro experty

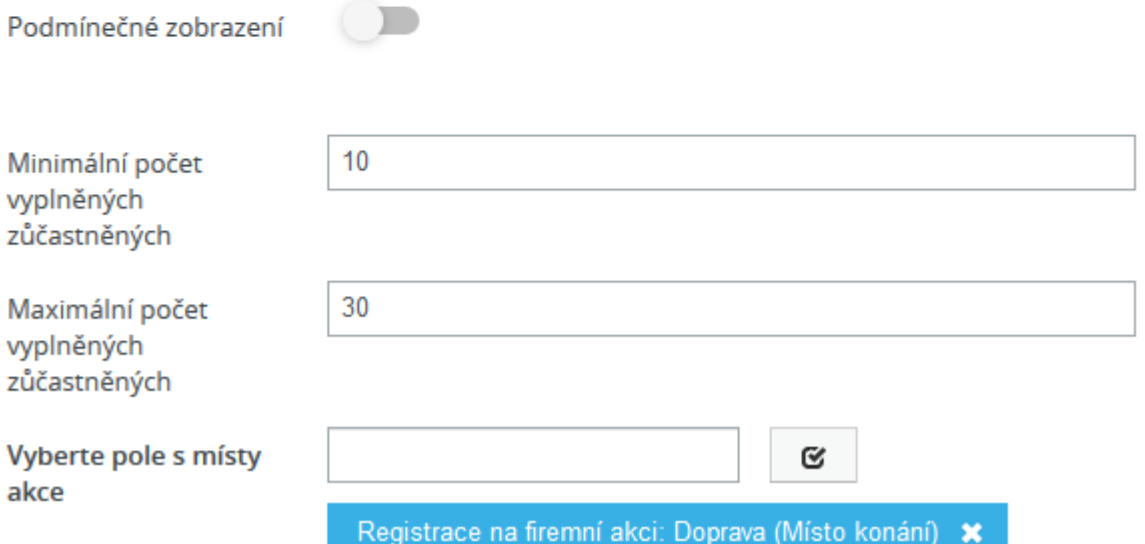

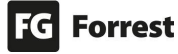

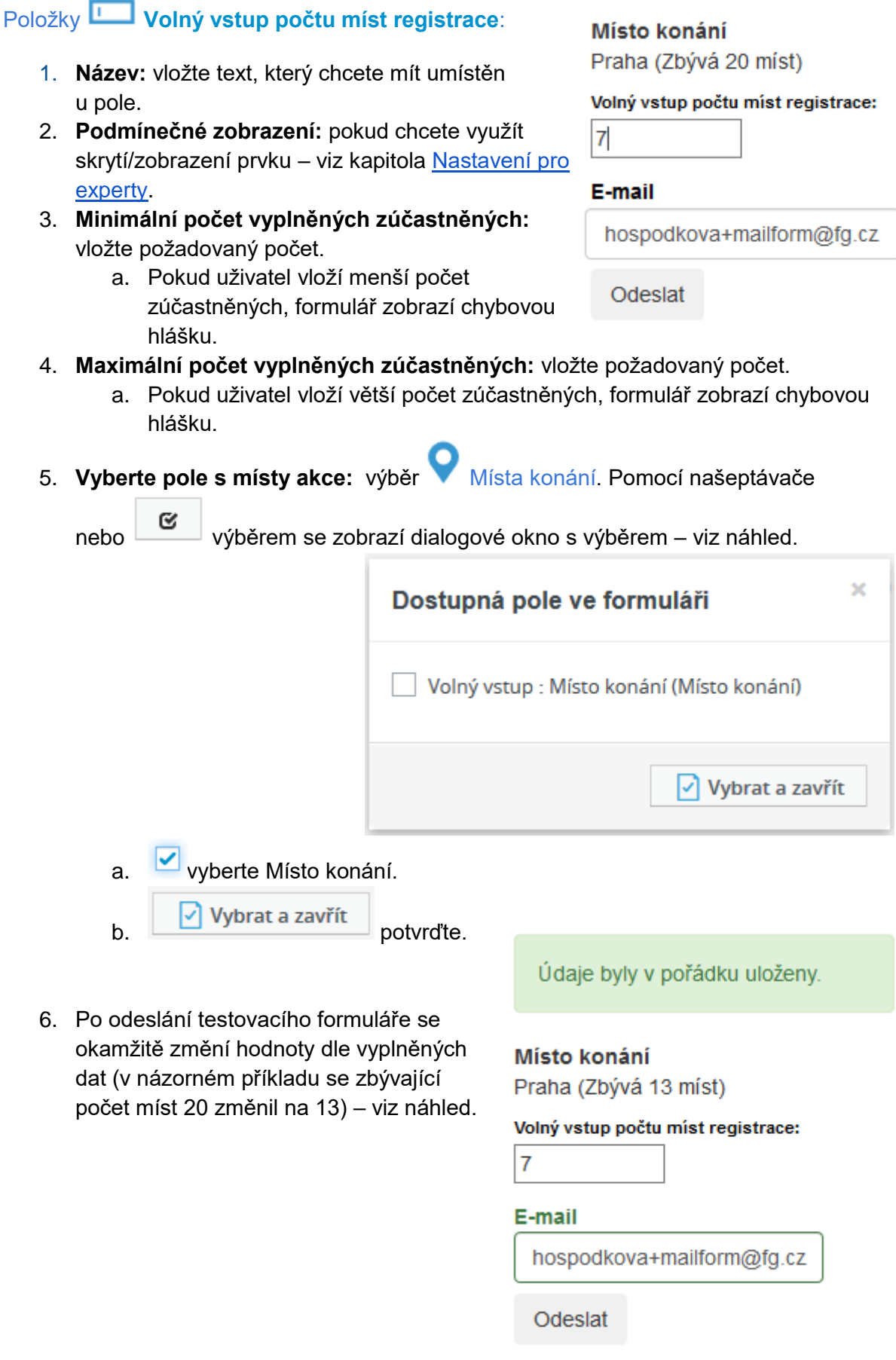

### <span id="page-175-0"></span>8.6.6.3 Výběr počtu registrací ze seznamu

### Editace prvku Plavidla

**四** Uložit

### Popisky a textace

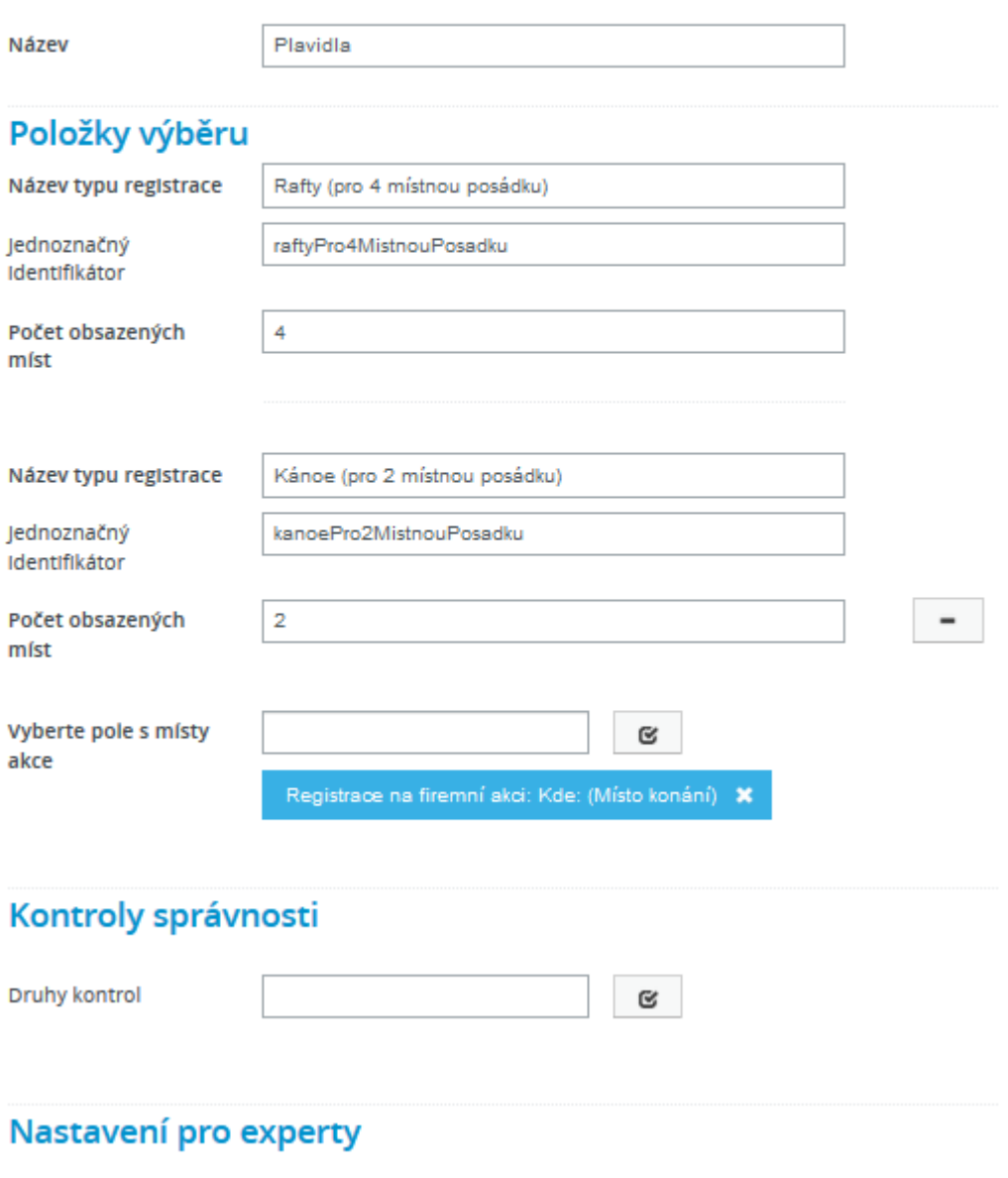

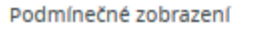

 $\Box$ 

# $\frac{1}{\alpha}$

**Výběr počtu registrací ze seznamu:** je definice přesného možného počtu pro výběr (např. 2 osoby, 4 osoby, 8 osob).

Výběrem tohoto prvku **se vyhnete komunikaci s uživateli ohledně špatně vyplněného počtu registrací** jednoho výběru (např. u kánoe pro 2místnou posádku vyplní 3 místa).

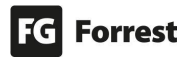

Pokud je součástí registrace počet určitých lidí ve skupině, **je možné si zakládat potřebné skupiny v požadovaném množství registrací**.

Např. registrace do kánoe je možná pro max. 2 osoby, do raftu max. pro 4 osoby – viz náhled.

### Chci rezervovat:

Plavidla O Rafty (pro 4 místnou posádku)

○ Kánoe (pro 2 místnou posádku)

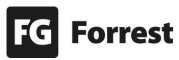

### <span id="page-177-0"></span>8.6.6.4 Zobrazení zbývajícího počtu volných míst

 **Zobrazení zbývajícího počtu volných míst:** zobrazí aktuální počet celkových volných míst.

Tento prvek je vhodný využít pro informační přehled ohledně počtu celkových volných míst, pokud je více komponent s místy.

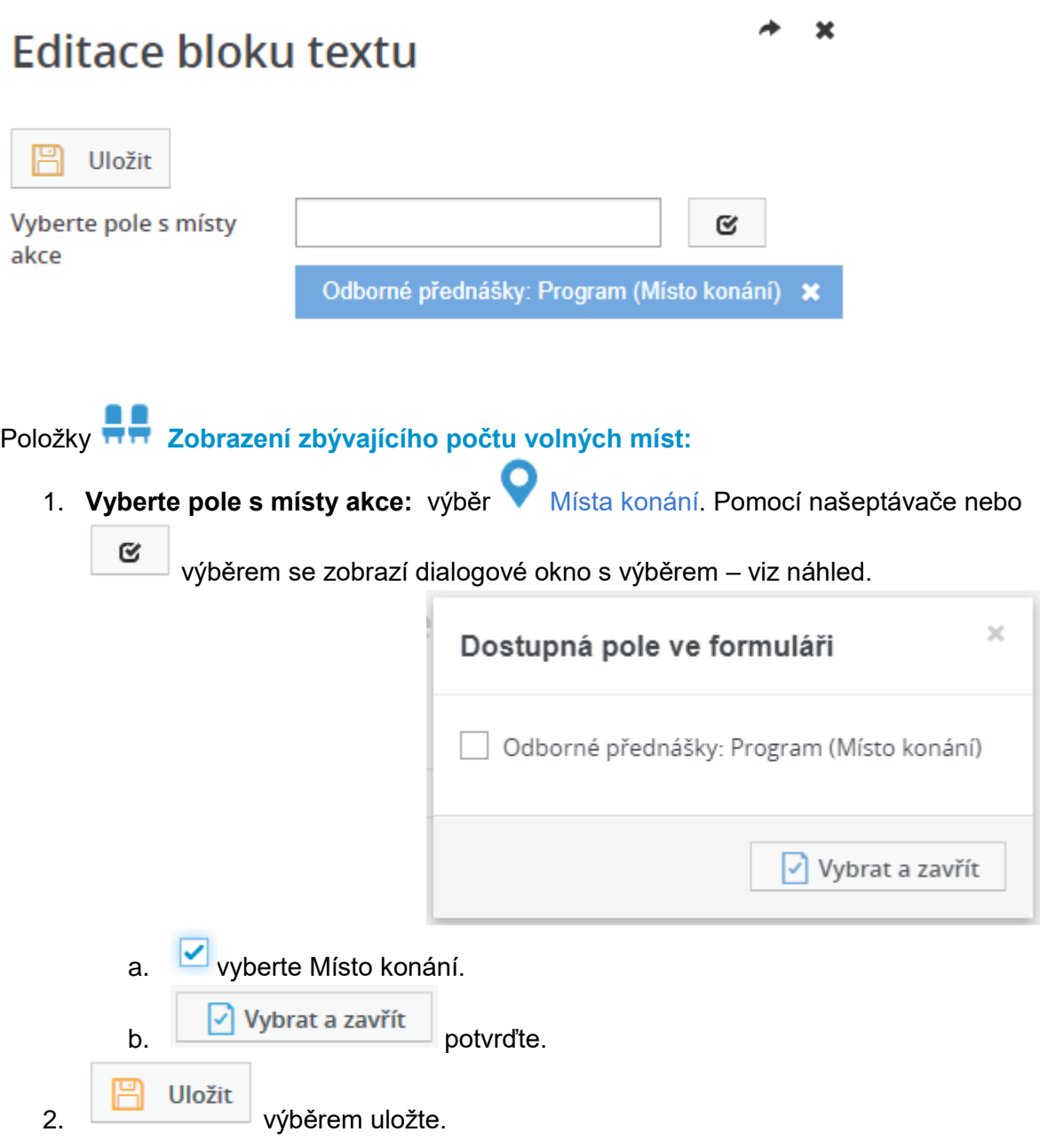

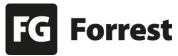

Výsledný formulář může vypadat např. takto:

# Registrace na odborné přednášky

### Kontaktní informace

Jméno a příjmení

Markéta Hospodková

E-mail

hospodkova+maiform@fq.cz

### Odborné přednášky / místo

Program contine marketing / Průmyslový palác - Střední hala (Zbývá 1 050 míst)

E-mail marketing / Průmyslový palác – Levé křídlo (Zbývá 1 820 míst)

- Marketing / Průmyslový palác Pravé křídlo (Zbývá 1 820 míst)
- Architektura a design / Křižíkův pavilon B (Zbývá 700 míst)
- Tvorba obsahu / Křižíkův pavilon C (Zbývá 400 míst)
- Analýza klíčových slov / Křižíkův pavilon D (Zbývá 400 míst)
- GDPR / Křižíkův pavilon E (Zbývá 700 míst)

### Celkový počet zbývajících volných míst: 6890

Program:

Registrovat

Pokud v nastavení odeslání formuláře na e-mail zaškrtnete **přiložit obsah formuláře** – viz kapitola [Nastavení odeslání formuláře na e-mail](#page-162-0)**, zobrazí se v e-mailu** rekapitulace vyplněných dat formuláře – viz náhled.

Jméno a příjmení: Markéta Hospodková E-mail: hospodkova+maiform@fq.cz

- Online marketing / Průmyslový palác Střední hala
- · Marketing / Průmyslový palác Pravé křídlo
- · Architektura a design / Křižíkův pavilon B
	- · Analýza klíčových slov / Křižíkův pavilon D

Při dalším načtení formuláře je vidět, že se odečetly nejen zbývající počty jednotlivých míst, ale i celkový počet se změnil z 6890 na 6886 míst – viz náhled.

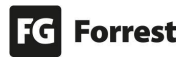

### Program contine marketing / Průmyslový palác - Střední hala (Zbývá 1 049 míst)

- E-mail marketing / Průmyslový palác Levé křídlo (Zbývá 1 820 míst)
- Marketing / Průmyslový palác Pravé křídlo (Zbývá 1819 míst)
- Architektura a design / Křižíkův pavilon B (Zbývá 699 míst)
- □ Tvorba obsahu / Křižíkův pavilon C (Zbývá 400 míst)
- Analýza klíčových slov / Křižíkův pavilon D (Zbývá 399 míst)
- GDPR / Křižíkův pavilon E (Zbývá 700 míst)

### Celkový počet zbývajících volných míst: 6886

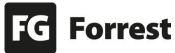
#### 8.6.6.5 Tlačítko registrace na akci

**Tlačítko registrace na akci:** umožní pokročilejší zobrazování informací o registraci. Editace prvku Tlačítko registrace na akci

Vytvořit

## Popisky a textace

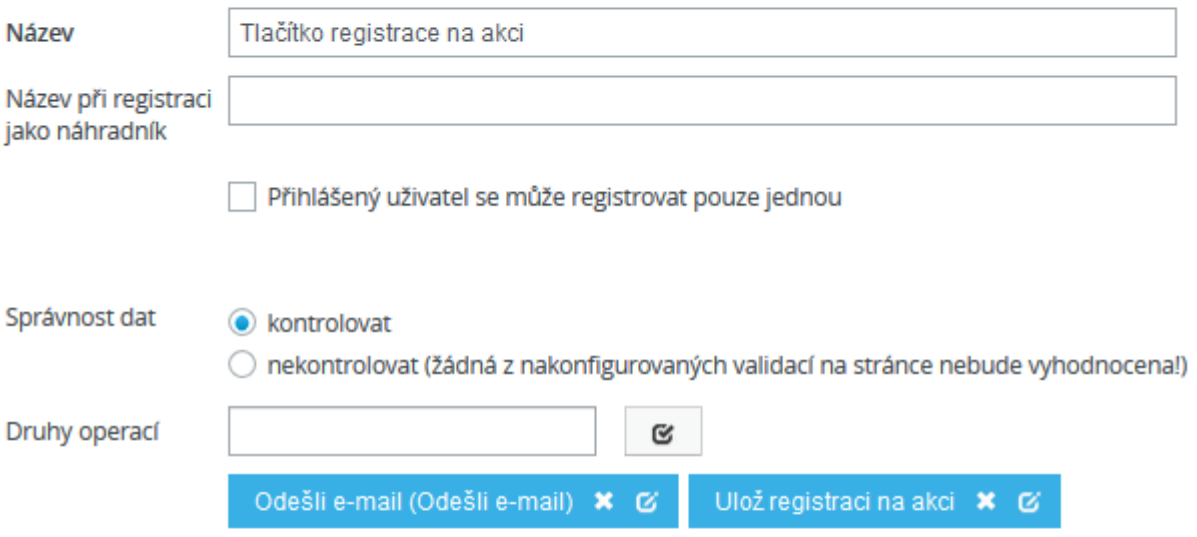

### Zakončení akce

Po provedení

- ◯ Zůstat na stejné stránce
- Přesměrovat na jinou stránku formuláře
- Přesměrovat na konkrétní adresu

### Nastavení pro experty

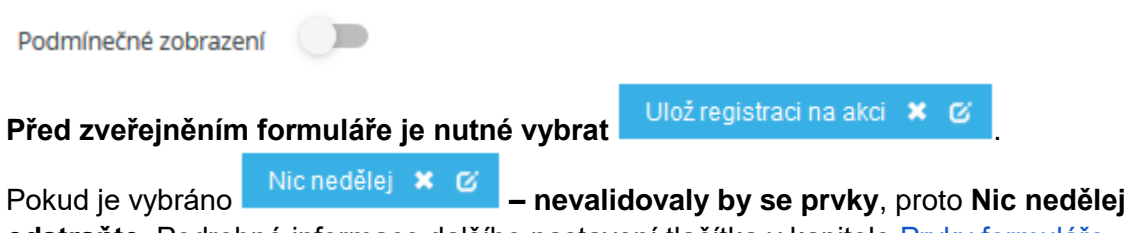

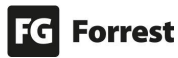

#### 8.6.7 Zveřejnění formuláře, zobrazení jeho URL či vložení pod obsah stránky

# **Objednat servis**

· Formulář "Objednat servis" byl zveřejněn a je dostupný na této adrese.

Formulář může být zobrazen jako **samostatná stránka** nebo ho lze propojit s redakčním obsahem a **zobrazovat** ho **pod obsahem stránky**.

Pro vložení **do obsahové stránky** je třeba použít **speciální šablonu stránky.** Vytvoření speciální šablony stránky je **nadstandardní služba**, která se řeší na základě konkrétních požadavků klienta. Pokud máte zájem o implementaci do Vašeho projektu, kontaktujte produktového manažera.

# Související obsah

Související formulář

Další služby

#### Postup pro vložení formuláře pod obsah stránky:

- 1. Otevřete stránku, do které chcete vložit formulář.
- 2. Formulář přiřadíte ke stránce **v detailu stránky v Souvisejícím obsahu** u **položky Související formulář** – viz náhled. Souviseiící formulář wberte hodnotu
	- a. Pokud začnete psát, dle napsaných znaků nabídne našeptávač vytvořené formuláře.
	- b. výběrem se zobrazí všechny dostupné formuláře.
- **Uložit** Další služby 3. Vložený formulář válezní výběrem tlačítka uložíte. 4. **Volem zveřejnit** výběrem stránku s formulářem zveřejníte. Zobrazí se hláška s URL Formulář "Objednat servis" byl zveřejněn a je dostupn[ý](http://www3.edeedemo.test.fg.cz/qf/cs/ramjet/objednatServis2UlozDoDb/objednatServis) [na této adrese.](http://www3.edeedemo.test.fg.cz/qf/cs/ramjet/objednatServis2UlozDoDb/objednatServis) a formulář se zobrazí pod obsahem stránky. Výsledky
- 5. se automaticky zobrazí po zveřejnění formuláře. Podrobné informace v kapitole [Horní lišta tlačítek formuláře.](#page-153-0)

#### Postup zobrazení URL formuláře

- 1. V okamžiku zveřejnění se zobrazí hláška s adresou formuláře: Formulář "Objednat servis" byl zveřejněn a je dostupný na této adrese.
	- a. Kliknutím na odkaz v textu na této adrese se načte formulář v nové stránce.
- 2. V nadpisu otevřeného již zveřejněného formuláře kliknutím na text **veřejnou adresou** – viz náhled, se načte formulář v nové stránce.

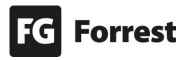

# Objednat servis (publikován pod veřejnou adresou)

#### Důležité změny před zveřejněním formuláře v editaci tlačítka

- a. Nichedělej **\* Ø** pokud je vybráno odstraňte.
- b. Zkontrolujte správné nastavení:

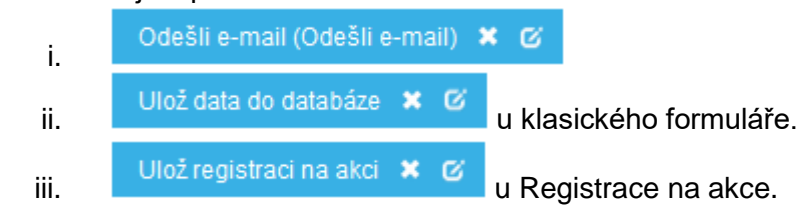

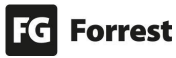

### 9. Nastavení

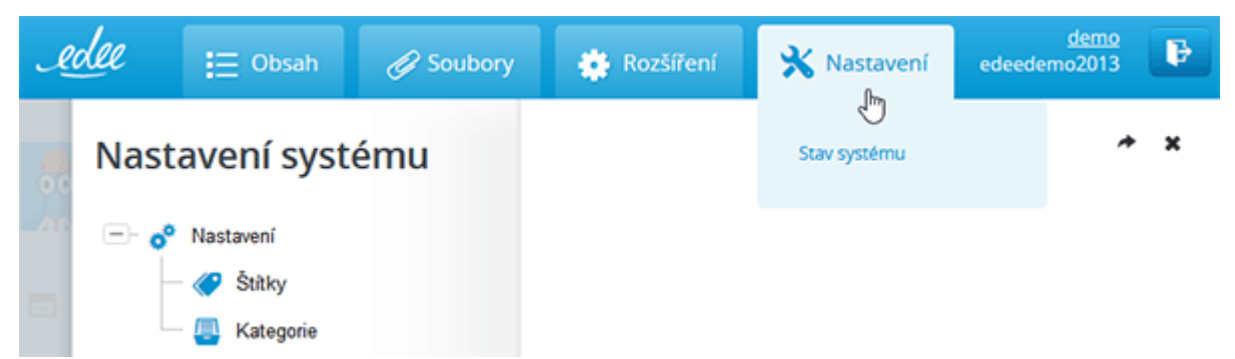

Zobrazení Nastavení je závislé na nastavení a rozsahu projektu. Nastavení obsahují všechny ostatní funkce Edeeho.

Nastavení nabízí tyto možnosti:

- 1. **Stav systému:** informuje o stavu systému.
- 2. **Makra:** nabízí různé akce maker. Zobrazení maker je závislé na nastavení a rozsahu projektu.
- 3. **Kategorie:** správa kategorií pro štítky.
- 4. **Štítky:** správa štítků.

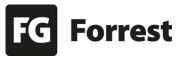

#### 9.1 Makra

Makra nabízejí různé akce, např. možnost ručního zapínání indexace webu, publikace systémových stránek, celého webu či stránek vybraných sekcí. Zobrazení maker je závislé na nastavení a rozsahu projektu.

# Seznam maker

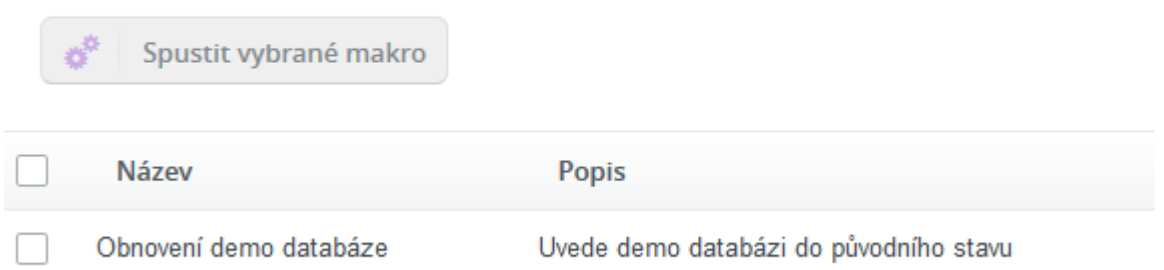

#### Makra umožňují provádět tyto operace:

1. vyberte požadované makro. 2. **kový spustit vybrané makro** kliknutím na toto tlačítko spustíte akci makra. a. Spustit makro znovu kliknutím na toto tlačítko spustíte opětovné provedení akce.

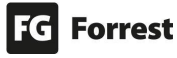

×

#### 9.2 Kategorie

# Zobrazení kategorií K Nastavení 7. výběrem položky **Kategorie.**

### Seznam kategorií

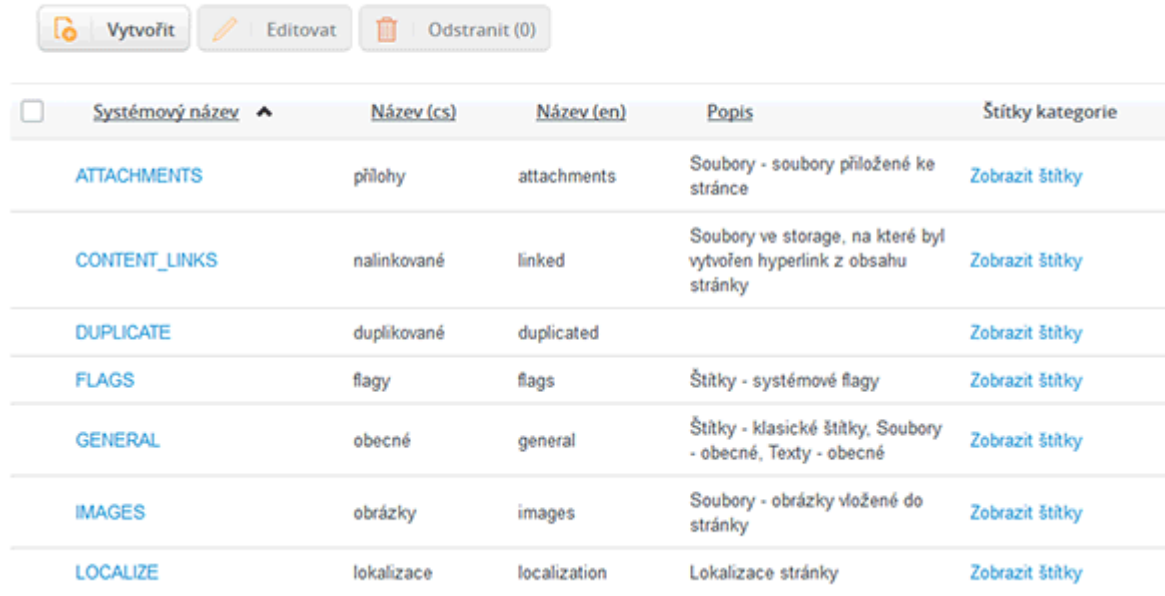

V seznamu kategorií se spravují kategorie pro štítky. Kliknutím na stávající Štítek ho

upravíte. Kliknutím na tlačítko přidáte novou kategorii.

Vytvořit

#### Vytvoření nové kategorie:

- 1. **Systémový identifikátor:** Slouží pro přiřazení neměnného a unikátního identifikátoru. Většinou používá základní znaky bez diakritiky, např. LOCALIZE.
- 2. **Název (česky):** zadejte název v češtině, např. lokalizace.
- 3. **Popis (česky):** zadejte popis v češtině, např. Lokalizace stránky.
- 4. **Název (anglicky):** zadejte název v angličtině, např. Localization.
- 5. **Popis (anglicky):** zadejte popis v angličtině, např. Localization of pages.

6. **Uložit** uloží nově vytvořenou kategorii.

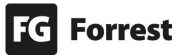

 $\mathbf x$ 

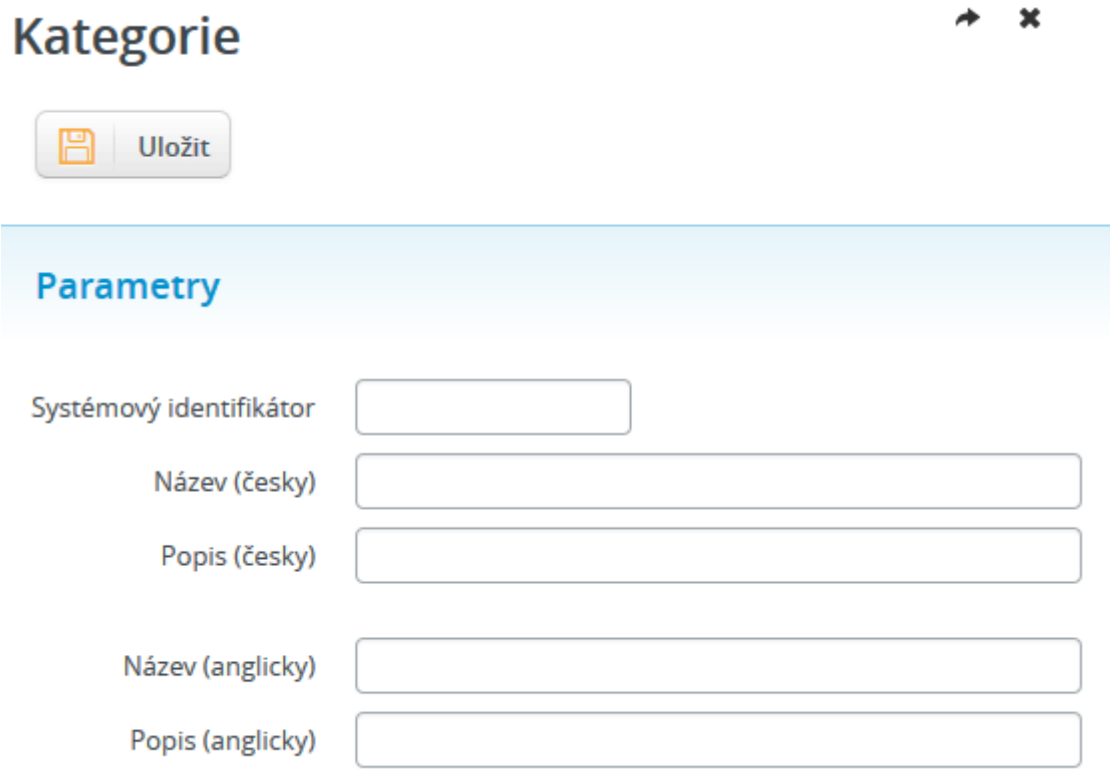

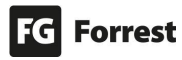

### <span id="page-187-0"></span>9.3 Štítky

Štítky upřesňují zaměření obsahu stránky či souboru. Např. zobrazení kontaktních osob pro správné oddělení ve společnosti, filtrování souborů dle sekcí (obchodní podmínky, výroční zprávy atd.).

V seznamu štítků je zobrazena informace, do jaké kategorie spadají a jaký mají systémový název.

#### Zobrazení seznamu štítků

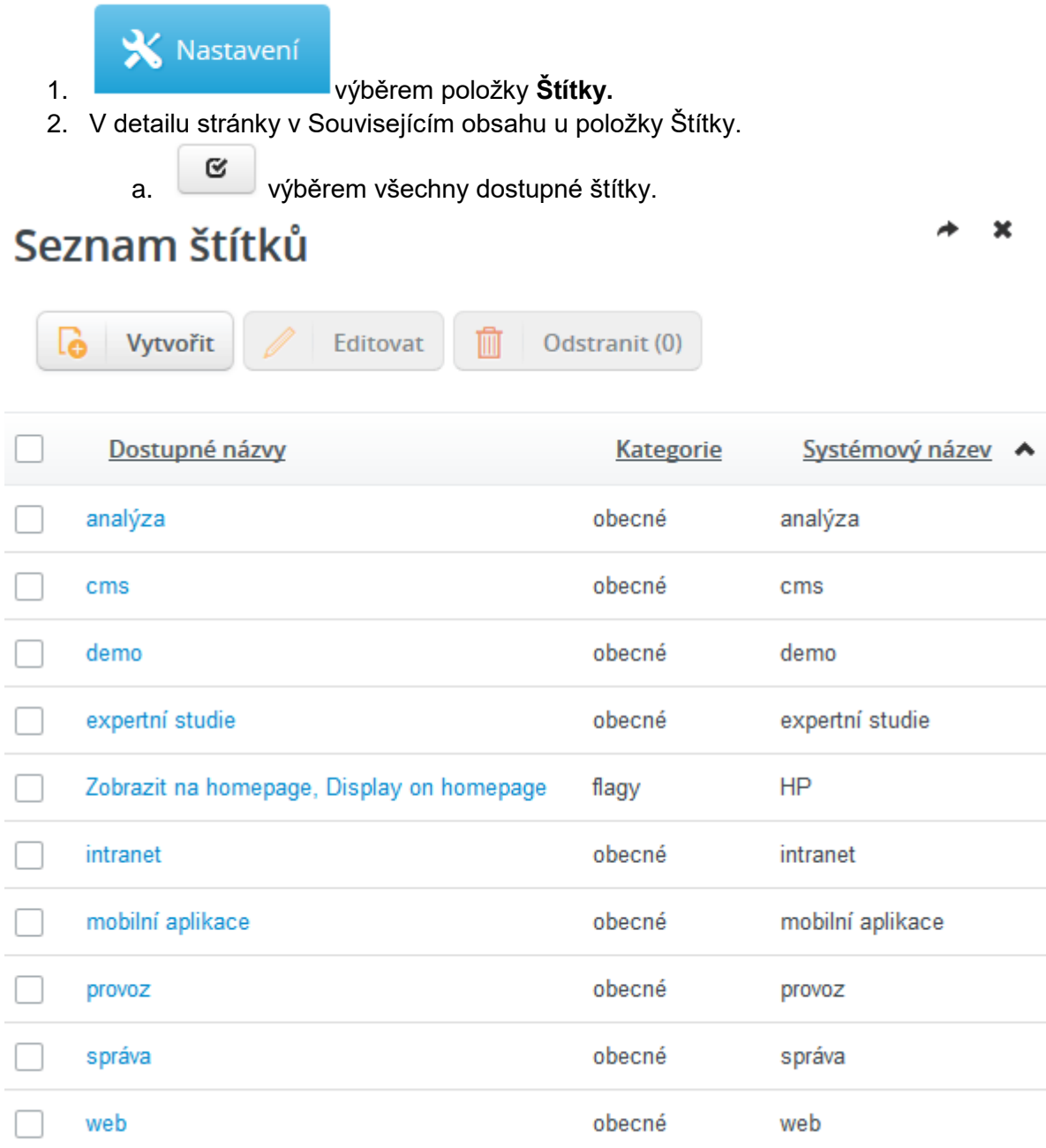

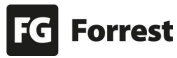

#### 9.3.1 Nový štítek

1. Vytvoření nového štítku je možné ze [Seznamu štítků.](#page-187-0)

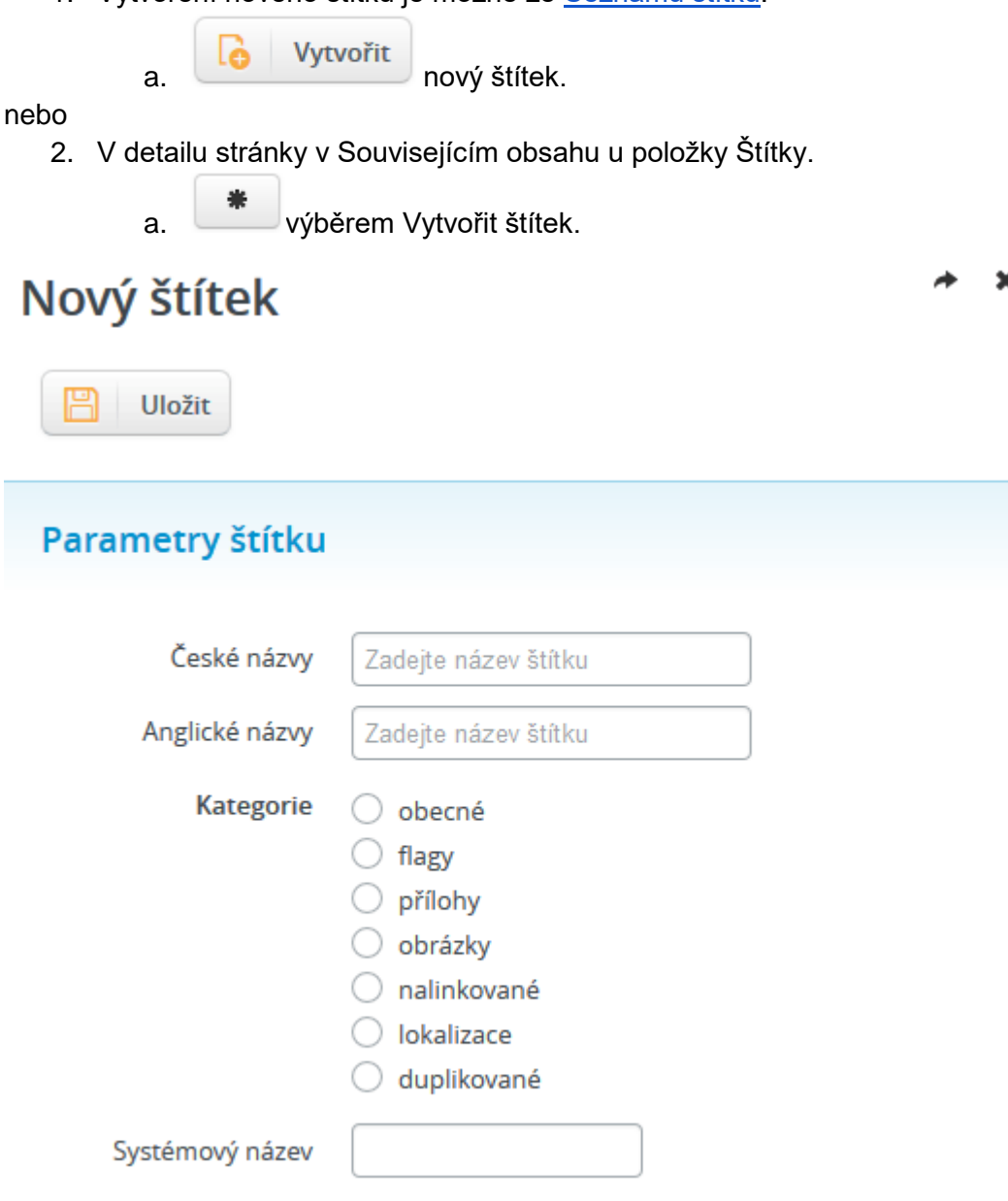

- 1. **České názvy:** zadejte název štítku v češtině.
- 2. **Anglické názvy:** zadejte název štítku v angličtině.
- 3. **Kategorie:** vyberte jednu ze zobrazených kategorií.
- 4. **Systémový název:** slouží pro potřeby redakčního systému. Vyplňte krátký a výstižný název, ideálně bez mezer a diakritiky.

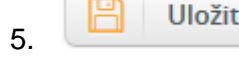

5. **Uložit** uloží nově vytvořený štítek.

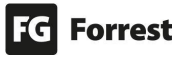

#### 9.3.2 Editace štítku

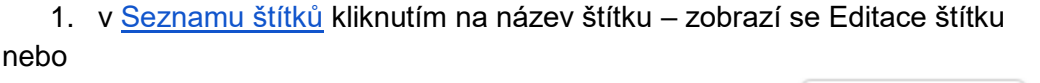

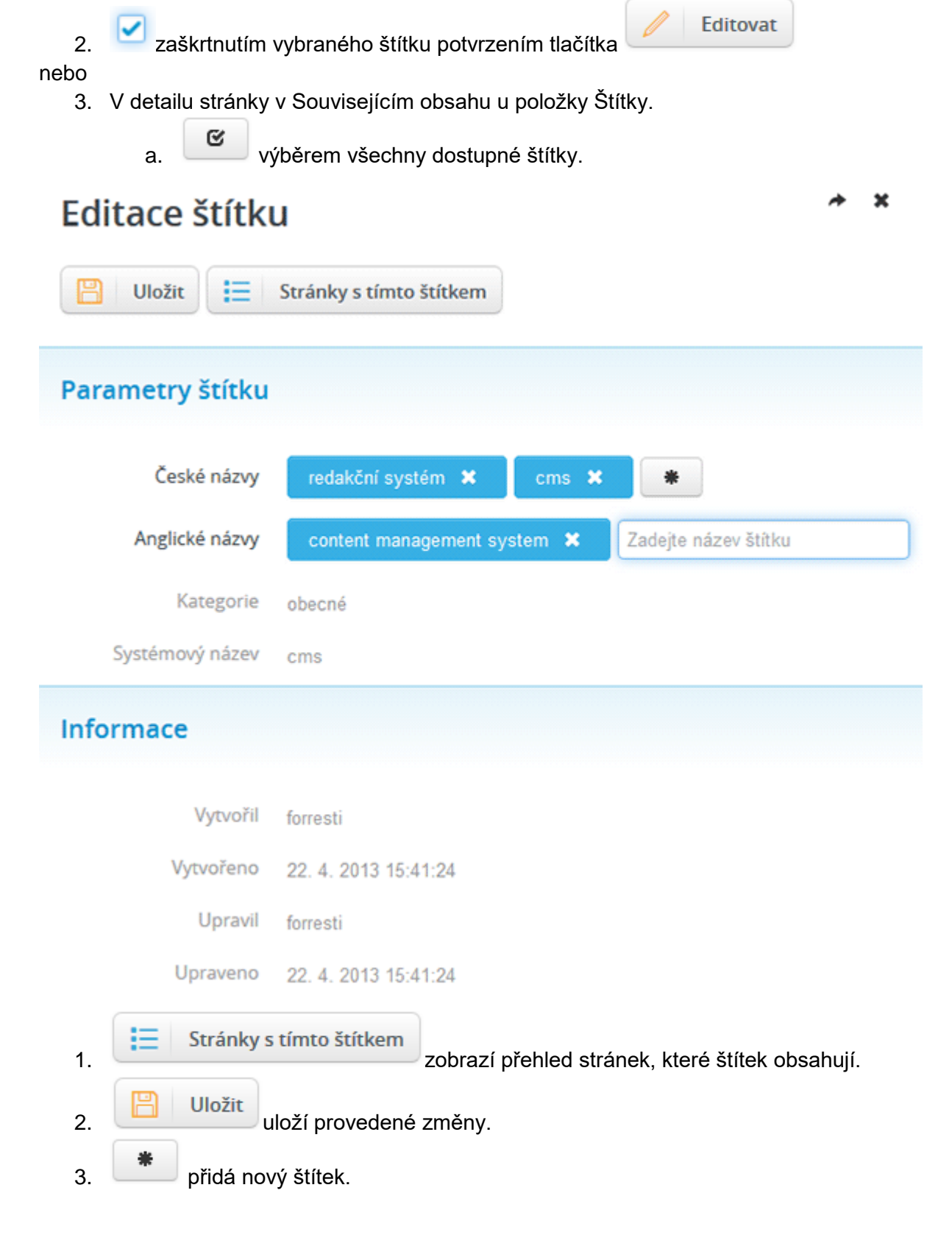

#### 9.4 Uživatelé a oprávnění (bezpečností vazby) Edee.one

**Názvy** uživatelů, skupin, rolí a obsažená oprávnění **se mohou na různých projektech lišit**.

V administrační části Edee.one lze uživatelům přidělovat oprávnění pro:

- 1. **Části uživatelského rozhraní** každý uživatel vidí pouze povolené části.
- 2. **Spravované weby na úroveň jednotlivých stránek a seznamů**, s rozlišením úprav obsahu a struktury stránek.
- 3. **Spravované katalogy eshopu.**
- 4. **Úložiště příloh na úroveň složek i souborů.**
- 5. **Konkrétní rozšíření systému** na úroveň položek stromu modulu.
- 6. **Další funkce**, jako jsou makra, správa štítků, kategorií apod.

#### Dědičnost

**Oprávnění pracuje s dědičností**, nastavení přidělené např. na složku v úložišti příloh se vztahuje i na všechny soubory v dané složce, stejně jako na všechny vnořené složky. Toto výchozí chování lze ovlivnit v nastavení jednotlivých oprávnění.

#### Komu lze nastavit práva:

- 1. **Jednotlivým** uživatelům.
- 2. **Skupinám** uživatelů.
	- a. Lze nastavit práva stejně jako pro jednotlivého uživatele.
	- b. Uživatele je možné zařadit do více Skupin.

**Doporučený postup je vydefinovat si skupiny uživatelů a oprávnění nastavit skupinám.** Dle požadavků **pak uživatelům pouze přidávat a odebírat skupiny**.

# **Z**áznam akcí

Záznam akcí je pouze **informativní přehled o akcích, provedených různými uživateli**. Tento přehled je možné **filtrovat** pomocí různých filtrů (podle data, uživatele, provedené akce atd.).

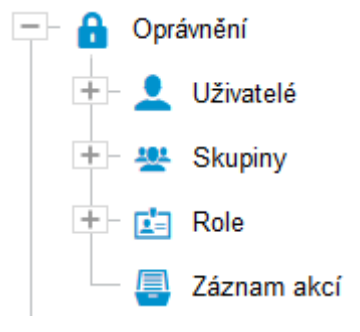

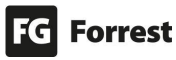

#### 9.4.1 Role uživatele

Definuje role, v nichž může uživatel vystupovat.

- 1. **admin**: plný přístup seskupuje nejpoužívanější sadu oprávnění.
- 2. **all**: plný přístup, systémový přístup kompletní sada včetně systémového "organize" (je vhodné používat pouze pro úložiště, kde přidává možnost vytvářet složky).
- 3. **view**: pouze zobrazení.

**Role je vždy vztažena k nějakému oprávnění**, uživatel tedy nemá typicky jednu roli, ale má konkrétní roli ke konkrétní části Edee. Oprávnění lze nastavit stylem přiřazení role ke "všemu", ale dává smysl pouze pro administrátory.

**Běžným uživatelům Edee je vhodné postupně přiřadit pouze práva k částem, které se jich týkají.**

Typy práva Role uživatele k různým akcím – viz náhled.

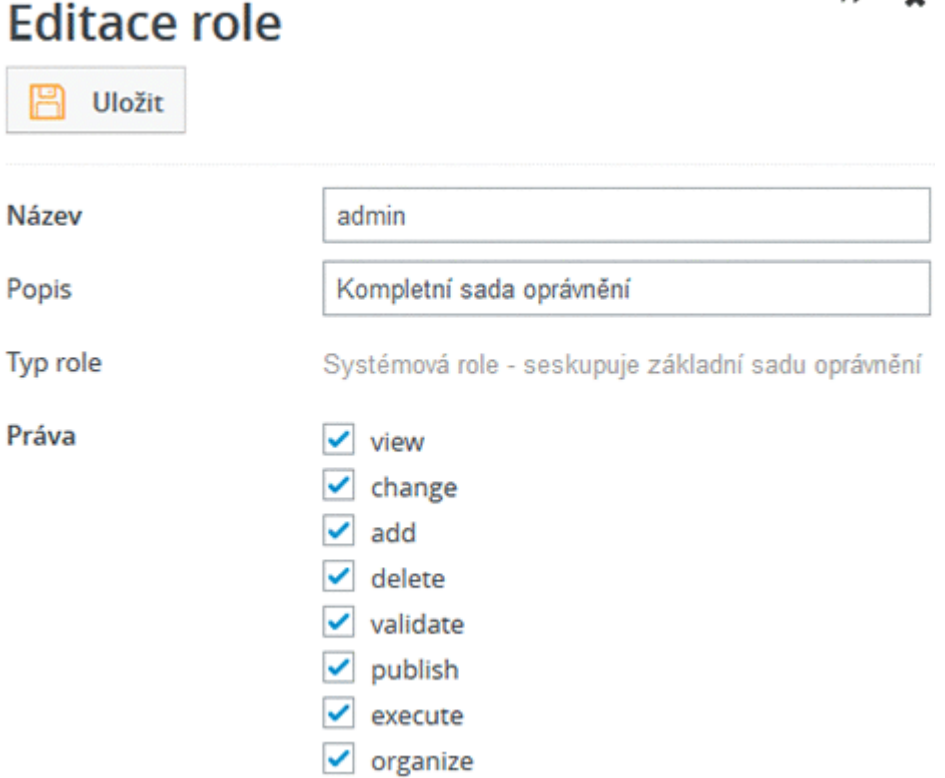

#### **Role se skládá ze systémových práv – obecných akcí dle typu:**

- 1. **view**: zobrazení (např. náhled).
- 2. **change**: změna, editace prvku.
- 3. **add**: přidání položky v rámci prvku, nebo nového prvku.
- 4. **delete**: odstranění položky.
- 5. **validate**: schválení.
- 6. **publish**: publikování.
- 7. **execute**: spuštění (např. makra, rozesílky, hromadné akce).
- 8. **organize**: organizovat (např. vytváření adresářů), systémové akce.

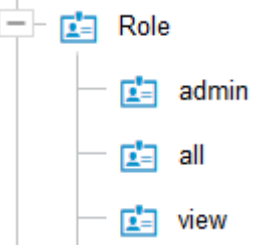

 $\bullet$ 

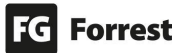

Tato práva jsou libovolně seskupitelná do rolí. **V detailním nastavení přístupových práv** (bezpečnostních vazeb) je pak **určeno, v jaké roli uživatel u konkrétního prvku vystupuje** a **zda se jedná o povolení nebo zamítnutí přístupu**.

Je možné definovat i tzv. volné role, které se používají při implementaci schvalovacích procesů.

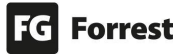

#### 9.4.2 Skupiny

V Edee.one je možné **vytvářet různé Skupiny uživatelů**, pro které lze **nastavit práva jako pro jednotlivé uživatele**. Tyto skupiny se vytváří, abychom např. nemuseli u jednotlivých uživatelů pokaždé definovat stejná oprávnění.

#### **Oprávnění definovaná přímo u konkrétního uživatele mají přednost před právem zděděným ze Skupiny.**

- **48** Skupiny administrators edee 282 editor **ALL** remote

Je možné definovat výchozí skupinu (pomocí příznaku přiřadit všem uživatelům), kde všichni uživatelé jsou jejími členy, aniž by bylo nutné ji ručně přiřazovat. Typicky má smysl pouze jedna taková skupina (standardně se jmenuje "edee") – viz náhled.

#### Základní skupiny v Edee.one:

- **administrator**: administrátor klient plný přístup.
- **edee**: přístup do administrace Edee CMS (výchozí skupina).
- **editor**: správce obsahu primární web a úložiště.
- **remote**: administrátor FG plný přístup, systémový přístup.

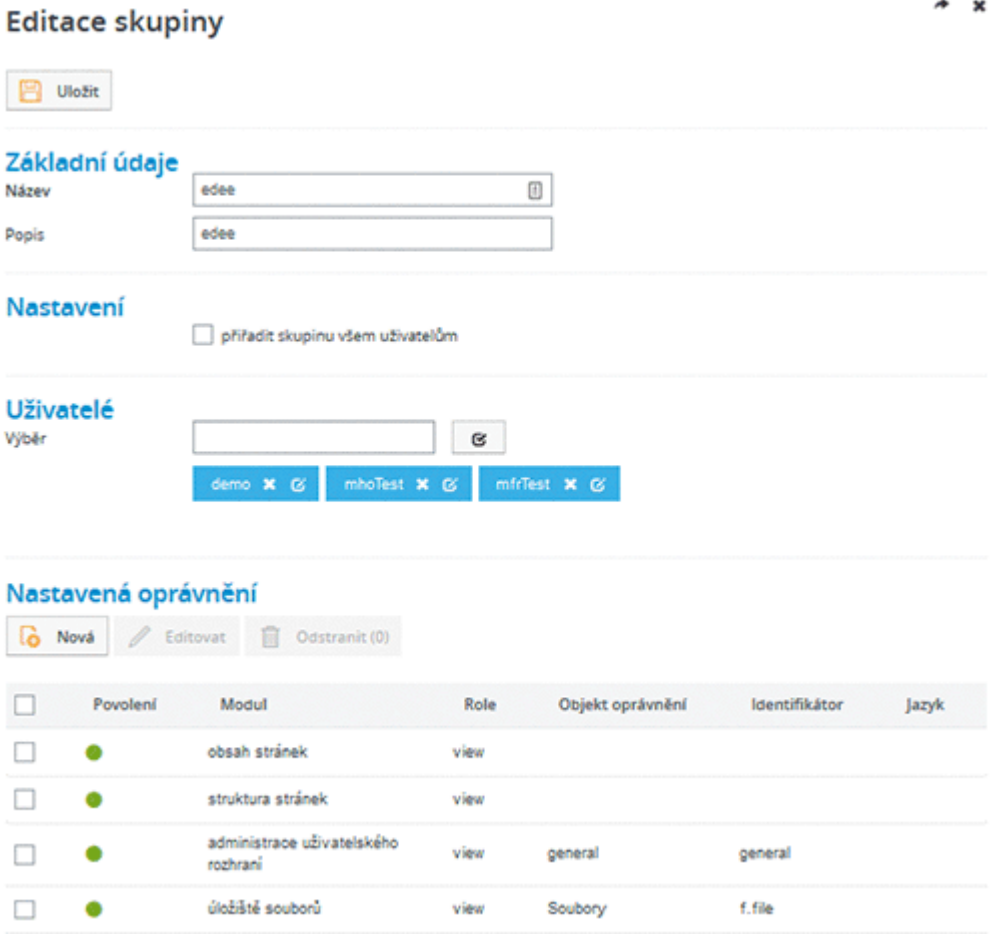

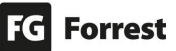

#### 9.4.3 Pravidla a dědičnost oprávnění

- 1. **Ve výchozím stavu je v Edee.one vše zakázáno.**
	- a. Vše, co má uživatel vidět, je nutné výslovně povolit.
- 2. **Oprávnění prvku se dědí** automaticky **z nadřazených prvků**. a. Při nastavování práva lze nastavit omezení dědičnosti.
- 3. **Oprávnění definované na podřízeném prvku** má přednost před zděděným oprávněním.
- 4. Pokud je vazeb větší počet, **mají přednost negativní vazby před pozitivními**  (omezení přístupu před povolením přístupu).
- 5. **Oprávnění** definované **pro konkrétního uživatele má přednost před** oprávněním zděděným v určité **Skupině.**
- 6. **Pokud má uživatel přiřazeno více skupin, práva těchto skupin se sloučí.**

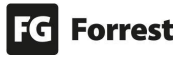

#### 9.4.4 Kontrola nastavení oprávnění

Správce s příslušným oprávněním ("organize" v modulu "administrace zabezpečení") může **provést kontrolu nastavení jiného uživatele.** Dojde tak k **přepnutí identity na daného uživatele bez nutnosti zadávat heslo**.

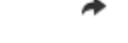

 $\mathbf x$ 

# Editace uživatele

Uložit Přihlásit se jako tento uživatel

# Přihlašovací údaje

Přihlašovací jméno

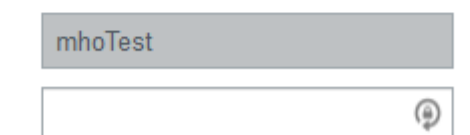

#### Postup:

Nové heslo

- 1. V záložce Nastavení → Oprávnění → Uživatelé vyberte uživatele, u kterého chcete otestovat nastavení práv.
- 2. V detailu uživatele klik na tlačítko **Přihlásit se jako tento uživatel** viz náhled.

Přihlásit se jako tento uživatel

- 3. Poté **budete vyzváni k přenačtení uživatelského rozhraní**, zobrazí se hláška: Vaše přihlášení bylo změněno. Klikněte zde pro přenačtení uživatelského rozhraní. Po odhlášení dojde k přepnutí zpět.
- 4. **Po přenačtení se zobrazí rozhraní v podobě nastavených práv uživatele.**
- 5. **Po odhlášení dojde k přepnutí na váš uživatelský účet** a můžete dál práva uživatele upravovat.

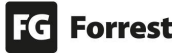

#### 9.4.5 Doporučení

**Pokud uživatel nemá nastavená práva ani přiřazenou Skupinu, zobrazí se mu v administraci prázdný obsah.**

- 1. Pokud chcete **více uživatelům přiřadit stejná práva**, **přiřaďte** jim **Skupinu** – viz náhled**,** ve které potřebná práva nastavíte.
	- a. Skupiny můžete zakládat dle potřeb s **různými nastaveními práv**.
	- b. Pokud budete chtít přiřadit **další právo**  (např. zobrazení určité stránky), **přidáte** ho **ke Skupině, ze které toto právo zdědí přiřazení uživatelé**.
- 2. Pokud chcete uživateli povolit editaci např. pouze jedné stránky, **musí mít uživatel povolení vidět nadřazené stránky.**
	- a. Pokud uživateli nastavíte práva pouze na danou stránku, **ve struktuře se nezobrazí, protože nemá povolenou kořenovou složku.**

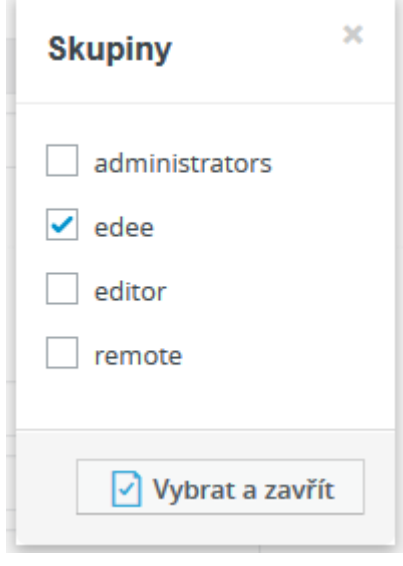

- b. Pokud **kořenová složka obsahuje další stránky,** které nechcete, aby uživatel viděl, **povolte pouze zobrazení s omezením dědičnosti.**
- 3. **výběrem** (po nastavení práv) **vždy daného uživatele otestujte**, zda-li má nastavená práva dle požadavků.
- 4. **Omezení oprávnění používejte jen v krajním případě** pokud je například cílem zobrazit uživateli pouze jeho složku v úložišti příloh, pak odebráním oprávnění ostatních složek dosáhnete výsledku pouze do té doby, dokud nevzniknou složky nové, na které omezení práv už neproběhlo.
	- a. Vždy se tedy snažte v takovém případě pracovat s omezením dědičnosti.

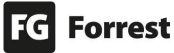

#### 9.4.6 Specifické možnosti UHK

Níže je popsáno zobrazení jednotlivých prvků dle nastavení práv hlavního redaktora a administrátora webu speciálně pro projekt uhk.cz.

#### 9.4.6.1 Práva Hlavního redaktora

#### Hlavní redaktor má právo "organize" na administraci uživatelského rozhraní.

1. **Wysiwyg editor:** možnost editace Hlavního obsahu pomocí **editoru textového obsahu**.

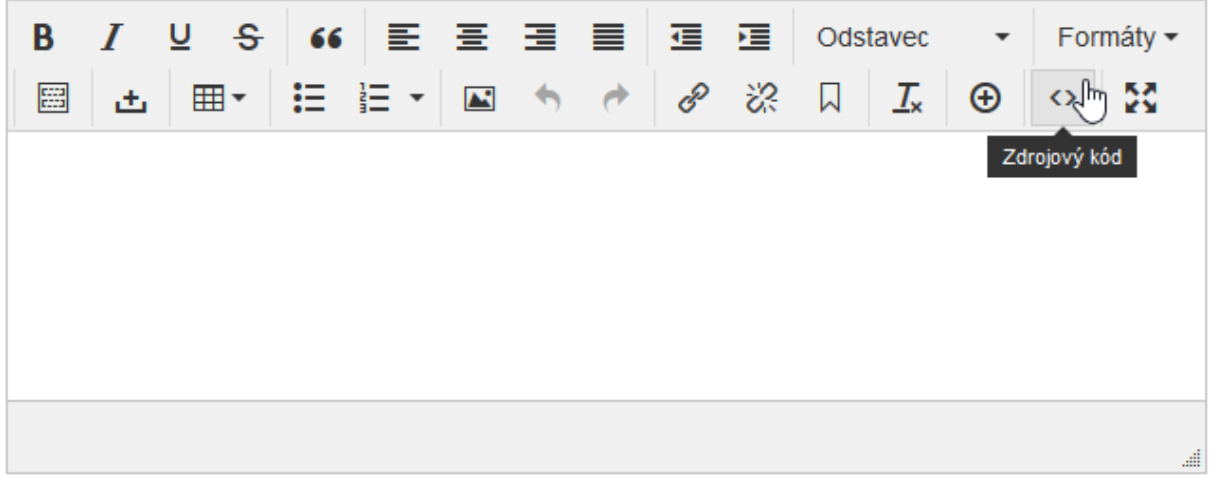

2. **Zdroj obsahu:** možnost rychlého kopírování stránky do jiných seznamů. Zdroj obsahu

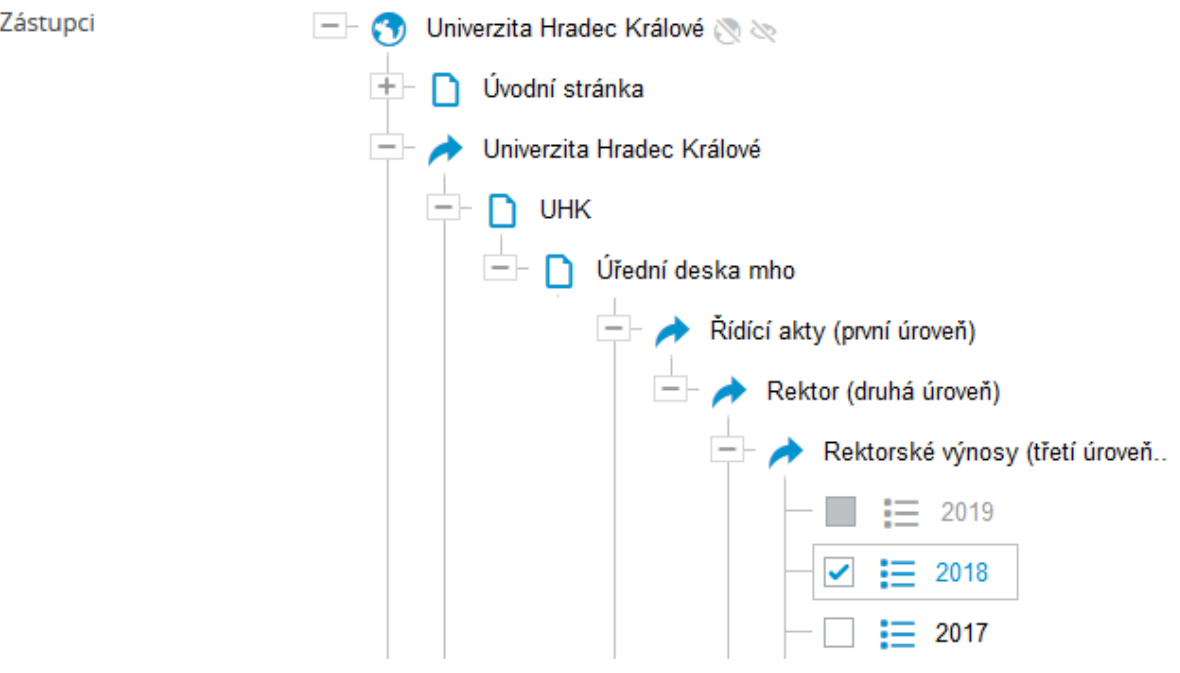

- 3. **Checkbox** pro **zobrazení** Katederní novinky.
	- a. **Zobrazit na hlavní stránce fakulty.**
	- b. Zobrazit **na hlavní stránce univerzity.**
- 4. Zobrazení rychlého **náhledu statistik webu na úvodní obrazovce Edee.one**.

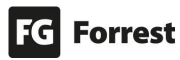

# Návštěvníci za poslední měsíc

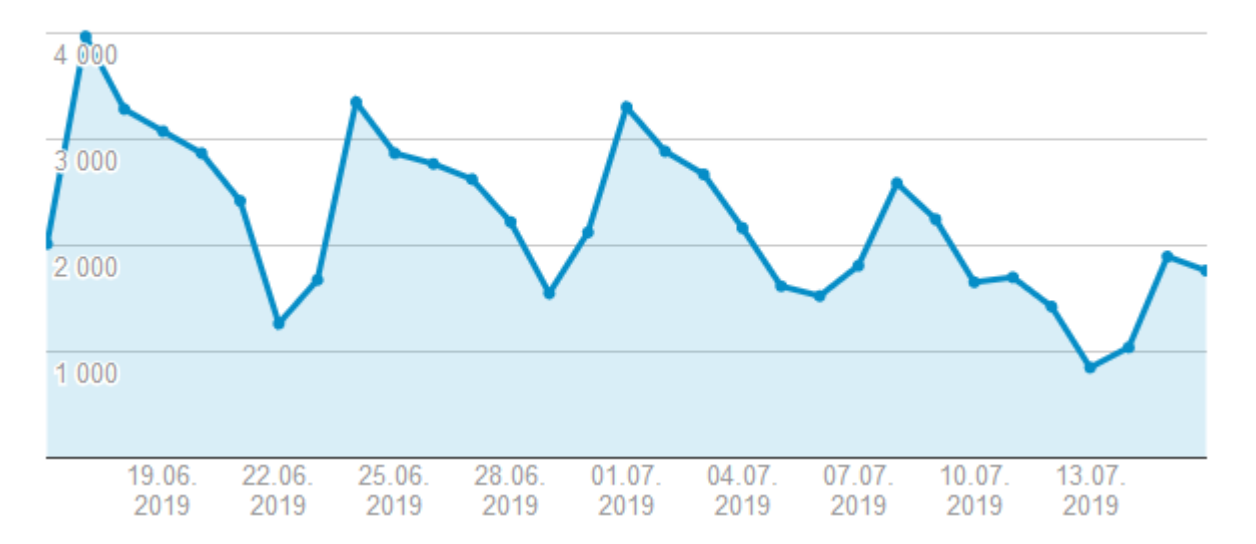

# Zdroje návštěv za poslední týden

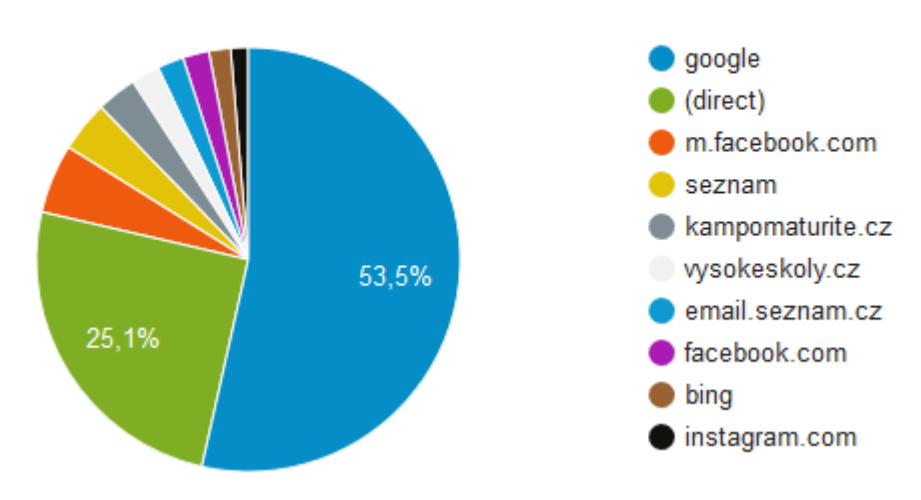

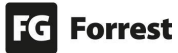

#### 9.4.6.2 Práva Administrátora

#### **Administrátor** má právo **"organize**" **administrace oprávnění** a **administrace uživatelského rozhraní**.

1. Možnost zvolit výchozí složku, do které se umístí nahrávané soubory.

### Upload souborů

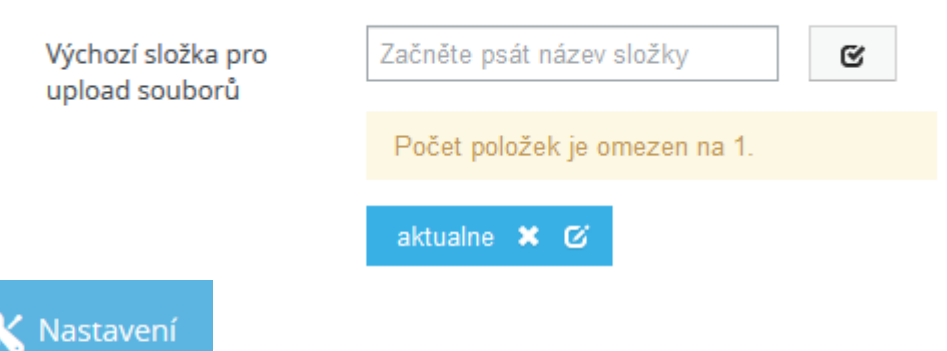

- 2. **zobrazení záložky**, která obsahuje ostatní funkce Edeeho.
	- a. **Oprávnění:** Uživatelé, Skupiny, Role, Záznam akcí.
	- b. **Nastavení:** Štítky, Kategorie, Makra, Plánovač.
	- c. **Diagnostika:** Stav modulů, Systémové události, Tester přesměrování, Url pravidla, Stav rozesílek, Servlety a filtry, Cache, Procesy, Logovací úrovně, Fulltext, Databáze, Nastavení, Paměť, JMX, Vlákna, CPS.
	- d. **Úlohy na pozadí.**
- 3. Zobrazení **checkboxu,** který umožňuje **editaci, náhled** či **publikaci stránky.**
	- ✔ Povolit editaci
	- Povolit náhled
	- Povolit publikaci
- 4. Možnost **filtrace Hlavních a Podrobných událostí** na úvodní obrazovce Edee.one.

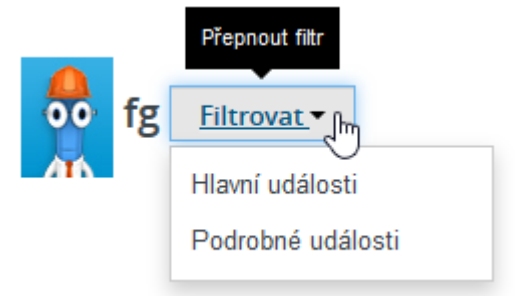

### 10. Statistiky

Úvodní obrazovka Edee.one nabízí rychlý náhled statistik webu.

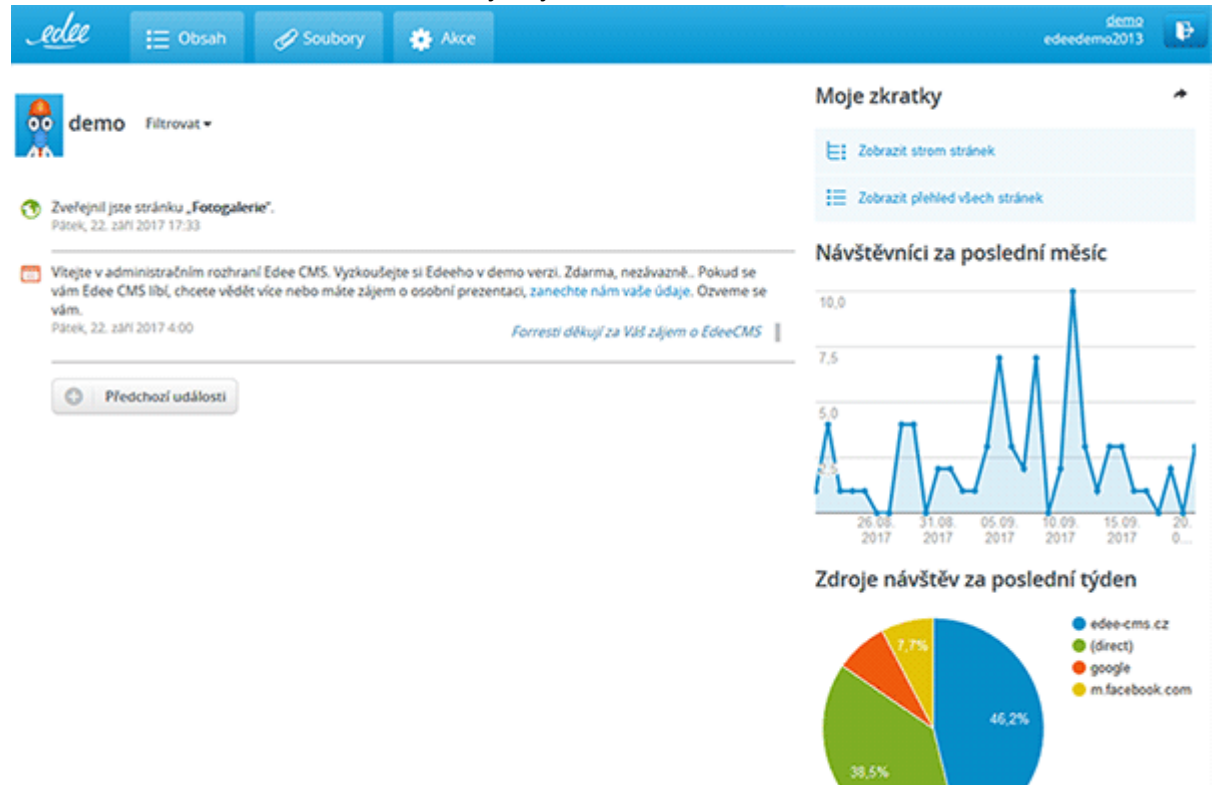

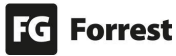

#### Podrobné statistiky jednotlivých stránek

1. Podrobné statistiky každé ze stránek zobrazíte otevřením dané stránky v části O stránce a kliknutím na odkaz **více**.

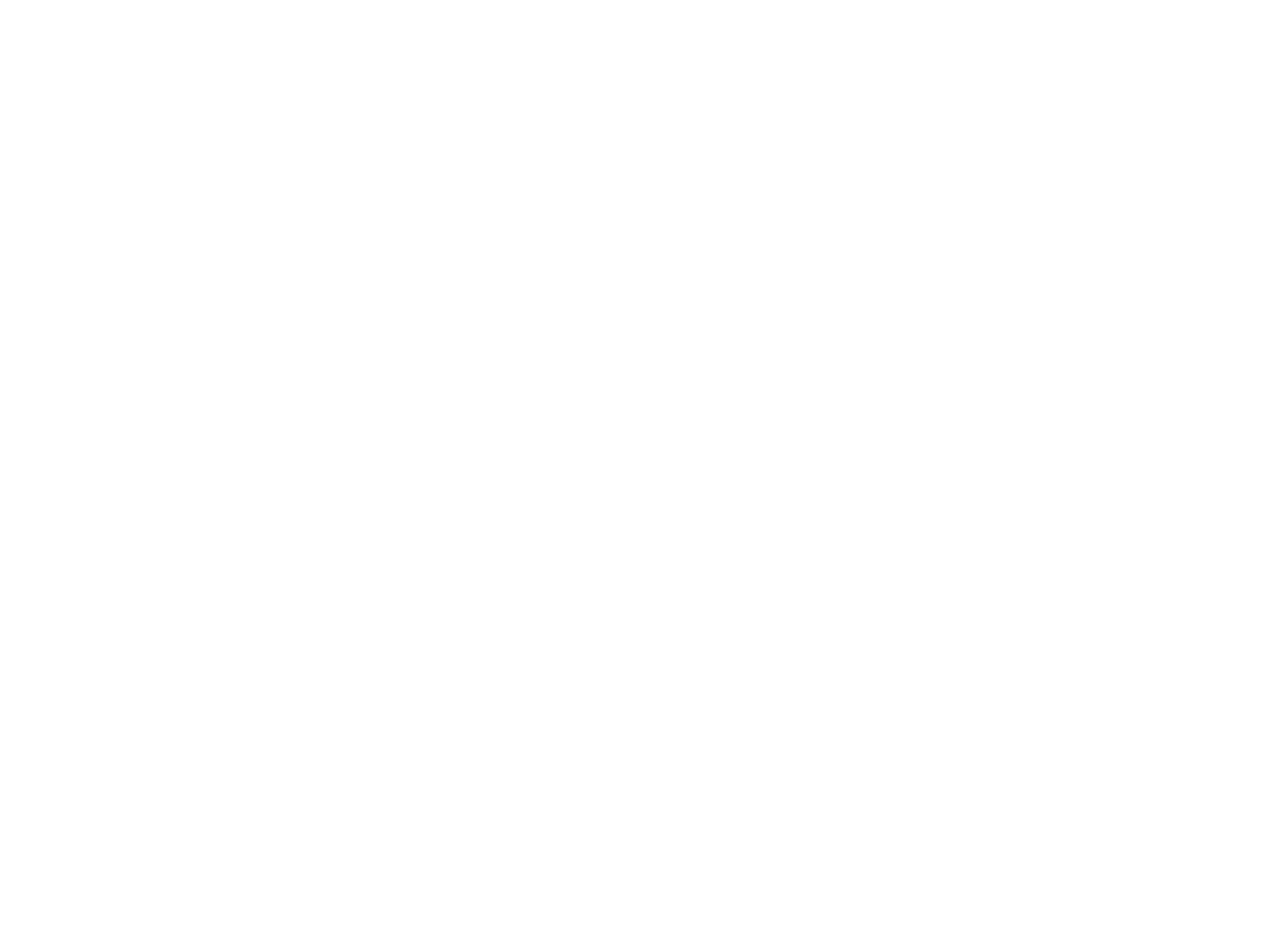

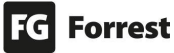

#### 10.1 Statistiky stránky

#### Stránka Statistiky stránky obsahuje:

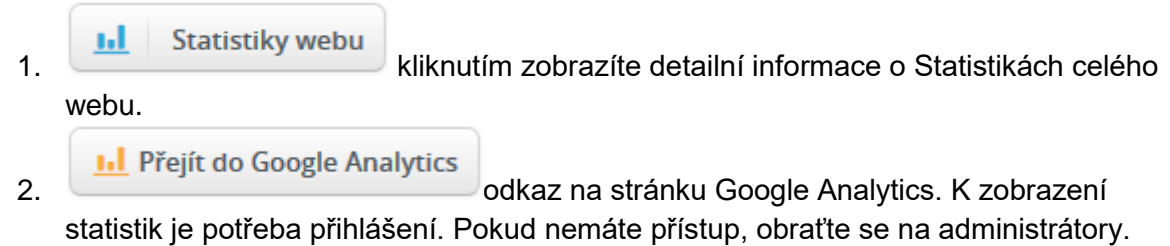

Kontakty naleznete na konci tohoto kurzu.

- 3. **Náhled statistik:**
	- 1. Náhled:

Návštěvnost za poslední měsíc

#### Počty zobrazení stránky po dnech

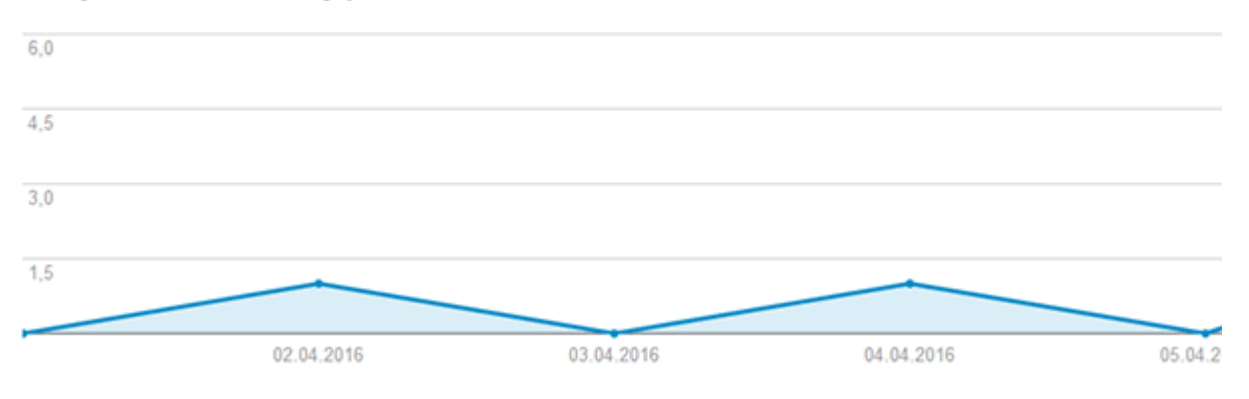

2. Náhled:

Návštěvnost za poslední měsíc

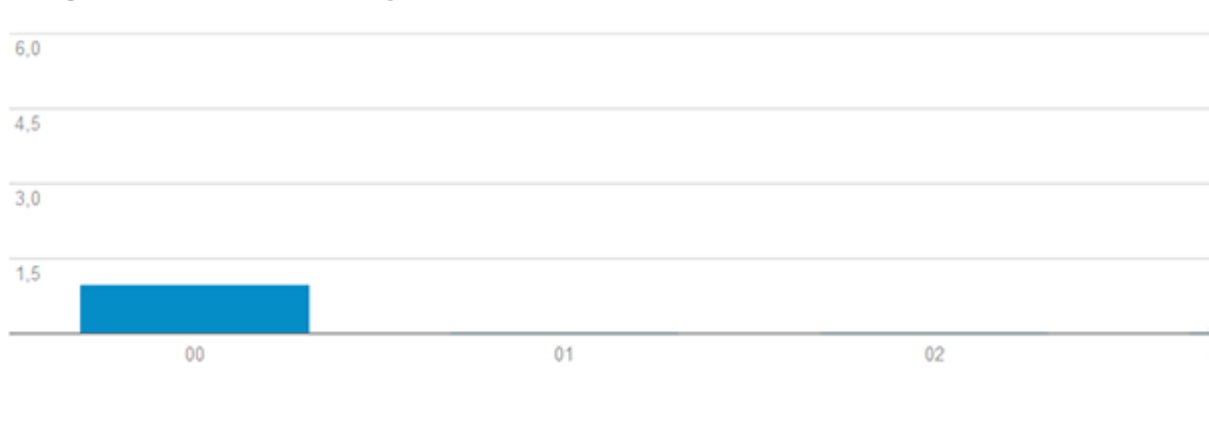

#### Počty uživatelů na stránce v průběhu dne

3. Náhled:

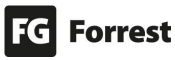

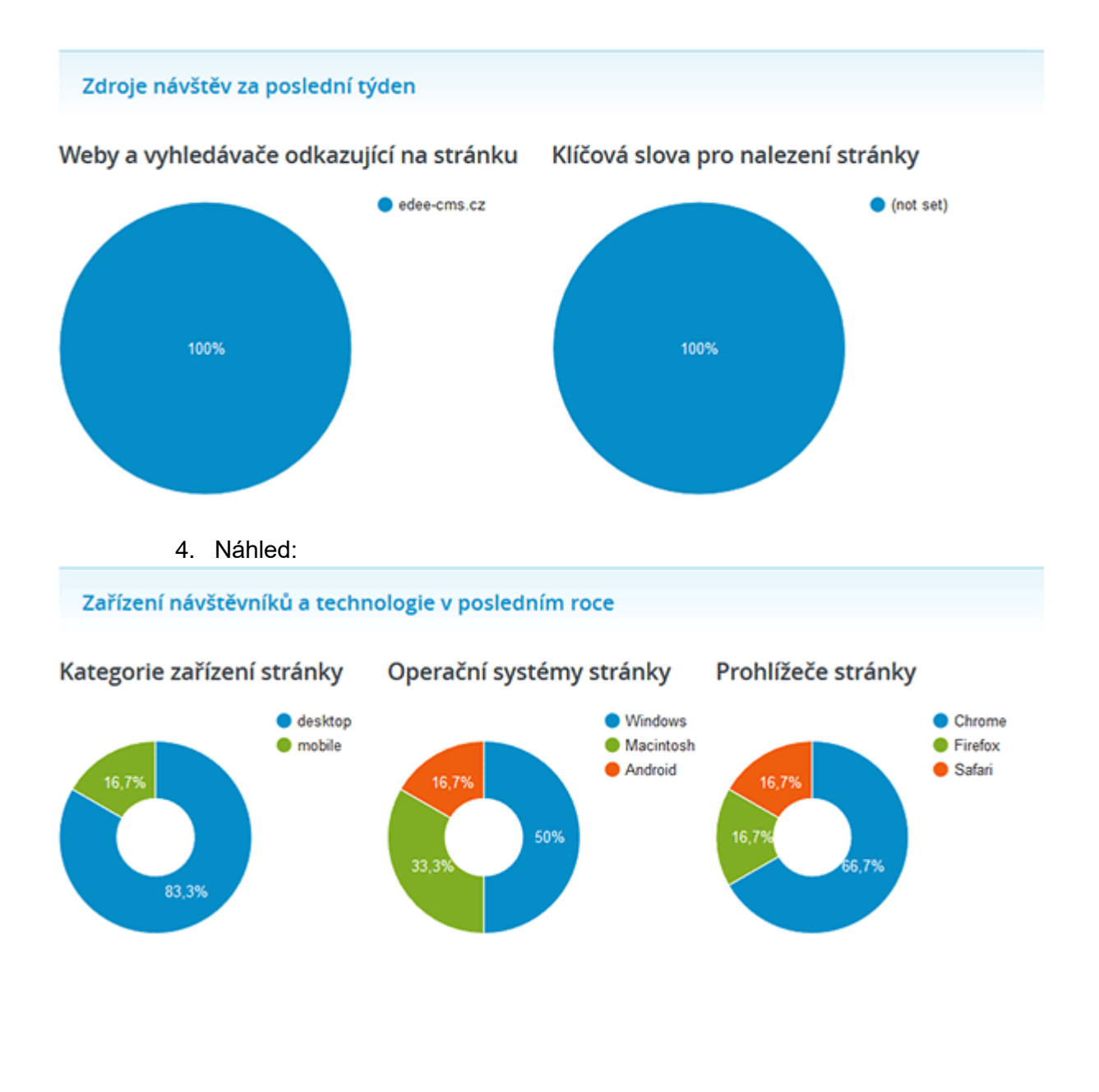

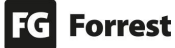

#### 10.2 Stránka statistiky webu

#### Stránka Statistiky webu obsahuje:

1. **II.** Přejít do Google Analytics<br>odkaz na stránku Google Analytics. K zobrazení statistik je potřeba přihlášení. Pokud nemáte přístup, obraťte se na administrátory. Kontakty naleznete na konci tohoto kurzu.

- 2. **Náhled statistik:**
	- 1. Náhled:

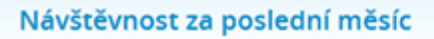

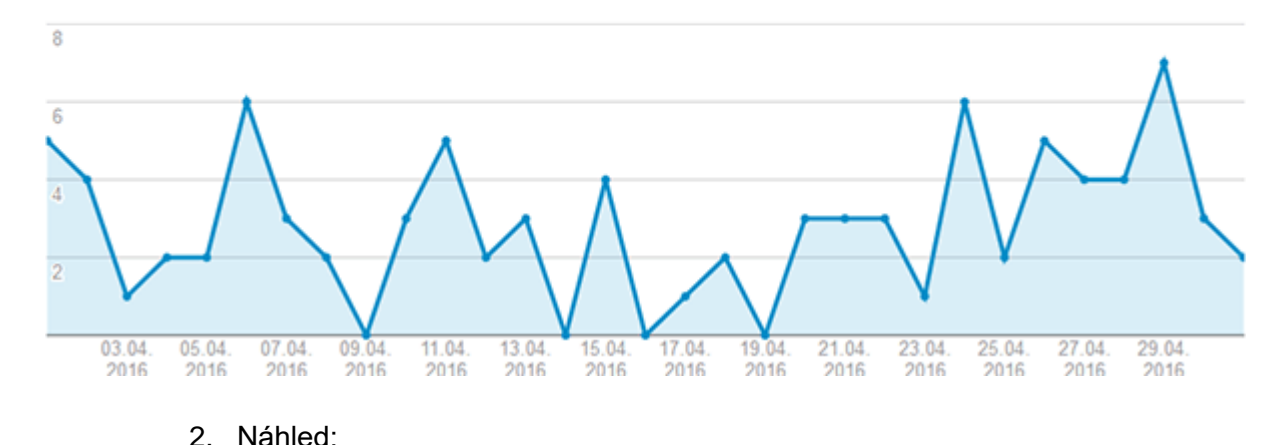

#### Počty uživatelů webu po dnech

Návštěvnost za poslední měsíc

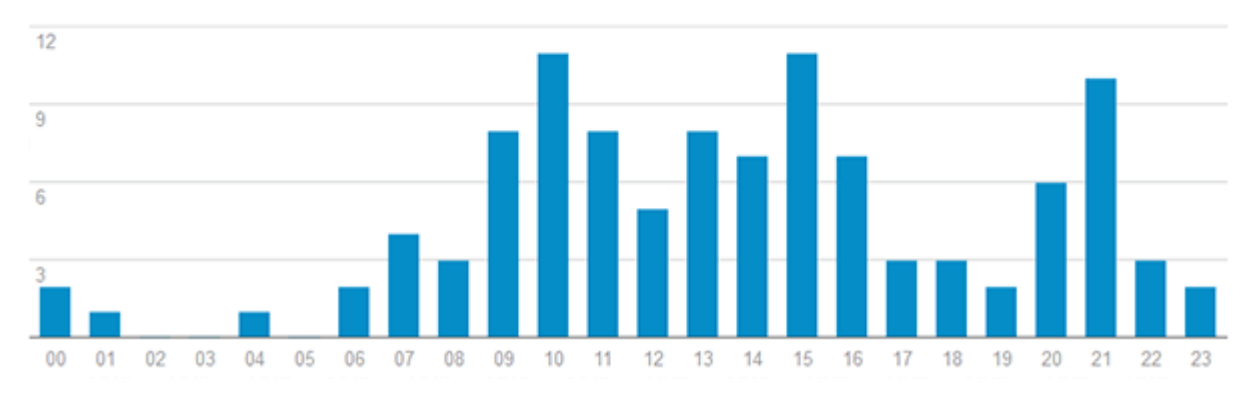

#### Počty uživatelů webu po hodinách

3. Náhled:

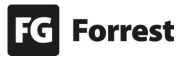

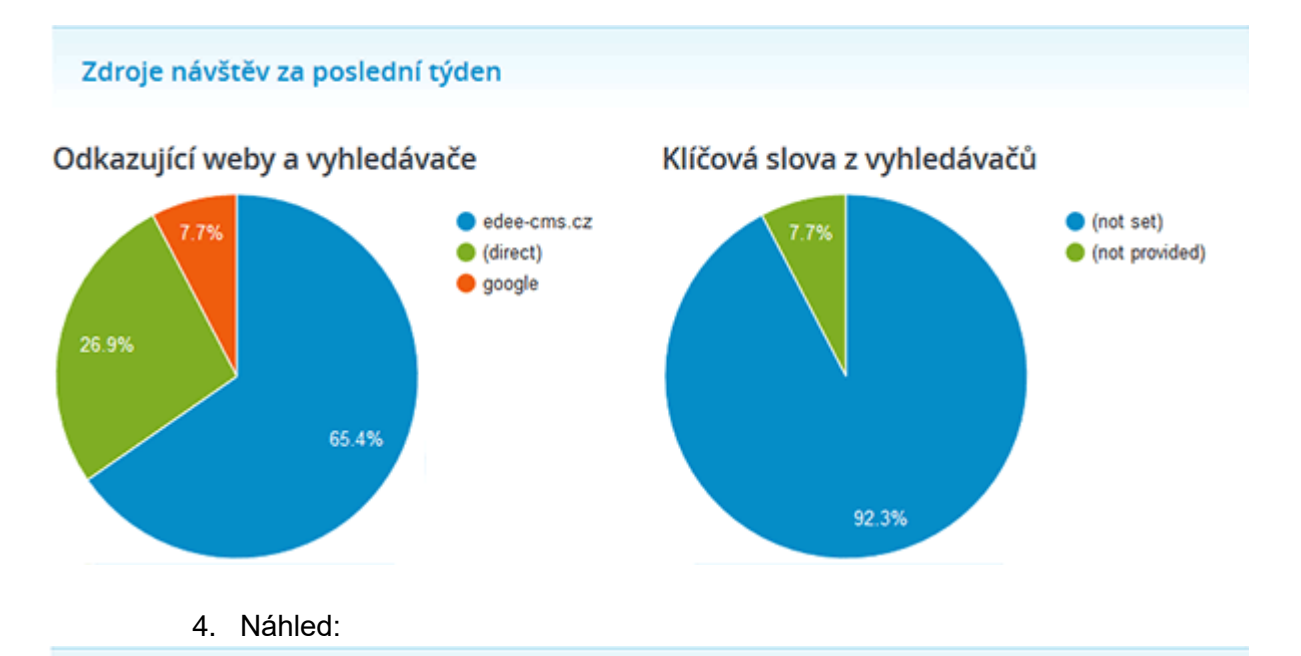

Zařízení návštěvníků a technologie v posledním roce

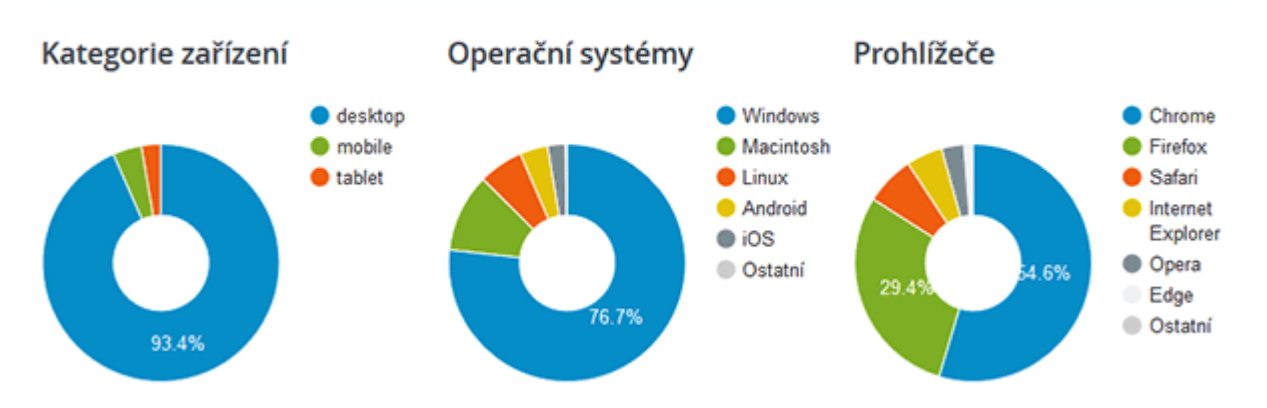

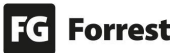

### 11. Kontaktní informace

Edee.one – [CMS & E-commerce platform](https://www.edee.one/) je autorským produktem společnosti FG Forrest, a.s.

Rádi Vám s Edee.one poradíme a zodpovíme Vaše dotazy.

**Pokud máte zájem o návod Edee.one přímo pro Váš projekt, kontaktujte produktového manažera.** 

#### Adresa

FG Forrest, a.s. Pernerova 635/57 186 00 Praha 8 – Karlín

#### Produktový manažer

Michal Franc e-mail: edee@fg.cz

Twitter: [@edee\\_one](http://www.twitter.com/edee_one) Facebook: [@edee.one](https://www.facebook.com/edee.one) YouTube:<http://www.youtube.com/c/fgforrest>

**Přejeme hodně úspěchů při práci s Edee.one.**

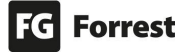